# **SONY**

# *Professional Disc Camcorder*

#### **Operating Instructions**

Before operating the unit, please read this manual thoroughly and retain it for future reference.

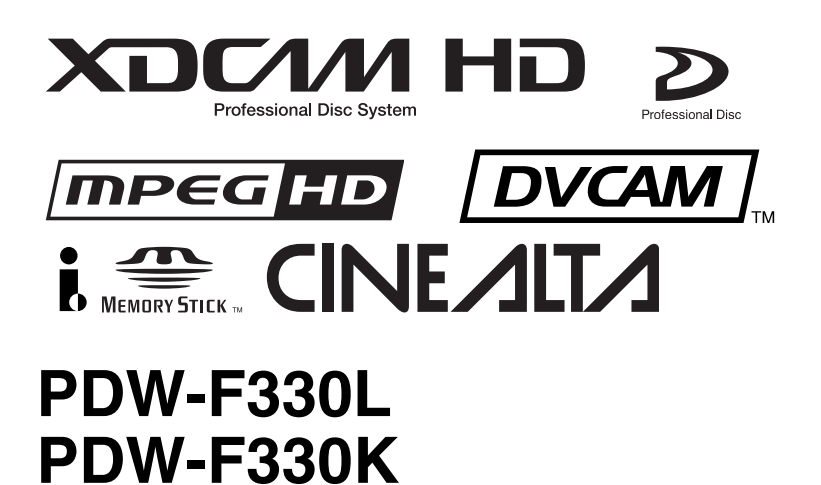

**PDW-F350L**

#### **Owner's Record**

The model and serial numbers are located on the top. Record these numbers in the spaces provided below. Refer to them whenever you call upon your Sony dealer regarding this product.

Model No. Serial No.

#### **WARNING**

**To reduce the risk of fire or electric shock, do not expose this apparatus to rain or moisture.**

**To avoid electrical shock, do not open the cabinet. Refer servicing to qualified personnel only.**

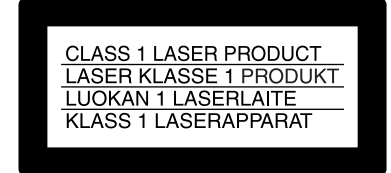

This Professional Disc Camcorder is classified as a CLASS 1 LASER PRODUCT.

#### **Laser diode properties**

Wavelength: 403 to 410 nm Emission duration: Continuous Laser output power: 65 mW (max. of pulse peak), 35 mW (max. of CW)

#### **Tekniska data för laserdiod**

Våglängd: 403 till 410 nm Emissionslängd: Kontinuerlig Laseruteffekt: 65 mW (max. för pulstopp), 35 mW (max. för kontinuerlig våg)

#### **Spesifikasjoner laserdiode**

Bølgelengde: 403 til 410 nm Strålingens varighet: Kontinuerlig Laserens effekt: 65 mW (maks stråletoppunkt), 35 mW (maks ved kontinuerlig stråling)

#### **Laserdiodin ominaisuudet**

Aallon pituus: 403 - 410 nm Välityksen kesto: Jatkuva Laserlähdön teho: 65 mW (sykehuipun maks.), 35 mW (jatkuvan aallon maks.)

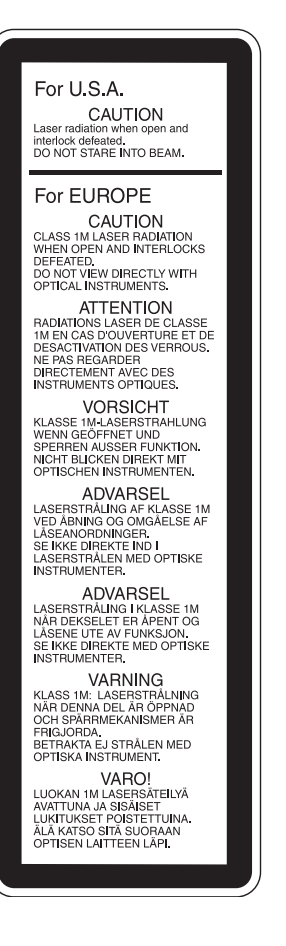

This label is located inside the outside panel of the unit.

Denna etikett finns på apparatens ovansida.

Denne mærkat sidder på apparatets øverste panel.

Tämä kyltti sijaitsee laitteen yläpinnalla.

Dette merket er plassert på oversiden av produktet.

#### **CAUTION**

The use of optical instruments with this product will increase eye hazard.

#### **CAUTION**

Use of controls or adjustments or performance of procedures other than those specified herein may result in hazardous radiation exposure.

#### **VAROITUS!**

LAITTEEN KÄYTTÄMINEN MUULLA KUIN TÄSSÄ KÄYTTÖOHJEESSA MAINITULLA TAVALLA SAATTAA ALTISTAA KÄYTTÄJÄN TURVALLISUUSLUOKAN 1 YLITTÄVÄLLE NÄKYMÄTTÖMÄLLE LASERSÄTEILYLLE.

#### **VARNING**

OM APPARATEN ANVÄNDS PÅ ANNAT SÄTT ÄN I DENNA BRUKSANVISNING SPECIFICERATS, KAN ANVÄNDAREN UTSÄTTAS FÖR OSYNLIG LASERSTRÅLNING, SOM ÖVERSKRIDER GRÄNSEN FÖR LASERKLASS 1.

#### **For the customers in the U.S.A.**

This equipment has been tested and found to comply with the limits for a Class A digital device, pursuant to Part 15 of the FCC Rules. These limits are designed to provide reasonable protection against harmful interference when the equipment is operated in a commercial environment. This equipment generates, uses, and can radiate radio frequency energy and, if not installed and used in accordance with the instruction manual, may cause harmful interference to radio communications. Operation of this equipment in a residential

area is likely to cause harmful interference in which case the user will be required to correct the interference at his own expense.

You are cautioned that any changes or modifications not expressly approved in this manual could void your authority to operate this equipment.

All interface cables used to connect peripherals must be shielded in order to comply with the limits for a digital device pursuant to Subpart B of Part 15 of FCC Rules.

#### **For the customers in the USA and Canada** RECYCLING LITHIUM-ION BATTERIES

Lithium-Ion batteries are recyclable. You can help preserve our environment by returning your used rechargeable batteries to the collection and recycling location nearest you.

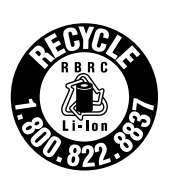

For more information regarding recycling of rechargeable batteries, call toll free 1-800-822-8837, or visit http://www.rbrc.org/

Caution: Do not handle damaged or leaking lithium-ion batteries.

#### **For the customers in Europe**

This product with the CE marking complies with the EMC Directive (89/336/EEC) issued by the Commission of the European Community.

Compliance with this directive implies conformity to the following European standards:

• EN55103-1: Electromagnetic Interference (Emission)

• EN55103-2: Electromagnetic Susceptibility (Immunity) This product is intended for use in the following

Electromagnetic Environment(s):

E1 (residential), E2 (commercial and light industrial), E3 (urban outdoors) and E4 (controlled EMC environment, ex. TV studio).

#### **For the customers in Taiwan only**

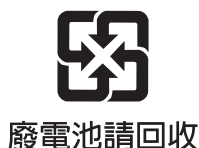

#### **Voor de Klanten in Nederland**

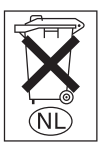

Gooi de batterij niet weg maar lever deze in als klein chemisch afval (KCA).

# **Table of Contents**

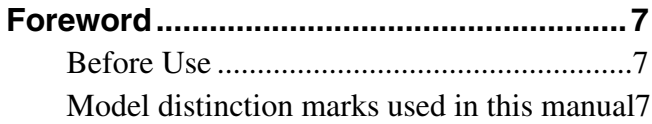

## **[Chapter 1 Overview](#page-7-0)**

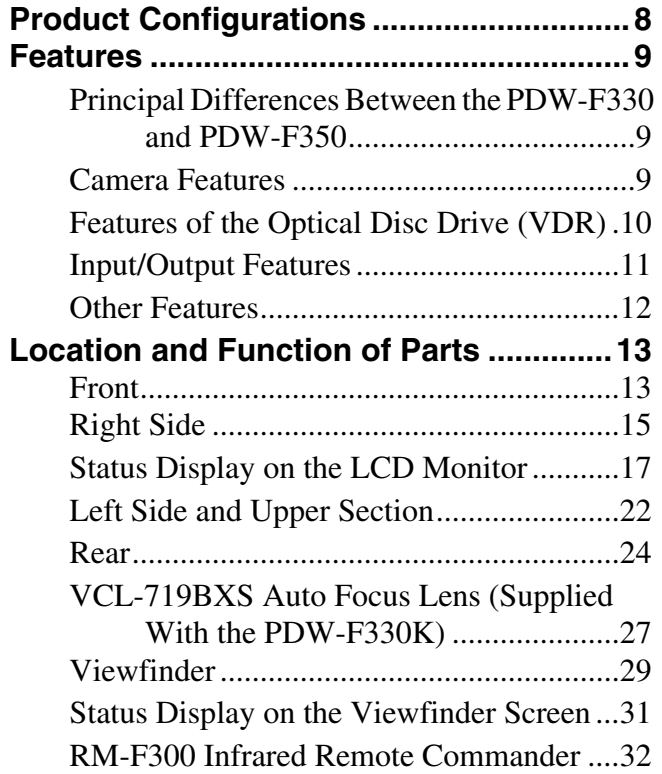

#### **[Chapter 2 Preparations](#page-34-0)**

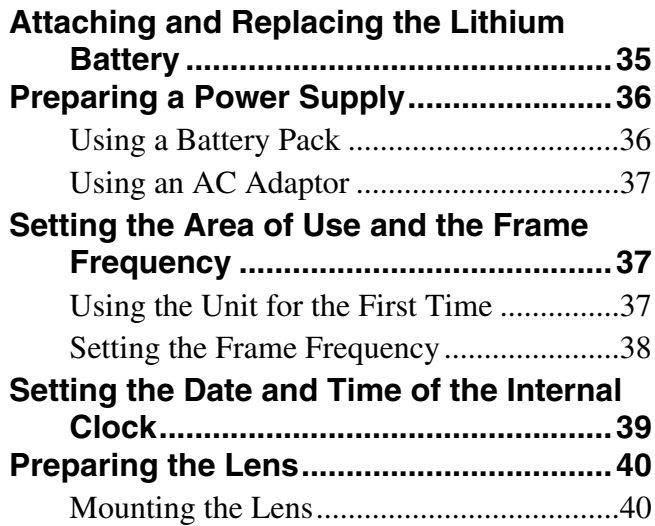

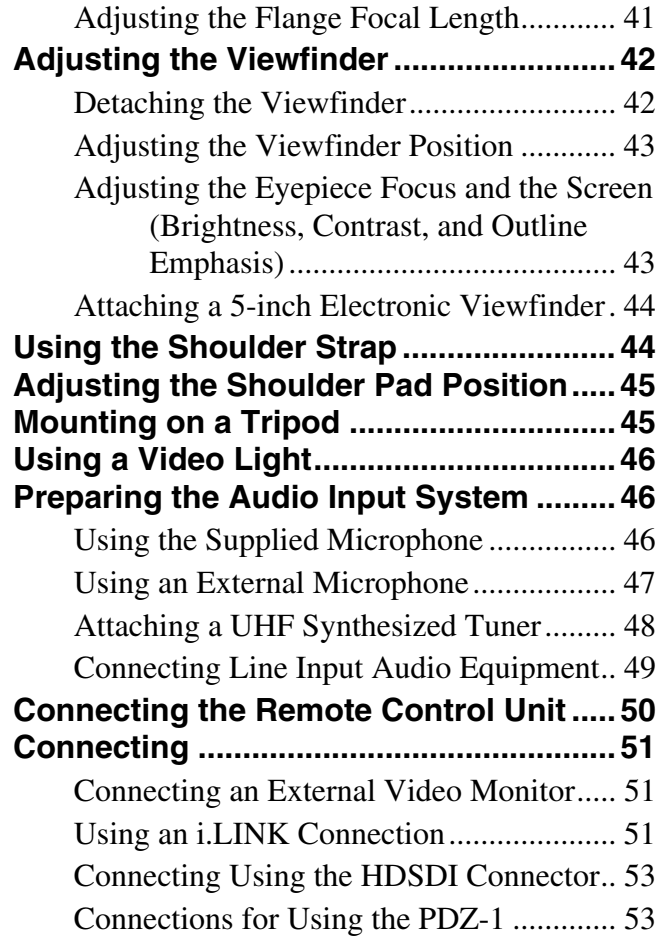

#### **[Chapter 3 Recording and Playback](#page-53-0)**

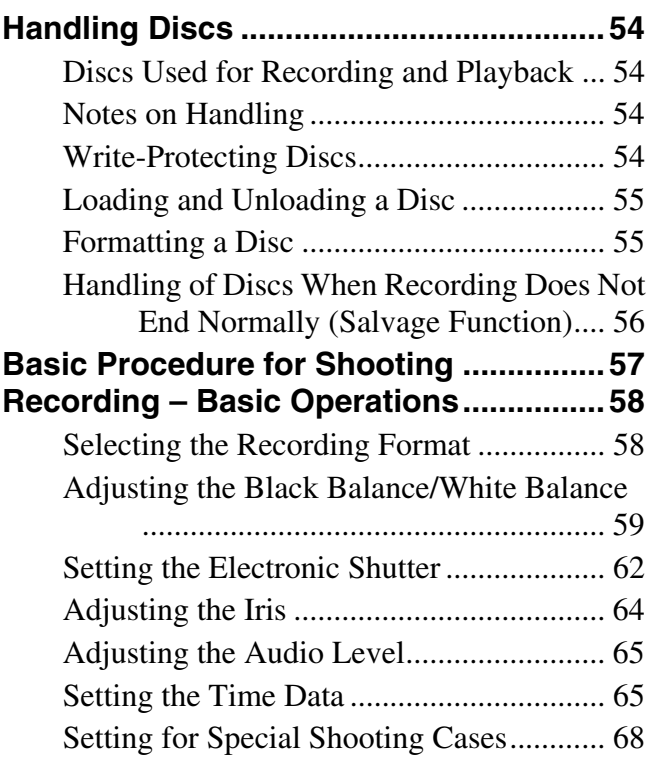

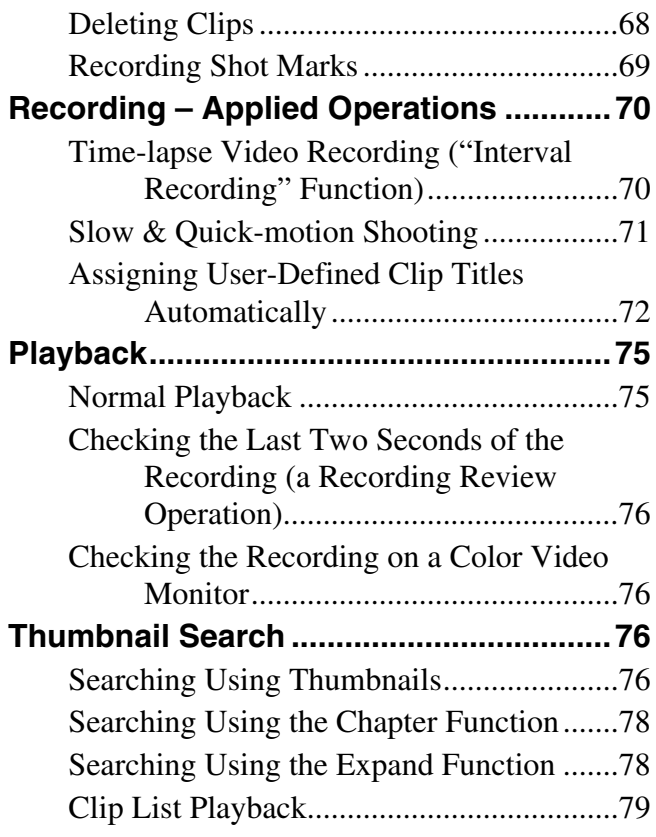

## **[Chapter 4 Scene Selection](#page-79-0)**

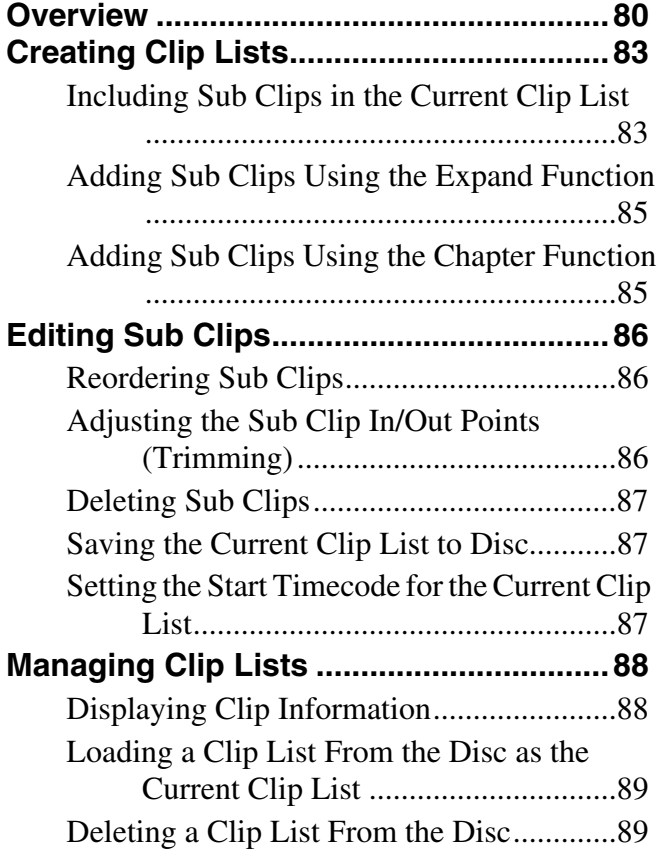

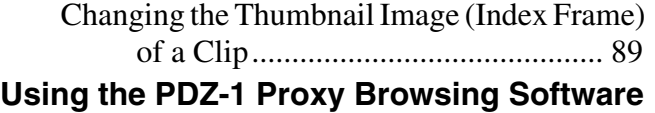

**............................................................90**

#### **[Chapter 5 Menu Displays and](#page-90-0) Detailed Settings**

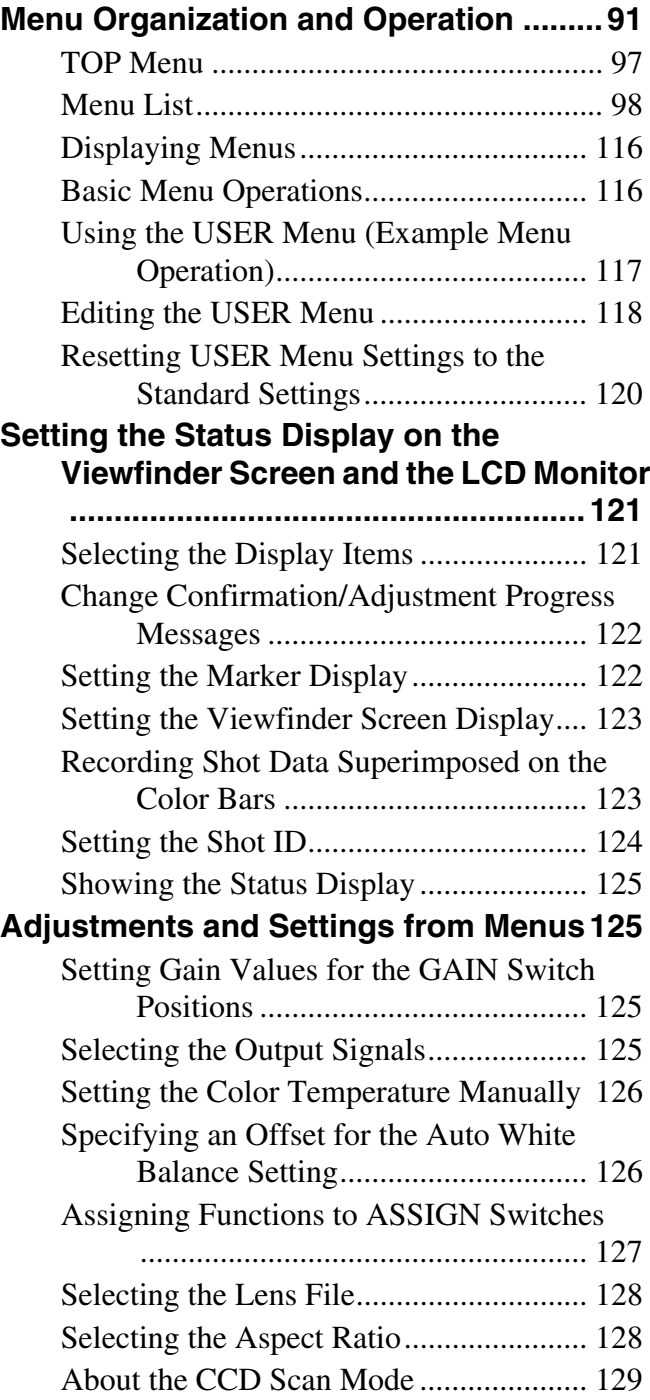

#### **[Chapter 6 Saving and Loading the](#page-129-0)  User Setting Data**

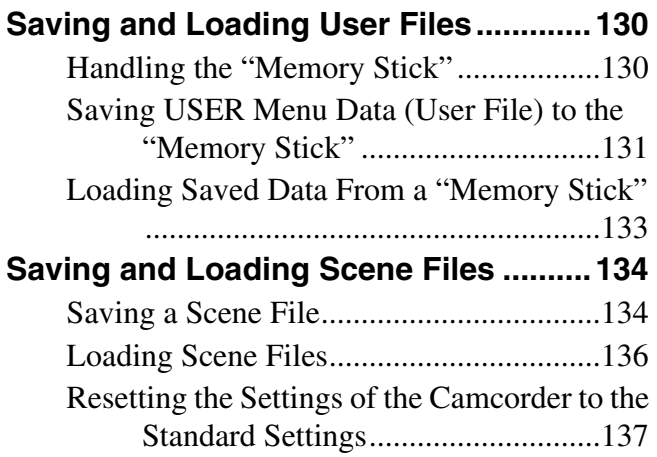

## **[Chapter 7 File Operation](#page-138-0)**

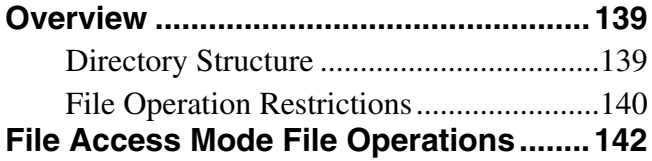

## **[Appendix](#page-143-0)**

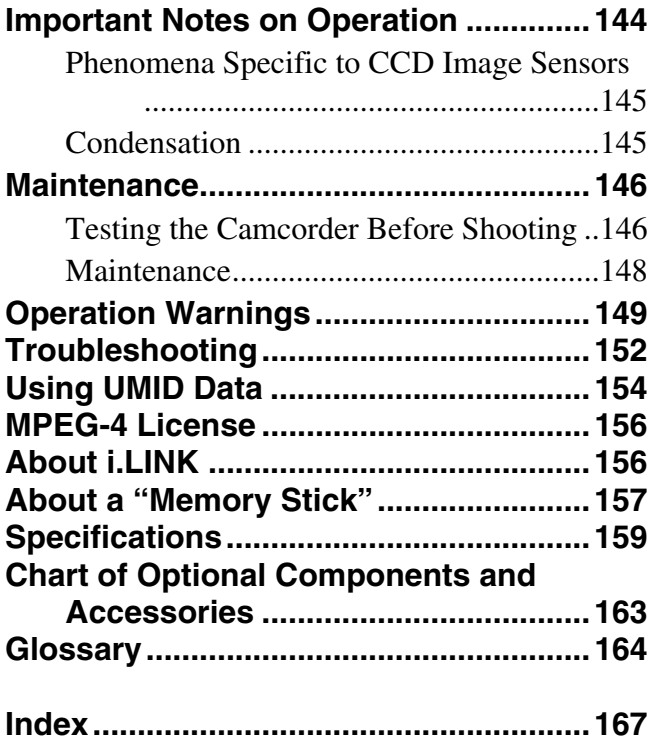

# <span id="page-6-0"></span>**Foreword**

#### <span id="page-6-1"></span>**Before Use**

After purchasing this unit, before operating, it is necessary to set the region of use and the frame frequency. (Unless these settings are made, the unit will not operate.)

*For details of these settings, see ["Setting the Area of Use](#page-36-3)  [and the Frame Frequency" on page 37](#page-36-3).*

#### <span id="page-6-2"></span>**Model distinction marks used in this manual**

#### **Indications of functions specific to particular models**

This manual describes three models: PDW-F330L, PDW-F330K, and PDW-F350L.

These models are divided into the PDW-F330L/F330K and the PDW-F350L. The following model distinction marks are used to indicate functions, switches, indications, etc. that apply only to one or the other.

#### **F330**

Specific functions, switches, indications, etc., for the PDW-F330L/F330K

#### **F350**

Specific functions, switches, indications, etc., for the PDW-F350L

#### **Frame frequency indications for interlaced signals**

In the menus of this unit, the frame frequency of an interlaced signal is shown as "60I" or "50I", with a capital letter, but in this manual these are shown as "60i" and "50i" with a lower-case letter.

For progressive signals, both menus and manual use a capital letter (e.g. "30P", "25P", "23.98P").

# <span id="page-7-0"></span>*Overview*

# **Chapter**

# <span id="page-7-1"></span>**Product Configurations**

The PDW-F330/F350 Professional Disc Camcorder series includes the models PDW-F330L, PDW-F330K, and PDW-F350L, with different product configurations. The

components and accessories supplied of these models are as shown in the following figure.

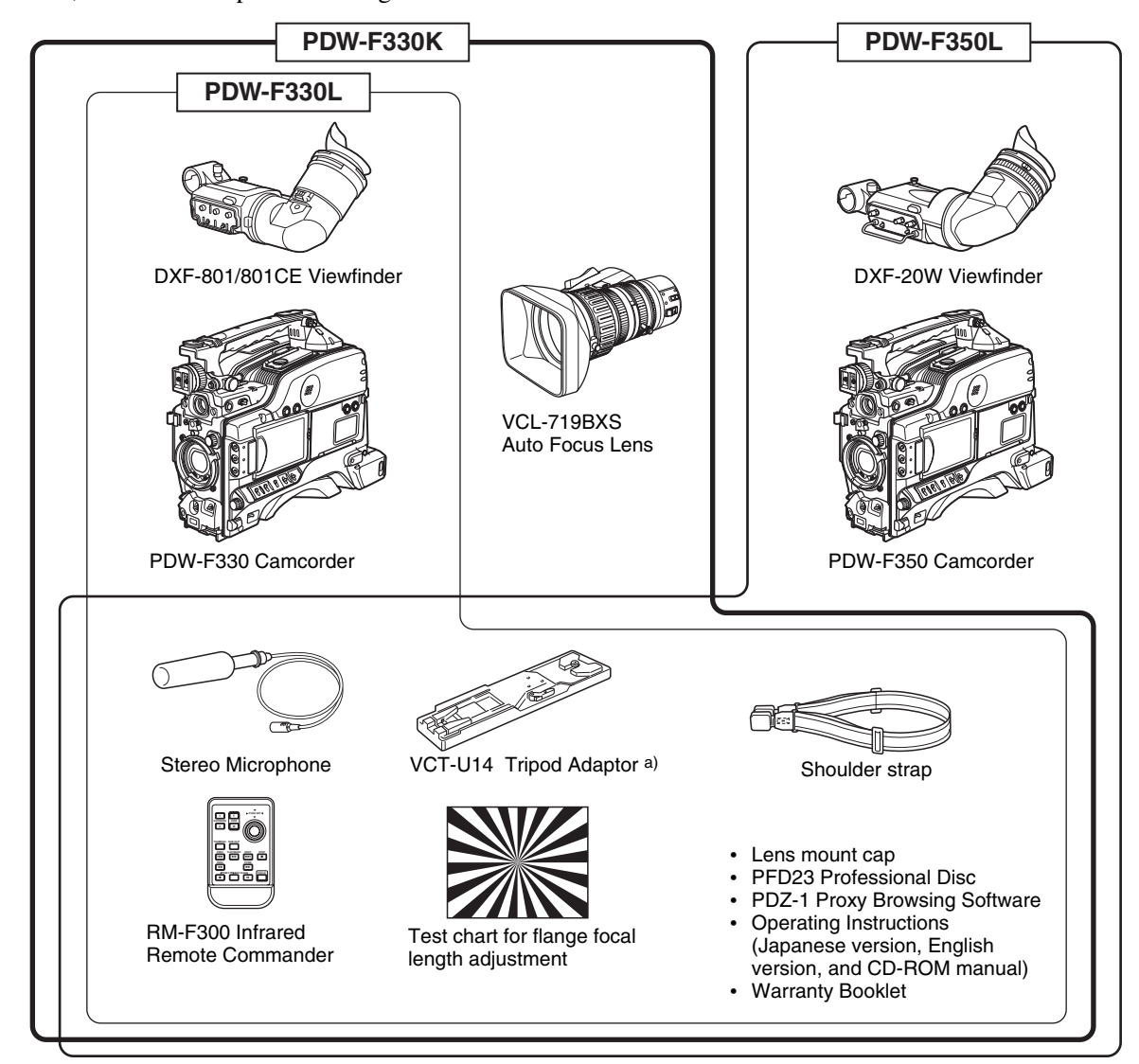

a) Use a tripod adaptor with a suffix of "-E" or later on the model name. *For more details, see ["Mounting on a Tripod"](#page-44-2) [\(page 45\)](#page-44-2)*.

# <span id="page-8-0"></span>**Features**

The PDW-F330/F350 is an XDCAM 1) HD 2) camcorder integrating an HD video camera using three HD CCDs of the 1/2-inch type with a total effective pixel count of 1.56 million, and a Professional Disc 1) drive.

This unit provides a range of useful shooting functions for video production, and allows shooting and recording in both progressive scan and interlace scan modes with an HD image having 1080 effective scan lines. Since it also supports SD 3) DVCAM recording, it can be used through a transition from SD to HD production.

The use of Professional Disc adds high reliability to recording and playback, and the unit also includes many playback and editing functions exploiting the possibilities of random access.

1) XDCAM and "Professional Disc" are trademarks of Sony Corporation.

2) HD: High Definition

3) SD: Standard Definition

differ in part, as follows.

#### <span id="page-8-1"></span>**Principal Differences Between the PDW-F330 and PDW-F350**

The specifications of the PDW-F330 and PDW-F350

**Item PDW-F330 PDW-F350** Viewfinder | 1.5-inch CRT, 4:3 aspect ratio (supplied as standard) a) 2-inch CRT, aspect ratio 16:9 (supplied as standard) Video output connectors BNC ×3 (analog component outputs, HD/SD switchable) BNC (HDSDI output) Audio output connectors RCA ×2 XLR, 5-pin (balanced output) Timecode input/ output connectors BNC (input/output switchable) BNC ×2 (one for input, the other for output) Slow & quickmotion functions No Yes **F350**

a) A DXF-20W 2-inch CRT viewfinder (option) with aspect ratio 16:9 can be installed in the camcorder.

#### <span id="page-8-2"></span>**Camera Features**

#### **1/2-inch HD CCD**

The use of three interline transfer CCD with an effective pixel count of approximately 1.56 million  $(1440 \times 1080)$ enables high sensitivity, high picture quality, and high fineness video shooting.

#### **Camera signal processing for high quality video**

A specially-developed ASIC (application specific integrated circuit) for signal processing provides the following functions.

- A 12-bit A/D converter ensures recording of pictures stable at high quality.
- Both progressive and interlace scan modes are supported.
- You can select from five HD shooting/recording modes: 23.98P 1), 25P, 29.97P 2), 50i, and 59.94i 3), for ideal support of various applications including digital cinema production, program production, and event video production.
- For recording and playback in the DVCAM format (SD), the aspect ratio (16:9/4:3) and standard broadcasting system (NTSC/PAL) can be freely selected. Further, when NTSC is selected, video shot at 23.98P can also be subjected to 2-3 pulldown and recorded. (The recording format is then 59.94i.)

1) In this system, shown as 23.9P or 23.98P.

2) In this system, shown as 30P.

3) In this system, shown as 60I.

#### **Shooting functions provide various effects**

This unit is equipped with many of the functions provided in a film camera, allowing the operator creative control through a variety of techniques.

#### **Slow shutter function**

A maximum of 64 frames can be accumulated using the slow shutter function. In low light levels this allows clear and noiseless video to be shot, and provides a fantasy video effect with ghost images.

#### **Time lapse function (interval recording)**

Using this function slow-moving subjects can be shot with the movement compressed in time. This is convenient for many applications, such as monitoring plant growth, or the progress of a construction site.

#### **Slow & quick-motion functions**

The PDW-F350 has slow & quick-motion functions. These allow the shooting frame rate to be different from the playback frame rate, allowing the same functions as overcranking or undercranking with a film camera. Unlike low-speed or high-speed playback of normally shot video, this provides a smooth slow-motion effect, or action speeded up beyond what is actually possible.

#### **Shooting functions to cope with different shooting conditions**

- The ATW <sup>1</sup> and auto iris functions allow shooting with automated adjustment of the white balance and intenstity levels to cope with varying ambient lighting conditions.
- By switching among the four levels (including clear) of neutral density (ND) filter, it is possible to compensate for lighting conditions, and control the depth of field.
- When shooting in daylight or other high color temperature illumination, pressing the 5600K button instantly switches the color temperature setting to 5600K 2).
- With the GAIN switch, you can adjust the gain of the video amplifier according to the lighting conditions when shooting. You can vary the setting in the GAIN switch positions (H/M/L) to any values in the range  $-3$  $dB$  to  $+48$  dB.

1) Auto Tracing White balance 2) Only when the WHITE BAL switch is in the PRST position

#### **Saving and recalling settings on a "Memory Stick"**

Using a "Memory Stick" 1) (supplied separately), you can save menu settings adjusted to particular shooting conditions, and then recall those settings as required.

1) "Memory Stick" is a trademark of Sony Corporation.

#### <span id="page-9-0"></span>**Features of the Optical Disc Drive (VDR)**

#### **Support for HD/SD recording and playback formats**

Contrast Contrast Contrast Contrast Contrast Contrast Contrast Contrast Contrast Contrast Contrast Contrast Contrast Contrast Contrast Contrast Contrast Contrast Contrast Contrast Contrast Contrast Contrast Contrast Contr For HD video recording format, MPEG-2 MP@HL compression is used, and the image quality (bit rate) and recording time 1) can be selected according to the shooting application. Recording in the DVCAM format is also supported. The audio is recorded as four channels or two channels 2), uncompressed.

1) The recording mode can be selected from the three modes: HQ (High Quality), SP (Standard Play) and LP (Long Play).

2) DVCAM recording is available for four channels only.

#### **Proxy AV data recording**

The Proxy AV data is low resolution data using MPEG-4 (video 1.5 Mbps, audio 64 kbps per channel). With this unit, when recording HD or SD high resolution data, low resolution Proxy AV data is automatically generated at the same time, and recorded.

Since the Proxy AV data is compact, it can be transferred to a computer or network at high speed, enormously reducing the storage capacity required for recording. Exploiting this allows a laptop computer to be used for

editing 1), allows content management on an inexpensive and compact server, and makes many other applications easy to implement.

1) Using the supplied PDZ-1 Proxy Browsing Software, a simple EDL (edit decision list) can be created.

#### **Saving general-purpose files**

The Professional Disc has an area of approximately 500 MB provided for storing general-purpose computer files.

#### **Recording and playback in clip units**

A clip is created each time recording is started and stopped.

- Recording always writes to an empty area of the disc. Therefore, even if playback is carried out between shooting sessions, there is no danger of the next shooting inadvertently overwriting previous material. During playback, the next they are recorded can always be started immediately.
- Since unwanted clips can be deleted on this unit immediately after they are recorded, the disc capacity can be used effectively.

#### **Convenient playback and search functions exploiting the disc characteristics**

#### **Thumbnail search**

Pressing the THUMBNAIL button on this unit displays a representative image for each clip as a thumbnail on the LCD (liquid crystal display) monitor, in the viewfinder, and on the external video monitor.

Selecting a thumbnail with the cursor and pressing the PLAY/PAUSE button allows any clip to be checked easily.

#### **Essence mark search**

During or after movie recording, an essence mark can be recorded on any scene. A list of frames with an essence mark recorded can be displayed on the LCD monitor, in the viewfinder, and on the external video monitor. Essence marks can also be added after recording using the supplied PDZ-1 Proxy Browsing Software.

#### **Expand function**

The length of any clip selected in the thumbnail list can be divided into 12, and the first frames of these 12 divisions can also displayed in the form of a thumbnail list. With this function, it is easy to search rapidly for scenes within a particular clip. This function is called the expand function, and it can be applied to the same clip up to three times to display 1728 thumbnails in a list.

#### **Scene selection**

You can select clips on the disc to create a clip list. The clips in this list can be played back in any order. A single disc can hold up to 99 clip lists.

#### **Audio recording functions**

Audio is recorded as uncompressed data with 16-bit quantization, and a sampling frequency of 48 kHz. Depending on shooting requirements and recording time, either two or four audio channels can be selected. (Only four channels for DVCAM recording.)

- The unit is equipped with a stereo front microphone.
- There are two AUDIO IN connectors (XLR, 3-pin) on the rear of the unit, which can be used for line and microphone input.
- The CA-WR855 Camera Adaptor (supplied separately) can be used to install the WRR-855 series slot-in type UHF synthesized tuner (supplied separately) without using any connecting cable.
- The audio signals to be recorded on the disc can be freely selected from the audio inputs to the stereo microphone, AUDIO IN connectors and the UHF synthesized tuner, and assigned to any desired audio channel.

#### <span id="page-10-0"></span>**Input/Output Features**

#### **Equipped with an i.LINK connector**

The i.LINK connector on this unit supports the following two functions.

- **DV stream output (AV/C 1) mode connection):** A DV stream can be output from the i.LINK connector on this unit, and recorded on a DV recorder or nonlinear editor supporting DV. For recording and playback in MPEG HD format, a down-converted DV stream can be output.
- **File access from a computer (FAM 2) connection):** An FAM connection between this unit and a computer allows the video, audio, and metadata information on the disc to be read and written as files. (The data can be written and read as normal files on a computer.) With this function, a nonlinear editing device connected to this unit can be used for direct HD video editing or simple Proxy A/V data editing, enabling a more efficient workflow.

1) Audio/Video Control 2) File Access Mode

#### **Other signal input/output connectors**

#### **HDSDI output connector**

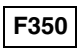

The audio signals are embedded in the video signal. The HD video and audio output from this connector can be recorded on an external HD device.

#### **HD/SD analog component output connector**

#### **F330**

During HD video recording and playback, either an HD signal or down-converted SD signal can be output. (The output signal selection is carried out in a menu.)

#### **Composite video output connector**

The 50i/25P video is output as the PAL signal, the 60i/30P video is output as the NTSC signal, and the 23.98P video is output as the NTSC signal which has undergone 2-3 pull-down processing.

#### **Timecode input/output connectors**

#### **F330**

Provided with a single input/output connector (controlled by a switch).

#### **F350**

Provided with one input connector and one output connector.

#### **GENLOCK connector**

The SD or HD reference signal can be input to apply a genlock to the camera.

#### **Video light connector**

Features 11<br>Features 2-3<br>
Features 2-3<br>
The Controlled<br>
The Sensing Controlled<br>
The Sensing Supplied<br>
remote<br>
output.<br>
Nuth the between<br>
Features 11<br>
Features 11<br>
Features 11 There is an interface connector for a maximum 50 W video light, and a control switch. Depending on the switch setting, the light can be turned on and off as recording starts and stops.

#### **Remote control connector**

Connect the RM-B150/B750 remote control unit (supplied separately) or other remote commander, to allow remote operation of the shooting functions of this unit.

#### **Audio output connectors**

**F330**

Provided with RCA phono jacks, allowing stereo output.

#### **F350**

Provided with XLR connectors (5-pin, balanced output), allowing stereo output.

#### **Earphone jack (monaural/stereo)**

Audio channels to be monitored can be selected with the MONITOR switch on the side of the unit. Switch between monaural and stereo using the menus.

#### <span id="page-11-0"></span>**Other Features**

may be reduced in quality, with jaggies on diagonal lines, but this is not a malfunction.

#### **User-friendly interface functions**

#### **ASSIGN (assignable) switches**

Prove the desires Chapter 1 Contrast Contrast Chapter 1 Control<br>
Englished Chapter 1 Control<br>
Contrast Chapter 1 Control<br>
Contrast Chapter 1 Control<br>
Contrast Chapter 1 Control<br>
Chapter 1 Control<br>
Chapter 2 Control<br>
Chapt The unit is provided with four ASSIGN switches; two on the front and the others on the top of the grip. You can assign various functions to these switches. By assigning frequently used functions to the switches, you can call up the desired functions instantly, for example during shooting operations. The functions that can be assigned are as follows.

- Lens zoom control (telephoto/wide-angle)
- Easy focus function
- Turbo gain function
- Enabling and disabling the infrared remote commander function

#### **Infrared remote commander**

You can use the supplied infrared remote commander to carry out the following operations.

- Starting and stopping recording, auto focusing, zoom control (telephoto/wide-angle)
- Recording essence marks (shot mark 1 and shot mark 2)
- Playback, high-speed playback / reverse high-speed playback, jump to the next/previous clip
- Thumbnail display and selection, a clip list selection

#### **Note**

To prevent misoperation, the remote commander function is disabled when this unit is powered on. To use the infrared remote commander, you must enable the remote commander function using a menu. If you use the remote commander frequently, it is recommended that you assign the function of this menu to one of the ASSIGN switch.

#### **3.5-inch color LCD monitor**

The LCD monitor on the side of the unit can be switched to show the following images and data.

- Status information, including audio level meters for four channels and timecode
- List of thumbnails of the video recorded on the Professional Disc
- A playback image of the video recorded on the Professional Disc
- The camera image

#### **Notes**

- The image in the LCD monitor has about 4% cropped from each of the four edges of the actually captured video image. For accurate framing, always use the viewfinder.
- When the area of use is set to "PAL AREA" (frame frequency 50i or 25P), the image in the LCD monitor

# <span id="page-12-0"></span>**Location and Function of Parts**

#### <span id="page-12-1"></span>**Front**

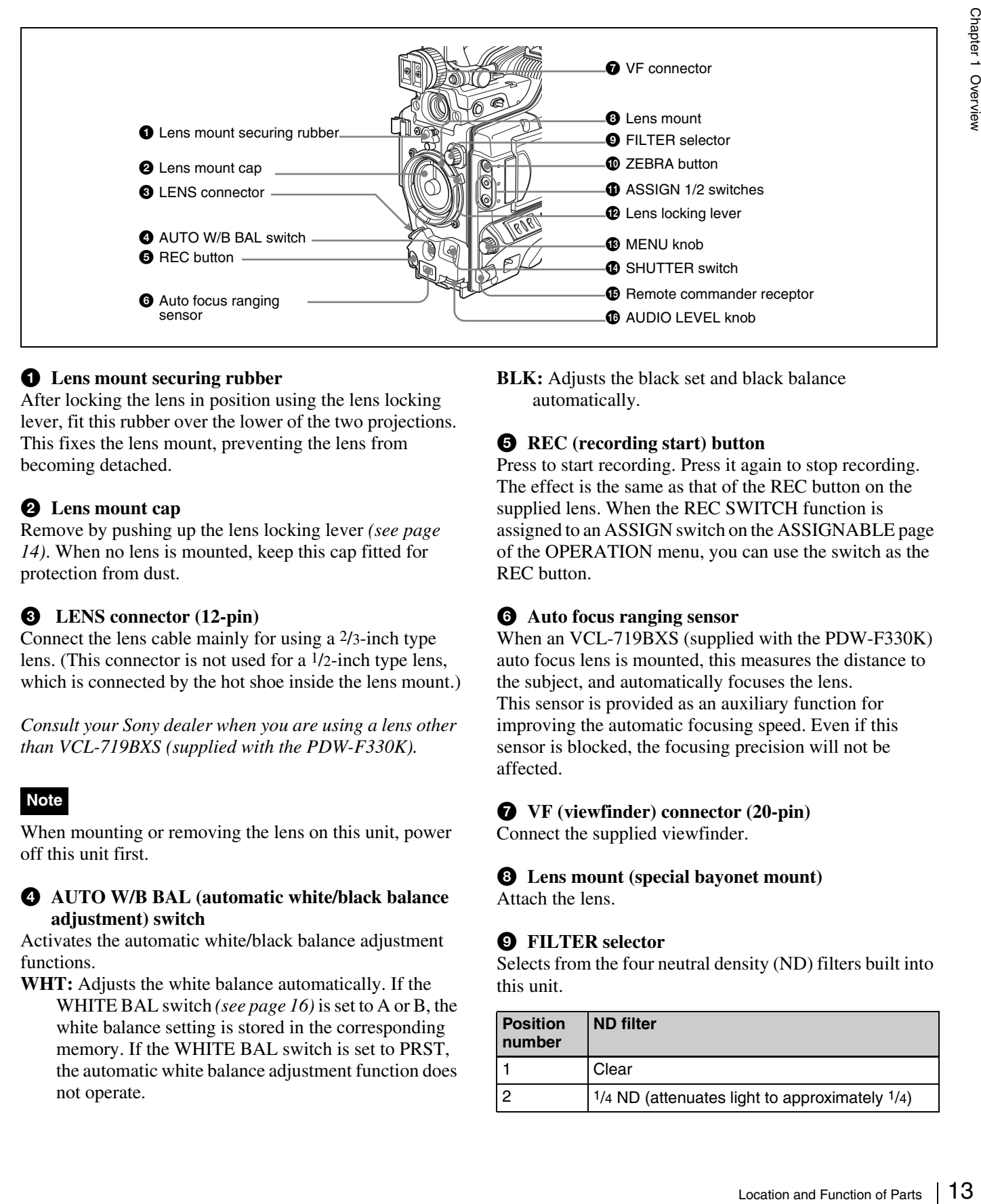

#### $\bullet$  Lens mount securing rubber

After locking the lens in position using the lens locking lever, fit this rubber over the lower of the two projections. This fixes the lens mount, preventing the lens from becoming detached.

#### **2** Lens mount cap

Remove by pushing up the lens locking lever *[\(see page](#page-13-0)  [14\)](#page-13-0)*. When no lens is mounted, keep this cap fitted for protection from dust.

#### c **LENS connector (12-pin)**

Connect the lens cable mainly for using a 2/3-inch type lens. (This connector is not used for a 1/2-inch type lens, which is connected by the hot shoe inside the lens mount.)

*Consult your Sony dealer when you are using a lens other than VCL-719BXS (supplied with the PDW-F330K).*

#### **Note**

When mounting or removing the lens on this unit, power off this unit first.

#### <span id="page-12-2"></span>d **AUTO W/B BAL (automatic white/black balance adjustment) switch**

Activates the automatic white/black balance adjustment functions.

**WHT:** Adjusts the white balance automatically. If the WHITE BAL switch *[\(see page 16\)](#page-15-0)* is set to A or B, the white balance setting is stored in the corresponding memory. If the WHITE BAL switch is set to PRST, the automatic white balance adjustment function does not operate.

**BLK:** Adjusts the black set and black balance automatically.

#### **e REC** (recording start) button

Press to start recording. Press it again to stop recording. The effect is the same as that of the REC button on the supplied lens. When the REC SWITCH function is assigned to an ASSIGN switch on the ASSIGNABLE page of the OPERATION menu, you can use the switch as the REC button.

#### $\odot$  Auto focus ranging sensor

When an VCL-719BXS (supplied with the PDW-F330K) auto focus lens is mounted, this measures the distance to the subject, and automatically focuses the lens. This sensor is provided as an auxiliary function for improving the automatic focusing speed. Even if this sensor is blocked, the focusing precision will not be affected.

#### <span id="page-12-3"></span>g **VF (viewfinder) connector (20-pin)**

Connect the supplied viewfinder.

#### $\bullet$  Lens mount (special bayonet mount) Attach the lens.

#### $\bullet$  FILTER selector

Selects from the four neutral density (ND) filters built into this unit.

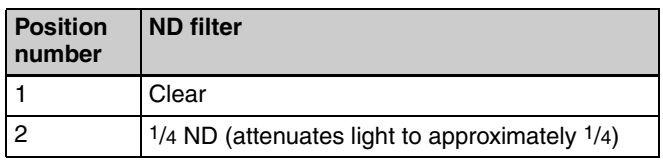

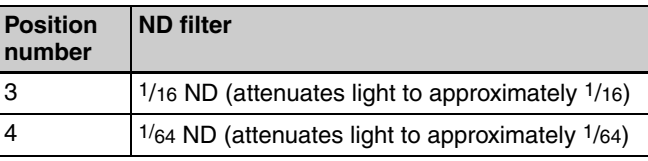

Normally set this to 1 (clear).

For shooting with the lens iris wide open for reduced depth of field, or when the subject is too brightly lit and the auto iris function does not operate correctly, select an appropriate position.

9 For shooting with the lens<br>of field, or when the subjective different of the subjective different position.<br>
2 appropriate position.<br>
2 appropriate position.<br>
2 subtropher that is selector is used<br>
3 selection display When this selector is used with the menu item for filter selection display set to ON *[\(see page 122\)](#page-121-2)*, the new setting appears on the viewfinder screen for about 3 seconds. You can change a MAINTENANCE menu setting so that different white balance settings can be stored for different FILTER selector positions. This allows you to automatically obtain optimum white balance for the current shooting conditions in linkage with the filter selection.

*For details, see ["To adjust the white balance" \(page 60\)](#page-59-0).*

#### $\bullet$  ZEBRA button

Press to display a zebra pattern (diagonal stripes) in the viewfinder screen.

The zebra pattern is factory set to indicate picture areas where the video level is approximately 70%. However, on the VF SETTING page of the OPERATION menu, you can change the setting so that areas where the video level is 100% and above are also indicated at the same time. In addition, you can also change the video level for displaying the zebra pattern in the range from 20% to 107%.

*For details, see ["Setting the Viewfinder Screen Display"](#page-122-2)  [on page 123.](#page-122-2)*

#### **f** ASSIGN 1/2 switches

You can assign the desired functions to each of the ASSIGN 1 and ASSIGN 2 switches on the ASSIGNABLE page of the OPERATION menu.

The following functions are factory preset to the switches.

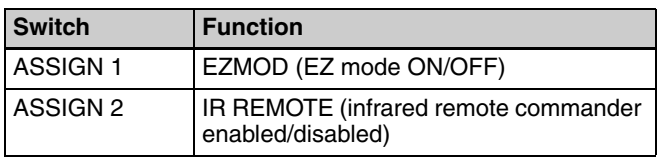

*For details, see ["Assigning Functions to ASSIGN](#page-126-1)  [Switches" on page 127](#page-126-1).*

#### <span id="page-13-0"></span>*P* Lens locking lever

After inserting the lens in the lens mount, rotate the lens mount ring with this lever to lock the lens in position. After locking the lens, be sure to use the lens mount securing rubber to prevent the lens from becoming detached.

#### **B** MENU knob

Changes the page selection or a setting within the menu.

*For details about how to use the MENU knob, see ["Basic](#page-115-2)  [Menu Operations" on page 116.](#page-115-2)*

#### <span id="page-13-1"></span> $\bullet$  SHUTTER switch

Set to ON to use the electronic shutter. Flick to SEL to switch the shutter speed or shutter mode setting within the range previously set with the menu. When this switch is operated, the new setting appears on the setting change/ adjustment progress message display area for about 3 seconds.

*For details about the shutter speed and shutter mode settings, see ["Setting the Electronic Shutter" on page 62.](#page-61-1)*

#### $\bigoplus$  Remote commander receptor

Press the ASSIGN switch which is assigned to enable/ disable the remote commander function, and then aim the supplied infrared remote commander at this receptor.

#### **Note**

To prevent misoperation, the remote commander function is disabled when the camcorder is powered on. To use the infrared remote commander, it is necessary to assign the remote commander enabling/disabling function to an ASSIGN switch, and then press the ASSIGN switch to enable the remote commander. (This function is factory preset to the ASSIGN 2 switch.)

*For details of how to assign a particular function to an ASSIGN switch, see [page 127](#page-126-1).*

#### p **AUDIO LEVEL knob**

Adjusts the input level of audio channels 1and 2. You can disable this knob by setting the AUDIO CH1 LEVEL and AUDIO CH2 LEVEL items on the AUDIO-1 page of the MAINTENANCE menu. (The knob is factory preset so that it is enabled.)

#### <span id="page-14-0"></span>**Right Side**

#### **Near the front**

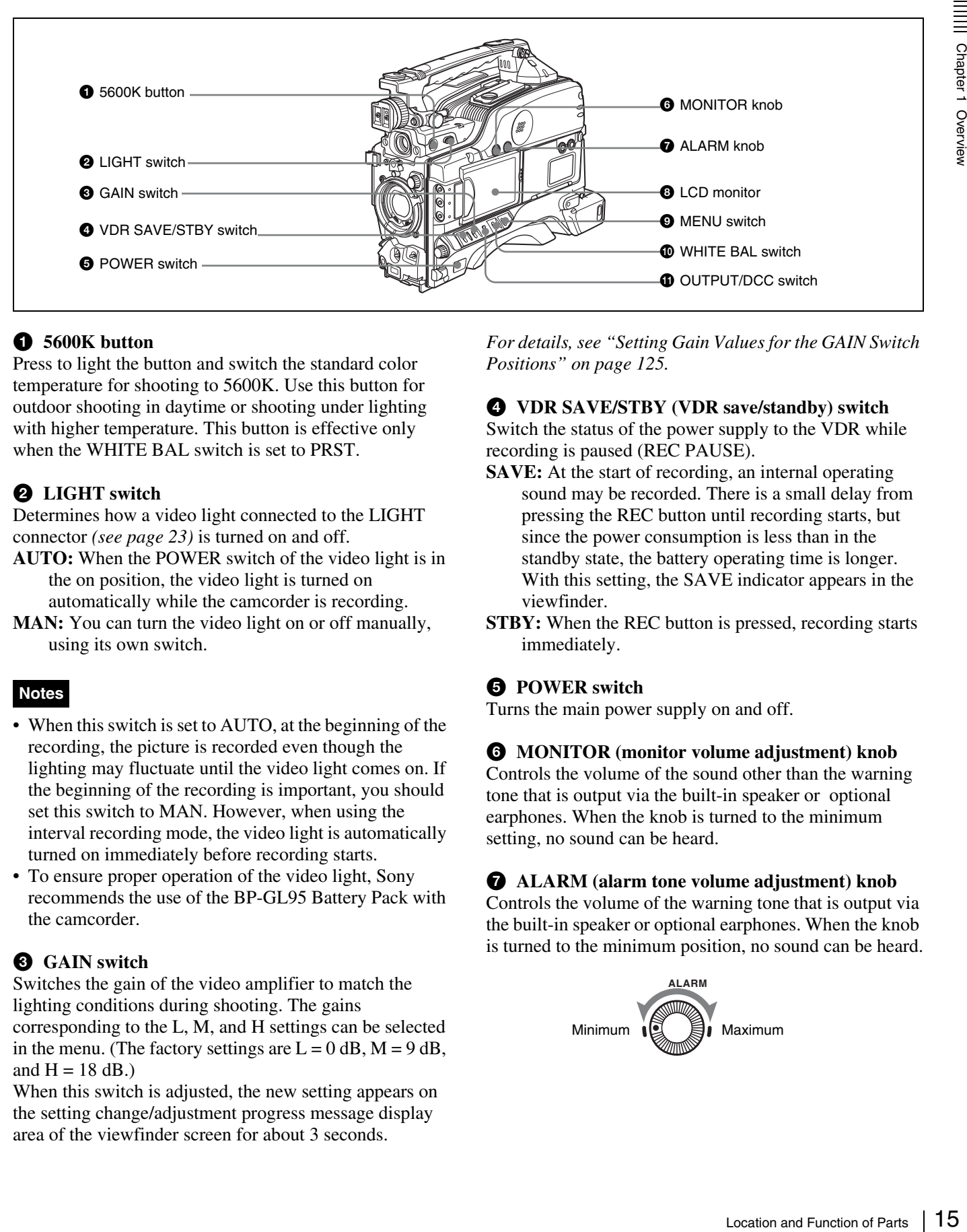

#### **4** 5600K button

Press to light the button and switch the standard color temperature for shooting to 5600K. Use this button for outdoor shooting in daytime or shooting under lighting with higher temperature. This button is effective only when the WHITE BAL switch is set to PRST.

#### **2** LIGHT switch

Determines how a video light connected to the LIGHT connector *[\(see page 23\)](#page-22-0)* is turned on and off.

- **AUTO:** When the POWER switch of the video light is in the on position, the video light is turned on automatically while the camcorder is recording.
- **MAN:** You can turn the video light on or off manually, using its own switch.

#### **Notes**

- When this switch is set to AUTO, at the beginning of the recording, the picture is recorded even though the lighting may fluctuate until the video light comes on. If the beginning of the recording is important, you should set this switch to MAN. However, when using the interval recording mode, the video light is automatically turned on immediately before recording starts.
- To ensure proper operation of the video light, Sony recommends the use of the BP-GL95 Battery Pack with the camcorder.

#### **<sup>6</sup>** GAIN switch

Switches the gain of the video amplifier to match the lighting conditions during shooting. The gains corresponding to the L, M, and H settings can be selected in the menu. (The factory settings are  $L = 0$  dB,  $M = 9$  dB, and  $H = 18$  dB.)

When this switch is adjusted, the new setting appears on the setting change/adjustment progress message display area of the viewfinder screen for about 3 seconds.

*For details, see ["Setting Gain Values for the GAIN Switch](#page-124-4)  [Positions" on page 125.](#page-124-4)*

#### d **VDR SAVE/STBY (VDR save/standby) switch** Switch the status of the power supply to the VDR while recording is paused (REC PAUSE).

- **SAVE:** At the start of recording, an internal operating sound may be recorded. There is a small delay from pressing the REC button until recording starts, but since the power consumption is less than in the standby state, the battery operating time is longer. With this setting, the SAVE indicator appears in the viewfinder.
- **STBY:** When the REC button is pressed, recording starts immediately.

#### **e POWER** switch

Turns the main power supply on and off.

#### $\odot$  MONITOR (monitor volume adjustment) knob Controls the volume of the sound other than the warning

tone that is output via the built-in speaker or optional earphones. When the knob is turned to the minimum setting, no sound can be heard.

#### $\bullet$  ALARM (alarm tone volume adjustment) knob Controls the volume of the warning tone that is output via the built-in speaker or optional earphones. When the knob is turned to the minimum position, no sound can be heard.

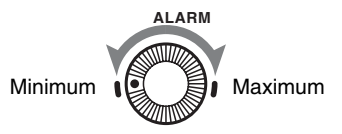

#### $\odot$  LCD monitor

Displays camera video, VDR-related warnings, remaining battery capacity, remaining disc space, audio levels, time data, and so on.

Chapter 1 Overview

*For details, see ["Status Display on the LCD Monitor" on](#page-16-0)  [page 17](#page-16-0).*

#### $\bullet$  MENU switch

When flicking toward ON, the menu is displayed. When flicking toward STATUS, the status of the camcorder (of current settings) is displayed.

*For details, see ["Displaying Menus" on page 116](#page-115-3).*

#### <span id="page-15-0"></span> $\bullet$  WHITE BAL (white balance memory) switch

Controls adjustment of the white balance.

- **PRST:** Adjusts the color temperature to the preset value (the factory default setting: 3200K). Use this setting when you have no time to adjust the white balance.
- **A or B:** Recall the white balance adjustment settings already stored in A or B.

Press the AUTO W/B BAL switch *[\(see page 13\)](#page-12-2)* on the WHT side, to automatically adjust the white balance, and save the adjustment settings in memory A or memory B. The 5600K button does not function. You can use the AUTO W/B BAL switch even when ATW 1) is in use.

**B (ATW):** When this switch is set to B and WHITE SWITCH <B> is set to ATW on the WHITE SETTING page of the MAINTENANCE menu, ATW is activated. When this switch is adjusted, the new setting appears on the setting change/adjustment progress message display area of the viewfinder screen for about 3 seconds. You can assign the ATW

#### **LCD monitor operating buttons**

function to an ASSIGN switch on the ASSIGNABLE page of the OPERATION menu.

*For details about how to assign the function to an ASSIGN switch, see ["Assigning Functions to ASSIGN Switches" on](#page-126-1)  [page 127](#page-126-1).*

1) **ATW (Auto Tracing White Balance):** The white balance of the picture being shot is adjusted automatically for varying lighting conditions.

#### $\bullet$  OUTPUT/DCC (output signal/dynamic contrast **control) switch**

Switches the video signal, which is output to the video disc drive (referred to as "VDR"), viewfinder, and video monitor from the camera section, between the following two.

**BARS:** Outputs the color bar signal.

**CAM:** Outputs the video signal from the camera. When this is selected, you can switch DCC  $<sup>1</sup>$  on and off.</sup>

- 1) **DCC (Dynamic Contrast Control):** Against a very bright background with the iris opening adjusted to the subject, objects in the background will be lost in the glare. The DCC function will suppress the high intensity and restore much of the lost detail and is particularly effective in the following cases.
	- Shooting people in the shade on a sunny day
	- Shooting a subject indoors, against a background through a window
	- Any high contrast scene

#### **OUTPUT: BARS, DCC: OFF**

A color bar signal is output and the DCC circuit does not operate. Use this setting to adjust the video monitor, to record the color bar signal, etc.

#### **OUTPUT: CAM, DCC: OFF**

The video signal from the camera is output, and the DCC circuit does not operate.

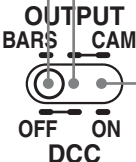

#### **OUTPUT: CAM, DCC: ON**

The video signal from the camera is output, and the DCC circuit operates.

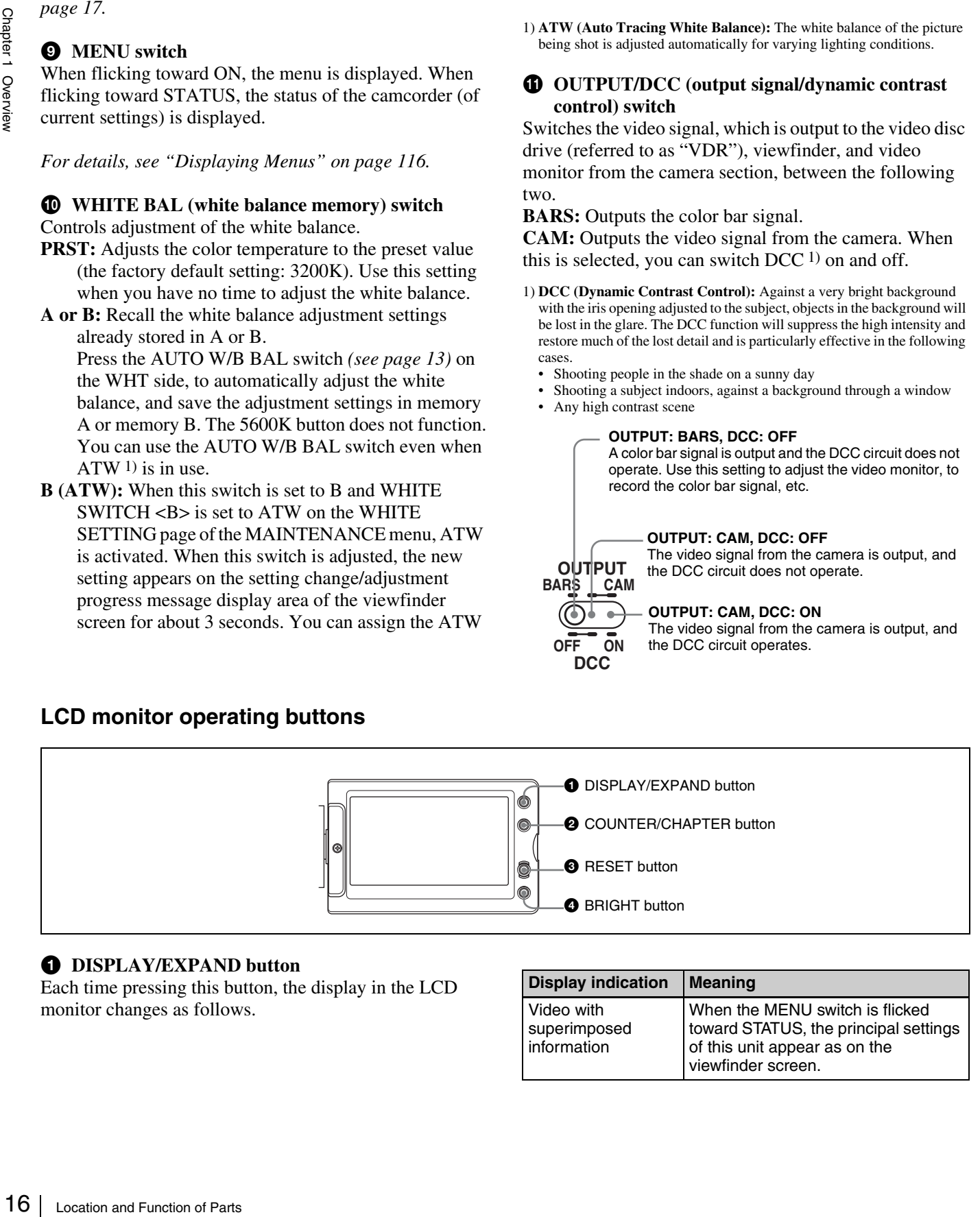

#### $\bullet$  DISPLAY/EXPAND button

Each time pressing this button, the display in the LCD monitor changes as follows.

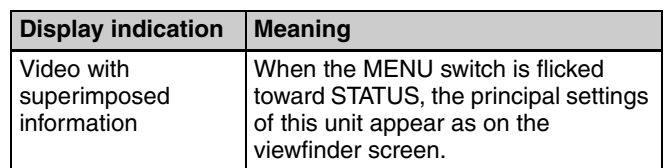

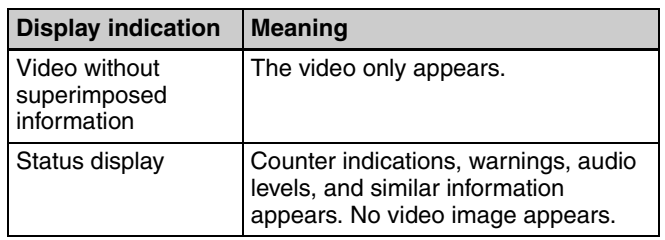

If you press this button when the thumbnail screen is displayed, the duration of the selected clip is divided into 12, and the first frame of each of the divisions is shown in a further thumbnail display (expand function). Each time you press the button, the division is repeated (to a maximum of three times, with 1728 divisions). Hold down the SHIFT button and press this button to step back through the division process.

*For details of the expand function, see [page 78](#page-77-2).*

#### b **COUNTER/CHAPTER (counter display toggle/ chapter) button**

Each time this button is pressed, the counter display section changes as follows. This setting is activated only when the LCD monitor display is set to STATUS with the DISPLAY/EXPAND button.

**COUNTER:** Displays the elapsed recording/playback time.

**TC:** Displays timecode.

**U-BIT:** Displays user bits data.

If you press this button when the thumbnail screen is displayed, those frames on which essence marks are recorded appear in a list (chapter function). Press the button once more to return to the normal thumbnail display.

By displaying thumbnails with essence marks attached in place of index frames, you can check the contents of clips more easily and more quickly. This is also useful for cueing up long clips.

*For details of the chapter function, see [page 78](#page-77-3).*

#### **8** RESET button

Resets the display of the time data when the LCD monitor display is set to STATUS or CHAR with the DISPLAY/ EXPAND button. According to the settings of the PRESET/REGEN/CLOCK switch *[\(see page 22\)](#page-21-1)* and the F-RUN/SET/R-RUN switch *[\(see page 22\)](#page-21-2)*, this button resets the display as follows.

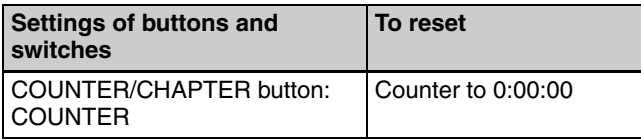

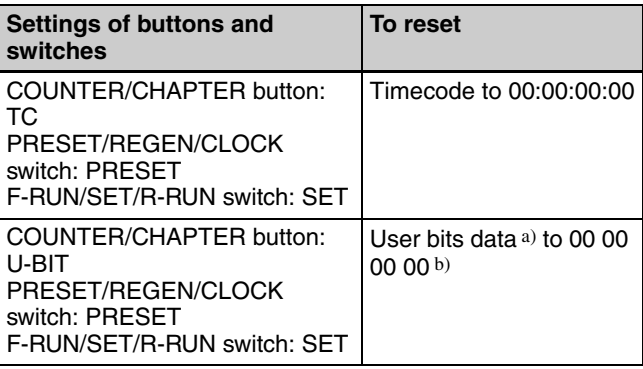

a) Of the timecode bits for every frame recorded on the disc, those bits which can be used to record useful information for the user such as scene number, shooting place, etc.

b) Can only be reset when the display is set to STATUS. When it is set to CHAR, resetting is not possible.

*For details, see ["Setting the Time Data" on page 65.](#page-64-2)*

If you press this button when thumbnails of frames with essence marks are displayed using the COUNTER/ CHAPTER button, or when thumbnails of clip divisions are displayed using the DISPLAY/EXPAND button, then the display returns to the normal thumbnail display.

#### d **BRIGHT (brightness) button**

Sets the backlight brightness. Each time you press this button, the backlight brightness cycles through the following four levels:

- **H:** Select this to view the LCD monitor in outdoor daylight.
- **M:** Brightness level between H and L.
- **L:** Select this to view the LCD monitor indoors or outside at night.
- **OFF:** Turn the backlight off (you can view video under normal lighting). Select this in outdoor daylight when the LCD monitor screen is subjected to direct sunlight.

#### <span id="page-16-1"></span><span id="page-16-0"></span>**Status Display on the LCD Monitor**

The following display appears when the LCD monitor display is set to STATUS with the DISPLAY/EXPAND button.

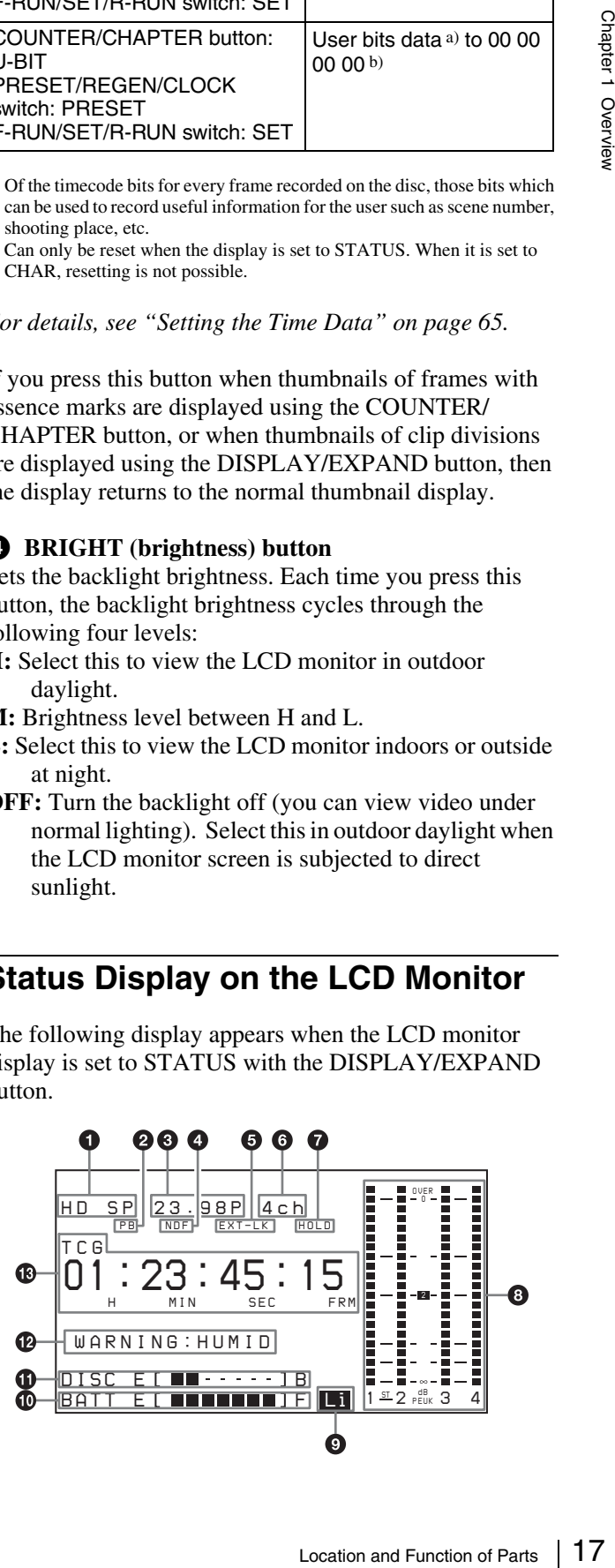

#### a **Video format**

Indicates the format of video being currently played back or recorded.

- **HD HQ:** HQ (high quality) mode in the MPEG HD video format
- **HD SP:** SP (standard play) mode in the MPEG HD video format
- **HD LP:** LP (long play) mode in the MPEG HD video format
- **DVCAM:** DVCAM format

#### **2** Playback indicator

Appears during playback.

#### $\odot$  Camera scan mode indicator

Indicates the camera scan mode of video being currently played back or recorded.

#### **• If NTSC AREA is selected 1)**

**EVALUATE SET (1988)** ID THE LP (long play) m<br> **ID DYCAM:** DVCAM form:<br> **CO Playback indicator**<br>
Appears during playback.<br> **CO Camera scan mode in**<br>
Indicates the came scan mode in played back or recorded.<br> **CO I 60I:** 59.94 fields per second, interlace scan mode  **30P:** 29.97 frames per second, progressive scan mode  **23.98P:** 23.98 frames per second, progressive scan mode (converted to 60i at 2-3 pulldown)

#### **• If PAL AREA is selected 1)**

 **50I:** 50 fields per second, interlace scan mode  **25P:** 25 frames per second, progressive scan mode

1) COUNTRY setting on the FORMAT page of the OPERATION menu *[\(see](#page-97-1)  [page 98\).](#page-97-1)*

#### **Note**

There may be no indication displayed when this unit cannot identify the camera scan mode, for example, when playing back a disc recorded with other equipment.

#### d **Non-drop-frame mode indicator**

Appears when non-drop-frame timecode is selected.

#### $\bullet$  External synchronization indicator

Appears when the internal timecode generator is locked to an external signal input to the TC IN connector 1).

1) For the PDW-F350. For the PDW-F330, the TC connector (IN/OUT switch set to IN).

#### $\odot$  Audio channel display

Shows the audio channel mode during recording or playback.

**2ch:** two-channel mode (only when the MPEG HD format is selected)

**4ch:** four-channel mode

#### $\bullet$  **Hold indicator**

Appears when the internal timecode generator is stopped.

#### $\odot$  Audio level indicators

Indicates the audio recording or playback levels of channels 1 to 4.

#### $\bullet$  Lithium battery low voltage warning

Appears when the voltage of the internal lithium backup battery (CR2032) is low. If this indication appears, replace the lithium battery immediately *[\(see page 36\)](#page-35-2)*.

#### $\Phi$  Remaining battery capacity indicator

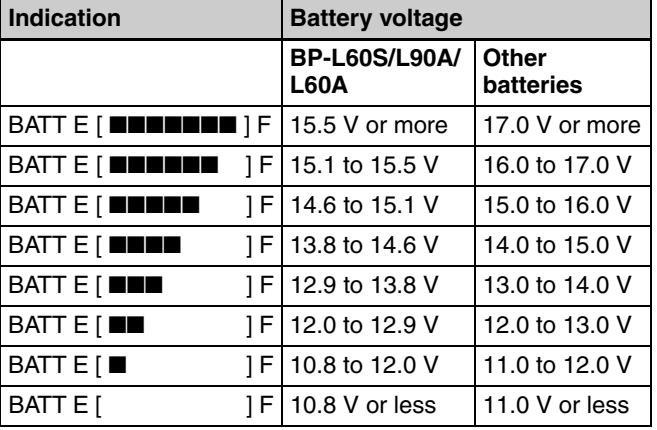

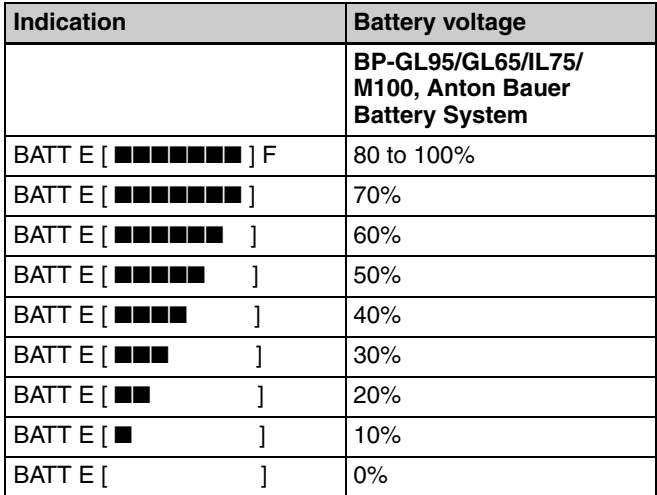

#### $\bullet$  Remaining disc capacity indicator

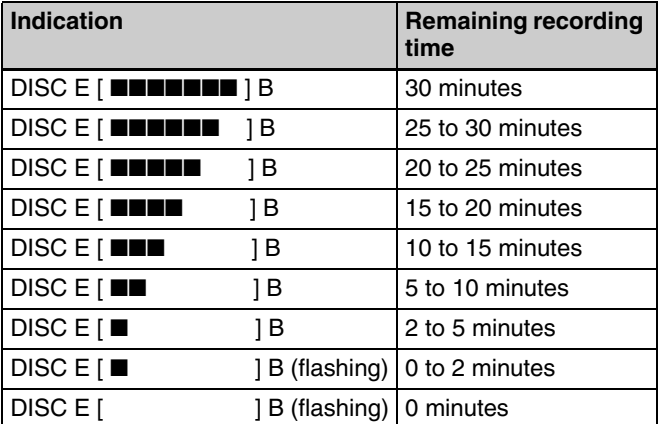

#### $\bullet$  Warning indicator area

Displays warnings when trouble with recording or moisture condensation occurs.

*For details, see ["Operation Warnings" on page 149](#page-148-1).*

#### $\bullet$  Time counter display

Each press of the COUNTER/CHAPTER button cycles through displays of timecode, user bits, and counter information. You can display the date or time using the four-way arrow key on the side control panel.

**TCG:** Value of timecode generator

- **TCR:** Value of timecode reader
- **UBG:** Value of user bits generator
- **UBR:** Value of user bits reader

#### **Near the rear**

**CNT:** Counter information **CLK:** Time by the internal clock

TCG and UBG can be displayed when the disc is stopped and during recording, and TCR and UBR are displayed during playback.

CLK appears when the COUNTER/CHAPTER button has been pressed to display TC, and the PRESET/REGEN/ CLOCK switch is set to CLOCK.

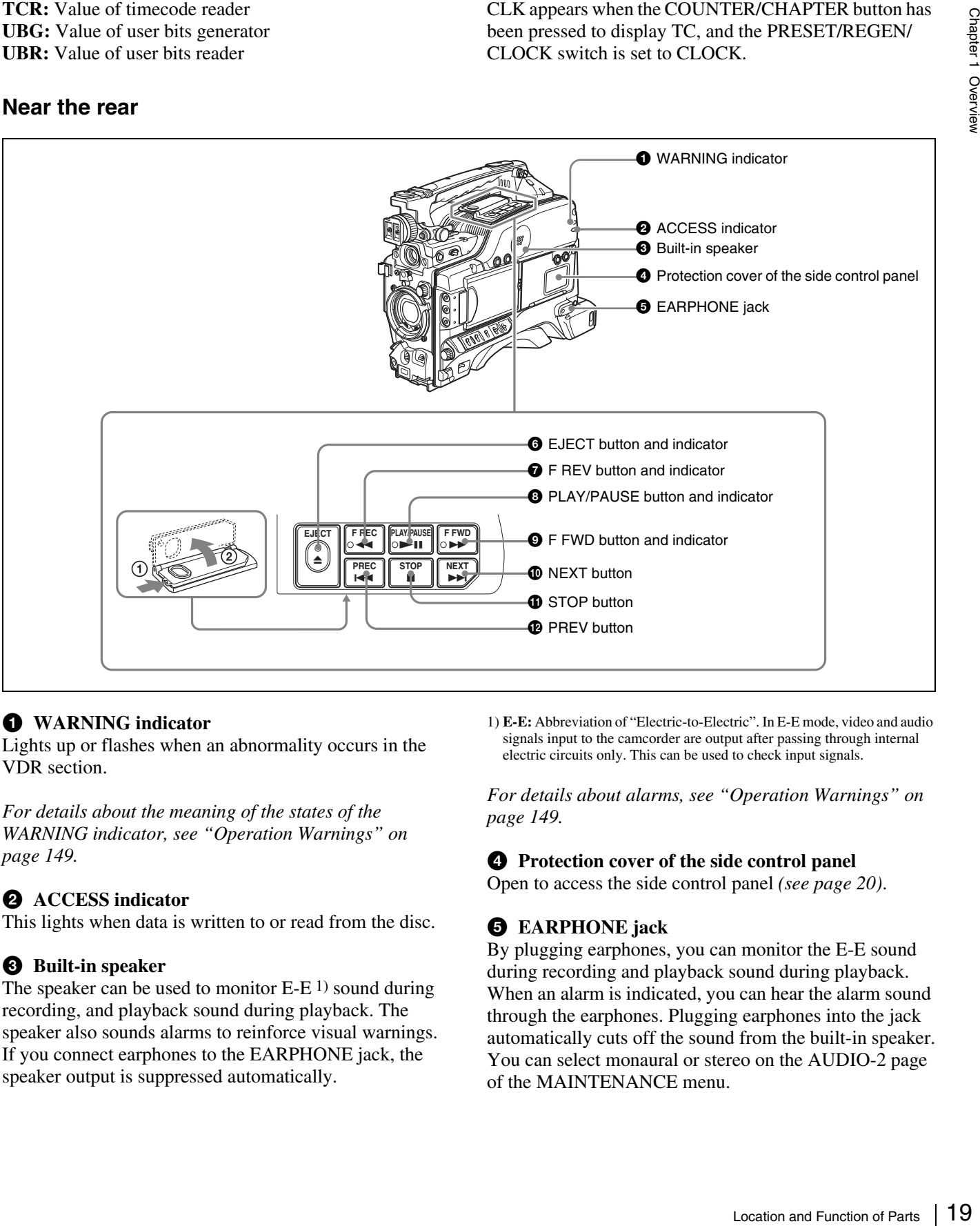

#### <span id="page-18-0"></span> $\bullet$  WARNING indicator

Lights up or flashes when an abnormality occurs in the VDR section.

*For details about the meaning of the states of the WARNING indicator, see ["Operation Warnings" on](#page-148-1)  [page 149.](#page-148-1)*

#### $\bullet$  ACCESS indicator

This lights when data is written to or read from the disc.

#### $\Theta$  Built-in speaker

The speaker can be used to monitor  $E-E<sup>1</sup>$  sound during recording, and playback sound during playback. The speaker also sounds alarms to reinforce visual warnings. If you connect earphones to the EARPHONE jack, the speaker output is suppressed automatically.

1) **E-E:** Abbreviation of "Electric-to-Electric". In E-E mode, video and audio signals input to the camcorder are output after passing through internal electric circuits only. This can be used to check input signals.

*For details about alarms, see ["Operation Warnings" on](#page-148-1)  [page 149](#page-148-1).*

#### d **Protection cover of the side control panel**

Open to access the side control panel *[\(see page 20\)](#page-19-0)*.

#### $\Theta$  EARPHONE jack

By plugging earphones, you can monitor the E-E sound during recording and playback sound during playback. When an alarm is indicated, you can hear the alarm sound through the earphones. Plugging earphones into the jack automatically cuts off the sound from the built-in speaker. You can select monaural or stereo on the AUDIO-2 page of the MAINTENANCE menu.

#### **6** EJECT button and indicator

Press this button to insert a disc or eject the disc. The indicator flashes while the disc is being ejected.

#### $\bullet$  **F** REV (fast reverse) button and indicator

This plays back at high speed in the reverse direction. The indicator lights during high-speed playback in the reverse direction.

#### **A** PLAY/PAUSE button and indicator

Press this button to view play back video images using the viewfinder screen or a color video monitor. The indicator lights during playback.

Press this button again during playback to pause, outputting a still image. At this time the indicator flashes. This unit is equipped with a color search function at approximately four times normal playback speed, for easy checking of recorded material. To use the color search function at approximately four times normal playback speed, press the F REV button or F FWD button during playback.

At this time the PLAY indicator and F REV or F FWD indicator light.

#### $\bullet$  **F** FWD (fast forward) button and indicator

This plays back at high speed in the forward direction. The indicator lights during high-speed playback in the forward direction.

#### $\bullet$  NEXT button

This jumps to the start of the next clip, then pauses. During the jump, the F FWD indicator flashes. If you press this together with the F FWD button, the jump is to the last frame of the last recorded clip on the disc.

#### **f** STOP button

Press this to stop disc playback.

#### $\bullet$  **PREV** (previous) button

This jumps to the start of the current clip, then pauses. During the jump, the F REV indicator flashes. If you press this together with the F REV button, the jump is to the start of the first recorded clip on the disc.

#### <span id="page-19-0"></span>**Side control panel (inside the protection cover)**

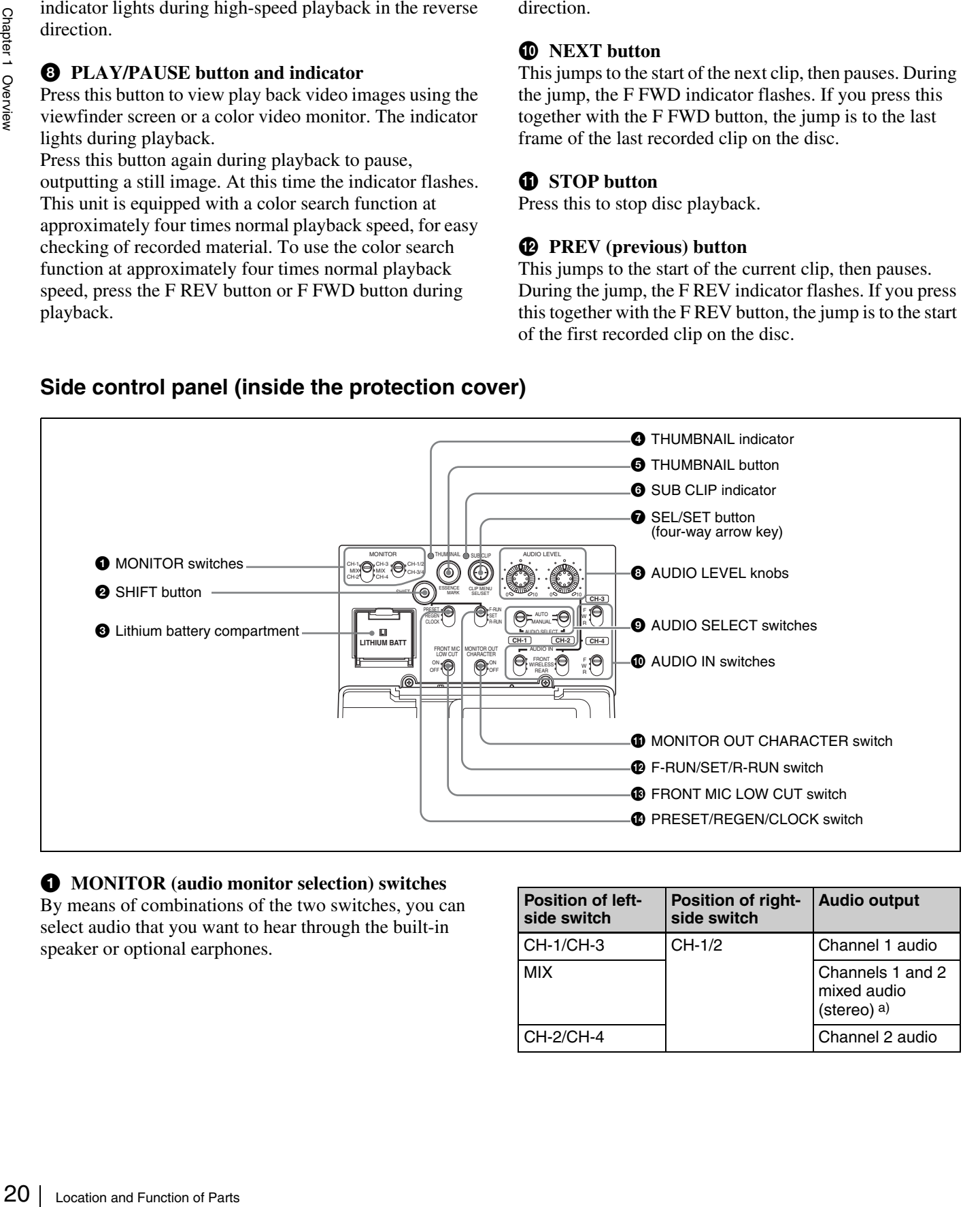

#### $\bullet$  MONITOR (audio monitor selection) switches

By means of combinations of the two switches, you can select audio that you want to hear through the built-in speaker or optional earphones.

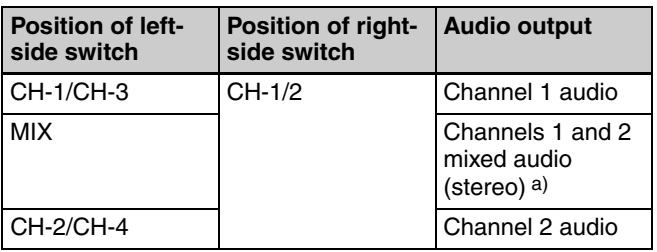

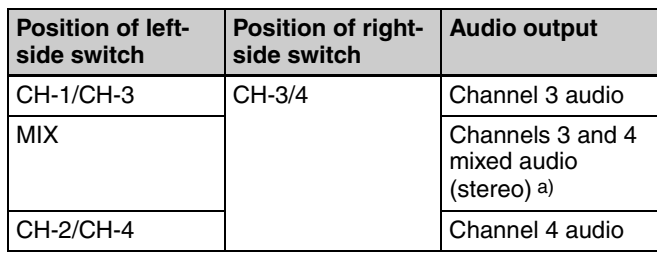

a) By connecting stereo headphones to the EARPHONE connector you can hear the audio in stereo. (On the AUDIO-2 page of the MAINTENANCE menu, HEADPHONE OUT must be set to "STEREO".)

#### **2** SHIFT button

Use this in combination with other buttons.

#### $\Theta$  Lithium battery compartment

Attach the supplied CR2032 lithium battery.

*Details on how to attach the lithium battery, see ["Attaching and Replacing the Lithium Battery" on](#page-34-2)  [page 35](#page-34-2).*

#### d **THUMBNAIL indicator**

This lights when thumbnails are displayed.

#### e **THUMBNAIL button**

Press this button to carry out a thumbnail search or create a clip list.

When pressed, the whole-screen display changes to a thumbnail display. Press once more to return to the wholescreen display.

For a thumbnail search using essence marks, hold down the SHIFT button and press this button.

#### **6** SUB CLIP indicator

This lights when using a clip list for playback.

 $\bullet$  SEL/SET (select/set) button (four-way arrow key) Sets the timecode and user bits. Push the button towards left or right so that the digit you want to change flashes. Pushing the button upward increases the value of the flashing digit, and pushing it downward decreases the value.

Hold down the SHIFT button and press upward (in the direction of the "SUB CLIP" legend) to display the clip lists (when no clip list is loaded into the current clip list). When a clip list is loaded, that clip list can be played back. Hold down the SHIFT button and press upward once more to exit the display of the clip lists or to exit the clip list playback state.

Hold down the SHIFT button and press downward (in the direction of the "CLIP MENU" legend) to display the CLIP menu. Hold down the SHIFT button and press downward once more to exit the CLIP menu.

When thumbnails (index frames of clips) are displayed on the LCD monitor, you can use this button to select a thumbnail. Push the button in four directions to move the cursor up, down, left and right. After selecting the desired thumbnail with the cursor, press the button centrally to confirm.

This button is used for scene selection and other operations.

*For details of clip list playback operations, see [page 79](#page-78-1).*

*For details of the CLIP menu, see ["Managing Clip Lists"](#page-87-2)  [\(page 88\)](#page-87-2).*

*For details of scene selection, see [page 80](#page-79-2).*

#### h **AUDIO LEVEL (CH-1/CH-2) (audio channel 1/2 recording level) knobs**

If the audio is input via the AUDIO IN CH-1/CH-2 connectors, adjusts the audio levels of channels 1 and 2 when the AUDIO SELECT (CH-1/CH-2) switches *(see below)* are set to MANUAL.

#### $\bullet$  AUDIO SELECT (CH-1/CH-2) (audio channel 1/2 **adjustment method selection) switches**

Select the audio level adjustment method for each of audio channels 1 and 2.

**AUTO:** Automatic adjustment **MANUAL:** Manual adjustment

j **AUDIO IN (CH-1/CH-2/CH-3/CH-4) (audio channel 1/2/3/4 input selection) switches**

#### **AUDIO IN CH-1/CH-2 switches**

Select the audio input signals to be recorded on audio channels 1 and 2.

- **FRONT:** Input signals from the microphone connected to the MIC IN connector
- **WIRELESS:** Audio input signals from the CA-WR855 Camera Adaptor (supplied separately) if a WRR-855 series UHF synthesized tuner (supplied separately) is installed using the CA-WR855
- **REAR:** Audio input signals from an audio device connected to the AUDIO IN CH-1/CH-2 connectors

#### **AUDIO IN CH-3/CH-4 switches**

Select the audio input signals to be recorded on audio channels 3 and 4.

- **F (FRONT):** Input signals from a microphone connected to the MIC IN connector
- **W (WIRELESS):** Audio input signals from the CA-WR855 camera adaptor (supplied separately) if a WRR-855 series UHF synthesized tuner (supplied separately) is installed using the CA-WR855
- be "Managing Clip Lists"<br>
ee page 80.<br>
H-2) (audio channel 1/2<br>
DIO IN CH-1/CH-2<br>
vels of channels 1 and 2<br>
1-1/CH-2) switches (see<br>
CH-2) (audio channel 1/2<br>
on) switches<br>
tee the dof or each of audio<br>
tion) switches<br>
es **R (REAR):** Audio input signals from an audio device connected to the AUDIO IN CH-1/CH-2 connectors (The signal input to the AUDIO IN CH-1 connector is recorded on channel 3, and the signal input to the AUDIO IN CH-2 connector on channel 4.)

#### **Note**

#### $\bullet$  MONITOR OUT (monitor output) CHARACTER **switch**

Selects whether or not (ON/OFF) to superimpose text information on the VIDEO OUT connector 1) output.

1) For the PDW-F330, VIDEO OUT connector on the rear panel.

#### <span id="page-21-2"></span>l **F-RUN/SET/R-RUN (free run/set/recording run) switch**

Selects the operating mode of the internal timecode generator. The operating mode is set as explained below, depending on the position of the switch.

**F-RUN:** Timecode keeps advancing, regardless of the operating state of the VDR. Use this setting when synchronizing the timecode with an external timecode.

**SET:** Sets the timecode or user bits.

#### <span id="page-21-0"></span>**Left Side and Upper Section**

**R-RUN:** Timecode advances only during recording. Use this setting to have a consecutive timecode on the disc.

*For details, see ["To set the timecode" on page 65](#page-64-3) and ["To](#page-65-0)  [set the user bits" on page 66](#page-65-0).*

#### **R** FRONT MIC LOW CUT switch

Set to ON to insert a high-pass filter in the microphone circuit, reducing wind noise. Normally leave the switch in the OFF position.

#### <span id="page-21-1"></span>n **PRESET/REGEN (regeneration)/CLOCK switch**

Selects whether to set a new timecode or to utilize the existing timecode.

**PRESET:** Records a new timecode.

- **REGEN:** Records timecode continuous with the existing timecode recorded on the disc. Regardless of the setting of the F-RUN/SET/R-RUN switch, the camcorder operates in R-RUN mode.
- **CLOCK:** Records timecode synchronized to the internal clock. Regardless of the setting of the F-RUN/SET/R-RUN switch, the camcorder operates in F-RUN mode.

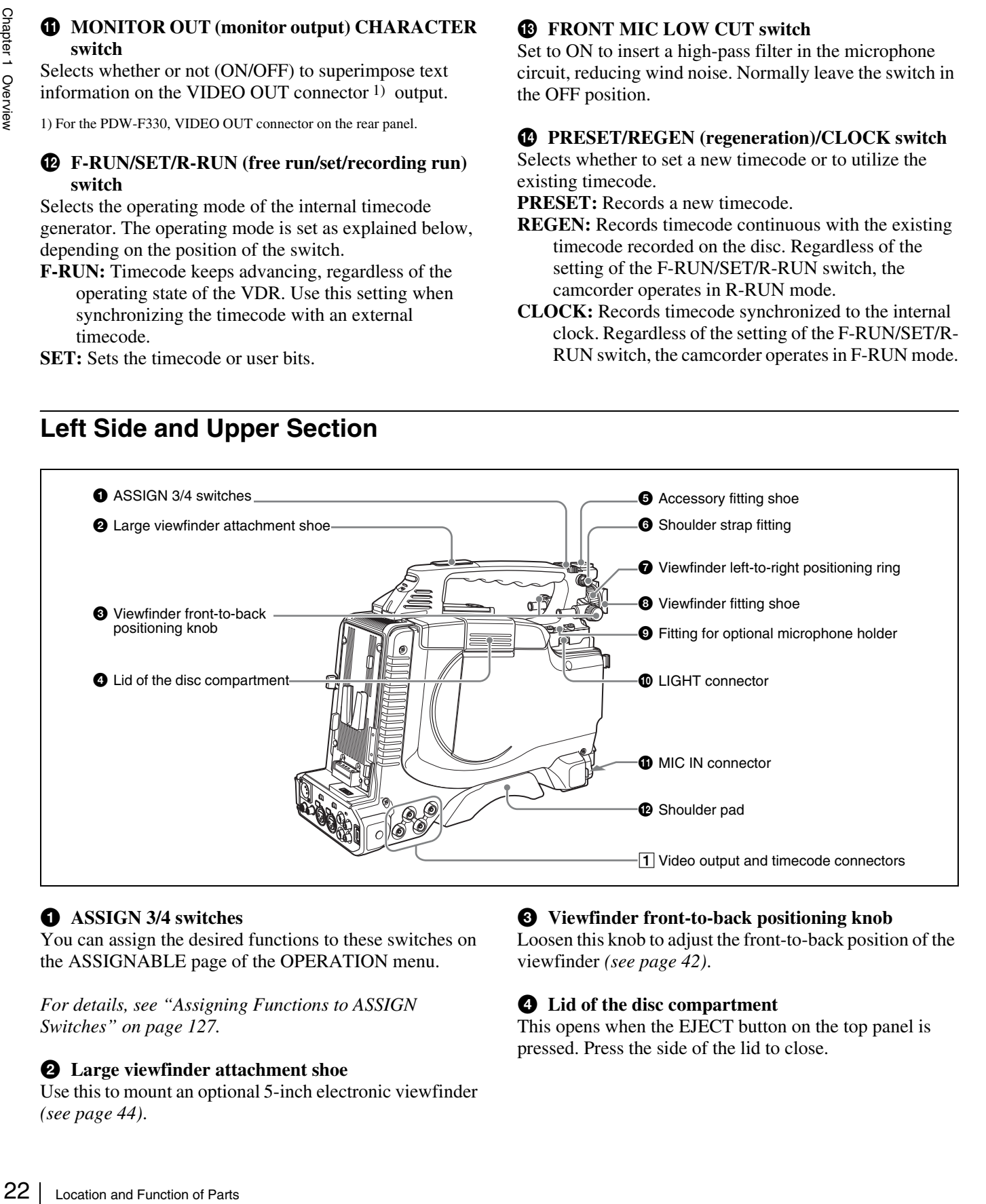

#### **a** ASSIGN 3/4 switches

You can assign the desired functions to these switches on the ASSIGNABLE page of the OPERATION menu.

*For details, see ["Assigning Functions to ASSIGN](#page-126-1)  [Switches" on page 127](#page-126-1).*

#### $\bullet$  Large viewfinder attachment shoe

Use this to mount an optional 5-inch electronic viewfinder *[\(see page 44\)](#page-43-2)*.

#### $\bullet$  Viewfinder front-to-back positioning knob

Loosen this knob to adjust the front-to-back position of the viewfinder *[\(see page 42\)](#page-41-2)*.

#### d **Lid of the disc compartment**

This opens when the EJECT button on the top panel is pressed. Press the side of the lid to close.

#### $\Theta$  Accessory fitting shoe

Attach an optional accessory such as a video light *[\(see](#page-45-3)  [page 46\)](#page-45-3)*.

#### **6** Shoulder strap fitting

Attach the supplied shoulder strap *[\(see page 44\)](#page-43-3)*.

#### g **Viewfinder left-to-right positioning ring**

Loosen this ring to adjust the left-to-right position of the viewfinder *[\(see page 42\)](#page-41-2)*.

#### $\bullet$  Viewfinder fitting shoe

Attach the supplied viewfinder.

#### $\bullet$  Fitting for optional microphone holder

Fit an optional CAC-12 Microphone Holder *[\(see page 46\)](#page-45-4)*.

#### <span id="page-22-0"></span> $\bullet$  LIGHT (video light) connector (2-pin, female)

A video light with a maximum power consumption of 50 W, such as the Anton Bauer Ultralight 2 or equivalent can be connected *[\(see page 46\)](#page-45-3)*.

#### $\bullet$  MIC IN (microphone input) (+48 V) connector **(XLR type, 5-pin, female)**

Connect the supplied stereo microphone to this connector. The power (+48 V) is supplied via this connector.

#### $\bullet$  Shoulder pad

Raise the shoulder pad fixing lever to adjust the position in the front-to-rear direction. Adjust the position for maximum convenience when operating the unit on your shoulder.

*For details of the adjustment, see ["Adjusting the Shoulder](#page-44-3)  [Pad Position" on page 45.](#page-44-3)*

#### 1 **Video output and timecode connectors**

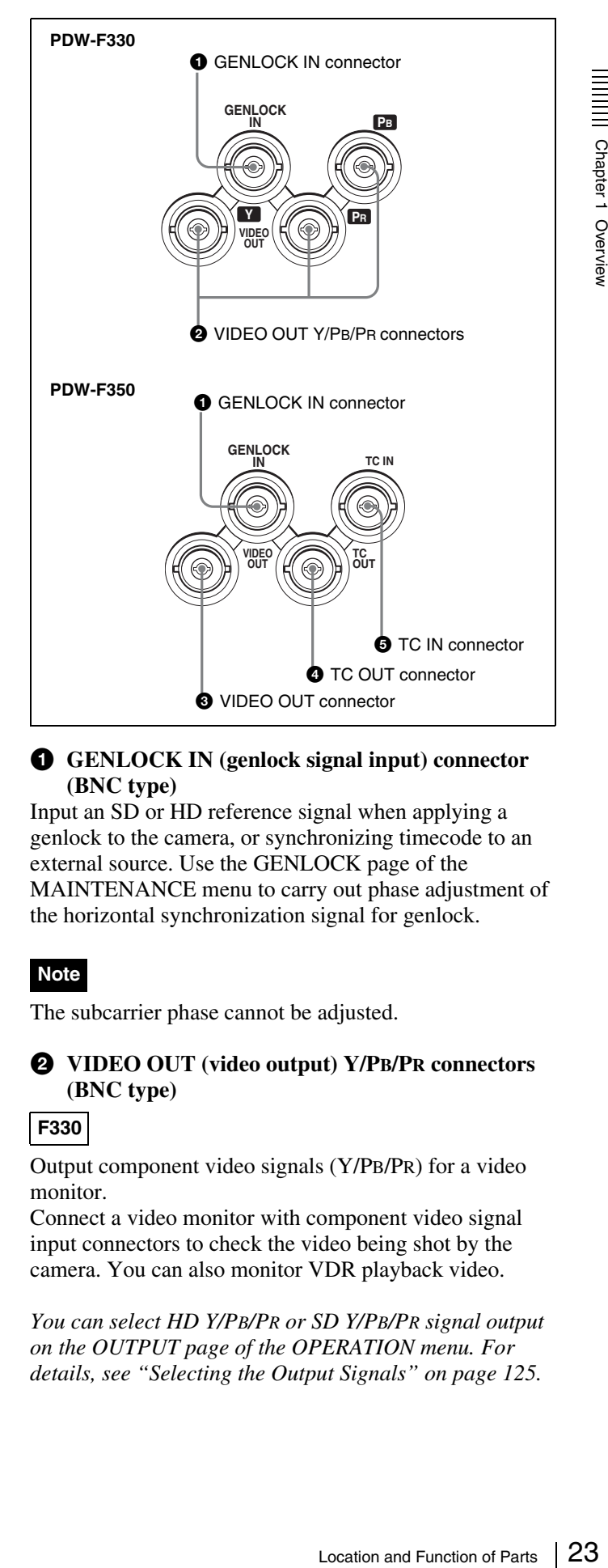

#### **Q** GENLOCK IN (genlock signal input) connector **(BNC type)**

Input an SD or HD reference signal when applying a genlock to the camera, or synchronizing timecode to an external source. Use the GENLOCK page of the MAINTENANCE menu to carry out phase adjustment of the horizontal synchronization signal for genlock.

#### **Note**

The subcarrier phase cannot be adjusted.

#### b **VIDEO OUT (video output) Y/PB/PR connectors (BNC type)**

#### **F330**

Output component video signals (Y/PB/PR) for a video monitor.

Connect a video monitor with component video signal input connectors to check the video being shot by the camera. You can also monitor VDR playback video.

*You can select HD Y/PB/PR or SD Y/PB/PR signal output on the OUTPUT page of the OPERATION menu. For details, see ["Selecting the Output Signals" on page 125](#page-124-5).*

#### **<sup>6</sup>** VIDEO OUT (video output) connector (BNC type)

#### **F350**

Outputs a video signal for a video monitor. The output signal is composite or HD Y. When the output signal is composite, setting menus, timecode, or shot data can be superimposed on the camera output video depending on the menu settings, and you can view them on the monitor screen. To lock the timecode of an external device to the timecode of this unit, connect the genlock signal input connector of the external device to this connector.

#### **Note**

The subcarrier phase cannot be adjusted.

*You can select the composite or HD Y signal output on the OUTPUT page of the OPERATION menu. For details, see ["Selecting the Output Signals" on page 125](#page-124-5).* 

#### d **TC OUT (timecode output) connector (BNC type)**

#### **F350**

To lock the timecode of an external VTR to the timecode of this unit, connect this connector to the external VTR's timecode input connector.

#### e **TC IN (timecode input) connector (BNC type)**

#### **F350**

To apply an external lock to the timecode of this unit, input the reference timecode.

*For details of timecode, see ["To set the timecode" on](#page-64-3)  [page 65](#page-64-3).*

#### <span id="page-23-0"></span>**Rear**

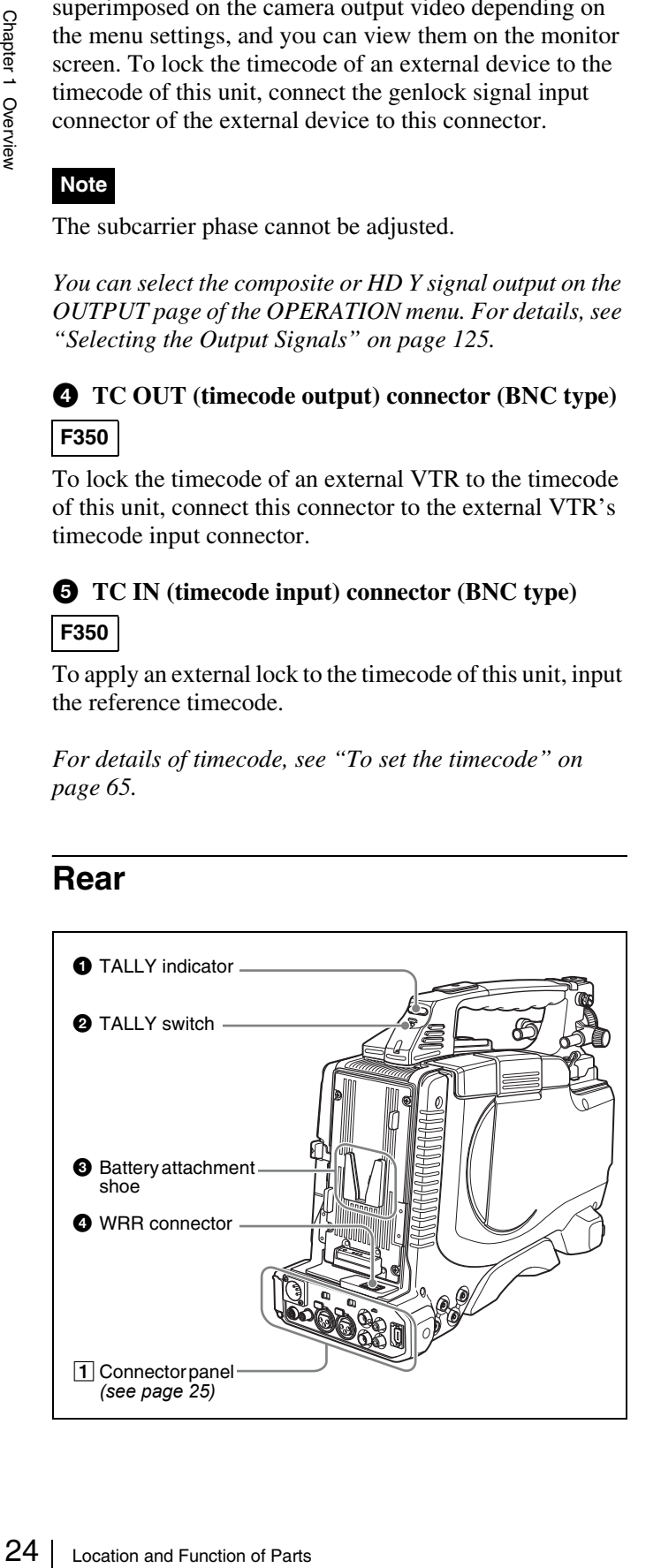

#### $\bullet$  **TALLY** (back tally) indicator (red)

Lights up during recording. It will not light if the TALLY switch *(see below)* is set to OFF. This indicator also flashes to indicate warnings *[\(see page 19\)](#page-18-0)* in the same manner as the REC/TALLY indicator in the viewfinder.

*For details, see ["Operation Warnings" on page 149](#page-148-1).*

#### **2** TALLY switch

Set to ON to activate the TALLY indicator *(see above)* function.

#### $\bullet$  Battery attachment shoe

Attach a BP-GL95/GL65/L60S Battery Pack. Alternatively, you can attach an AC-DN2B/DN10 AC Adaptor to operate the camcorder on AC power supply.

*For details about how to attach the battery or AC adaptor, see ["Preparing a Power Supply" on page 36.](#page-35-2) For information about attaching a synthesized tuner, see ["Attaching a UHF Synthesized Tuner" on page 48.](#page-47-1)*

#### **Note**

For your safety, and to ensure proper operation of the camcorder, Sony recommends the use of the following battery packs: BP-GL95, BP-GL65, and BP-L60S.

#### d **WRR connector (7-pin)**

Connect a CA-WR855 Camera Adaptor with attached WRR-855 UHF Synthesized Tuner.

*For details, see ["Attaching a UHF Synthesized Tuner" on](#page-47-1)  [page 48](#page-47-1).*

#### <span id="page-24-0"></span>1 **Connector panel**

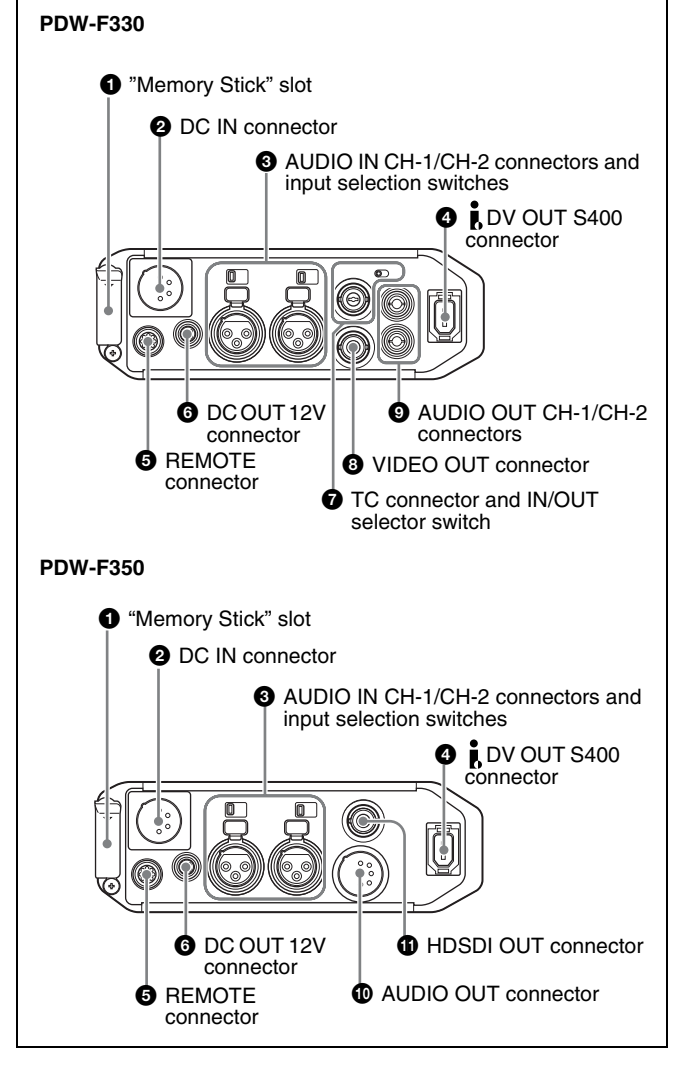

a **"Memory Stick" slot**

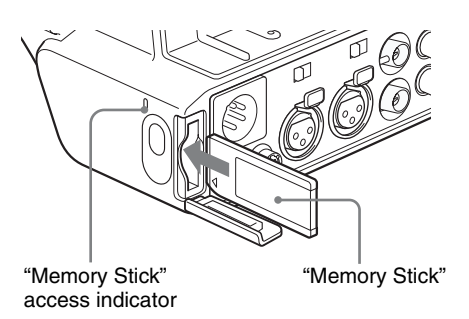

Insert a "Memory Stick". The "Memory Stick" access indicator lights up when the "Memory Stick" is being accessed for reading or writing.

*For details about how to insert a "Memory Stick", see ["To](#page-129-3)  [insert a "Memory Stick"" on page 130](#page-129-3).*

*For details about the types of "Memory Stick", see ["About](#page-156-1)  [a "Memory Stick"" on page 157.](#page-156-1)*

#### **Note**

Do not remove a "Memory Stick" while the "Memory Stick" access indicator is lit. Doing so may cause a loss of data.

#### $\bullet$  DC IN (DC power input) connector (XLR type, 4**pin, male)**

To operate the camcorder using an AC power supply, connect an AC-550 AC Adaptor with the DC output cable supplied with the adaptor.

**EXECUTE:** AUDIO IN CH-1/CH-2 (audio input channel 1/2) **connectors (XLR-3 pin, female) and input selection switches**

Connect other audio equipment or external microphone. Set the input selection switches as shown below according to the microphone or equipment.

- **LINE (left position):** For connecting an external audio signal source such as a stereo amplifier
- **MIC (center position):** For connecting any microphone other than 48 V microphone
- **MIC +48V ON (right position):** For connecting a 48 V microphone

Signals input to the AUDIO IN CH-1 connector can be recorded on audio channels 1 and 3. Similarly, signals input to the AUDIO IN CH-2 connector can be recorded on audio channels 2 and 4. 1)

1) When the AUDIO IN (CH-1/CH-2/CH-3/CH-4) switches on the side control panel are set to "REAR" or "R".

#### **Note**

If MIC +48V ON is selected for a microphone other than 48 V microphone, the microphone may be damaged.

#### d **(i.LINK) DV OUT S400 connector (6-pin, IEEE 1394 compliant)**

Connect to a device supporting the DV format or a computer, using an i.LINK cable (DV cable).

#### **Notes**

- If video and audio signals are not output from the external device connected to the  $\hat{\mathbf{i}}$  (i.LINK) DV OUT S400 connector, disconnect the i.LINK cable (DV cable) and then reconnect it, making sure that it is firmly seated.
- Connector (XLR type, 4-<br>
an AC power supply,<br>
with the DC output cable<br>
with the DC output cable<br>
of which the DC output cable<br>
or external microphone.<br>
as shown below according<br>
...<br>
...<br>
become the particular of the mod • When you connect the camcorder and other equipment, such as a hard disk drive, with an i.LINK interface to a computer with i.LINK connectors, turn off the power of the computer, the other equipment, and the camcorder before connecting them using the i.LINK cable (DV cable). If a bus-powered type  $1$  hard disk drive or similar equipment is connected while the computer is powered on, electric current flows into the camcorder because of the high voltage caused by the load shift of the computer power, and this may cause a malfunction.

#### **e REMOTE** connector (8-pin)

Connect an RM-B150/B750 Remote Control Unit, which makes it possible to control the camcorder remotely.

#### **Note**

Before connecting/disconnecting the Remote Control Unit to/from the camcorder, be sure to turn off the camcorder POWER switch.

#### **f** DC OUT 12V (DC power output) connector (4-pin, **female)**

Supplies power for a WRR-861/862 UHF Synthesized Tuner (optional) (maximum 0.2 A).

Do not connect any equipment other than the UHF synthesized tuner.

#### g **TC (timecode) connector (BNC type) and IN/OUT selector switch**

#### **F330**

- IN/OUT selector switch: IN To apply an external lock to the timecode, input the reference timecode.
- IN/OUT selector switch: OUT To lock the timecode of an external VTR to the timecode

of this unit, connect this connector to the external VTR's timecode input connector.

#### $\bullet$  VIDEO OUT connector (BNC type)

#### **F330**

**EVALUAT SETTLE SETTLE SETTLE SETTLE SETTLE SETTLE SETTLE SETTLE SUPPRISE DOWNER SWITTED (DISCOLUT 12V (DC po<br>
Female)**<br>
Supplies power for a WRI<br>
Tuner (optional) (maximum<br>
Do not connect any equipprint synthesized tuner Outputs a video signal for a video monitor. When the output signal is composite, setting menus, timecode, or shot data can be superimposed on the camera output video depending on the menu settings, and you can view them on the monitor screen. To lock the timecode of an external device to the timecode of this unit, connect the genlock signal input connector of the external device to this connector.

#### **Note**

The subcarrier phase cannot be adjusted.

#### $\bullet$  AUDIO OUT CH-1/CH-2 (audio output channel 1/ **2) connectors (RCA phono jacks)**

**F330**

Output the audio singnals being recorded or played back. Connect to a stereo amplifier or video monitor's audio input connectors.

#### $\Phi$  AUDIO OUT connector (XLR type, 5-pin, male)

#### **F350**

Output the audio signals recorded on audio channels 1 and 2 or audio channels 3 and 4. The audio signals are selected by the MONITOR switch.

#### **10 HDSDI OUT connector (BNC type)**

#### **F350**

Outputs an HDSDI signal (supporting the embedded audio function).

Connect a video monitor with an HDSDI signal input connector to check the video being shot by the camera. You can also monitor VDR playback video.

#### **Note**

When the video recorded in the DVCAM format is played back, no signal is output.

#### <span id="page-26-0"></span>**VCL-719BXS Auto Focus Lens (Supplied With the PDW-F330K)**

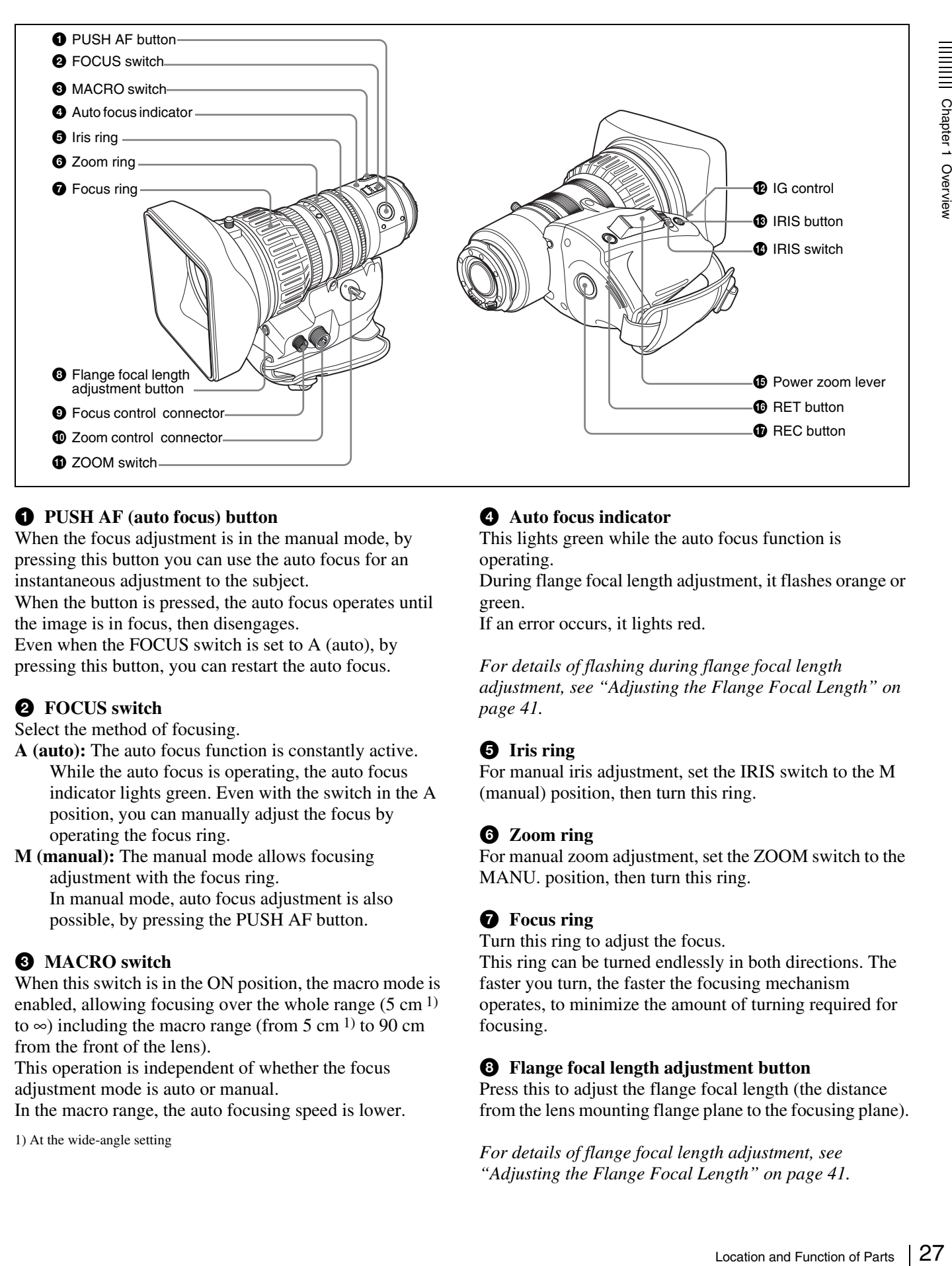

#### a **PUSH AF (auto focus) button**

When the focus adjustment is in the manual mode, by pressing this button you can use the auto focus for an instantaneous adjustment to the subject.

When the button is pressed, the auto focus operates until the image is in focus, then disengages.

Even when the FOCUS switch is set to A (auto), by pressing this button, you can restart the auto focus.

#### **2** FOCUS switch

Select the method of focusing.

**A (auto):** The auto focus function is constantly active. While the auto focus is operating, the auto focus indicator lights green. Even with the switch in the A position, you can manually adjust the focus by operating the focus ring.

**M (manual):** The manual mode allows focusing adjustment with the focus ring. In manual mode, auto focus adjustment is also possible, by pressing the PUSH AF button.

#### **@** MACRO switch

When this switch is in the ON position, the macro mode is enabled, allowing focusing over the whole range  $(5 \text{ cm}^{1})$ to  $\infty$ ) including the macro range (from 5 cm <sup>1)</sup> to 90 cm from the front of the lens).

This operation is independent of whether the focus adjustment mode is auto or manual.

In the macro range, the auto focusing speed is lower.

1) At the wide-angle setting

#### $\bullet$  Auto focus indicator

This lights green while the auto focus function is operating.

During flange focal length adjustment, it flashes orange or green.

If an error occurs, it lights red.

*For details of flashing during flange focal length adjustment, see ["Adjusting the Flange Focal Length" on](#page-40-1)  [page 41](#page-40-1).*

#### **e** Iris ring

For manual iris adjustment, set the IRIS switch to the M (manual) position, then turn this ring.

#### **6** Zoom ring

For manual zoom adjustment, set the ZOOM switch to the MANU. position, then turn this ring.

#### $\bullet$  Focus ring

Turn this ring to adjust the focus.

This ring can be turned endlessly in both directions. The faster you turn, the faster the focusing mechanism operates, to minimize the amount of turning required for focusing.

#### $\bullet$  Flange focal length adjustment button

Press this to adjust the flange focal length (the distance from the lens mounting flange plane to the focusing plane).

*For details of flange focal length adjustment, see ["Adjusting the Flange Focal Length" on page 41](#page-40-1).*

#### $\bullet$  Focus control connector (6-pin)

Connecting an optional focus servo controller allows remote control of focusing.

#### $\bullet$  Zoom control connector (8-pin)

Connecting an optional zoom servo controller allows remote control of zooming.

#### **f** ZOOM switch

Select the method of zoom operation.

- **SERVO:** Power zoom. Operate the zoom with the power zoom lever.
- **MANU. (manual):** Manual zoom. Operate the zoom with the zoom ring.

#### $\bullet$  **IG** (iris gain) control

Remove the rubber cap, and turn the knob inside, to adjust the gain for auto iris adjustment.

#### **Note**

This is set to an appropriate value when the unit is shipped. It does not normally require any adjustment.

#### **B** IRIS button

When the IRIS switch is in the M position for manual adjustment, press this button for an instantaneous auto adjustment.

The iris is automatically adjusted while the button is held down.

#### $\bullet$  IRIS switch

Select the method of iris adjustment.

**A (auto):** Auto mode. The iris is adjusted automatically. **M (manual):** Manual mode. Adjust the iris with the iris ring.

#### $\bigoplus$  Power zoom lever

This is enabled when the ZOOM switch is in the SERVO position. Press the W end for wide-angle and the T end for telephoto.

Press the lever harder for a faster zoom action.

#### **Notes on auto focus**

- **19** COCOM Switch<br> **28 COOM** SERVO: Power zoom. Op<br>
SERVO: Power zoom. Op<br>
2000M switch<br>
Select the method of zoon cordinals: (manual): Manua<br>
the zoom ring.<br> **19** IG (iris gain) control<br>
Remove the rubber cap, and<br>
the g • When an auto focus lens is mounted, in the auto focus mode a frame appears in the center of the viewfinder screen indicating the auto focus area. Place the subject on which you want to focus within this frame.
	- In the following cases, it may be difficult to focus on the subject. If this does happen, use manual focusing.
		- If the subject has no contrast
		- If the subject is moving rapidly
		- When shooting point light sources, under street lighting or at night
		- When there are very bright objects close to the subject
		- When shooting through a glass window
	- On the LENS page of the MAINTENANCE menu, by changing the AF DETECT AREA setting from

"CENTER" to "FULL", instead of focusing only on the center portion of the screen, the whole screen image is used for focusing. In this case, the auto focus area frame does not appear.

- If there are a number of objects within the screen at close and far range, the focus may not be on the intended subject. In this case, with the subject on which you want to focus in the center of the screen, press the PUSH AF button.
- After focusing with the PUSH AF button, if you operate the zoom or adjust the iris, the depth of field may become shallower, losing crisp focus. In such cases, press the PUSH AF button once more.
- If you focus at wide-angle then zoom to telephoto, the subject may no longer be in focus.
- The auto focus function does not operate while using the slow shutter mode.

#### **Note on zoom speed**

Depending on the shooting distance, the zoom speed may fall as the lens approaches the telephoto end.

#### p **RET (return video) button**

Use this to check the video. If you press this while the internal VDR is pausing recording, the last few seconds recorded appear in the viewfinder (a recording review operation).

*For details, see ["Checking the Last Two Seconds of the](#page-75-4)  [Recording \(a Recording Review Operation\)" on page 76](#page-75-4).*

Pressing this button (single click) during recording records a shot mark 1, and double-clicking records a shot mark 2.

*For details, see ["Recording Shot Marks" on page 69.](#page-68-1)*

#### $\bigcirc$  **REC** (record) button

Use this to start and stop recording. Press once to start recording, then press once more to stop.

#### <span id="page-28-0"></span>**Viewfinder**

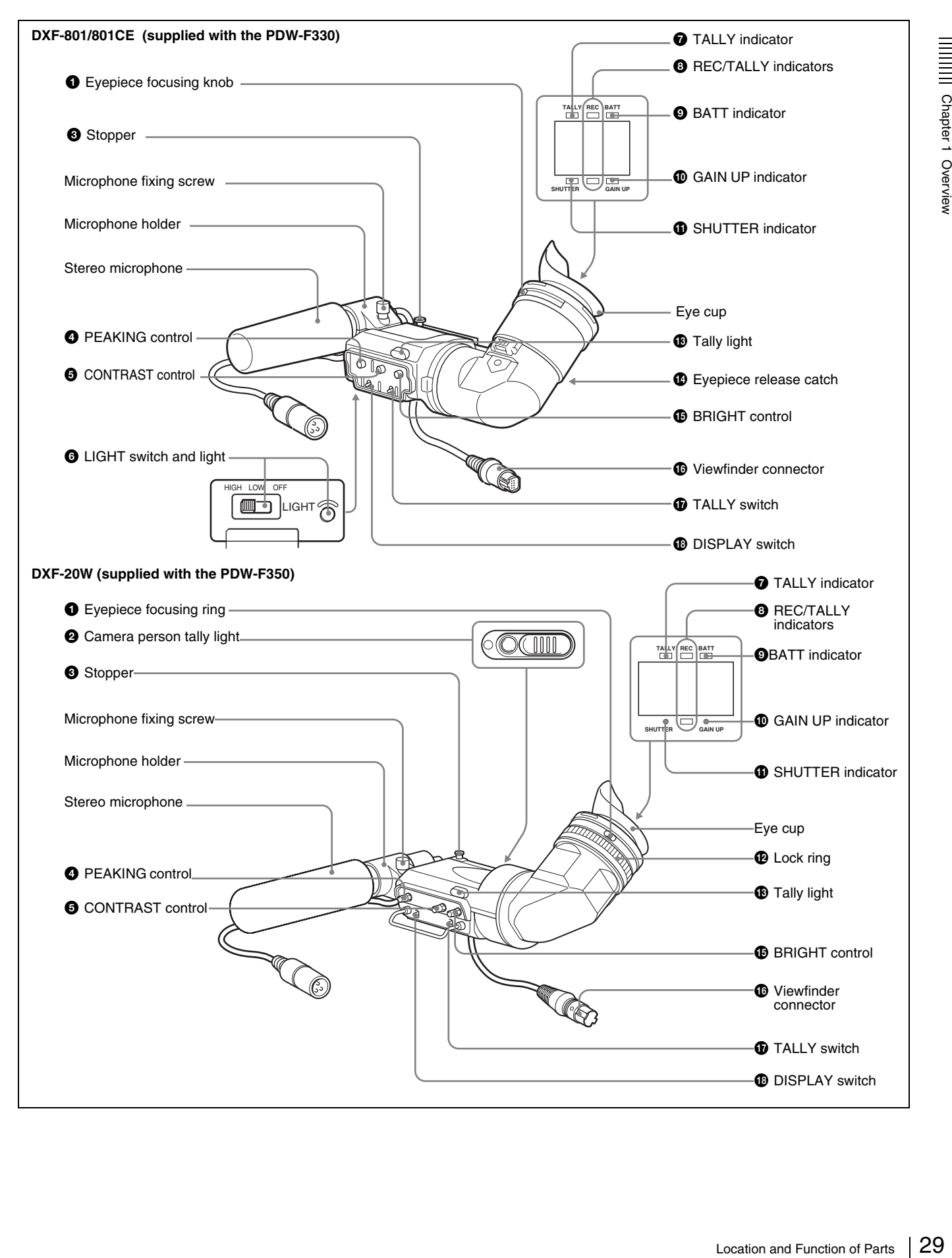

#### a **Eyepiece focusing knob (DXF-801/801CE) Eyepiece focusing ring (DXF-20W)**

Adjusts the viewfinder focus to match your eyesight *[\(see](#page-41-2)  [page 42\)](#page-41-2)*.

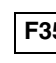

Chapter 1 Overview

#### **2** Camera person tally light (DXF-20W)

#### **F350**

**Example 121**<br>
Lights while the camcorde<br>
with your eye of the view<br>
This indicator flashes where<br>
or remaining disc capacity<br> **O** Stopper<br>
Lift up when detaching the<br> **O** DEAKING control<br>
Adjusts the outline intensi<br> *pa* Lights while the camcorder is recording. To start recording with your eye off the viewfinder, open the slide window. This indicator flashes when the remaining battery capacity or remaining disc capacity is low.

#### **<sup>6</sup>** Stopper

Lift up when detaching the viewfinder *[\(see page 42\)](#page-41-3)*.

#### d **PEAKING control**

Adjusts the outline intensity of the viewfinder image *[\(see](#page-41-2)  [page 42\)](#page-41-2)*.

#### **e CONTRAST** control

Adjusts the contrast of the viewfinder image *[\(see page 42\)](#page-41-2)*.

#### $\bullet$  LIGHT switch and light (DXF-801/801CE)

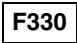

The light lights the lens and the switch controls the light as follows.

**HIGH:** Brighter **LOW:** Darker **OFF:** Turns the light off.

#### $\bullet$  **TALLY** (tally) indicator (green)

Flashes when the camcorder is in Interval Rec mode. Flashing quickens while you are shooting in Interval Rec mode.

*For details on Interval Rec mode, see ["Time-lapse Video](#page-69-2)  [Recording \("Interval Recording" Function\)" on page 70](#page-69-2).*

#### $\bullet$  REC/TALLY (recording/tally) indicators (red)

Function as follows.

- Begin flashing when you press the REC button on the camcorder or on the lens until recording starts, then stay on continuously during recording.
- Indicate a fault *[\(see page 149\)](#page-148-1)*.

On the CAM CONFIG page of the MAINTENANCE menu, you can select that the lower indicator also lights.

#### $\bullet$  BATT (battery) indicator (red)

Lights up when the remaining battery capacity is low.

#### $\bullet$  GAIN UP indicator (orange)

Lights up when the gain is 3 dB or more.

#### $\bullet$  SHUTTER indicator (red)

Lights up when the SHUTTER switch *[\(page 14\)](#page-13-1)* is ON.

#### l **Lock ring (DXF-20W)**

#### **F350**

If you want to directly view the viewfinder screen, rotate this ring counterclockwise to align the matching marks (in orange) on the lock ring and the viewfinder cylinder part to each other, and then remove the eyepiece.

#### **B** Tally light

When the TALLY switch *(see below)* is in the ON position, this operates in the same way as the REC/TALLY indicators.

#### n **Eyepiece release catch (DXF-801/801CE)**

#### **F330**

To view the viewfinder screen directly, press to hinge up the eyepiece.

#### o **BRIGHT (brightness) control**

Adjusts the brightness of the viewfinder image *[\(see page](#page-41-2)  [42\)](#page-41-2)*.

#### p **Viewfinder connector (20-pin)**

Connect to the VF connector *[\(see page 13\)](#page-12-3)*.

#### $\Phi$  TALLY switch

Set to the HIGH (high-intensity) or LOW (low-intensity) to use the tally light.

#### <span id="page-29-0"></span>*C* DISPLAY switch

Set to ON when you want to display text information on the viewfinder screen.

#### <span id="page-30-0"></span>**Status Display on the Viewfinder Screen**

The viewfinder screen displays not only the video picture but also characters and messages indicating the camcorder settings and operating status, a center marker, a safety zone marker, etc.

When the menu screen is not displayed and the DISPLAY switch is set to ON, the items for which an ON setting was made on the VF DISP 1 or VF DISP 2 page of the OPERATION menu or with related switches are displayed at the top and bottom of the screen.

The messages that give details of the settings and adjustment progress and results can also be made to appear for about 3 seconds while settings are being changed, during adjustment, and after adjustment.

*For details about the display item selection, see ["Selecting](#page-120-2)  [the Display Items" on page 121.](#page-120-2)* 

*For details about setting change and adjustment progress messages, see ["Change Confirmation/Adjustment](#page-121-2)  [Progress Messages" on page 122.](#page-121-2)* 

*For details about marker display, see ["Setting the Marker](#page-121-3)  [Display" on page 122.](#page-121-3)*

#### **Layout of the status display on the viewfinder screen**

All items that can be displayed on the viewfinder screen are shown below.

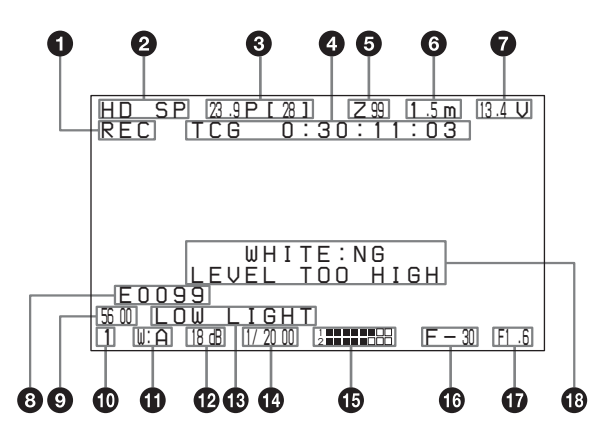

#### $\bullet$  VDR operation indicators

VDR operation is displayed as follows:

**REC:** During recording

- **PLAY:** During playback
- **II:** During pause of recording/playback
- $\blacktriangleright$ : During high-speed playback or forward jump to clips
- m**:** During reverse high-speed playback or reverse jump to clips

#### $\bullet$  Recording format

Indicates the current recording format.

#### **<sup>6</sup>** Frame frequency

Indicates the current frame frequency.

#### **F350**

When using the slow & quick-motion function, the playback frame frequency appears with the shooting frame frequency in square brackets (two-digit whole number, with decimal fractions rounded).

During normal playback, the square brackets and included value do not appear.

#### d **Timecode**

Indicates the elapsed recording/playback time, timecode, user bits or other information selected by the DISPLAY switch *[\(see page 30\)](#page-29-0)*.

#### e **Zoom position**

Indicates the zoom position of the zoom lens in the range from 0 to 99.

#### **G** Focus

Indicates the focusing distance corresponding to the focus ring when an auto focus lens is mounted, and the focus adjustment mode is set to manual.

The displayed resolution is as shown below.

- 10 m or less (including the macro area): 0.1 m
- 10 m to 100 m: 1 m
- 100 m to 200 m: 10 m
- 200 m to infinite distance: 50 m

#### $\bullet$  DC IN/battery voltage/remaining battery capacity Indicates the battery voltage or the remaining capacity of

an attached internal battery pack, an AC adaptor, or an external battery (a battery connected to the DC IN connector).

When the power is supplied from an external battery, "DC IN" appears here.

When the DISP BATT REMAIN item is set to "INT" on the VF DISP 1 page of the OPERATION menu, the battery voltage is not indicated.

notion function, the<br>
rs with the shooting frame<br>
ro-digit whole number,<br>
.<br>
.<br>
are brackets and included<br>
playback time, timecode,<br>
lected by the DISPLAY<br>
the zoom lens in the range<br>
corresponding to the focus<br>
al.<br>
al.<br> However, when the Anton Bauer intelligent battery system or the BP-GL95/GL65 Battery Pack is used, the remaining battery capacity is automatically detected and indicated in steps of 10%.

- Until the remaining battery capacity is reduced to 40%, the indications MAX, 90%, 80%...40% are displayed for three seconds in the viewfinder each time the remaining battery capacity reduces by 10%.
- When the remaining battery capacity is less than 40%, the indication is displayed all the time.
- When the remaining battery capacity is less than 10%, the indication flashes. When the remaining battery capacity is reduced further, the "LOW" flashes.

#### $\odot$  Clip list name

Displays the name (E0001 to E0099) of the currently selected clip list.

#### $\Omega$  5600 indicator

Appears when the electric color temperature filter function is on.

#### $\circledR$  Filter

Indicates the currently selected filter type.

#### $\bullet$  White balance memory

Indicates the currently selected white balance automatic adjustment memory.

- **A:** Displayed when the WHITE BAL switch is set to A.
- **B:** Displayed when the WHITE BAL switch is set to B.
- **P:** Displayed when the WHITE BAL switch is set to PRST or when the preset button on an RM-B150 has been pushed.
- **T:** Displayed when ATW is being used.

#### $\Phi$  Gain value

Indicates the gain value (in dB) of the video amplifier, as set by the GAIN switch.

#### $\bullet$  Operation/alarm message display area

*For details, see ["Operation/alarm messages" on](#page-149-0)  [page 150.](#page-149-0)*

#### $\bullet$  Shutter speed

Indicates the shutter speed or the shutter mode. However, if the SHUTTER switch *[\(see page 14\)](#page-13-1)* is set to OFF, nothing is displayed.

*For details of the displayed shutter speed, see ["Setting the](#page-61-1)  [Electronic Shutter" on page 62.](#page-61-1)*

#### $\bigoplus$  Audio level

Indicates the level of audio channel 1 and channel 2. The peak indication of the VDR level meter is related as

#### <span id="page-31-0"></span>**RM-F300 Infrared Remote Commander**

**10 Containery Container Chapter 1 Container Chapter 32 Container Container and Function of Parts Chapter 1 Overview or when the WB: Displayed when the WB: Displayed when the WB: Displayed when the WB: Displayed w** To use the infrared remote commander, it is necessary to assign the remote commander enabling/disabling function to an ASSIGN switch, and then press the ASSIGN switch to enable the remote commander. (This function is factory preset to the ASSIGN 2 switch.)

*For details of how to assign a particular function to an ASSIGN switch , see [page 127](#page-126-1).*

follows to the audio level when an 1 kHz sine wave is input.

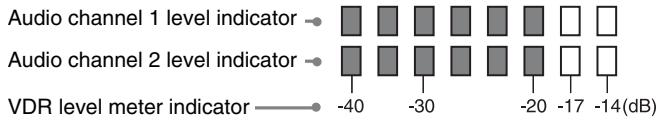

#### $\bullet$  Remaining disc capacity

Indicates the remaining recording time (in minutes) of the disc.

#### **Examples of remaining recording time indication**

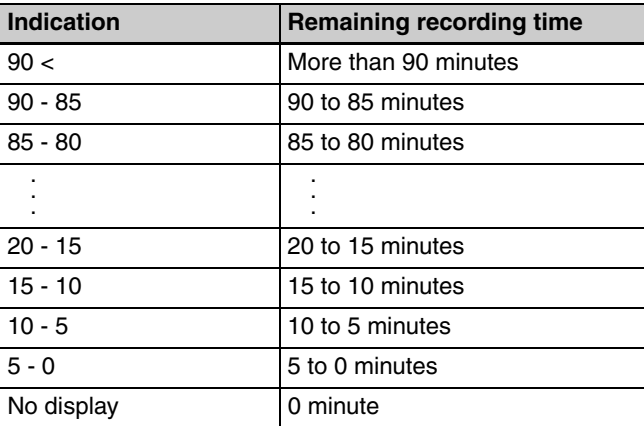

#### $\Phi$  Iris setting/auto iris override

Indicates the F value (iris setting) of the lens. Also, the auto iris override is displayed using two squares which appear in the upper and lower parts respectively.

*For details, see ["Adjusting the Iris" on page 64](#page-63-1).*

#### $\bullet$  Setting change and adjustment progress message **display area**

*For details, see ["Change Confirmation/Adjustment](#page-121-2)  [Progress Messages" on page 122](#page-121-2).*

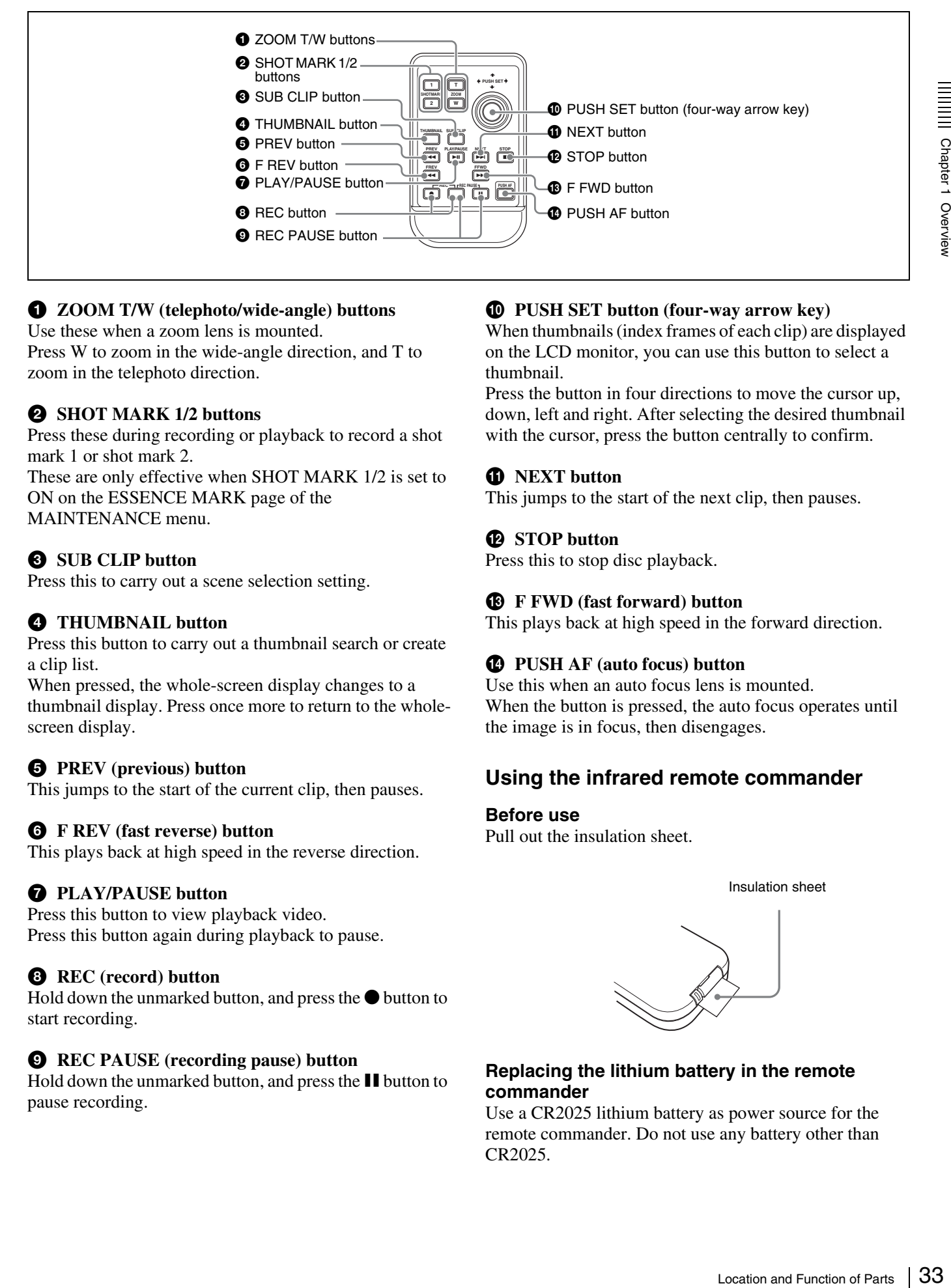

#### a **ZOOM T/W (telephoto/wide-angle) buttons**

Use these when a zoom lens is mounted.

Press W to zoom in the wide-angle direction, and T to zoom in the telephoto direction.

#### $\bullet$  SHOT MARK 1/2 buttons

Press these during recording or playback to record a shot mark 1 or shot mark 2.

These are only effective when SHOT MARK 1/2 is set to ON on the ESSENCE MARK page of the MAINTENANCE menu.

#### **e** SUB CLIP button

Press this to carry out a scene selection setting.

#### d **THUMBNAIL button**

Press this button to carry out a thumbnail search or create a clip list.

When pressed, the whole-screen display changes to a thumbnail display. Press once more to return to the wholescreen display.

#### $\bullet$  **PREV** (previous) button

This jumps to the start of the current clip, then pauses.

#### **G** F REV (fast reverse) button

This plays back at high speed in the reverse direction.

#### g **PLAY/PAUSE button**

Press this button to view playback video. Press this button again during playback to pause.

#### **B** REC (record) button

Hold down the unmarked button, and press the  $\bullet$  button to start recording.

#### $\bullet$  REC PAUSE (recording pause) button

Hold down the unmarked button, and press the  $\blacksquare$  button to pause recording.

#### $\bullet$  PUSH SET button (four-way arrow key)

When thumbnails (index frames of each clip) are displayed on the LCD monitor, you can use this button to select a thumbnail.

Press the button in four directions to move the cursor up, down, left and right. After selecting the desired thumbnail with the cursor, press the button centrally to confirm.

#### **f** NEXT button

This jumps to the start of the next clip, then pauses.

#### $\bullet$  STOP button

Press this to stop disc playback.

#### **B** F FWD (fast forward) button

This plays back at high speed in the forward direction.

#### $\bullet$  PUSH AF (auto focus) button

Use this when an auto focus lens is mounted. When the button is pressed, the auto focus operates until the image is in focus, then disengages.

#### **Using the infrared remote commander**

#### **Before use**

Pull out the insulation sheet.

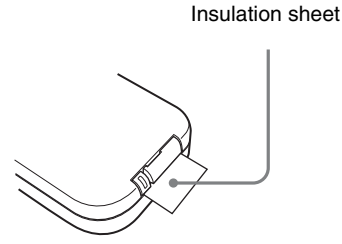

#### **Replacing the lithium battery in the remote commander**

Use a CR2025 lithium battery as power source for the remote commander. Do not use any battery other than CR2025.

Chapter 1 Overview

**1** Hold down the lock lever  $(0)$ , and then pull out the battery holder  $(2)$ ).

> $\odot$  $^{\circledR}$

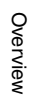

**2** Put a new battery in the battery holder with the + symbol facing upward  $(1)$ , and then push in the battery holder until it clicks  $(Q)$ .

Face the + symbol upward.

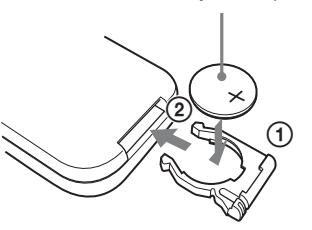

#### **WARNING**

Battery may explode if mistreated. Do not recharge, disassemble or dispose of in fire.

#### **CAUTION**

Danger of explosion if battery is incorrectly replaced. Replace only with the same or equivalent type recommended by the manufacturer. Dispose of used batteries according to the manufacturer's

instructions.

#### **ATTENTION**

Danger d'explosion si la batterie n'est pas replacée correctement.

Remplacez-la uniquement avec le même type ou un type équivalent recommandé par le fabricant.

Disposez des batteries usagées selon les instructions du fabricant.

#### **ACHTUNG**

Bei nicht ordnungsgemäßem Auswechseln der Batterie besteht Explosionsgefahr.

24 Put a new battery in the symbol facing upward<br>  $\frac{3}{2}$ <br>
2 Put a new battery holder until it the symbol facing upward<br>
Face<br>  $\frac{3}{2}$ <br> **CAUTION**<br>
Danger of explosion if bat<br>
Replace only with the same<br> **CAUTION**<br>
Da Nur gegen den selben oder einen vom Hersteller empfohlenen ähnlichen Batterietyp auswechseln. Bei der Entsorgung leerer Batterien sind die Anweisungen des Herstellers zu befolgen.

#### **Battery lifetime**

When the lithium battery output falls, even button presses may not operate. The average lithium battery lifetime is about one year, but this depends on the pattern of use.

If pressing the remote control buttons produces absolutely no effect on this unit, replace the battery, then check the operation again.

# <span id="page-34-0"></span>*Preparations*

# Chapter

# Chapter 2 Preparations Chapter 2 Preparations

# <span id="page-34-2"></span><span id="page-34-1"></span>**Attaching and Replacing the Lithium Battery**

This camcorder uses a lithium battery to retain stored data. When using the camcorder for the first time, be sure to attach the supplied lithium battery (CR2032). The camcorder will not operate correctly without this lithium battery. After attaching the lithium battery, set the date and time of the internal clock (*see ["Setting the Date and Time](#page-38-0)  [of the Internal Clock" on page 39](#page-38-0)*).

#### **Note**

Use CR2032 lithium batteries only. Other types of lithium battery may come loose when the camcorder is subjected to vibrations. If you have difficulty finding CR2032 lithium batteries, contact your Sony dealer.

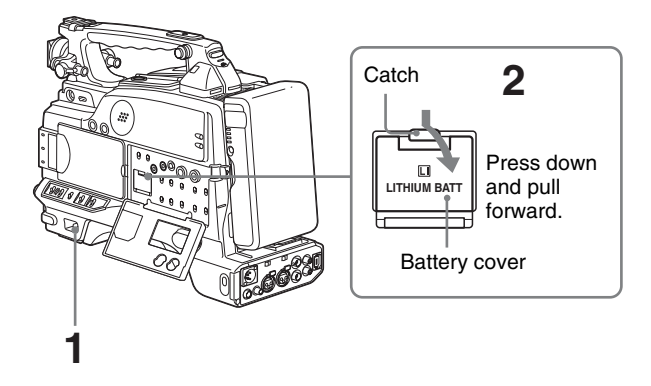

- **1** Set the POWER switch to OFF.
- **2** Press down the catch at the top of the battery cover and open the cover.

**3** Take out the lithium battery.

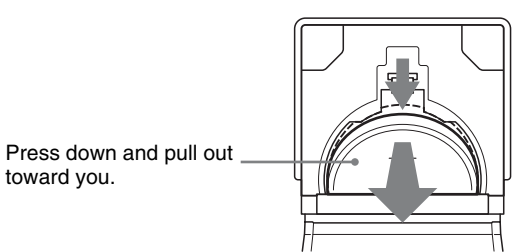

- **4** Reverse step **3** to insert a replacement lithium battery. Make sure that the  $+$  symbol on the battery is facing you.
- **5** Close the battery cover.

#### **WARNING**

Battery may explode if mistreated. Do not recharge, disassemble or dispose of in fire.

#### **CAUTION**

Danger of explosion if battery is incorrectly replaced. Replace only with the same or equivalent type recommended by the manufacturer. Dispose of used batteries according to the manufacturer's instructions.

#### **ATTENTION**

Danger d'explosion si la batterie n'est pas replacée correctement.

Remplacez-la uniquement avec le même type ou un type équivalent recommandé par le fabricant.

Disposez des batteries usagées selon les instructions du fabricant.

#### **ACHTUNG**

Bei nicht ordnungsgemäßem Auswechseln der Batterie besteht Explosionsgefahr.

Nur gegen den selben oder einen vom Hersteller empfohlenen ähnlichen Batterietyp auswechseln. Bei der Entsorgung leerer Batterien sind die Anweisungen des Herstellers zu befolgen.

#### **Service life of the lithium battery**

When the lithium battery's voltage falls, the lithium battery low voltage warning appears on the LCD monitor *[\(see page 17\)](#page-16-1)*. If this warning appears, replace the lithium battery (CR2032) within three or four days.

The lithium battery has an average service life of about one year.

## <span id="page-35-2"></span><span id="page-35-0"></span>**Preparing a Power Supply**

The following power supplies are recommended for the camcorder.

- BP-GL95/GL65/L60S Lithium-ion Battery Pack
- AC power using the AC-DN2B/DN10 AC adaptor

#### <span id="page-35-1"></span>**Using a Battery Pack**

When a BP-GL95/GL65/L60S Battery Pack is used, the camcorder will operate continuously for the time shown below.

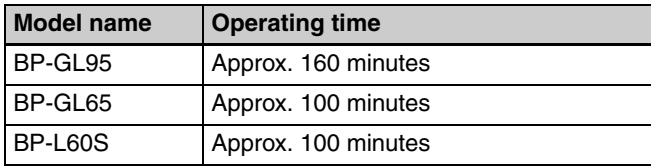

#### **Note**

The battery pack operating time depends on the frequency of use of the battery pack, and the ambient temperature when used.

Before use, charge the battery pack with a charger suitable for each battery.

*For details on the battery charging procedure, refer to the battery charger operation manual.*

#### **Note on using the battery pack**

A warm battery pack may not be able to be fully recharged.

#### **To attach the battery pack**

**1** Press the battery pack against the back of the camcorder, aligning the line on the side of the battery pack with the matching line on the camcorder.

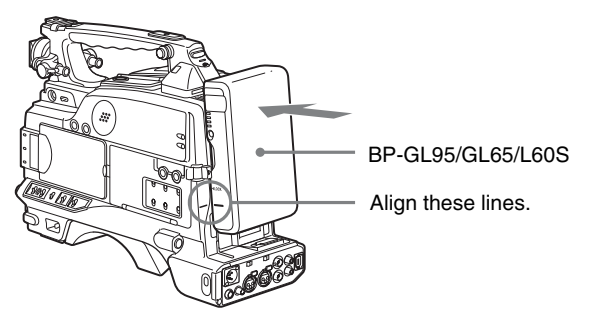

Back of the camcorder
**2** Slide the battery pack down until its "LOCK" arrow points at the matching line on the camcorder.

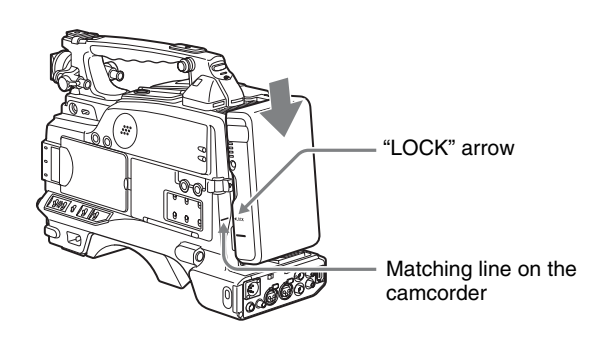

## **To detach the battery pack**

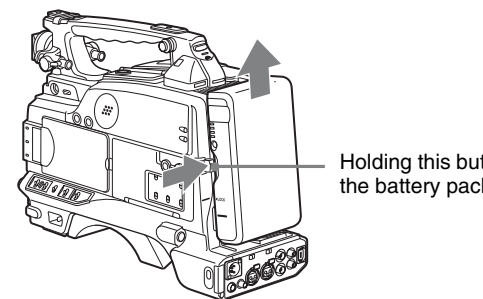

Holding this button in, pull the battery pack up.

### **Notes**

- During recording and playback (while the ACCESS indicator is lit), be careful never to remove the battery pack.
- Make sure to power the camcorder off before replacing the battery pack.

# **Using an AC Adaptor**

### **When using the AC-DN10 AC adaptor**

Mount an AC-DN10 on the camcorder in the same way as a battery pack, then connect to the AC power supply. The AC-DN10 can supply up to 100 W of power.

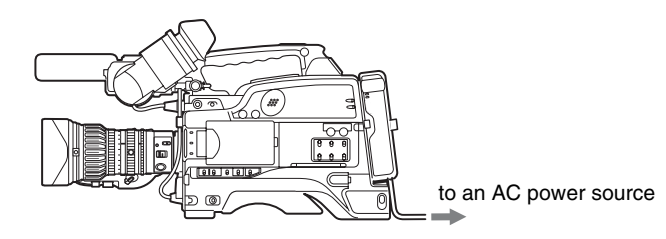

# **Setting the Area of Use and the Frame Frequency**

# **Using the Unit for the First Time**

The area of use and the frame frequency are not factory preset. Before using this unit, you need to set these items. (You cannot use the unit without setting these items.)

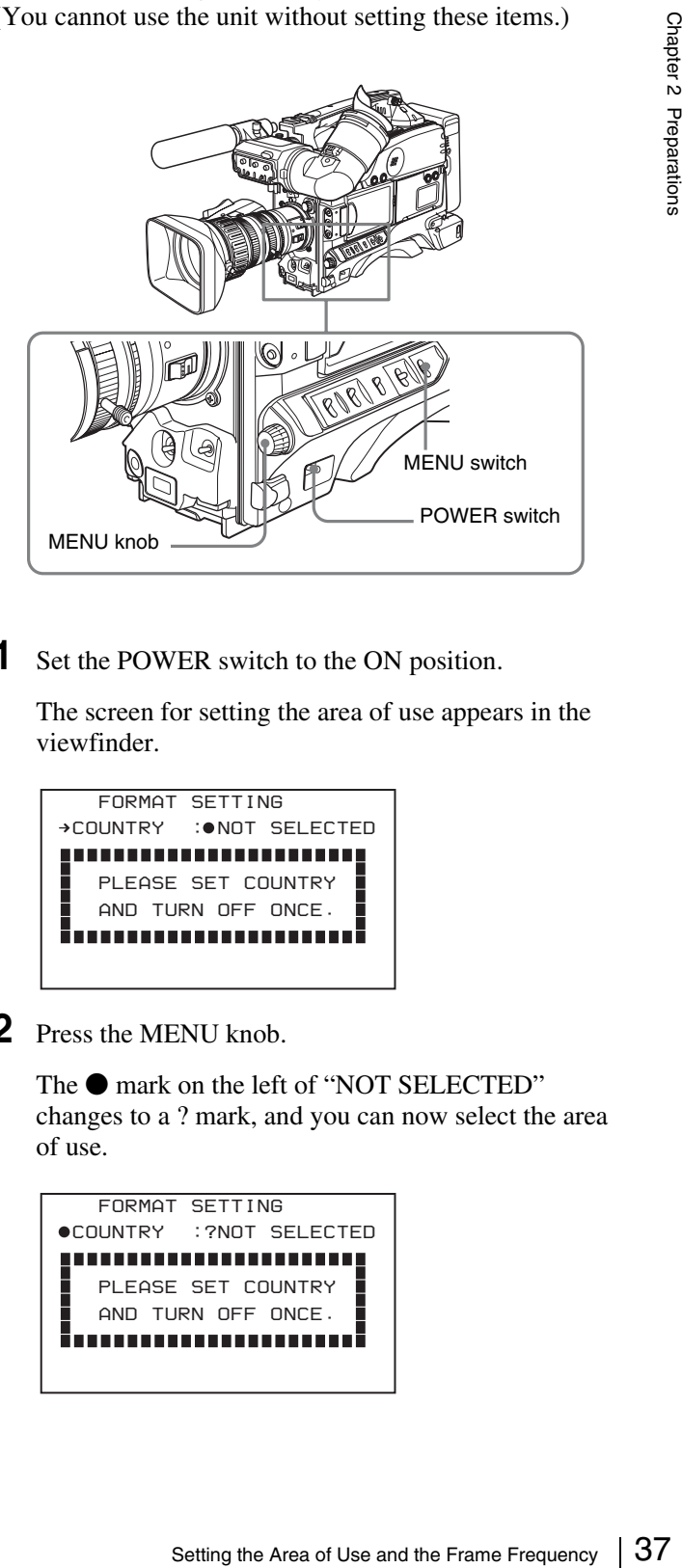

**1** Set the POWER switch to the ON position.

The screen for setting the area of use appears in the viewfinder.

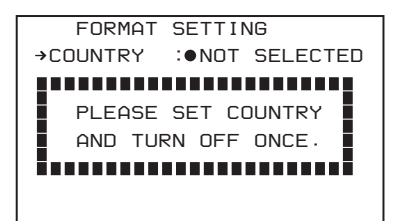

**2** Press the MENU knob.

The  $\bullet$  mark on the left of "NOT SELECTED" changes to a ? mark, and you can now select the area of use.

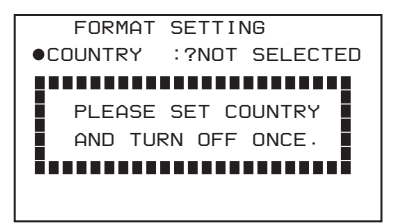

**3** Turn the MENU knob to display the desired area of use.

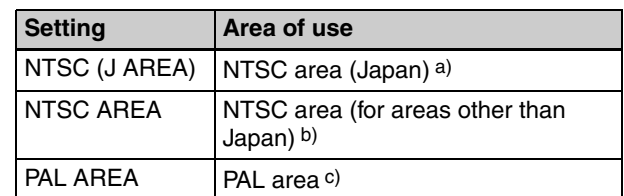

- a) The composite signal output from this unit is an NTSC signal with no Setup. The frame frequency can be selected as any of 60I, 30P, or 23.98P.
- b) The composite signal output from this unit is an NTSC signal with Setup (7.5 IRE). The frame frequency can be selected as any of 60I, 30P, or 23.98P.
- c) The composite signal output from this unit is a PAL signal. The frame frequency can be selected as either 50I or 25P.

**4** Set the POWER switch to OFF, then once again to ON.

The unit is now ready for use. Proceed to the next operation: setting the frame frequency *(see below)*.

# **Setting the Frame Frequency**

**1** Hold down the MENU knob, and move the MENU switch to the ON position.

The TOP menu appears.

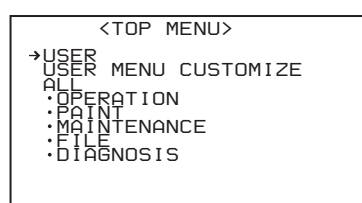

- 
- **2** Turn the MENU knob to move the  $\rightarrow$  mark to "OPERATION", then press the MENU knob.

The CONTENTS page of the OPERATION menu appears.

You can move to another page when a ? mark appears.

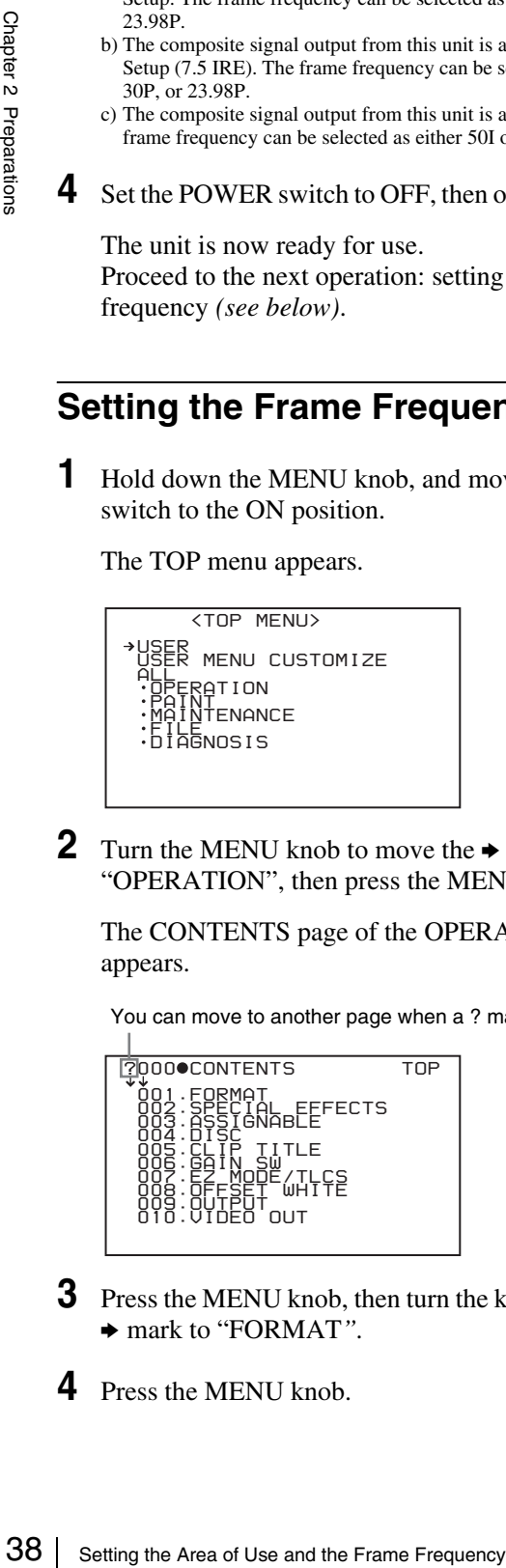

- **3** Press the MENU knob, then turn the knob to move the  $\rightarrow$  mark to "FORMAT".
- **4** Press the MENU knob.

### The FORMAT page appears.

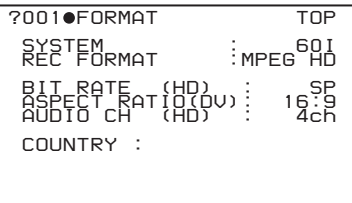

**5** To change the area of use, press and turn the MENU knob to move the  $\rightarrow$  mark to "COUNTRY", then press the MENU knob.

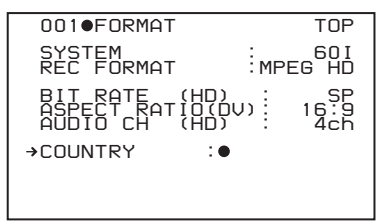

The → mark beside "COUNTRY" changes to a ● mark, and the  $\bullet$  mark beside the setting value changes to a ? mark.

**6** Turn the MENU knob to display the desired area of use *(see step 3 in the previous section)*.

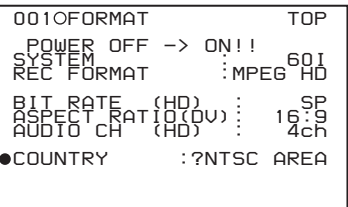

**7** Refer to steps **5** and **6**, and select the frame frequency.

#### **If NTSC (J AREA)/NTSC AREA has been selected**

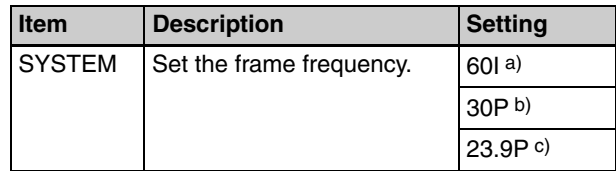

a) More precisely 59.94I.

b) More precisely 29.97P.

c) More precisely 23.98P.

### **If PAL AREA has been selected**

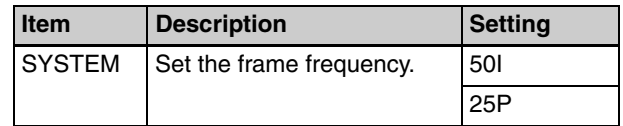

**8** Refer to steps **5** and **6**, and set the recording format and other items as required.

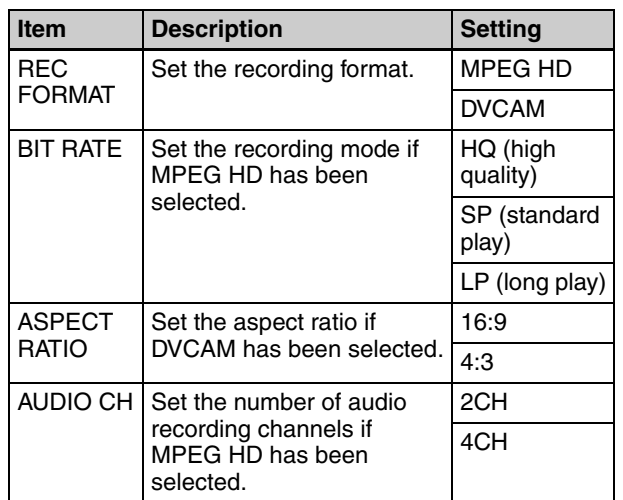

**9** Set the POWER switch to OFF, then once again to ON.

# <span id="page-38-0"></span>**Setting the Date and Time of the Internal Clock**

You can set the date and time of the internal clock. The date and time set here are reflected in timecode.

(How to select an item in the menu screen: Turn the MENU knob to move the  $\rightarrow$  mark to the desired item.)

**1** Display the TIME/DATE page of the OPERATION menu, and press the MENU knob.

*For details on menu operations, see ["Basic Menu](#page-115-0)  [Operations" on page 116](#page-115-0).*

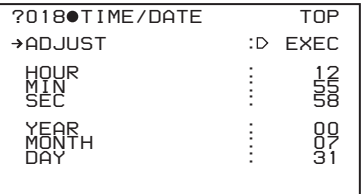

**2** Select ADJUST, and press the MENU knob.

The TIME ADJUST screen appears.

**3** Select a desired setting item, and press the MENU knob.

You can set the following items in the TIME ADJUST screen.

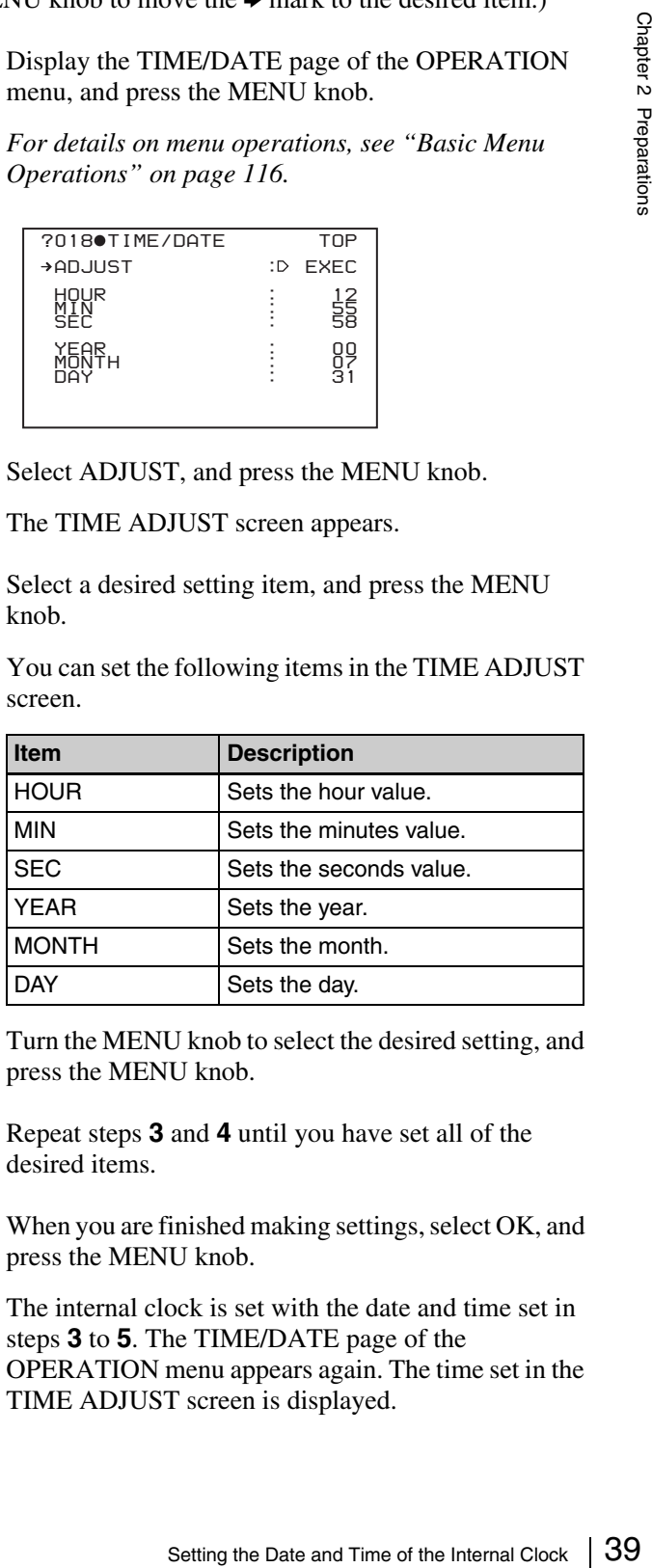

- **4** Turn the MENU knob to select the desired setting, and press the MENU knob.
- **5** Repeat steps **3** and **4** until you have set all of the desired items.
- **6** When you are finished making settings, select OK, and press the MENU knob.

The internal clock is set with the date and time set in steps **3** to **5**. The TIME/DATE page of the OPERATION menu appears again. The time set in the TIME ADJUST screen is displayed.

## **To cancel the setting**

Before executing step **6**, select ESC and press the MENU knob.

All the settings so far made are discarded and the TIME/ DATE page appears again.

# <span id="page-39-0"></span>**Preparing the Lens**

## **Mounting the Lens**

First power off the unit, and then mount the lens using the following procedure.

(To mount a 1/2-inch type lens, carry out steps **1** to **3**.)

*For information about using the lens, refer to the operating instructions for the lens.*

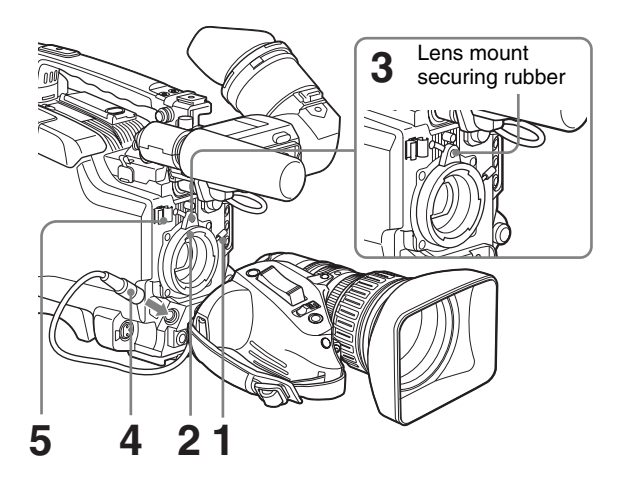

- **1** Push the lens locking lever up and remove the lens mount cap from the lens mount.
- **2** Align the center pin on the lens with the center slot in the lens mount, and insert the lens into the mount.
- **3** Holding the lens in place, push the lens locking lever down to lock the lens.

## **Caution**

If the lens is not firmly locked, it may come off while the camcorder is being used. This could cause a serious accident. Make sure the lens is firmly locked. It is recommended that the lens mount securing rubber be put on the lens locking lever as illustrated above.

## **Note**

Mounting a  $\frac{2}{3}$ -inch type lens requires a  $\frac{2}{3}$ -inch type lens mount adaptor.

**4** If a 2/3-inch type lens has been mounted, connect the lens cable to the LENS connector.

## **Note**

Connecting the lens cable to the LENS connector when the camcorder is powered may cause a malfunction of the camcorder or the lens. Before connecting the lens cable, be sure to check that the camcorder is powered off.

**5** Secure the lens cable with the cable clamps.

# **Adjusting the Flange Focal Length**

If the focus is not precisely correct at the telephoto and wide-angle ends of zoom operations, adjust the flange focal length (the distance from the lens mounting flange plane to the focusing plane).

Once adjusted, no further adjustment is required unless the lens is changed.

When carrying out the adjustment, use the supplied flange focal length adjustment chart as the subject.

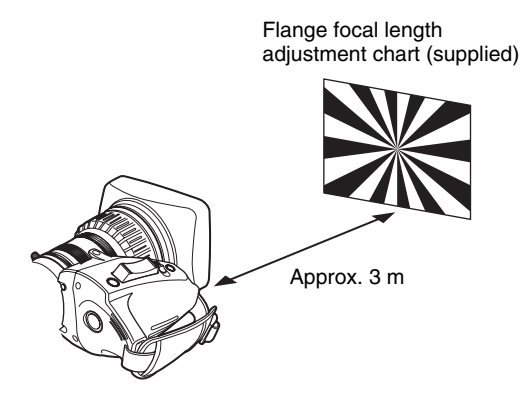

### **Note**

If you use a subject with insufficient contrast, or move the camera or subject during adjustment, this will cause an adjustment error.

## **Carrying out the adjustment**

### **When using the VCL-719BXS Auto Focus Lens**

With the VCL-719BXS lens supplied with the PDW-F330K, zoom and focus operations automatically adjust the flange focal length.

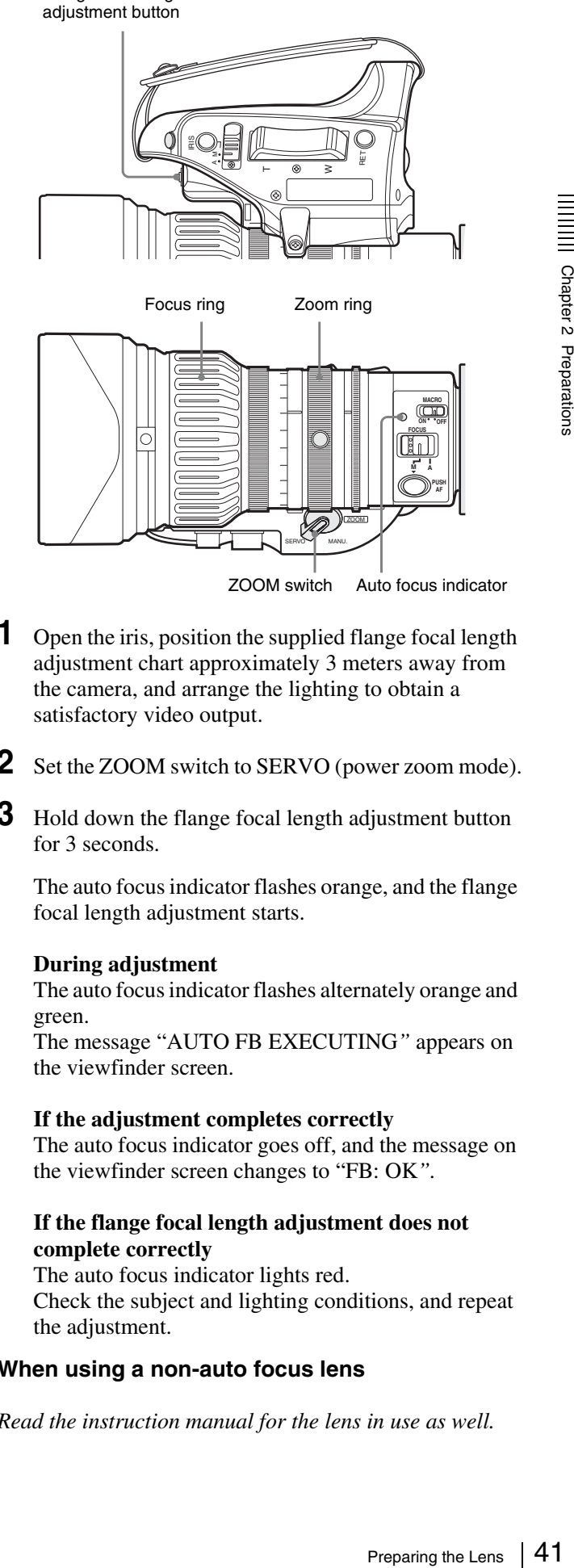

Flange focal length

- **1** Open the iris, position the supplied flange focal length adjustment chart approximately 3 meters away from the camera, and arrange the lighting to obtain a satisfactory video output.
- **2** Set the ZOOM switch to SERVO (power zoom mode).
- **3** Hold down the flange focal length adjustment button for 3 seconds.

The auto focus indicator flashes orange, and the flange focal length adjustment starts.

### **During adjustment**

The auto focus indicator flashes alternately orange and green.

The message "AUTO FB EXECUTING*"* appears on the viewfinder screen.

### **If the adjustment completes correctly**

The auto focus indicator goes off, and the message on the viewfinder screen changes to "FB: OK*".* 

### **If the flange focal length adjustment does not complete correctly**

The auto focus indicator lights red. Check the subject and lighting conditions, and repeat the adjustment.

### **When using a non-auto focus lens**

*Read the instruction manual for the lens in use as well.*

- **1** Set the iris to manual.
- **2** Open the iris, position the supplied flange focal length adjustment chart approximately 3 meters away from the camera, and arrange the lighting to obtain a satisfactory video output.
- **3** Loosen the fixing screws on the F.f or F.B ring (flange focal length adjustment ring).
- **4** Use manual or power zoom to set the lens to telephoto.
- **5** Point the camera at the chart by turning the focus ring and focus on the chart.
- **6** Set the zoom ring to wide angle.
- 5<br>  $\frac{1}{2}$ <br>  $\frac{1}{2}$ <br>  $\frac{1}{2}$ <br>  $\frac{1}{2}$ <br>  $\frac{1}{2}$ <br>  $\frac{1}{2}$ <br>  $\frac{1}{2}$ <br>
Turn the F.f or F.<br>
being careful not<br>  $\frac{1}{2}$ <br>  $\frac{1}{2}$ <br>  $\frac{1}{2}$ <br>  $\frac{1}{2}$ <br>  $\frac{1}{2}$ <br>  $\frac{1}{2}$ <br>  $\frac{1}{2}$ <br>  $\frac{1}{2}$ <br>  $\frac{1}{2}$ <br>  $\frac$ **7** Turn the F.f or F.B ring until the chart is in focus, being careful not to disturb the focus ring.
	- **8** Repeat steps **4** to **7** until the chart stays in focus ring.
	- **9** Tighten the F.f or F.B ring fixing screws.

# <span id="page-41-0"></span>**Adjusting the Viewfinder**

Depending on the eyesight of the operator — whether longsighted or shortsighted — the optimal position of the viewfinder image varies. Adjusting brightness, contrast, and so on, improves the visibility of the viewfinder screen. Although these adjustments may make the viewfinder image clearer, they have no effect on the output video signal from the camcorder.

(The description shown below uses the DXF-801/801CE illustrations; it also applies to the DXF-20W.)

### **Note**

Since the attachment dimensions are different on the camera and viewfinder, to attach a DXF-20W (not supplied) to the PDW-F330, it is necessary to change the attachment.

To attach a DXF-801/801CE to the PDW-F350 it is also necessary to change the attachment.

# **Detaching the Viewfinder**

Remove any microphone from the viewfinder beforehand.

**1** Power off this unit, then unplug the viewfinder connector from the VF connector.

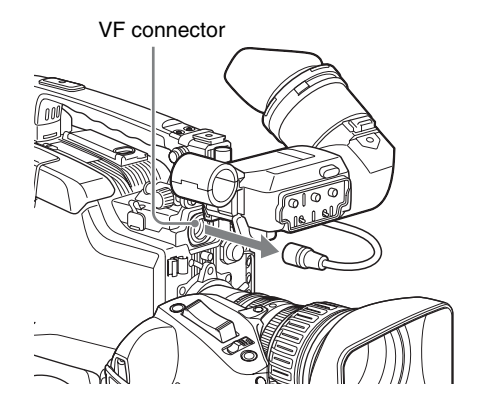

**2** Loosen the viewfinder left-to-right positioning ring  $(1)$ , and with the stopper raised  $(2)$ , detach the viewfinder 3.

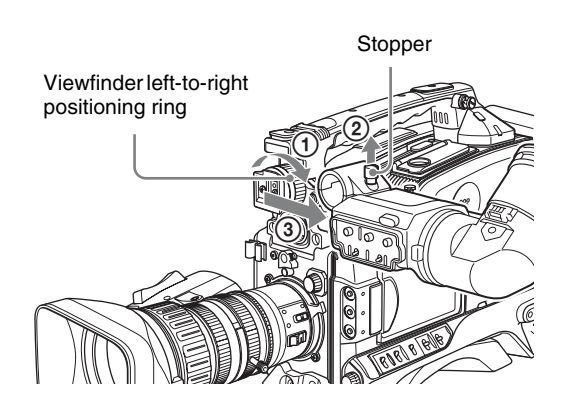

# **To attach the viewfinder**

Reverse the detaching procedure. (Note that it is not necessary to raise the stopper.)

### **Notes**

Note the following points when mounting the viewfinder.

- Be sure to power off this unit before plugging the viewfinder connector into the VF connector on this unit. If the connector is plugged in while the power is on, the viewfinder may not operate correctly.
- Make sure that the viewfinder connector is pushed fully into the VF connector on the unit. If the connector is not firmly connected, the image may break up, or the tally light may not operate properly.

## **Using an left eye adaptor**

By fitting a left eye adaptor, you can use the camcorder with your left eye to the viewfinder.

## **Note**

You cannot stow the camcorder in the carrying case with the left-eye adaptor attached.

*For details, consult your Sony dealer.*

# **Adjusting the Viewfinder Position**

To adjust the viewfinder left-to-right position, loosen the left-to-right positioning ring, and to adjust the front-toback position, loosen the front-to-back positioning knob.

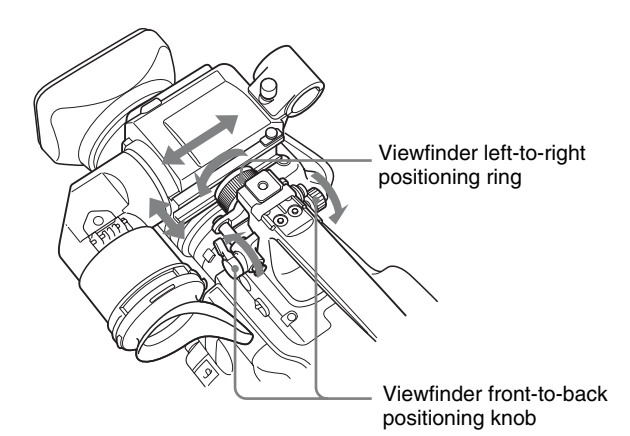

# **Adjusting the Eyepiece Focus and the Screen (Brightness, Contrast, and Outline Emphasis)**

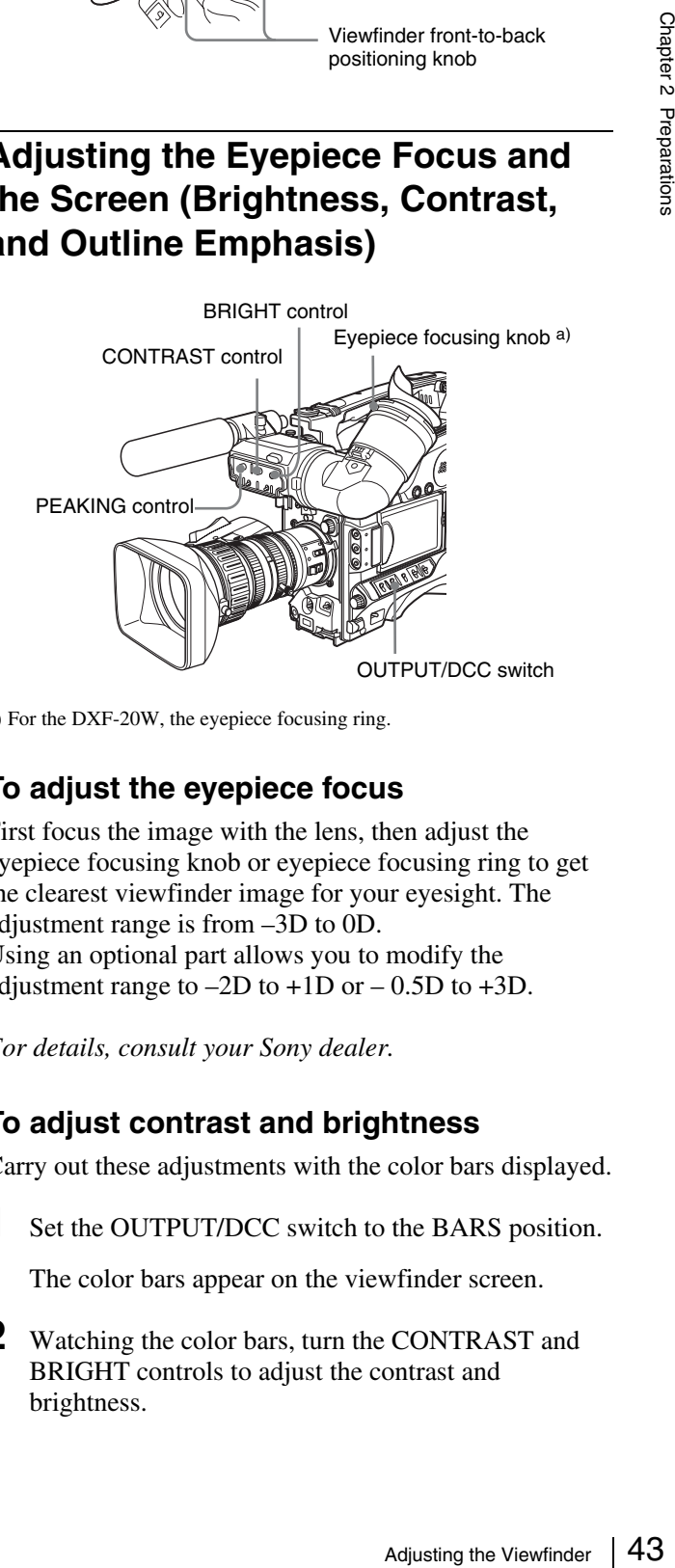

a) For the DXF-20W, the eyepiece focusing ring.

## **To adjust the eyepiece focus**

First focus the image with the lens, then adjust the eyepiece focusing knob or eyepiece focusing ring to get the clearest viewfinder image for your eyesight. The adjustment range is from –3D to 0D. Using an optional part allows you to modify the adjustment range to  $-2D$  to  $+1D$  or  $-0.5D$  to  $+3D$ .

*For details, consult your Sony dealer.*

## **To adjust contrast and brightness**

Carry out these adjustments with the color bars displayed.

**1** Set the OUTPUT/DCC switch to the BARS position.

The color bars appear on the viewfinder screen.

**2** Watching the color bars, turn the CONTRAST and BRIGHT controls to adjust the contrast and brightness.

**3** Return the OUTPUT/DCC switch to its original position.

## **To adjust the outline emphasis**

Turning the PEAKING control changes the degree of outline emphasis in the viewfinder image, to make focusing easier.

## **Attaching a 5-inch Electronic Viewfinder**

You can attach an optional DXF-51 (5-inch) Electronic Viewfinder. To attach it, an Accessory Shoe Kit (service part number: A-8274-968-B) is required.

*For details, contact your Sony dealer.*

Remove the cover of the grip, and attach the shoe and stopper screw (of the Accessory Shoe Kit).

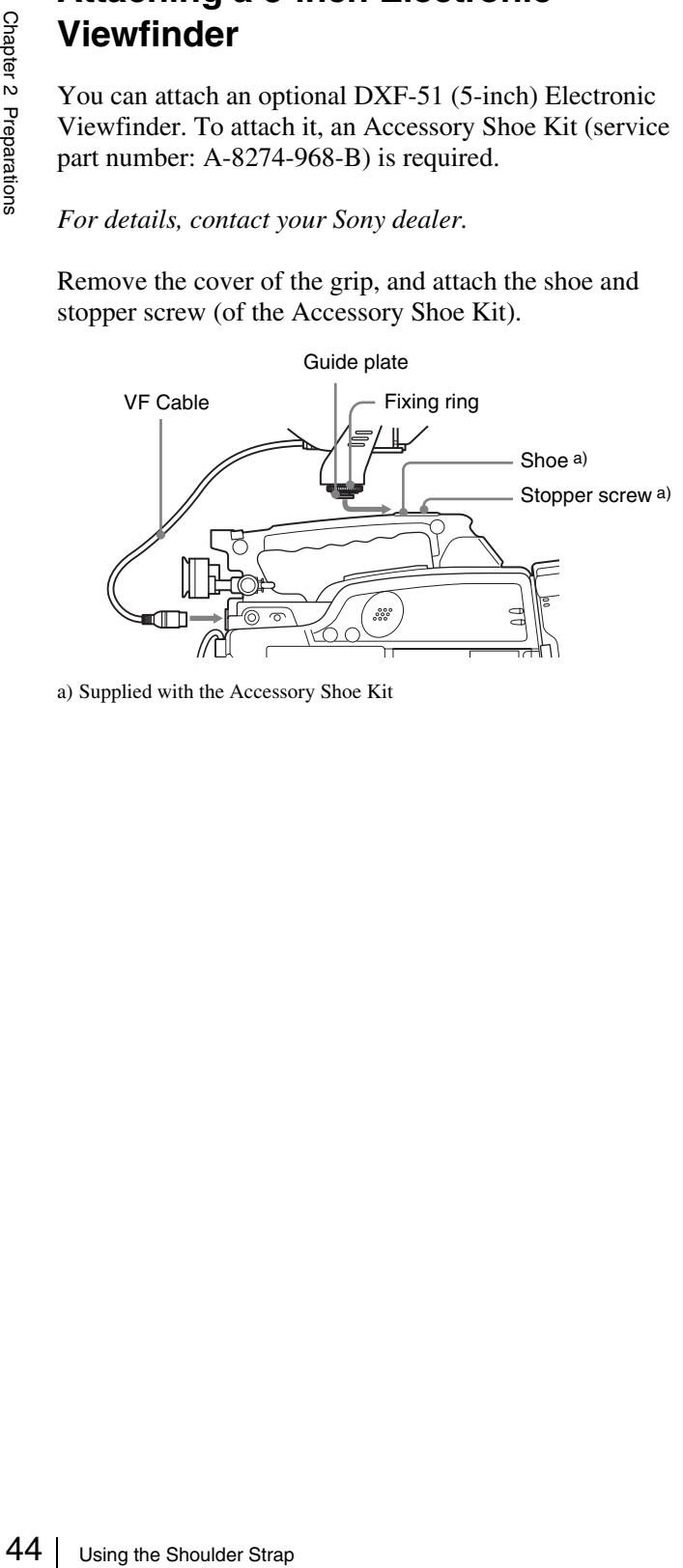

a) Supplied with the Accessory Shoe Kit

# **Using the Shoulder Strap**

**1** Fit one of the clips to a shoulder strap fitting.

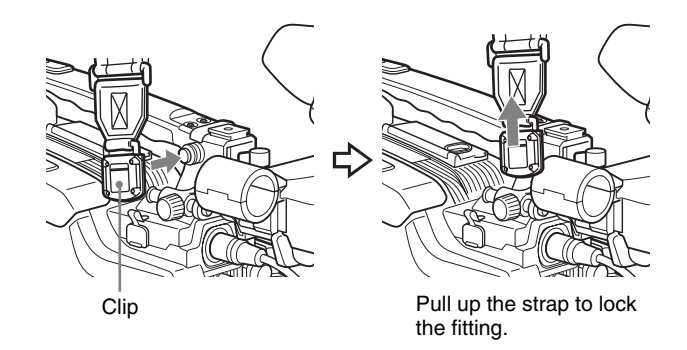

**2** Fit the other clip to the shoulder strap fitting on the other side of the grip in the same way as in step **1**.

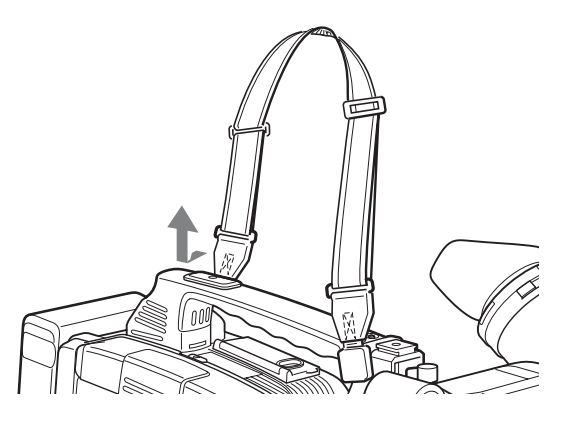

## **To remove the shoulder strap**

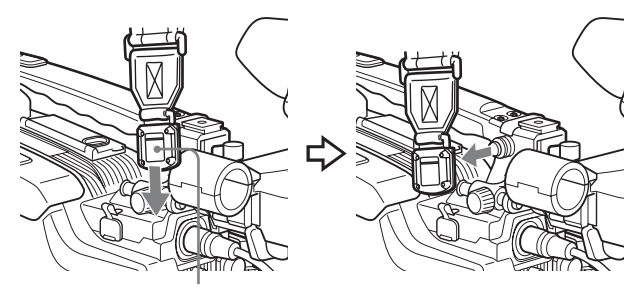

Pull in the direction of the arrow while pressing here.

# **Adjusting the Shoulder Pad Position**

You can shift the shoulder pad backward or forward by up to 35 mm (1 7/16 inches). This adjustment helps you get the best balance for shooting with the camcorder on your shoulder.

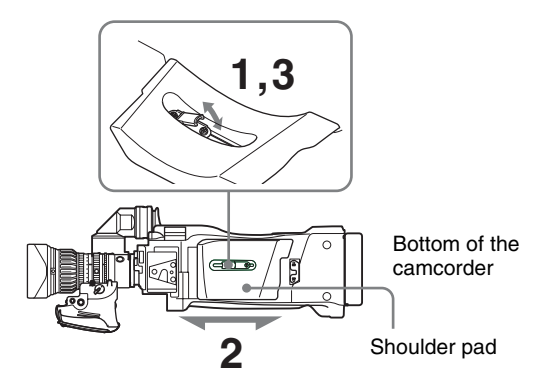

- **1** Raise the lever in the center of the shoulder pad to unlock the shoulder pad.
- **2** Slide the shoulder pad backward or forward until it is in the most convenient position.
- **3** Bring down the lever to lock the shoulder pad in the selected position.

# **Mounting on a Tripod**

First fit the VCT-U14 Tripod Adaptor to the tripod, then mount the camcorder on the tripod adaptor.

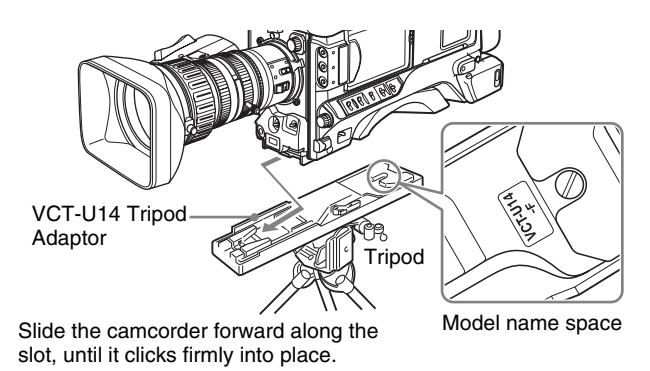

## **Note**

The camcorder cannot be mounted on a tripod adaptor with one of the following indications in the model name space, as shown in the above illustration. Use the appropriate tripod adaptor.

- "VCT-U14" only
- "VCT-U14-B"
- "VCT-U14-D"

## **To remove the tripod**

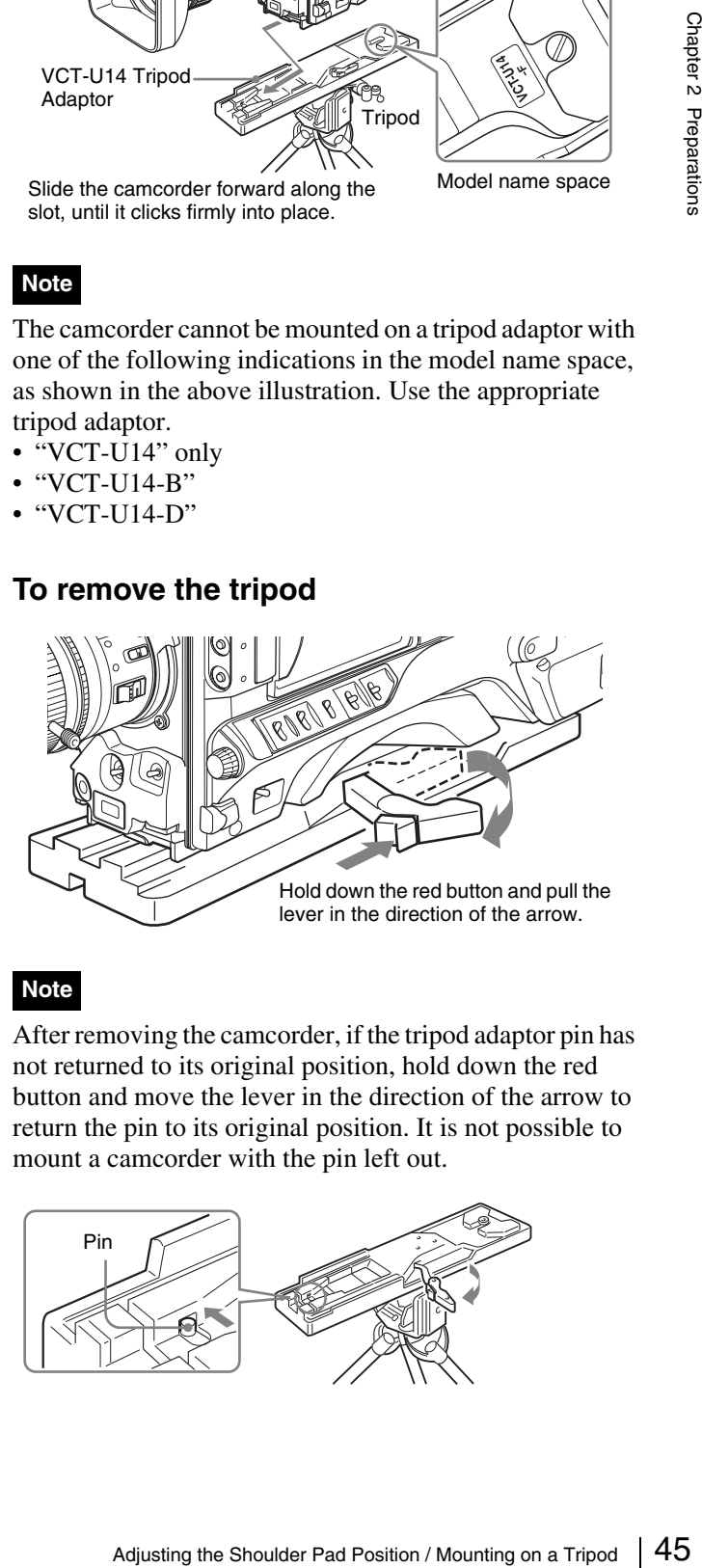

## **Note**

After removing the camcorder, if the tripod adaptor pin has not returned to its original position, hold down the red button and move the lever in the direction of the arrow to return the pin to its original position. It is not possible to mount a camcorder with the pin left out.

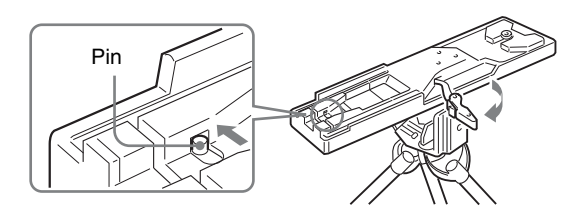

# **Using a Video Light**

With this camcorder, you can use the Anton Bauer Ultralight 2 or equivalent video light (powered by 12 V with maximum power consumption of 50 W).

- If you connect the video light to the LIGHT connector on the camcorder and set the LIGHT switch to AUTO, you can turn the light on and off automatically as you start and stop the VDR operation.
- 46 Sing and we video response the entering  $\frac{1}{2}$  and state of the video light connector on the identomy supplied with 12 V erom when the cancer<br>onnector or battery pack). The brightness connector or battery pack). The The output of the video light connector on the camcorder is controlled to 12 V even when the camcorder is supplied with 12 V or more power (through the DC IN connector or battery pack). The brightness or color temperature of the light will not change according to voltage increase.

### **Notes**

- Do not use a video light with power consumption of over 50 W.
- The brightness or color temperature of the light will change when the voltage (supplied through the DC IN connector or from the battery pack) is under 12 V.

## **To attach the video light**

Fit the video light to the accessory fitting shoe on the camcorder grip, and connect the video light cable to the LIGHT connector.

The accessory fitting shoe on this unit is of the  $1/4$ -inch tapped hole type. If you want to replace this with a slidetype shoe, contact your Sony dealer.

# <span id="page-45-0"></span>**Preparing the Audio Input System**

# **Using the Supplied Microphone**

**1** Loosen the screw and open the microphone holder clamp.

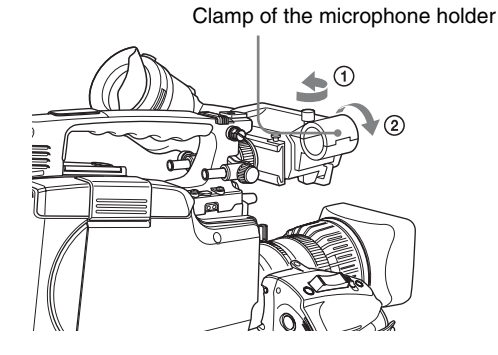

**2** Place the microphone in the microphone holder.

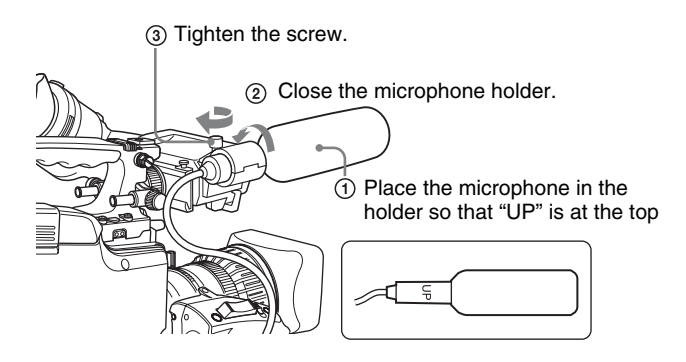

**3** Plug the microphone cable into the MIC IN connector, then set the AUDIO IN switch for the channel on which you want to record the audio from this microphone to FRONT (or F).

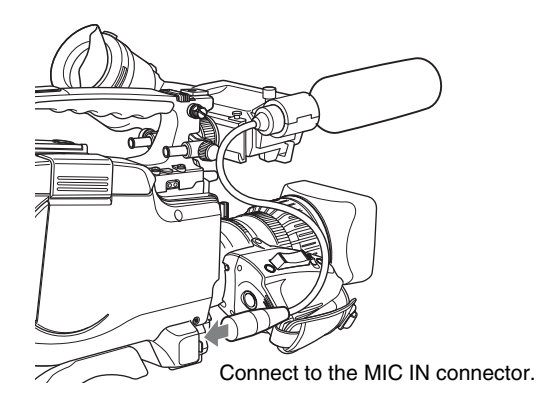

## **To use the microphone detached from the camcorder**

You can use the supplied microphone detached from the camcorder.

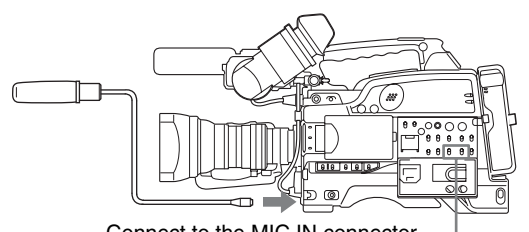

Connect to the MIC IN connector.

Set the AUDIO IN switch for the channel on which you want to record the audio to FRONT (or F).

## **Note**

When using the supplied microphone with an extension cable, always use an external power supply type cable.

# **Using an External Microphone**

You can connect up to two external monaural microphones to the AUDIO IN CH-1/CH-2 connectors, using a CAC-12 Microphone Holder (not supplied).

The following is the procedure for attaching an electret condenser microphone such as the ECM-670/674/678.

**1** Remove the fixing screws for external microphone holder.

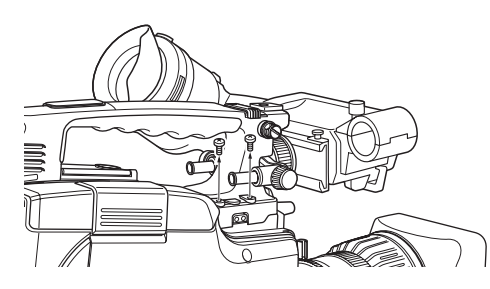

**2** Attach the CAC-12 Microphone Holder.

Screws removed in step **1**

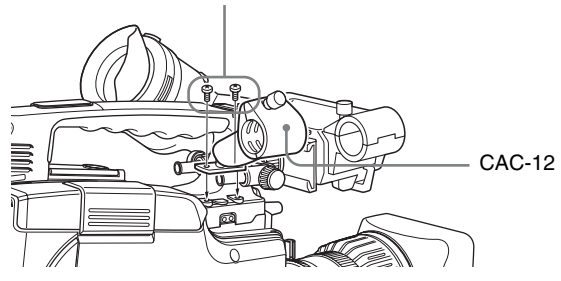

**3** Open the CAC-12 and remove the microphone adaptor.

Use the microphone adaptor when attaching a smalldiameter external microphone. When attaching an ECM-670, use the microphone adaptor supplied with the ECM-670.

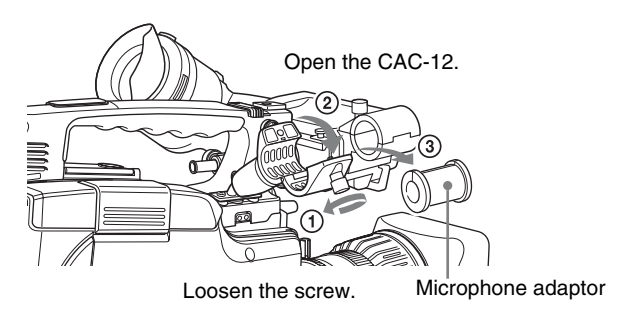

**4** Place an external microphone (electret condenser microphone such as the ECM-670/674/678) in the CAC-12.

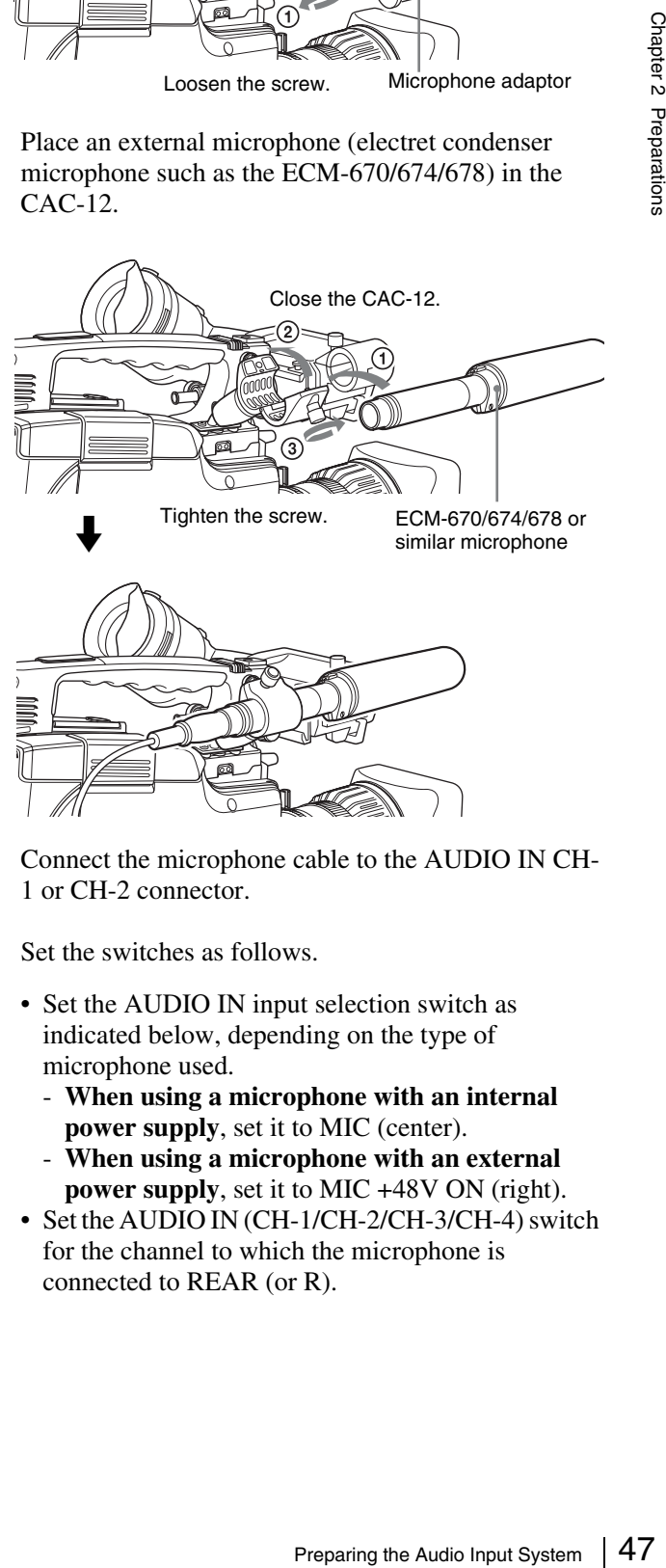

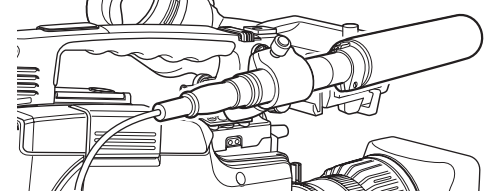

- **5** Connect the microphone cable to the AUDIO IN CH-1 or CH-2 connector.
- **6** Set the switches as follows.
	- Set the AUDIO IN input selection switch as indicated below, depending on the type of microphone used.
		- **When using a microphone with an internal power supply**, set it to MIC (center).
		- **When using a microphone with an external power supply**, set it to MIC +48V ON (right).
	- Set the AUDIO IN (CH-1/CH-2/CH-3/CH-4) switch for the channel to which the microphone is connected to REAR (or R).

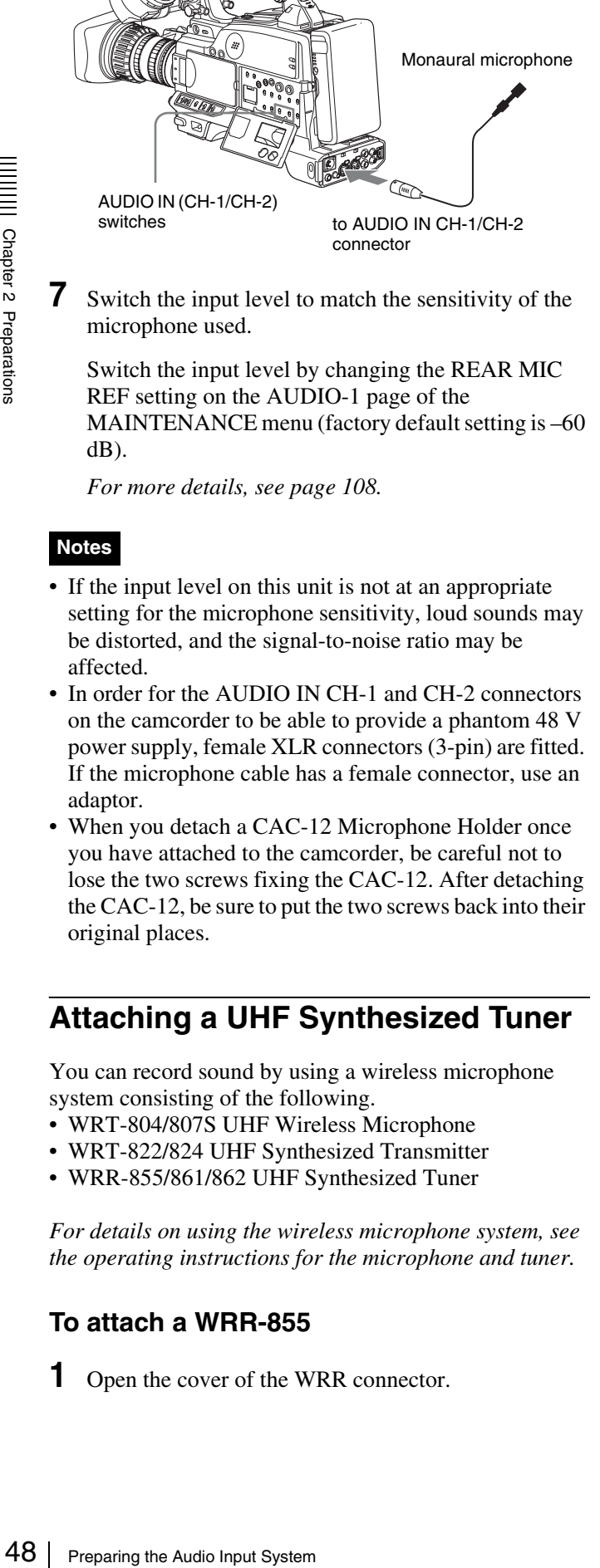

REF setting on the AUDIO-1 page of the MAINTENANCE menu (factory default setting is –60 dB).

*For more details, see [page 108.](#page-107-0)*

### **Notes**

- If the input level on this unit is not at an appropriate setting for the microphone sensitivity, loud sounds may be distorted, and the signal-to-noise ratio may be affected.
- In order for the AUDIO IN CH-1 and CH-2 connectors on the camcorder to be able to provide a phantom 48 V power supply, female XLR connectors (3-pin) are fitted. If the microphone cable has a female connector, use an adaptor.
- When you detach a CAC-12 Microphone Holder once you have attached to the camcorder, be careful not to lose the two screws fixing the CAC-12. After detaching the CAC-12, be sure to put the two screws back into their original places.

# **Attaching a UHF Synthesized Tuner**

You can record sound by using a wireless microphone system consisting of the following.

- WRT-804/807S UHF Wireless Microphone
- WRT-822/824 UHF Synthesized Transmitter
- WRR-855/861/862 UHF Synthesized Tuner

*For details on using the wireless microphone system, see the operating instructions for the microphone and tuner.*

## **To attach a WRR-855**

**1** Open the cover of the WRR connector.

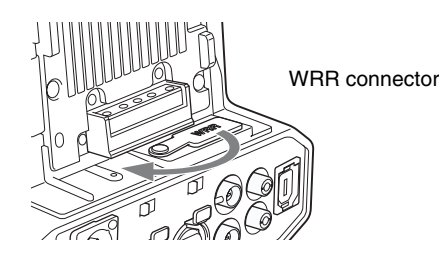

**2** Set the power switch of the WRR-855 to ON, and set MUTING to ON or OFF.

This enables the WRR-855 power to be turned on and off with the camcorder POWER switch.

**3** Insert the WRR-855 into the CA-WR855.

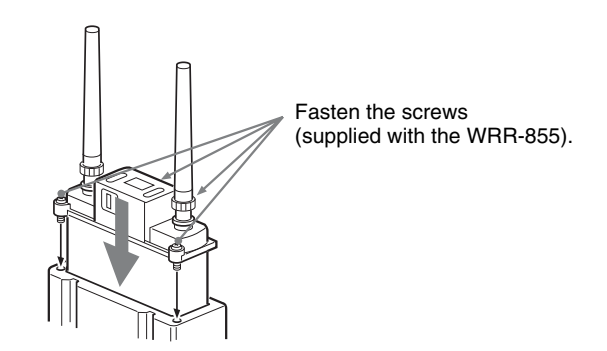

**4** Engage the V-shaped plate on the back of the CA-WR855 with the V-groove on the battery attachment shoe, and then slide the CA-WR855 down until it connects to the WRR connector.

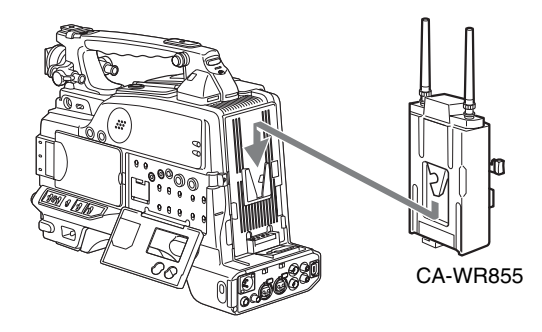

**5** Set the AUDIO IN switch to WIRELESS (or W).

## **To attach a WRR-861/862 (When using a BP-GL95/GL65/L60S Battery Pack)**

- **1** Attach a WRR tuner fitting (not supplied, service part number: A-8278-057-A) to the back of the camcorder.
	- 1 Use a Phillips type screwdriver to tighten the four screws placed in the tuner fitting as illustrated below.

### **Note**

Check that the four screws are firmly tightened.

- 2 Loosen the adjustment screws of the tuner fitting.
- 3 Adjust the tuner fitting position for a BP-GL95/ GL65/L60S Battery Pack to be attached, and tighten the adjustment screws to fix its position.
- 4 Attach the mount plate supplied with the WRR-861/862.

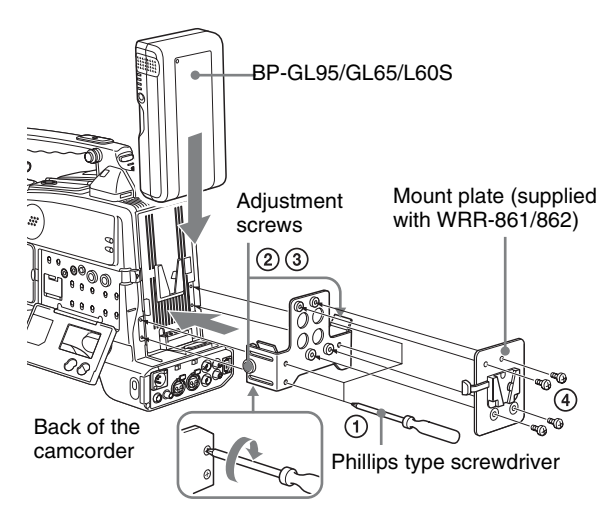

**2** Attach the battery pack.

*For details about attaching the battery pack, see ["Using a Battery Pack" on page 36.](#page-35-0)*

**3** Mount the tuner on the WRR tuner fitting.

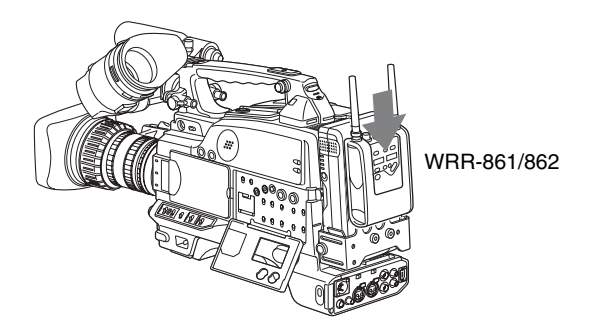

*For details about the WRR tuner fitting (service part number: A-8278-057-A), contact your Sony dealer.*

- **4** Connect the tuner power cord to the DC OUT connector of the camcorder, and the audio output cable to the AUDIO IN CH-1 or CH-2 connector.
- **5** Set the switches as follows.
	- Set the AUDIO IN input selection switch to MIC for the channel to which the audio output cable is connected.
	- Set the AUDIO IN (CH-1/CH-2/CH-3/CH-4) switch for the channel to which the audio output cable is connected to REAR (or R).

# **Connecting Line Input Audio Equipment**

**1** Connect an audio mixer or other external audio system component to the AUDIO IN CH-1/CH-2 connector as shown below.

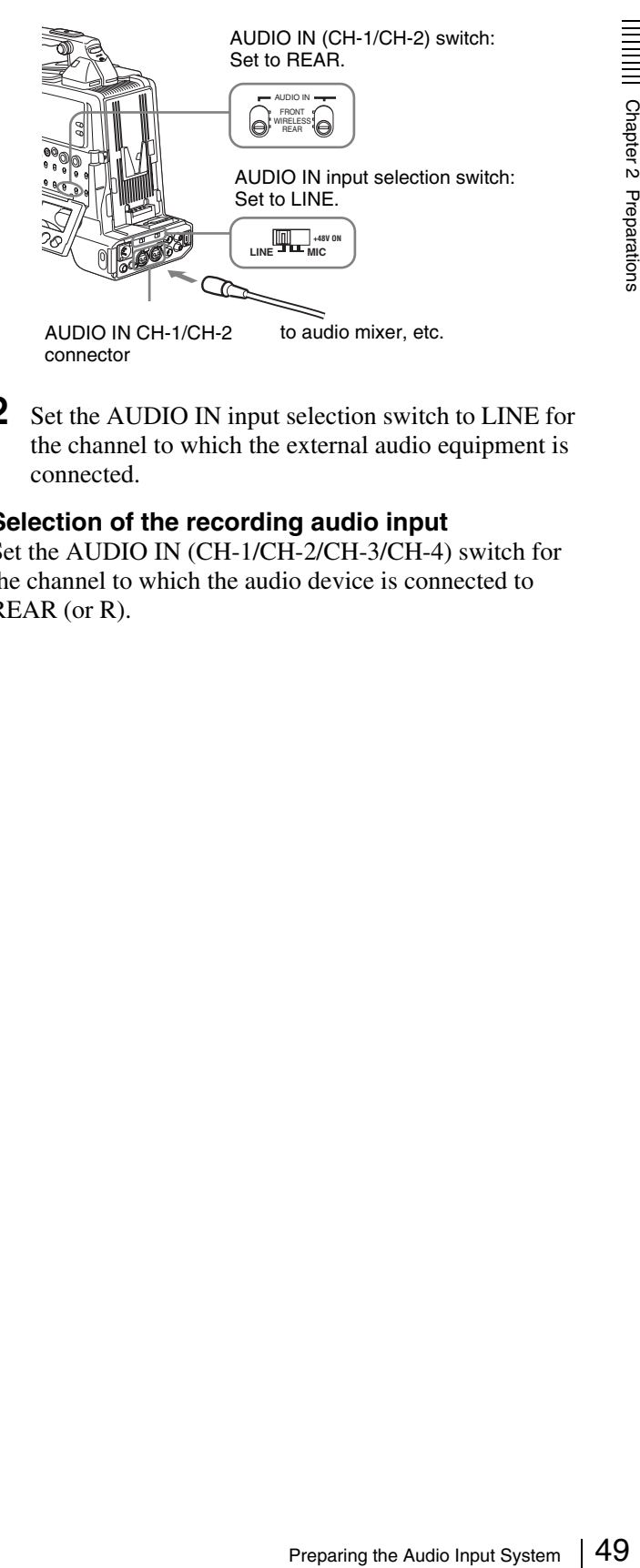

**2** Set the AUDIO IN input selection switch to LINE for the channel to which the external audio equipment is connected.

### <span id="page-48-0"></span>**Selection of the recording audio input**

Set the AUDIO IN (CH-1/CH-2/CH-3/CH-4) switch for the channel to which the audio device is connected to REAR (or R).

# **Connecting the Remote Control Unit**

Connecting the RM-B150/B750 Remote Control Unit enables remote control of the principal camera and VDR functions.

Connecting the remote control unit to the REMOTE connector (8-pin) automatically puts the camcorder into remote control mode. If you disconnect the remote control unit, the remote control mode is cancelled.

RM-B150/B750

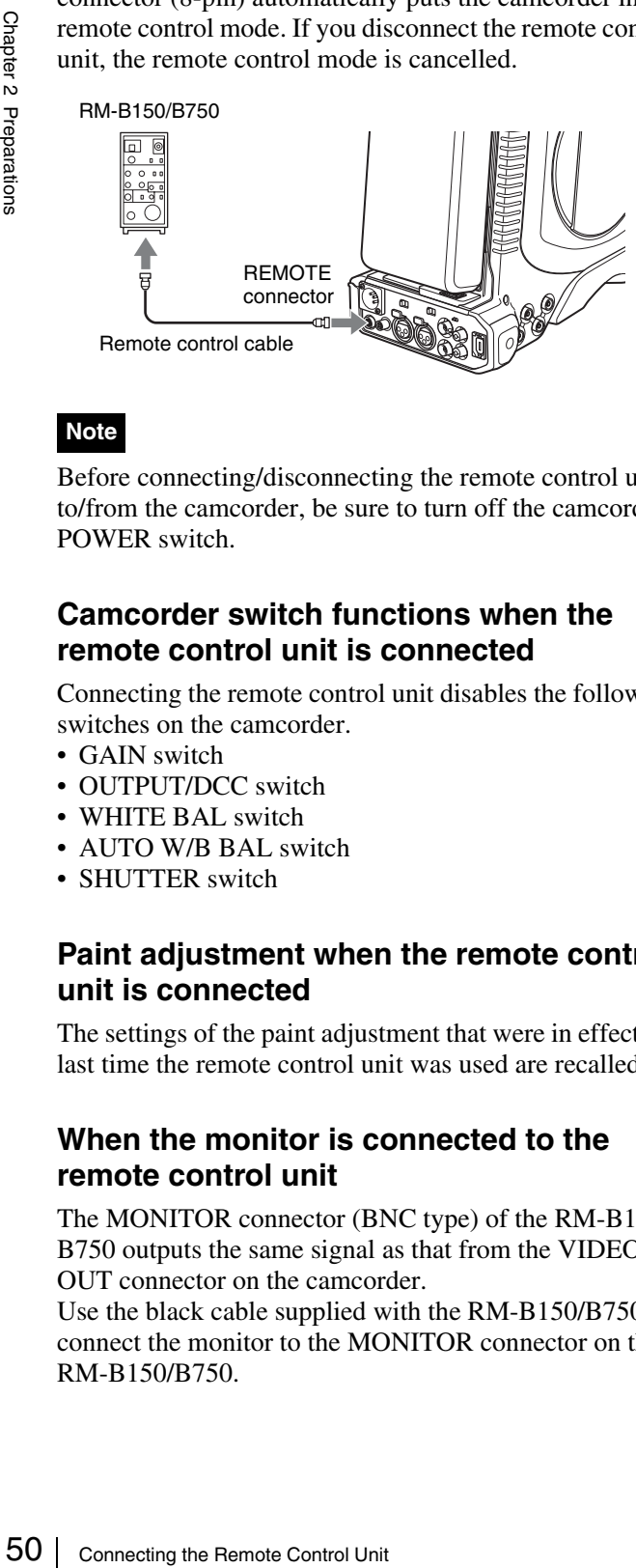

### **Note**

Before connecting/disconnecting the remote control unit to/from the camcorder, be sure to turn off the camcorder POWER switch.

## **Camcorder switch functions when the remote control unit is connected**

Connecting the remote control unit disables the following switches on the camcorder.

- GAIN switch
- OUTPUT/DCC switch
- WHITE BAL switch
- AUTO W/B BAL switch
- SHUTTER switch

### **Paint adjustment when the remote control unit is connected**

The settings of the paint adjustment that were in effect the last time the remote control unit was used are recalled.

## **When the monitor is connected to the remote control unit**

The MONITOR connector (BNC type) of the RM-B150/ B750 outputs the same signal as that from the VIDEO OUT connector on the camcorder.

Use the black cable supplied with the RM-B150/B750 to connect the monitor to the MONITOR connector on the RM-B150/B750.

## **When the remote control unit is disconnected from the camcorder**

The camcorder settings return to the settings in effect before the remote control unit was connected.

## **Structure of the paint adjustment data**

The non-volatile memory of the camcorder used for storing paint adjustment data consists of two regions as shown below: one is the "independent data region" that is used when a remote control unit is not connected, and the other is the "remote control data region" that is used when a remote control unit is connected. Paint adjustment data is automatically selected and output to the camera section depending on whether or not a remote control unit such as the RM-B150 is connected.

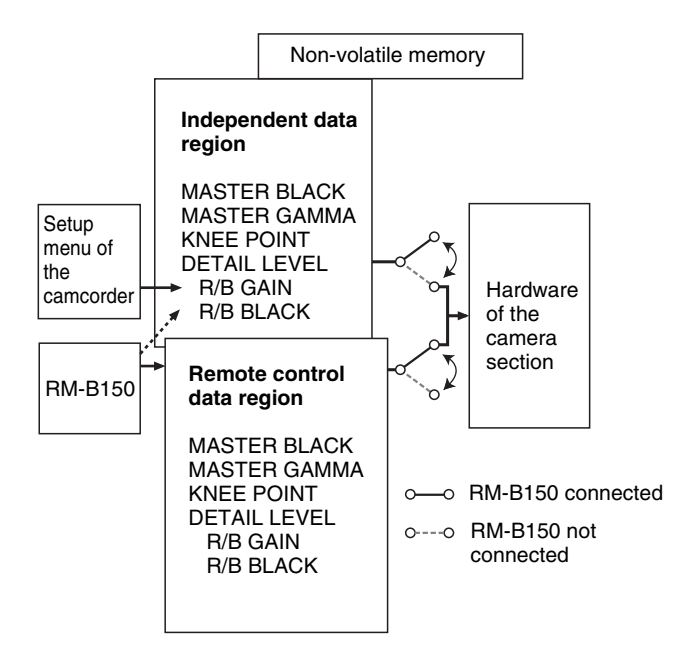

Thus, when a remote control unit is connected to the camcorder, the effective data region is switched to the "remote control data region" and the settings of the paint adjustment that were in effect the last time the remote control unit was used are recalled.

The settings of the absolute value rotational controls 1) and absolute value switches 2) are overwritten by those on the remote control unit after the remote control unit is connected.

When the remote control unit is disconnected from the camcorder, the "independent data region" becomes effective. Thus the camcorder will return to the settings that were in effect before the remote control unit was connected.

- 1) **Absolute value rotational controls:** The data corresponding to the angular position of controls is output. Rotational controls for which the data corresponding to the amount of their rotation is output are called relative value controls.
- 2) **Absolute value switches:** Like toggle switches or slide switches (except momentary switches), the switches (or knobs) whose positions must coincide with their functions are called absolute value switches.

# **Connecting**

### **Note**

Some of the peripheral devices and related products referred to in this section may be no longer in production. When selecting the devices, consult your Sony dealer.

# **Connecting an External Video Monitor**

When using a Sony liquid crystal display monitor, make the connections as follows.

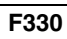

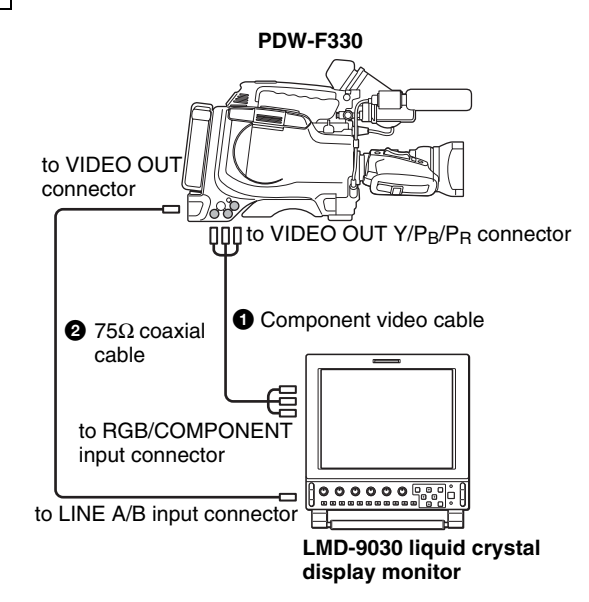

 $\bullet$  To check an analog HD/SD (NTSC/PAL) signal Connect the VIDEO OUT Y/PB/PR connectors of this unit and the RGB/COMPONENT input connectors of the LMD-9030 liquid crystal display monitor with a component video cable (not supplied).

*The signal output from the VIDEO OUT Y/PB/PR connectors can be switched with "COMPONENT OUT" on the OUTPUT page of the OPERATION menu. For more details, see [page 101](#page-100-0).*

### **Note**

It is not possible to add text information or markers to the HD output.

### $\bullet$  To check an SD (NTSC/PAL) signal

Connect the VIDEO OUT connector of this unit and the LINE A or LINE B input connector of the LMD-9030

liquid crystal display monitor with a  $75\Omega$  coaxial cable (not supplied).

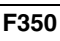

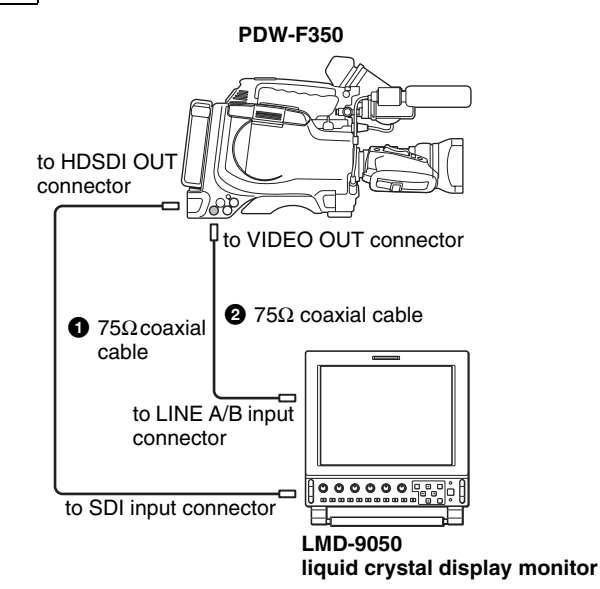

## $\bullet$  To check an HDSDI signal

Connecting 51<br>Connecting 51<br>Supplied).<br>IPEG HD/<br>is stopped<br>mat<br>mat<br>the HDSDI<br>rrimposed<br>it and the<br>D-9050<br>ial cable<br>the ones on<br>Display on<br>The preparation of the ones on<br>Display on<br>The preparation of the preparation of the Connect the HDSDI OUT connector of this unit and the SDI input connector of the LMD-9050 liquid crystal display monitor with a  $75\Omega$  coaxial cable (not supplied). Note that regardless of the recording format (MPEG HD/ DVCAM), during recording or while recording is stopped an HD signal is output.

## **Notes**

- When playing back video recorded in SD format (DVCAM format), no signal is output from the HDSDI OUT connector.
- Text information and markers cannot be superimposed on the HDSDI output.

## **2** To check an SD (NTSC/PAL) signal

Connect the VIDEO OUT connector of this unit and the LINE A or LINE B input connector of the LMD-9050 liquid crystal display monitor with a 75Ω coaxial cable (not supplied).

*The items displayed on a monitor are same as the ones on the viewfinder screen. For details, see ["Status Display on](#page-30-0)  [the Viewfinder Screen" on page 31](#page-30-0).*

# **Using an i.LINK Connection**

Using the  $\frac{1}{\mathbb{N}}$  (i.LINK) DV OUT S400 connector, you can connect external equipment to the camcorder. Video recorded in the MPEG HD format is downconverted to the DVCAM format and output from the (i.LINK) DV OUT S400 connector.

## **Settings required for an i.LINK connection**

### **i.LINK MODE setting**

Set the method of connection between this unit and an external device. On the OUTPUT page of the OPERATION menum, set i.LINK MODE to AV/C (Audio/Video Control). (The factory default setting is AV/ C.)

Make the i.LINK AUDIO OUT setting depending on the connected device *(see the next item)*.

### **i.LINK AUDIO OUT setting**

Section<br>
Section:<br>
Connected<br>
Connected<br>
Section:<br>
Section:<br>
Section:<br>
Section:<br>
Connected<br>
Section:<br>
Connected<br>
Connected<br>
Connected<br>
Connected<br>
Connected<br>
Connected<br>
Connected<br>
Connected<br>
Connected<br>
Connecting<br>
Connectin Set the audio output channels for the  $\hat{\imath}$  (i.LINK) DV OUT S400 connector. On the AUDIO-2 page of the MAINTENANCE menu, set i.LINK AUDIO OUT to one of the following. (The factory default setting is "2CH".) **2CH:** Output channels 1 and 2 (16 bits, 48 ksps) **4CH:** Output channels 1 to 4 (12 bits, 32 ksps)

### **Note**

When the scan mode is 23.98P, video, audio, or timecode output via the i.LINK connection may not be continuous.

## **Using the camcorder as a feeder**

### **To copy digitally from the camcorder to the VTR without the editing function**

Using an i.LINK cable (DV cable) to connect a digital video cassette recorder with an i.LINK connector to the camcorder, digital copy of video and audio can be carried out.

### **Example of connection**

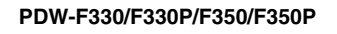

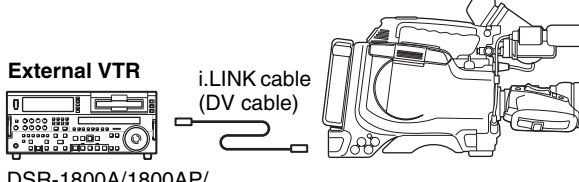

DSR-1800A/1800AP/ 45/45P, etc.

- **1** Make the following settings to prepare the external VTR.
	- Set REC MODE to the same recording mode as that of the camcorder.
	- In NTSC color system, when the recording mode is set to DVCAM, select either DF or NDF.
	- Set AUDIO MODE to either 4-channel or 2-channel mode, according to the disc that is played on the camcorder.
- **2** Pause recording on the external VTR.
- **3** Play the disc on the camcorder.
- **4** Check the playback on the camcorder, and when playback reaches the scene that you want to record, start recording again on the external VTR.

The copy to the external VTR starts.

**5** When copy to the external VTR is finished, stop playback of the disc on the camcorder.

*For details about external VTR operations, see the instruction manual supplied with the external VTR.*

### **To control the camcorder from a VTR with editing function**

By connecting a VTR with an i.LINK connector to the (i.LINK) DV OUT S400 connector of the camcorder using an i.LINK cable (DV cable), you can control playback and recording on the camcorder and perform cut editing and digital copy.

### **Example of connection**

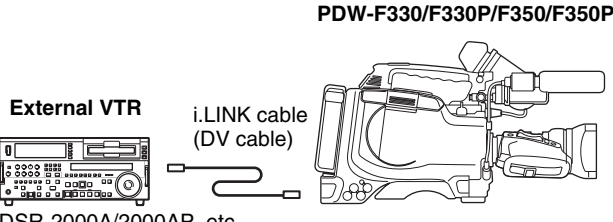

DSR-2000A/2000AP, etc.

When using the DSR-2000A/2000AP, press the i.LINK button on the remote control setting section of the VTR.

### **Note**

To use the automatic copying function of the DSR-2000A/ 2000AP, it is necessary to set the recording format of the camcorder to DVCAM on the FORMAT page of the OPERATION menu.

*For details on the external VTR, see the instruction manual supplied with the external VTR.*

### **To control the camcorder from a nonlinear editing system**

Using the i.LINK cable (DV cable), you can transfer video and audio signals to a nonlinear editing system from the camcorder. Editing software that supports the selected recording format (DVCAM) must be used.

### **Example of connection**

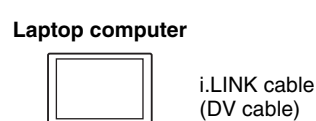

**PDW-F330/F330P/F350/F350P**

A computer in which editing software supporting the DVCAM format is installed

Anna S

Operate the computer to set up the nonlinear editing software.

*For details, see the software's manual.*

### **Notes**

- Video edited using a nonlinear editing system cannot be recorded to disc on this camcorder via an i.LINK cable (DV cable).
- When a disc with non-continuous timecode recorded is subjected to video capturing on a nonlinear editing system, the capturing precision may not be frame accurate.

# **Connecting Using the HDSDI Connector**

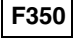

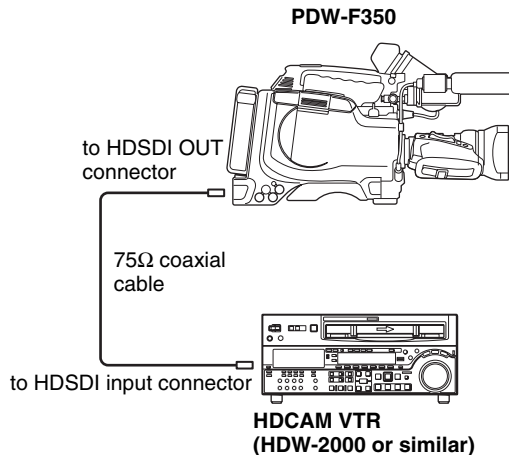

By connecting the HDSDI OUT connector of this unit and the HDSDI input connector of the HDCAM VTR with a 75Ω coaxial cable (not supplied), you can carry out digital copy.

# **Connections for Using the PDZ-1**

To use the supplied PDZ-1 Proxy Browsing Software, connect the computer on which PDZ-1 is installed to this unit in FAM (file access mode).

*For details of the connection, see ["Making FAM](#page-141-0)  [connections" on page 142](#page-141-0).*

*For details of PDZ-1, see ["Using the PDZ-1 Proxy](#page-89-0)  [Browsing Software" on page 90.](#page-89-0)*

# *Recording and Playback*

# **Handling Discs**

## **Discs Used for Recording and Playback**

This camcorder uses the following disc for recording and playback:

PFD23 Professional Disc (capacity 23.3 GB)

## **Note**

It is not possible to use the following discs for recording or playback:

- Blu-ray Disc
- Professional Disc for Data

# **Notes on Handling**

### **Handling**

From Contract of Discs Us<br>
Playback<br>
This camcord<br>
playback:<br>
PFD23 Profess<br>
Note<br>
It is not possib<br>
playback:<br>
• Blu-ray Dis<br>
• Professiona<br>
• Professiona<br> **Notes on**<br>
Handling<br>
The Profession<br>
designed to al<br>
fingerprint The Professional Disc is housed in a cartridge, and is designed to allow handling free of risk from dust or fingerprints. However, if the cartridge is subjected to a severe shock, for example by dropping it, this can result in damage or scratching of the disc. If the disc is scratched, it may be impossible to record video/audio, or to play back the content recorded on the disc. The discs should be handled and stored carefully.

- Do not touch the surface of the disc itself within the cartridge.
- Deliberately opening the shutter may cause damage.
- Do not disassemble the cartridge.
- The supplied adhesive labels are recommended for indexing discs. Apply the label in the correct position.

#### **Storage**

• Do not store discs where they may be subjected to direct sunlight, or in other places where the temperature or humidity is high.

• Do not leave cartridges where dust may be able to gain ingress.

**Chapter** 

• Store cartridges in their cases.

#### **Care of the discs**

- Remove dust and dirt on the outside of a cartridge using a soft dry cloth.
- If condensation forms, allow ample time to dry before use.

# **Write-Protecting Discs**

To protect the content recorded on the disc from accidental erasure, move the write-protect tab on the lower surface of the disc in the direction of the arrow, as shown in the following figure.

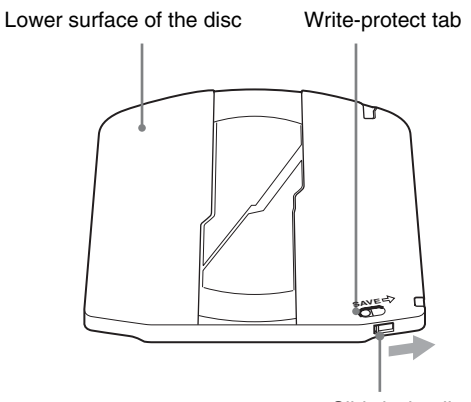

Slide in the direction<br>of the arrow

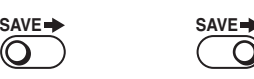

**Write-protect tab settings** 

Recording enabled Recording disabled

∩

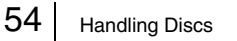

# **Loading and Unloading a Disc**

## **Loading a disc**

Proceed as follows.

**1** Turn on the POWER switch.

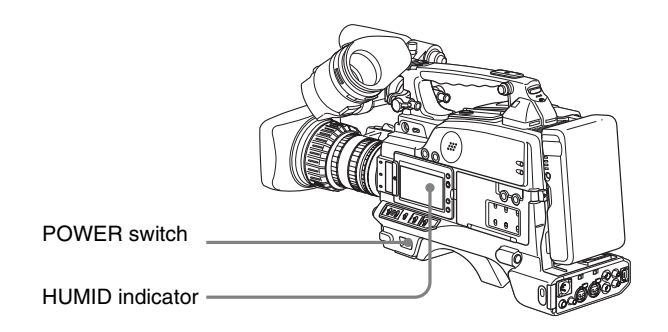

## **Note**

If there is condensation inside the VDR section, the message "HUMID" appears in the status display on the LCD monitor. If this happens, wait until the indicator goes off before going on to step **2**.

**2** Press the EJECT button.

This opens the lid of the disc compartment.

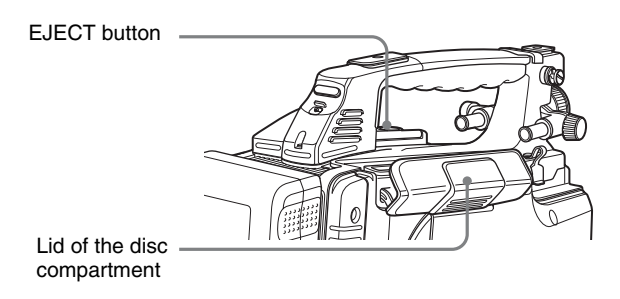

**3** Insert the disc in the V direction, and close the disc compartment lid manually.

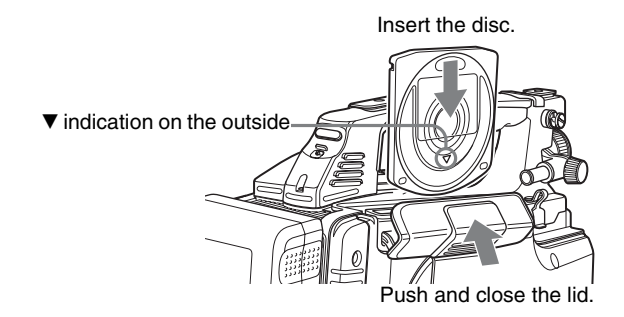

The disc is loaded.

## **Note**

To insert the disc correctly, make sure that the camcorder is in the upright position (the grip upside, the bottom downside).

## **Unloading a disc**

With the power supply on, press the EJECT button to open the disc compartment lid and eject the disc, then remove the disc. If you are not going to insert another disc, close the disc compartment lid.

# **Formatting a Disc**

## **Using a new disc**

Example 1<br>
tion. The disc<br>
to use when<br>
s **recorded**<br>
s **recorded**<br>
the unit then<br>
ta on the disc<br>
same and press the<br>
red item.)<br>
MENU knob.<br> *e 116.*<br>
MENU knob.<br>
RO'' appears.<br>
and press the<br>
g NO selected.<br>
aage An unused disc requires no formatting operation. The disc is automatically formatted so that it is ready to use when loaded into this unit.

## **Using a disc on which material is recorded**

To format a recorded disc, load the disc into the unit then do as follows.

### **Note**

When a recorded disc is formatted, all the data on the disc is erased.

(How to select an item in the menu screen: Turn the MENU knob to move the  $\rightarrow$  mark to the desired item.)

<span id="page-54-0"></span>**1** Display the DISC page of the USER (or OPERATION) menu, and press the MENU knob.

*For details of menu operations, see [page 116.](#page-115-0)*

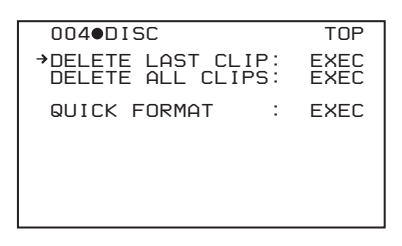

**2** Select QUICK FORMAT, and press the MENU knob.

The message "EXECUTE OK? YES  $\rightarrow$  NO" appears.

**3** To carry out the formatting, select YES, and press the MENU knob. To cancel, press the MENU knob leaving NO selected.

When formatting is completed, the message "COMPLETED" appears.

# **Handling of Discs When Recording Does Not End Normally (Salvage Function)**

Recording processing does not end normally if, for example, the battery pack is removed during recording, or if the power cord is disconnected during recording. Because the file system is not updated, video and audio data recorded in real time is not recognized as files and clip contents recorded up to that point are lost.

However, this unit has a salvage function which can hold losses to the minimum by reconstructing clips on such discs.

Note that no recorded clip contents are lost when the POWER switch is set to OFF and when battery exhaustion is detected, because the unit does not become powered off until after the end of recording processing.

## **Notes**

- Do not disconnect the battery pack or power cord until recording processing has finished and the ACCESS indicator has gone out.
- This function salvages as much recorded material as possible after an unforeseen accident, but 100% restoration cannot be guaranteed.
- Even when this function is used, it is not possible to recover data from immediately before the interruption of recording. The amount of data lost is as follows.
	- **Quick salvage:** From 2 to 4 seconds of data before the interruption of recording.
	- **Full salvage:** From 4 to 6 seconds of data before the interruption of recording.
- More data may be lost when functions such as Interval Rec are being used.

## **Quick salvage**

When the unit is powered on again after a recording interruption due to a power interruption, with the disc still loaded in the unit, clips are reconstructed on the basis of backup data stored in nonvolatile memory and markers recorded on the disc. Processing time is about 5 seconds.

## **Full salvage**

Example 12 Recording Disconceration of Bullet and Separation of Bullet Chapter 3 Recording Disconceration of Bullet Chapter 2 Recording The More data necording The More data nection of Northern the uniterrup Full salvage When recording on an XDCAM device is interrupted because of a power interruption, and a disc is manually ejected from that device with the power off, clips are reconstructed on the basis of markers recorded on the disc when the disc is loaded in this unit. Therefore, processing takes longer than for a quick salvage (about 30 seconds, although it depends on the state of the disc). Proceed as follows to perform a full salvage.

**1** Insert the disc on which recording did not end normally.

The following salvage message appears.

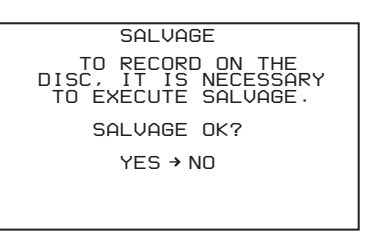

**2** Select YES, and press the MENU knob.

Salvage processing starts, and the message "EXECUTING." appears.

A results message appears when the processing finishes.

- If the salvage succeeded, the message "COMPLETED." appears.
- If the salvage failed, the message "INCOMPLETED." appears. Clips for which recording did not end normally are lost.

### **To exit without salvaging**

Select NO in step **2** to exit without performing salvage processing.

However, the status of the disc does not change. Salvage is still required to recover the clips for which recording did not end normally. The salvage message will appear again when that disc is inserted again, or when the camcorder is powered on again.

# **Note**

If salvage processing is not done, sections which were recorded normally can be played back, but no new recording can be done on the disc.

# **Basic Procedure for Shooting**

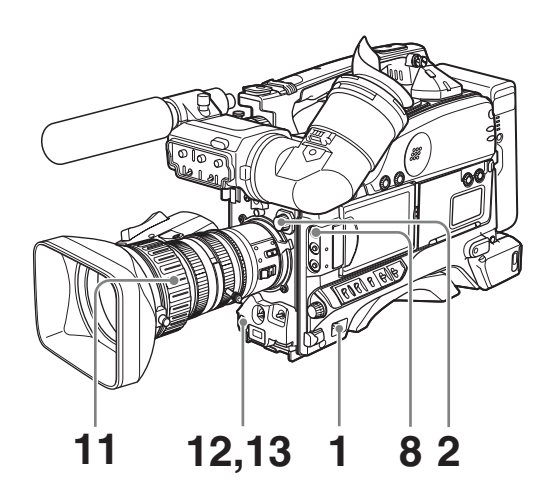

- **1** Set the POWER switch to ON.
- **2** Set the FILTER selector and the 5600K button appropriately for the lighting conditions.

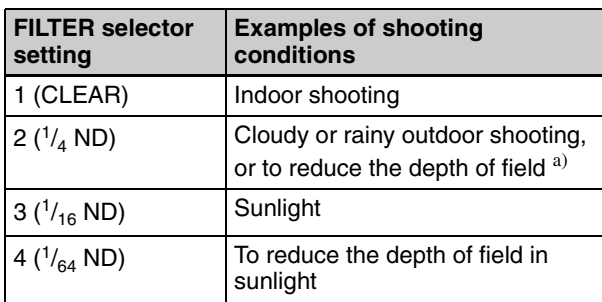

a) The range over which the subject is sharply in focus. Thus, "reducing the depth of field" means that the range is reduced as well, and "increasing the depth of field" means that it is increasing as well.

**3** Check the switch settings on the camcorder.

If you do not have enough time to check the settings of the unit, you can turn the EZ MODE-assigned switch on to use EZ mode for instant shooting.

### **EZ mode**

In EZ mode, the settings of this unit are fixed at standard values, and the lens aperture and white balance are adjusted automatically. In this state, it is not possible to change menu or other settings. To change settings, turn EZ mode off. In the factory default configuration, the ASSIGN 1 switch *[\(see page](#page-126-0)  [127\)](#page-126-0)* turns EZ mode on and off.

**4** Check the settings in the menu.

- **5** Check the lens settings and flange focal length adjustment *[\(see page 40\)](#page-39-0)*.
- **6** Adjust the viewfinder eyepiece focus, and the contrast and brightness of the viewfinder image *[\(see page 42\)](#page-41-0)*.
- **7** Check the audio system settings.
	- Microphone connections *[\(see page 46\)](#page-45-0)*
	- Settings on the VDR section *[\(see page 20\)](#page-19-0)*
- **8** If necessary, display the center marker and/or safety zone marker on the viewfinder screen.

*For details, see ["Setting the Marker Display" on page](#page-121-0)  [122](#page-121-0).*

Also, press the ZEBRA button to display a zebra pattern on the viewfinder screen.

**9** If necessary, adjust the white balance and black balance *[\(see page 59\)](#page-58-0)*.

**10** If necessary, adjust the iris and gain.

*For details about the adjustment of iris, see ["Iris ring"](#page-26-0)  [on page 27](#page-26-0), and ["Adjusting the Iris" on page 64.](#page-63-0)*

*For details about the adjustment of gain, see ["GAIN](#page-14-0)  [switch" on page 15](#page-14-0), and ["Setting Gain Values for the](#page-124-0)  [GAIN Switch Positions" on page 125.](#page-124-0)*

**11** Turn the focus ring so that the subject is sharply in focus.

The EZ focus function allows you to set the aperture function to open, and to easily and precisely adjust the focus before shooting.

Before use, this function must be assigned to the ASSIGN 1 or 2 switch.

*For details, see ["Assigning Functions to ASSIGN](#page-126-1)  [Switches" \(page 127\).](#page-126-1)*

### **About the EZ focus function**

on to display a zebra<br>
een.<br>
balance and black<br>
and gain.<br> *ent of iris, see "Iris ring"*<br> *he Iris" on page 64.*<br> *gain, see "GAIN*<br> *ting Gain, values for the*<br> *age 125.*<br>
e subject is sharply in<br>
syou to set the apert When you press the switch to which this function is assigned (the ASSIGN 1 or 2 switch), the function is turned on and "EZ FOCUS" appears in the viewfinder screen and the LCD monitor. To turn the function off, press the switch again. Even if you do not press the switch, the function goes off automatically after 10 seconds.

## **Note**

The EZ focus function goes off automatically if it is on when you press the REC button on this unit or the lens. Recording starts immediately thereafter.

- **12** Set up the VDR section according to your shooting objects, then start recording by pressing the REC button.
	- During recording, the REC/TALLY indicator in the viewfinder lights, and "REC" appears on the viewfinder screen.
	- You can use the AUDIO LEVEL knob on the front of the camcorder to manually adjust the channel 1 audio level. To do this, you must first set up the VDR section to enable manual adjustment of the audio recording level *[\(see page 65\)](#page-64-0)*.

**13** To pause recording, press the REC button again.

The REC/TALLY indicator in the viewfinder goes off. The material recorded from step **12** to step **13** is saved as a single clip.

#### **To play back the recorded clip**

Press the PREV button, then press the PLAY/PAUSE button to play from the beginning of the clip.

**14**Repeat steps **12** and **13** as required to continue shooting.

Successive clips are recorded on the disc.

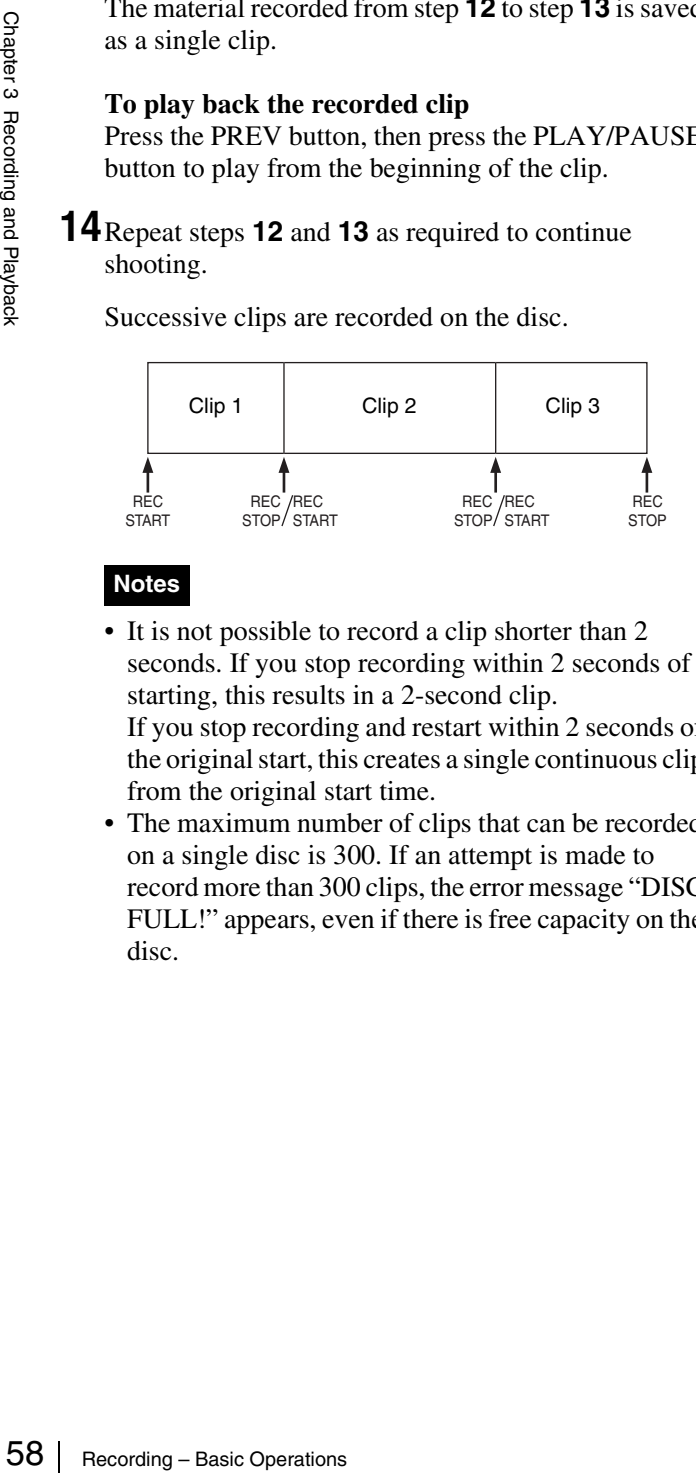

### **Notes**

- It is not possible to record a clip shorter than 2 seconds. If you stop recording within 2 seconds of starting, this results in a 2-second clip. If you stop recording and restart within 2 seconds of the original start, this creates a single continuous clip from the original start time.
- The maximum number of clips that can be recorded on a single disc is 300. If an attempt is made to record more than 300 clips, the error message "DISC FULL!" appears, even if there is free capacity on the disc.

# **Recording – Basic Operations**

# **Selecting the Recording Format**

Before recording, select the recording format.

### **Note**

There are restrictions on the recording formats that can be combined on a single disc.

(How to select an item in the menu screen: Turn the MENU knob to move the  $\rightarrow$  mark to the desired item.)

**1** Display the FORMAT page of the USER (or OPERATION) menu, and press the MENU knob.

*For details of menu operations, see ["Basic Menu](#page-115-0)  [Operations" on page 116](#page-115-0).*

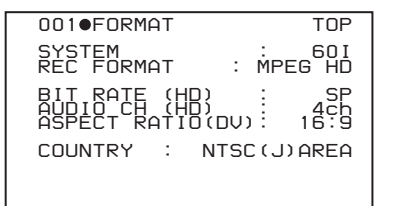

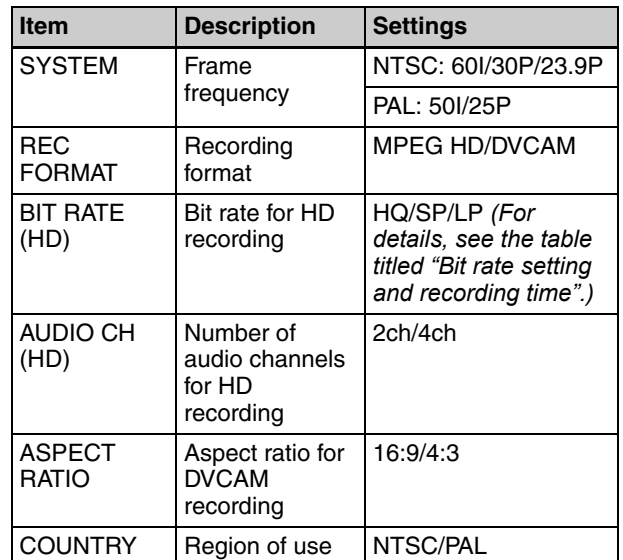

- **2** Select the desired item, and press the MENU knob.
- **3** Turn the MENU knob to select the desired setting, and press the MENU knob.
- **4** If you have changed the setting of SYSTEM or COUNTRY, power off the unit, then power on again.

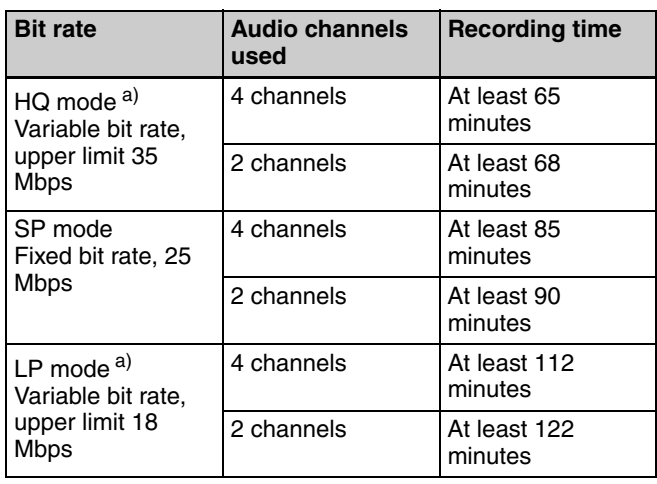

### <span id="page-58-1"></span>**Bit rate setting and recording time**

a) In HQ mode or LP mode, as a result of MPEG2 compression, the recording time varies depending on the volume of the generated compressed image data, with the above figures as a minimum. For example, in material with little movement, the recording time may be significantly longer than shown above.

### **Combining recording formats on a single disc**

If any of the following items is set differently, recordings cannot be combined on a single disc.

- SYSTEM
- REC FORMAT
- AUDIO CH
- COUNTRY

# <span id="page-58-0"></span>**Adjusting the Black Balance/White Balance**

To ensure excellent image quality when using this camcorder, conditions may require that both the black balance and the white balance be adjusted.

If the black balance or white balance adjustment is started, messages that report on the progress and results are displayed on the viewfinder screen.

# **Note**

Black balance and white balance adjustment values that are automatically set by the camcorder and the various settings are stored in the camcorder memory and retained even when the power is turned off.

# **To adjust the black balance**

The black balance will require adjustment in the following cases.

- When the camcorder is used for the first time
- When the camcorder has not been used for a long time
- When the camcorder is used under conditions in which the surrounding temperature has changed greatly

• When the GAIN switch (L/M/H) values have been changed on the GAIN SW page of the OPERATION menu

It is not usually necessary to adjust the black balance when using the camcorder after it has been off. In automatic black balance mode, adjustments are performed in the following order: clamp level, black set, and black balance.

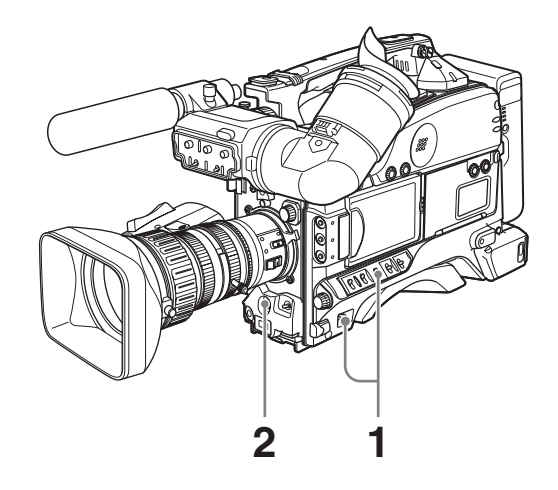

- **1** Power the camcorder on, and set the OUTPUT/DCC switch to CAM.
- **2** Push the AUTO W/B BAL switch to BLK and release the switch.

The switch returns to the center position, and the adjustment is executed.

During adjustment, the following message is displayed on the viewfinder screen.

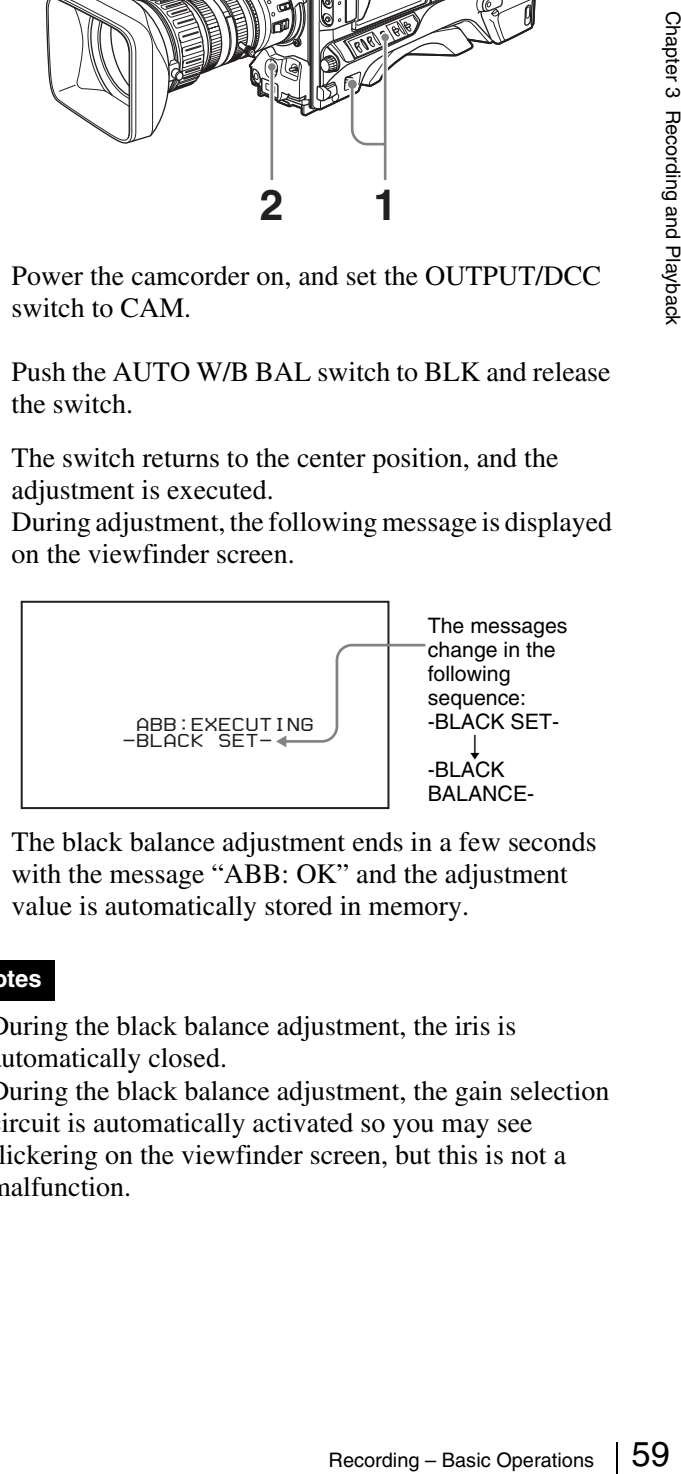

The black balance adjustment ends in a few seconds with the message "ABB: OK" and the adjustment value is automatically stored in memory.

### **Notes**

- During the black balance adjustment, the iris is automatically closed.
- During the black balance adjustment, the gain selection circuit is automatically activated so you may see flickering on the viewfinder screen, but this is not a malfunction.

### **If automatic black balance adjustment cannot be made**

If the black balance adjustment cannot be completed normally, an error message will appear for about 3 seconds on the viewfinder screen.

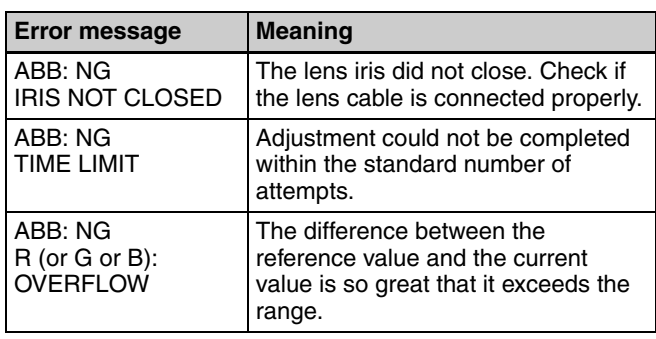

Example 1 Recording – Basic Operations  $\frac{1}{2}$ <br>  $\frac{1}{2}$  If any of the above error r<br>
switch to BLK until "-BL<br>
BLACK BALANCE-" ap<br>
occurs repeatedly, contact<br> **To adjust the white**<br>
It is necessary to adjust the<br>
prin If any of the above error messages is displayed, retry the black balance adjustment. Keep pushing the WHT/BLK switch to BLK until "-BLACK SET-" appears after "- BLACK BALANCE-" appears. If the error message occurs repeatedly, contact your Sony dealer.

## **To adjust the white balance**

It is necessary to adjust the white balance each time the principal lighting source changes.

## **Note**

When this unit is operating in EZ mode, the ATW function *[\(see page 62\)](#page-61-0)* is forced to ON.

**1** Set the switches and selectors as shown in the figure below.

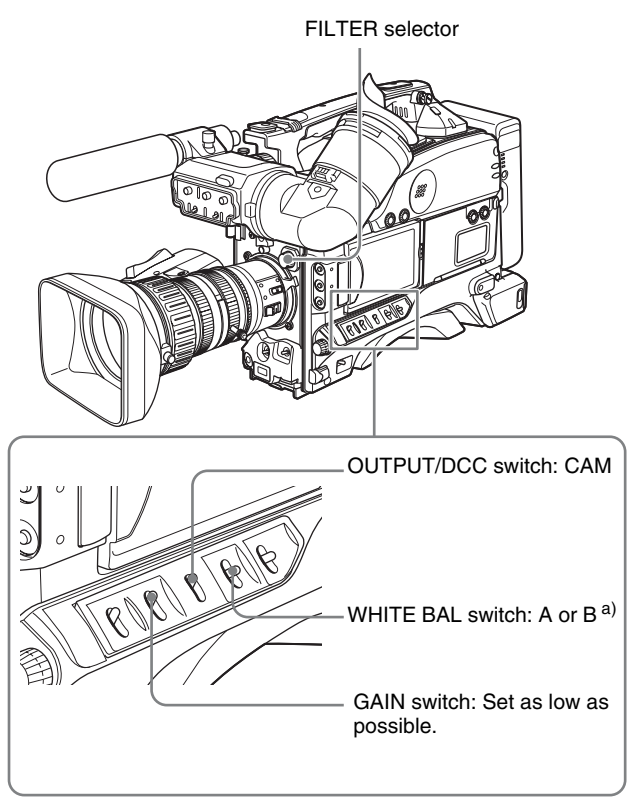

a) White balance setting values are stored in memory B only when the WHITE SWITCH <B> item is set to MEM on the WHITE SETTING page of the MAINTENANCE menu.

**2** Set the FILTER selector and the 5600K button to suit the lighting conditions.

The following table shows which FILTER selector setting you should use depending on the lighting conditions.

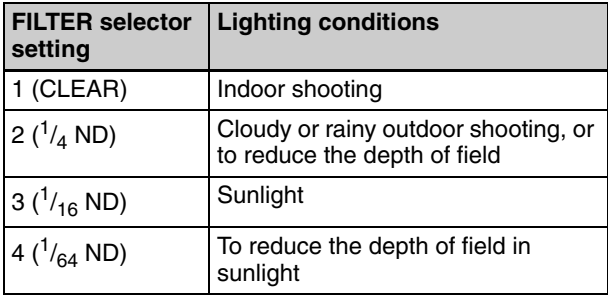

If the setting of the FILTER selector is changed, a message reporting the new setting appears for about 3 seconds in the setting change and adjustment progress message display area of the viewfinder screen.

**3** Place a white test card under the same lighting conditions as for the subject to be shot and zoom up to it.

Alternatively, any white object such as a cloth or a wall can be used.

The absolute minimum white area is as follows.

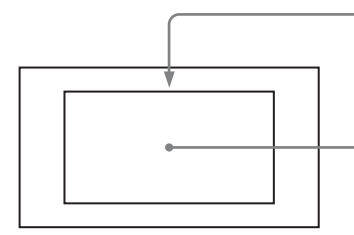

Rectangle centered on the screen. The lengths of the sides are 70% of the length and width of the screen.

The white object must be within the rectangle and have an area of at least 10% of the screen.

### **Note**

Make sure there are not bright spots in the rectangle.

**4** Adjust the lens iris.

**Manually adjusted lens:** Set the iris to an appropriate setting.

**Lens with automatic iris:** Set the automatic/manual switch on the lens to automatic.

**5** Push the AUTO W/B BAL switch to WHT, and then release the switch.

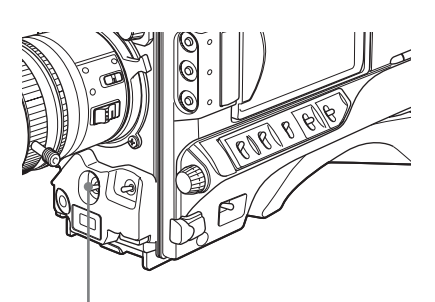

AUTO W/B BAL switch

The switch returns to the center position, and the adjustment is executed.

During adjustment, the message "AWB: EXECUTING" is displayed on the viewfinder screen.

The white balance is adjusted in about one second, and the message "AWB: OK" appears. The adjustment setting is automatically stored in the memory (A or B) that was selected in step **1**.

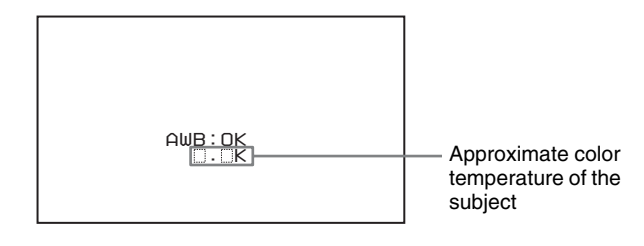

### **Note**

If the camera has a zoom lens with an automatic iris, the iris may hunt<sup>1)</sup>. To prevent this, adjust the iris gain knob (indicated as IG, IS, or S) on the lens.

*For details, refer to the lens operation manual.*

1) **Hunting:** Repeated brightening and darkening of the image, resulting from repeated response to automatic iris control.

### **If the automatic white balance adjustment cannot be made**

If the white balance adjustment cannot be completed normally, an error message will appear for about 3 seconds on the viewfinder screen.

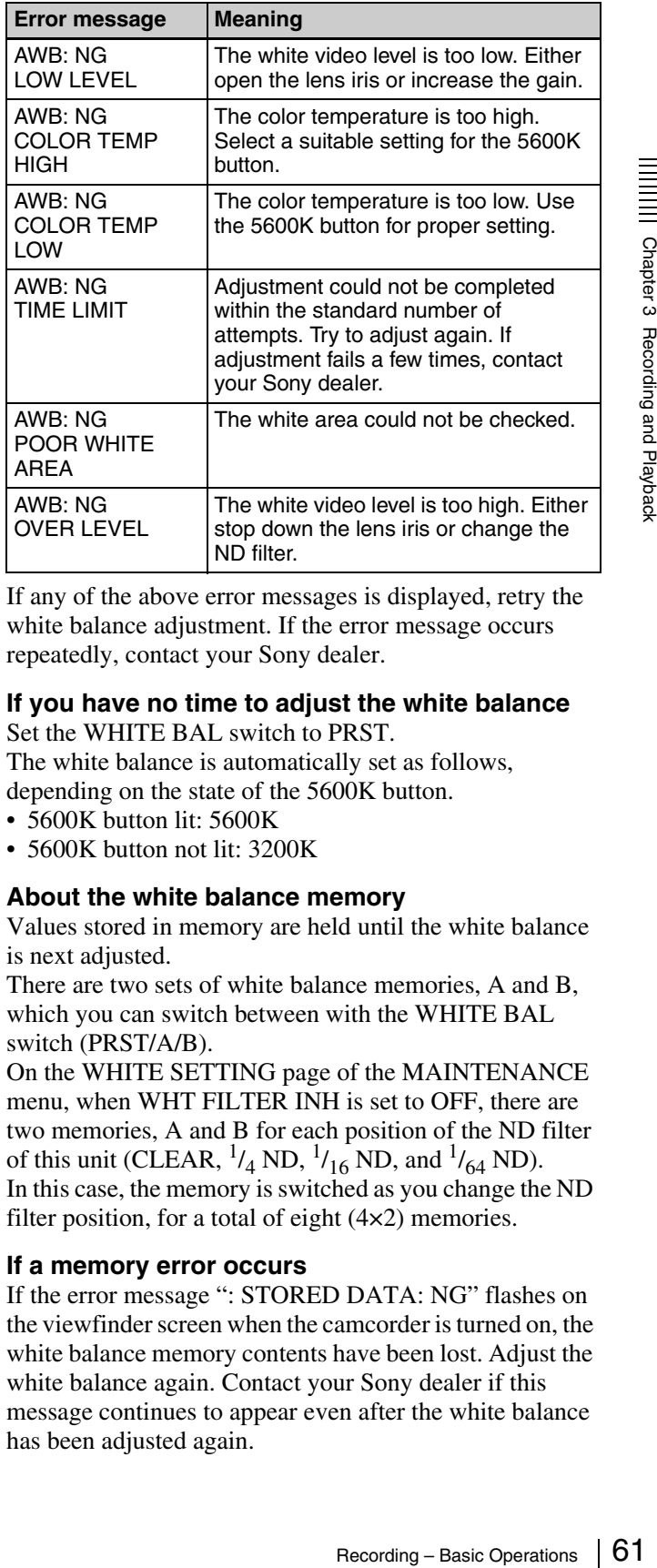

If any of the above error messages is displayed, retry the white balance adjustment. If the error message occurs repeatedly, contact your Sony dealer.

### **If you have no time to adjust the white balance**

Set the WHITE BAL switch to PRST. The white balance is automatically set as follows,

depending on the state of the 5600K button.

- 5600K button lit: 5600K
- 5600K button not lit: 3200K

### **About the white balance memory**

Values stored in memory are held until the white balance is next adjusted.

There are two sets of white balance memories, A and B, which you can switch between with the WHITE BAL switch (PRST/A/B).

On the WHITE SETTING page of the MAINTENANCE menu, when WHT FILTER INH is set to OFF, there are two memories, A and B for each position of the ND filter of this unit (CLEAR,  $^{1}/_{4}$  ND,  $^{1}/_{16}$  ND, and  $^{1}/_{64}$  ND). In this case, the memory is switched as you change the ND filter position, for a total of eight  $(4 \times 2)$  memories.

### **If a memory error occurs**

If the error message ": STORED DATA: NG" flashes on the viewfinder screen when the camcorder is turned on, the white balance memory contents have been lost. Adjust the white balance again. Contact your Sony dealer if this message continues to appear even after the white balance has been adjusted again.

## <span id="page-61-0"></span>**Using the ATW (auto tracking white balance) function**

By using the ATW function, the white balance is adjusted automatically when the lighting conditions change.

### **Note**

Depending on the shooting conditions, the white balance may not always be correctly adjusted automatically. To get a precise white balance, it is recommended to use the WHITE BAL switch.

### **Turning the ATW function on using the WHITE BAL switch**

- **1** On the WHITE SETTING page of the MAINTENANCE menu, set WHITE SWITCH <B> to ATW.
- **2** Set the WHITE BAL switch to the B(ATW) position.

This turns the ATW function on, and the white balance is now adjusted automatically to respond to changes in the lighting conditions.

### **Turning the ATW function on using an ASSIGN switch**

- **1** On the ASSIGNABLE page of the USER (or OPERATION) menu *[\(see page 127\)](#page-126-1)*, set one of ASSIGN 1 to ASSIGN 4 to ATW.
- **2** Press the ATW-assigned switch.

This turns the ATW function on, and the white balance is now adjusted automatically to respond to changes in the lighting conditions.

## **Setting the Electronic Shutter**

**EVALUAT SET AND SET AND SET AND SET AND SET AND SET AND SURVED SET AND SURVED SET AND SURVED SET AND SURVED SET AND SURVED OPERATION) menu ASSIGN 1 to ASSIGN 2 Press the ATW fusion of the lighting condition of the lighti** This section describes the shutter modes that can be used with the electronic shutter of the camcorder, and describes the procedure for selecting the shutter speed and shutter mode.

## <span id="page-61-1"></span>**About the shutter modes**

The shutter modes that can be used with the electronic shutter and the shutter speeds that can be selected are listed below.

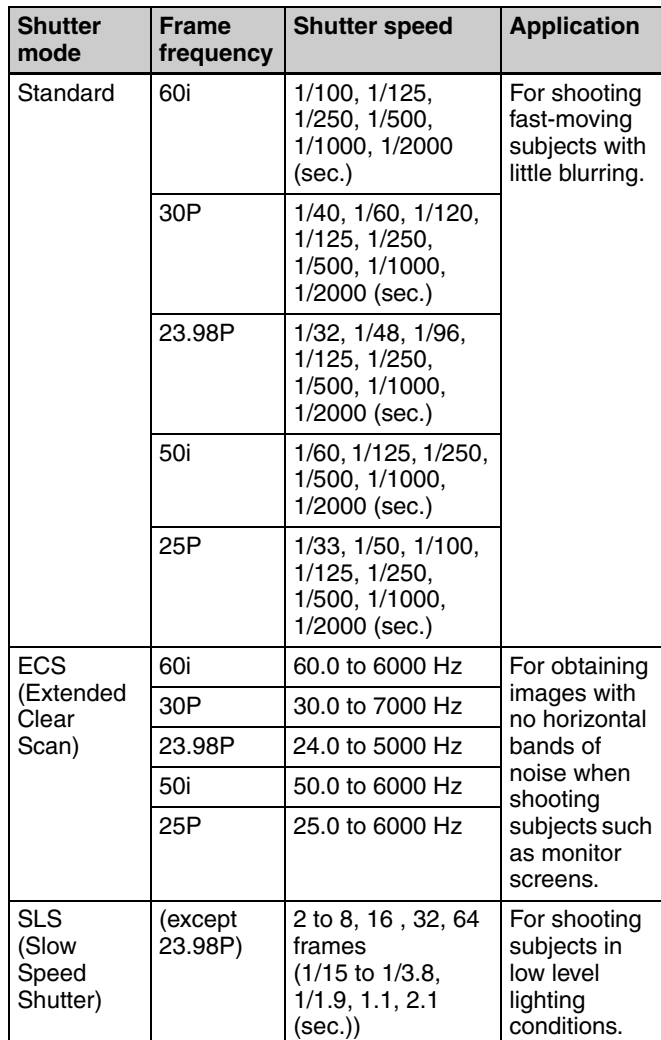

### **Notes**

- Whatever the operating mode of the electronic shutter, the sensitivity of the CCD decreases with increasing shutter speed.
- When the automatic iris is used, the iris opens wider as the shutter speed increases, thus reducing the depth of field.
- Under artificial light, particularly fluorescent or mercury lamps, the light intensity may appear to be constant, but the red, green, and blue intensities are actually changing in synchronization with the frequency of the power supply causing flicker. Using an electronic shutter under such lighting could make the flicker even worse. Color flicker is particularly likely to happen when the power supply frequency is 60 Hz. However, if the power frequency is 50 Hz, setting the shutter speed to 1/100 can reduce this flicker.
- When a bright object is shot in ECS mode in such a manner that it fills the screen, the upper edge of the picture may have poor quality because of an inherent characteristic of CCDs. Before using ECS mode, check the shooting conditions.

### <span id="page-62-1"></span>**To select the shutter mode and shutter speed**

Use the SHUTTER switch to select a shutter mode or a standard-mode shutter speed. To set the shutter speed in ECS or SLS mode, with the SHUTTER switch set to ON and the ECS or SLS mode selected, use the MENU knob for adjustment.

### <span id="page-62-0"></span>**To set the shutter mode and the standard-mode shutter speed**

Once the shutter speed is selected, it is retained even when the camcorder is turned off.

- **1** Make sure that neither menu nor status display is shown.
- **2** Push the SHUTTER switch from ON to SEL.

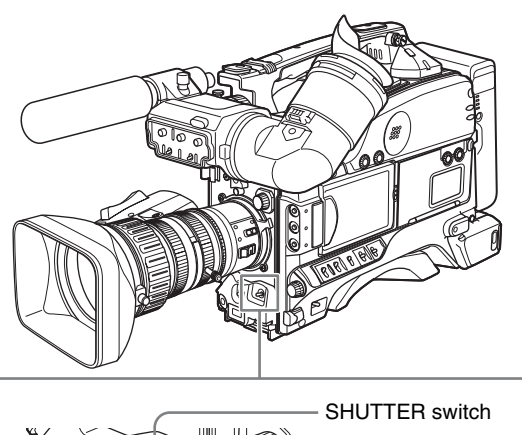

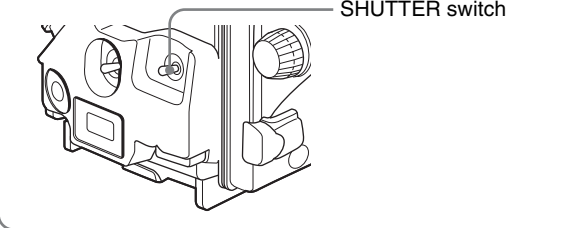

The current shutter setting indication appears for about 3 seconds in the setting change and adjustment progress message display area of the viewfinder screen.

Examples: ": SS: 1/250", ": ECS: 60.0 Hz", ": SLS: 1/30: 1FRAME"

**3** Before the shutter setting indication in step **2** disappears, push the SHUTTER switch to SEL again.

Repeat this until the desired mode or speed appears.

Example display of standard mode (when the scan mode is set to 60i)

 $-1/100 \rightarrow 1/125 \rightarrow 1/250 \rightarrow 1/500 \rightarrow 1/1000 \rightarrow 1/2000$ SLS mode **ECS** mode

### **To set the shutter speed in ECS mode**

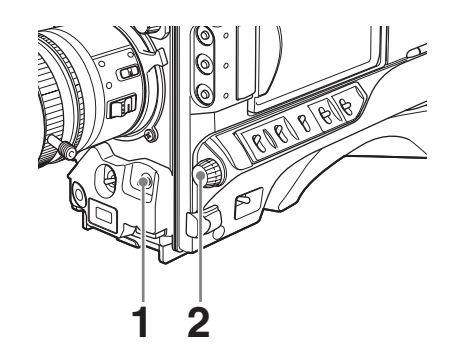

**1** Carry out the steps in *["To set the shutter mode and the](#page-62-0)  [standard-mode shutter speed" on page 63](#page-62-0)* to set the shutter mode to ECS.

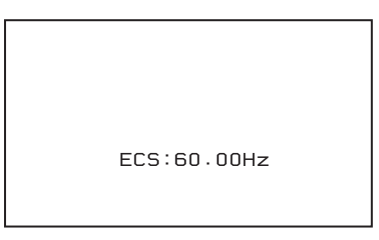

**2** Turn the MENU knob until the desired frequency appears.

*The selectable frequency range varies depending on the recording format. See the table under ["About the](#page-61-1)  [shutter modes" on page 62](#page-61-1).*

### **When the RM-B150 Remote Control Unit is connected**

You can set the shutter speed in ECS mode with the rotary encoder of the RM-B150.

## **To set the shutter speed in SLS mode**

## **Notes**

- When EZ mode is selected, SLS mode is forcibly deselected.
- In SLS mode, the Interval Rec and slow & quick-motion functions are not available.

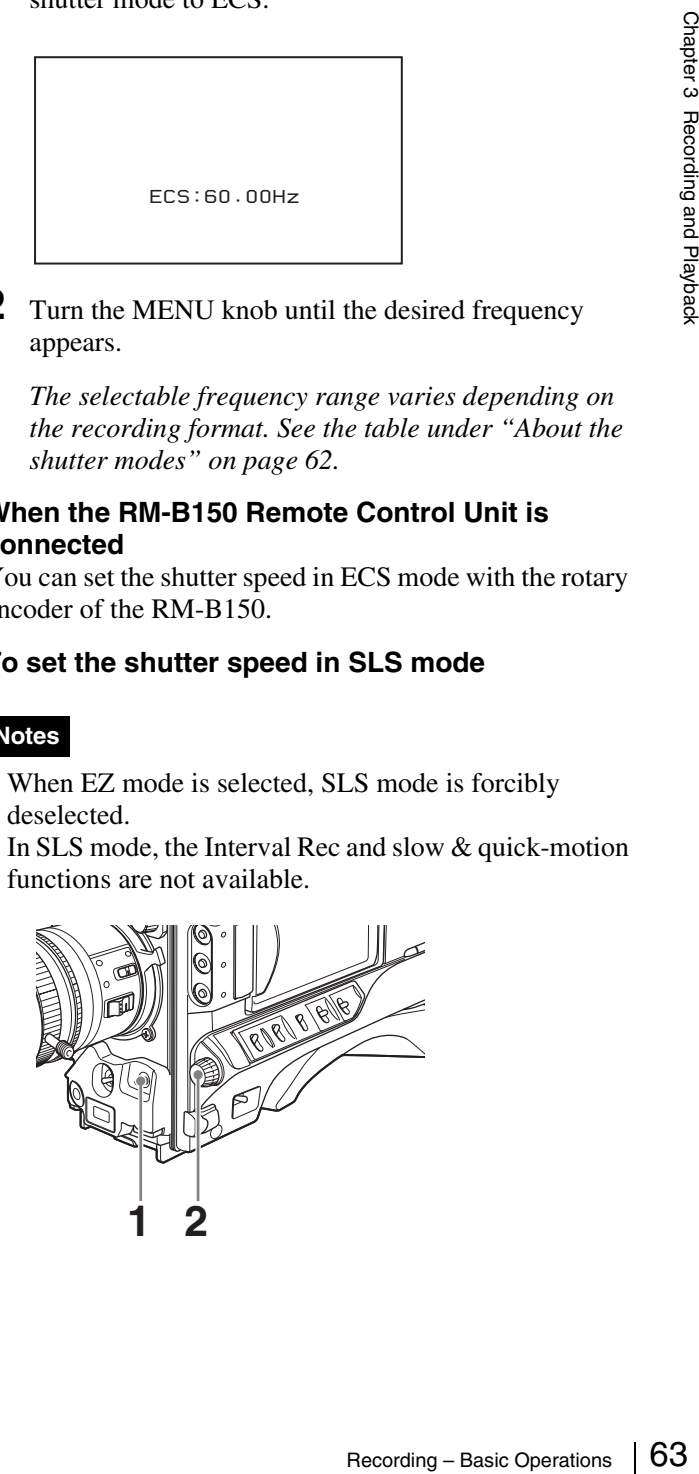

**1** Carry out the steps in *["To set the shutter mode and the](#page-62-0)  [standard-mode shutter speed" on page 63](#page-62-0)* to set the shutter mode to SLS.

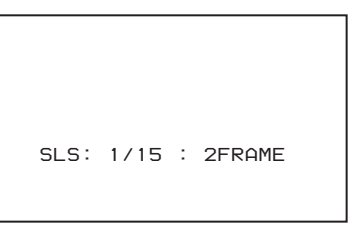

**2** Turn the MENU knob until the desired number of frames appears.

The number of frames can be set to values in the range 2 to 8, 16, 32, and 64 (1 frame nearly equals to  $\frac{1}{30}$ second).

# <span id="page-63-0"></span>**Adjusting the Iris**

## **Turning the auto iris function on and off**

When the lens IRIS switch is in the A position, the auto iris function is on; when in the M position the function is off.

### **Note**

When this unit is operating in EZ mode, the auto iris is forced ON.

## **To set the automatic iris**

The reference value for automatic iris adjustment can be changed to aid the shooting of clear pictures of back-lit subjects, or to prevent blown-out highlights. Also you can set the area where light detection occurs.

### **To change the reference value**

(How to select an item in the menu screen: Turn the MENU knob to move the  $\rightarrow$  mark to the desired item.)

**1** Set A.IRIS to ON on the PAINT page of the PAINT menu, and press the MENU knob.

*For details on menu operations, see ["Basic Menu](#page-115-0)  [Operations" on page 116.](#page-115-0)*

**2** Select A.IRIS, and press the MENU knob.

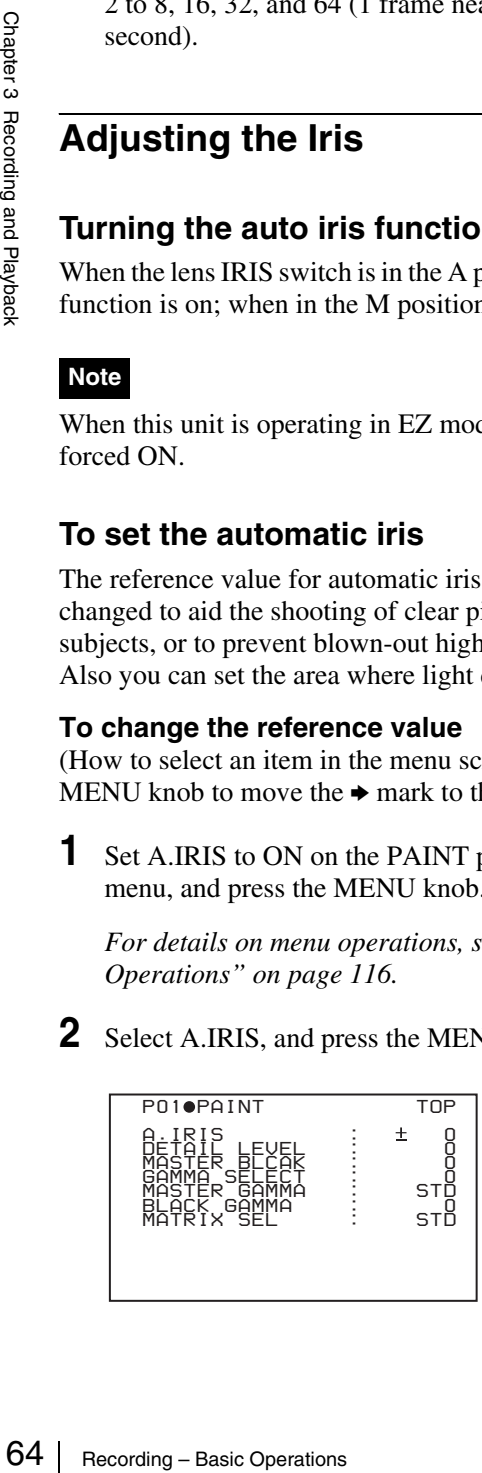

- **3** Turn the MENU knob to select the reference value from the following, and press the MENU knob.
	- +0.5: about 0.5 stop further open
	- +1.0: about 1 stop further open
	- ±0: standard value
	- $\bullet$  0.5: about 0.5 stop further closed
	- $-1.0$ : about 1 stop further closed

You can also change the setting without accessing the menu, by pressing and turning the MENU button. In this case, note the following points.

## **Note**

When setting the shutter speed while the shutter mode is set to ECS or SLS, the setting of shutter speed takes priority *[\(see page 63\)](#page-62-1)*. To change the reference value, make sure the camcorder is not in the process of setting the shutter speed.

Check that the slow & quick-motion function is off.

If the reference value is set to other than the  $\pm 0$  value, the following indications appear on the viewfinder screen.

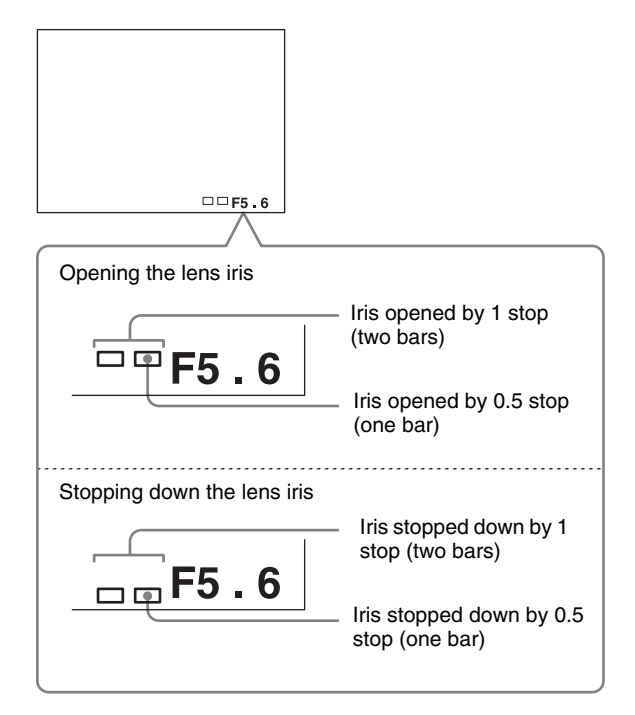

Leaving the MENU knob in the current position for a few seconds sets the reference value. The changed reference value is retained until the power of the camcorder is turned off. Even if the reference value is changed, it reverts to the standard value every time the power is turned on.

### **When the RM-B150 Remote Control Unit is connected**

The IRIS control knob of the RM-B150 can be used for lens iris setting. In this case, the bar display  $(\Box)$  does not appear.

# <span id="page-64-0"></span>**Adjusting the Audio Level**

Setting the AUDIO SELECT (CH-1/CH-2) switches to AUTO automatically adjusts the input levels of the audio signal to be recorded in audio channels 1 and 2.

## **To manually adjust the levels of the audio inputs from the AUDIO IN CH-1/CH-2 connectors**

Proceed as follows to adjust the levels of the audio inputs from the AUDIO IN CH-1/CH-2 connectors, which are to be recorded in audio channels 1 and 2.

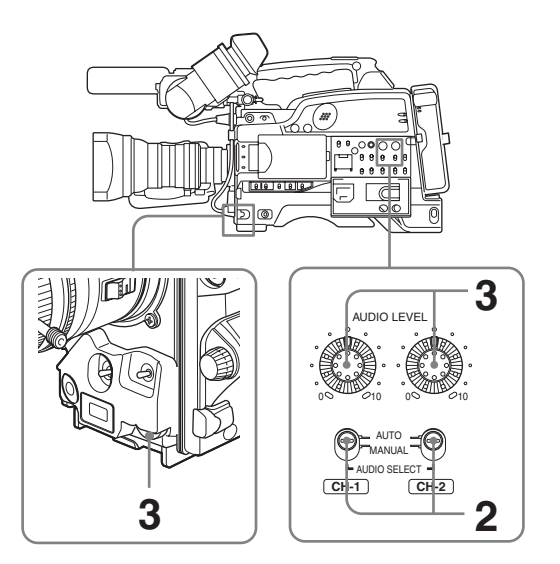

**1** Select the audio channel that you want to record in.

*For details, see ["Selection of the recording audio](#page-48-0)  [input" on page 49.](#page-48-0)*

- **2** Set the AUDIO SELECT (CH-1/CH-2) switch(es) corresponding to the audio channel(s) selected in step **1** to MANUAL.
- **3** With the AUDIO LEVEL knob on the side control panel and the AUDIO LEVEL knob on the front, adjust so that the audio level meter shows up to –20 dB for a normal input volume.

The input level value of the audio channel 1 is the value of the AUDIO LEVEL CH-1 knob on the side control panel multiplied by the value of the AUDIO LEVEL knob on the front.

The input level value of the audio channel 2 is the value of the AUDIO LEVEL CH-2 knob.

When the top bar (0 dB) turns on, the audio level is too high. There is no problem if the second bar from the top turns on.

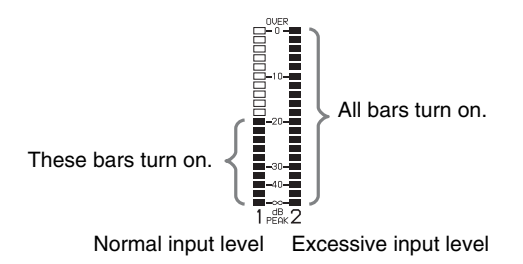

### **To adjust manually the level of audio channel 1 without using the AUDIO LEVEL knob on the front of the camcorder**

Set AUDIO CH1 LEVEL to SIDE1 on the AUDIO-1 page of the MAINTENANCE menu.

The setting of the AUDIO LEVEL knob on the front of the camcorder is disabled.

# **Setting the Time Data**

## **To set the timecode**

The timecode setting range is from 00:00:00:00 to 23:59:59:29 (hours: minutes: seconds: frames). (When the frame frequency is 23.98P: from 00:00:00:00 to 23:59:59:23)

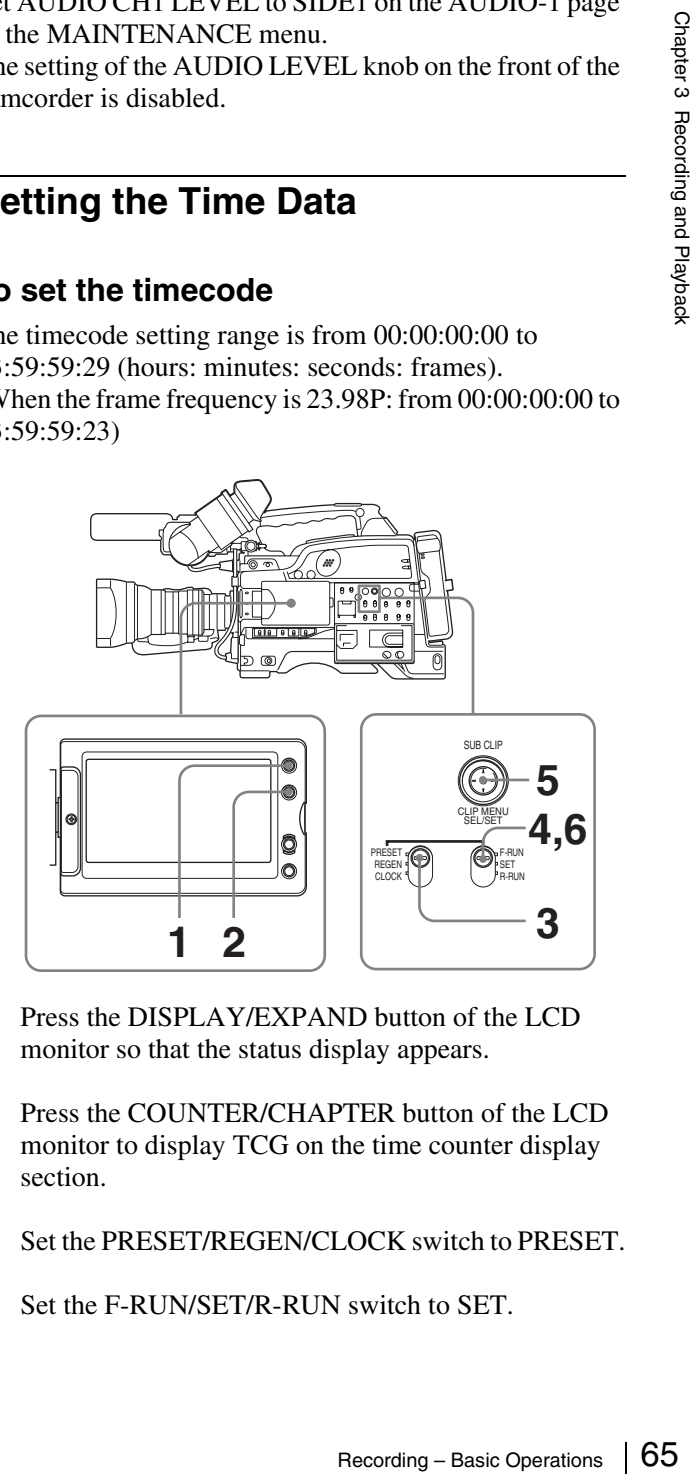

- **1** Press the DISPLAY/EXPAND button of the LCD monitor so that the status display appears.
- **2** Press the COUNTER/CHAPTER button of the LCD monitor to display TCG on the time counter display section.
- **3** Set the PRESET/REGEN/CLOCK switch to PRESET.
- Set the F-RUN/SET/R-RUN switch to SET.

The first (leftmost) digit of timecode flashes.

**5** Use the SEL/SET button (four-way arrow key) to set the timecode value including the last (rightmost) digit of the timecode.

To reset the timecode value to 00:00:00:00, press the RESET button of the LCD monitor.

### **Note**

When the frame frequency of this unit is 23.98P, a timecode frame count can only be set to a multiple of 4 (0, 4, 8, 12, 16, or 20).

- **6** Set the F-RUN/SET/R-RUN switch to the desired operating mode for the timecode generator.
	- **F-RUN**: Free run. The timecode generator keeps running.
	- **R-RUN**: Recording run. The timecode generator runs only while recording.

#### **To set the DF (drop-frame)/NDF (non-drop-frame) mode**

You can select the drop-frame (DF) mode or non-dropframe (NDF) mode on the TIME CODE page of the MAINTENANCE menu.

### **Note**

When the frame frequency of this unit is 23.98P, recorded timecode is always non-drop-frame (NDF).

#### **To make the timecode consecutive**

The <b>66</b> <b>66</b> <b>66</b> <b>67</b> <b>68</b> <b>69</b> <b>69</b> <b>69</b> <b>69</b> <b>69</b> <b>69</b> <b>69</b> <b>69</b> <b>69</b> <b>69</b> <b>69</b> <b>69</b> <b>69</b> <b>69</b> <b>69</b> <b>69</b> <b>69</b> <b>69</b> <b>69</b> <b>69</b> <b>69</b> <b>69</b> <b When the F-RUN/SET/R-RUN switch is set to R-RUN. recording a number of scenes to the disc normally produces consecutive timecode. However, once you remove the disc and record to another disc, the timecode will no longer be contiguous even when you use again the original disc for recording.

In this case, by setting the PRESET/REGEN/CLOCK switch to REGEN, the timecode can be made continuous.

## **To save the actual time in the timecode**

Setting the PRESET/REGEN/CLOCK switch to CLOCK saves the actual time in the timecode. When it is necessary to set the actual time, use the TIME/DATE page of the OPERATION menu.

*For details, see ["Setting the Date and Time of the Internal](#page-38-0)  [Clock" on page 39.](#page-38-0)*

### **Note**

When the frame frequency of this unit is 23.98P, the recorded timecode does not coincide with real time.

### **To set the user bits**

By setting the user bits (up to 8 hexadecimal digits), you can record user information such as the date, time, or scene number on the timecode track.

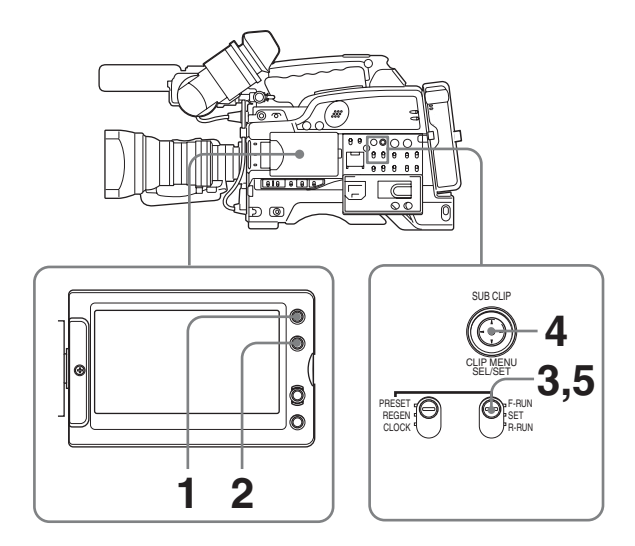

- **1** Press the DISPLAY/EXPAND button of the LCD monitor so that the status display appears.
- **2** Press the COUNTER/CHAPTER button on the LCD monitor to display UBG in the time counter display section.
- **3** Set the PRESET/REGEN/CLOCK switch to PRESET.
- **4** Set the F-RUN/SET/R-RUN switch to SET.

The first (leftmost) digit flashes.

**5** Use the SEL/SET button (four-way arrow key) to set the timecode value including the last (rightmost) digit of timecode.

Hexadecimal digits A to F are displayed as A to F in capital letters.

To reset the user bits data to 00 00 00 00, press the RESET button of the LCD monitor.

- **6** Set the F-RUN/SET/R-RUN switch to the desired operating mode for the timecode generator.
	- **F-RUN**: Free run. The timecode generator keeps running.
	- **R-RUN**: Recording run. The timecode generator runs only while recording.

## **To lock the timecode to an external source**

You can synchronize the internal timecode generator of this camcorder with an external generator for the regeneration of an external timecode. You can also synchronize the timecode generators of other camcorders/ VTRs with the internal generator of this camcorder.

### **To synchronize the timecode**

## **F330**

Input the timecode to the TC connector on the rear connector panel, and set the IN/OUT selector switch to IN. When using this unit as the reference device, set the IN/ OUT selector switch to OUT, to output timecode from the TC connector.

## **F350**

Input the timecode to the TC IN connector on the left side.

### **Connections for timecode synchronization**

Connect both the reference video signal and the external timecode as illustrated below.

### **Example 1: Synchronizing with an external timecode**

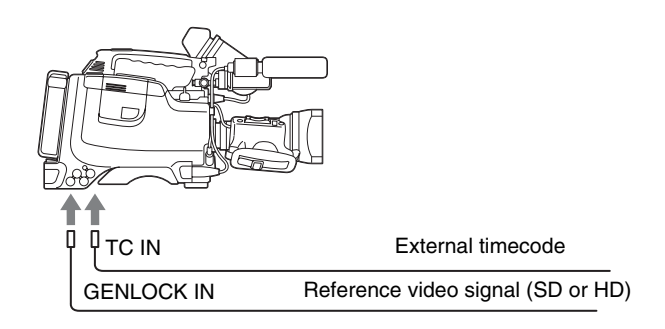

### **Example 2: Connecting two units, and using one as the reference**

## **Notes**

- When making the following connections, set the frame frequency to the same value on both units. Wait until the reference camcorder becomes stable (a state where a normal picture appears on the viewfinder screen or the LCD monitor), and then connect the other camcorders.
- When the frame frequency of this unit is 23.98P, make sure that the reference unit is either recording or in the recording stopped state.

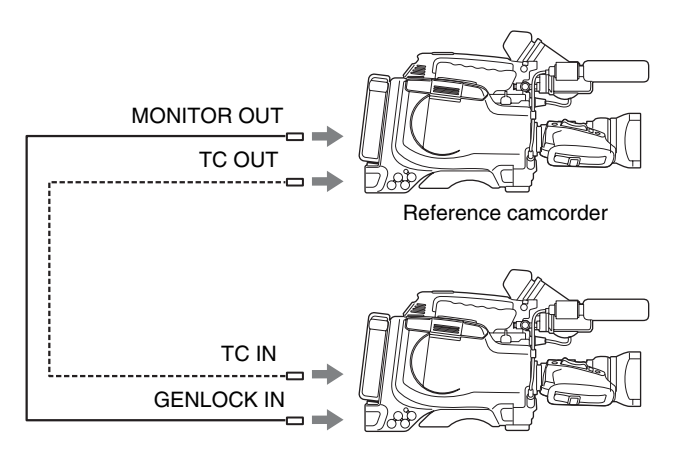

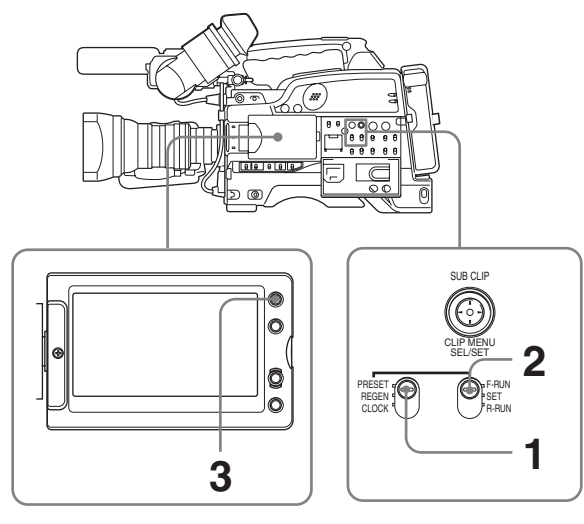

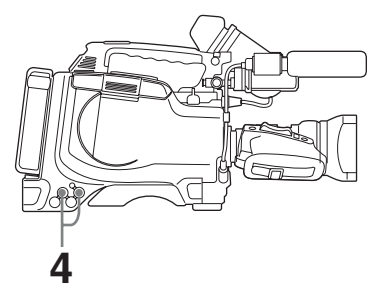

- **1** Set the PRESET/REGEN/CLOCK switch to PRESET.
- **2** Set the F-RUN/SET/R-RUN switch to F-RUN.
- **3** Press the DISPLAY/EXPAND button of the LCD monitor to display TCG on the time counter display section.
- T<br>
Recording Basic Operations (BC)<br>
Recording Basic Operations (BC)<br>
Basic of the LCD<br>
term counter display<br>
uency setting of this unit,<br>
Recording Basic Operations (BC)<br>
Basic Operations (BC)<br>
Basic Operations (BC)<br> **4** Depending on the frame frequency setting of this unit, supply the reference timecode and reference video signal shown in the following table to the TC IN connector <sup>1)</sup> and GENLOCK IN connector, respectively. The input reference timecode and reference video signal must meet the phase relationship requirements of the the SMPTE timecode standard. (Excluding the case where the frame frequency is 23.98P.)
	- 1) On the PDW-F350, input to the TC IN connector. On the PDW-F330, input to the TC connector, and set the IN/OUT selector switch to IN.

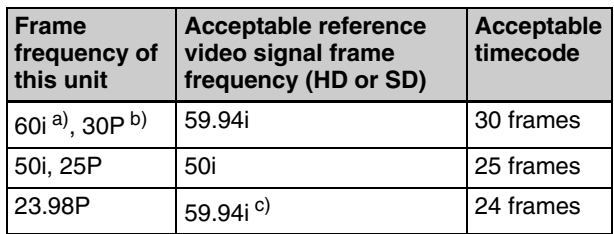

a) More precisely 59.94i

b) More precisely 29.97P

This operation synchronizes the internal timecode generator with the external timecode. After about 10 seconds, you can disconnect the external timecode without losing the synchronization. However, there will be noise on the recorded image if you connect or disconnect the timecode signal during recording.

### **Notes**

- When the frame frequency of this unit is 23.98P, a discrepancy of  $\pm 1$  frame with the externally locked timecode may arise.
- When you finish the above procedure, the internal timecode is immediately synchronized with the external timecode and the time counter display will show the value of the external timecode. However, wait for a few seconds until the sync generator stabilizes before recording.
- If this unit cannot be genlocked to the reference video signal, the internal timecode is not correctly synchronized with the external timecode.
- Until this unit is genlocked to the input reference video signal, the output video signal from this unit may break up.
- When the internal timecode generator is set to F-RUN mode, the precision of the synchronization may be reduced if you turn the POWER switch off and on or keep the camcorder turned off for a long time.

### **About user bits settings during timecode synchronization**

When the timecode is synchronized, only the time data is synchronized with the external timecode value. Therefore, the user bits can have their own settings for each camcorder.

### **To release the timecode synchronization**

First disconnect the external timecode, then set the F-RUN/SET/R-RUN switch to R-RUN.

### **To change the power supply from the battery pack to an external power supply during timecode synchronization**

Fraction and the time computer of the external times seconds until the synce recording.<br>
The seconding the synchronized with the egginal, the internal times synchronized with the egginal, the output video signal, the outp To maintain a continuous power supply, connect the external power supply to the DC IN connector before removing the battery pack. You may lose timecode synchronization if you remove the battery pack first.

### **Camera synchronization during timecode synchronization**

During timecode synchronization, the camera is genlocked to the reference video signal input from the GENLOCK IN connector.

# **Setting for Special Shooting Cases**

Depending on the shooting conditions, set the camcorder appropriately referring to the following table.

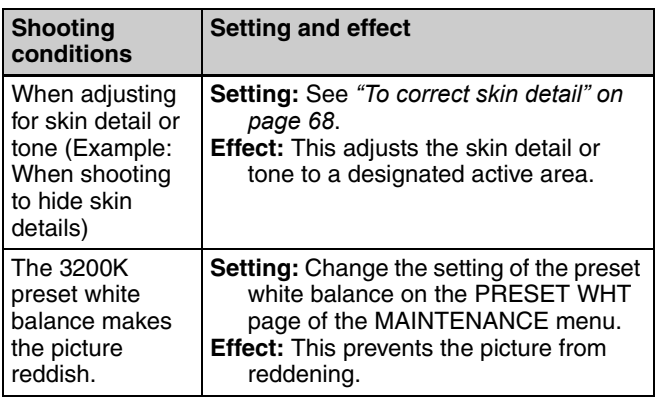

## <span id="page-67-0"></span>**To correct skin detail**

You can specify a color other than a skin tone to adjust the color.

**1** Set SKIN AREA IND to ON on the SKIN DETAIL. page of the PAINT menu.

*For details on menu operations, see ["Basic Menu](#page-115-0)  [Operations" on page 116](#page-115-0).*

**2** Set SKIN DETECT on the SKIN DETAIL page of the PAINT menu.

This causes the area detect cursor to be shown in the viewfinder screen.

**3** Place the area detect cursor on the target, then execute SKIN DETECT.

This designates the correction area, which is indicated by a zebra pattern.

**4** Change the value of SKIN DTL WIDTH (0 to 359) on the SKIN DETAIL page so that the zebra pattern may be displayed in the target area.

Set the correction level beforehand using the SKIN DETAIL LVL item on the SKIN DETAIL page.

**5** When the setting is finished, set SKIN AREA IND to OFF on the SKIN DETAIL page.

# **Deleting Clips**

With this camcorder you can delete clips one at a time, in sequence from the last recorded clip, or you can delete all clips in a single operation.

# **To delete the last recorded clip**

Proceed as follows.

(How to select an item in the menu screen: Turn the MENU knob to move the  $\rightarrow$  mark to the desired item.)

- **1** Display the DISC page of the USER (or OPERATION) menu *[\(see page 55\)](#page-54-0)*, and press the MENU knob.
- **2** Select DELETE LAST CLIP, and press the MENU knob.

The message "EXECUTE OK? YES  $\rightarrow$  NO" appears.

**3** To execute the deletion, select YES, and press the MENU knob again.

The last recorded clip is deleted.

**4** By repeating steps **2** and **3**, you can delete any number of clips in sequence from the last recorded clip.

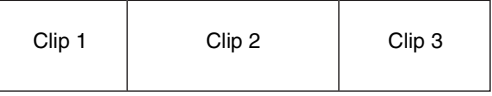

Clips can be deleted in the sequence  $3 \rightarrow 2 \rightarrow 1$ .

# **To delete all clips within the disc**

Proceed as follows.

(How to select an item in the menu screen: Turn the MENU knob to move the  $\rightarrow$  mark to the desired item.)

- **1** Display the DISC page of the USER (or OPERATION) menu *[\(see page 55\)](#page-54-0)*, and press the MENU knob.
- **2** Select DELETE ALL CLIPS, and press the MENU knob.

The message "EXECUTE OK? YES  $\rightarrow$  NO" appears.

**3** To execute the deletion, select YES, and press the MENU knob.

This deletes all clips within the disc.

# **Recording Shot Marks**

With this unit, you can record two types of shot mark (shot mark 1 and shot mark 2) on the disc.

Recording shot marks for scenes containing important images and sounds enables quick access to the marked points. This increases editing efficiency.

## **To specify shot marks to be recorded on the disc**

To select whether or not to record shot mark 1 and shot mark 2, use the following procedure. With the factory default setting, both are recorded.

(How to select an item in the menu screen: Turn the MENU knob to move the  $\rightarrow$  mark to the desired item.)

**1** Display the ESSENCE MARK page of the MAINTENANCE menu, and press the MENU knob.

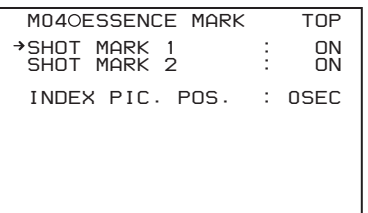

- **2** Select SHOT MARK 1 or SHOT MARK 2, and press the MENU knob.
- **3** Turn the MENU knob to select ON (display the shot mark) or OFF (do not display the shot mark), and press the MENU knob.

# **Recording a SHOT MARK 1 essence mark**

FRICT MARK 2, and press<br>
and FRICT MARK 2, and press<br>
ect ON (display the shot<br>
the shot mark), and press<br> **K 1 essence mark**<br>
sonce.<br>
mecode display on the<br>
second.<br>
shoe assigned to one of<br>
e mark.<br> **K 2 essence mark**<br> Press the RET button on the lens once. "ShotMark1" appears near the timecode display on the viewfinder screen for about one second. If SHOT MARK 1 recording has been assigned to one of the ASSIGN switches, you can also use that switch to record a SHOT MARK 1 essence mark.

*See ["Assigning Functions to ASSIGN Switches" on page](#page-126-1)  [127](#page-126-1) for more information about how to make assignments.*

# **Recording a SHOT MARK 2 essence mark**

Press the RET button twice in quick succession during recording or playback.

"ShotMark2" appears near the timecode display on the viewfinder screen for about one second.

If SHOT MARK 2 recording has been assigned to one of the ASSIGN switches, you can also use that switch to record a SHOT MARK 2 essence mark.

### **Note**

The click of the lens RET button may be picked up by the microphone and recorded.

Use an ASSIGN switch to avoid this.

# **Recording – Applied Operations**

# **Time-lapse Video Recording ("Interval Recording" Function)**

The interval recording (Interval Rec) function is effective for shooting objects that move very slowly. As shown in the following figure, you need to set the recording time for one recording session (NUMBER OF FRAME) and the total time consisting of one recording session and the following interval (INTERVAL TIME).

Shooting interval (INTERVAL TIME)

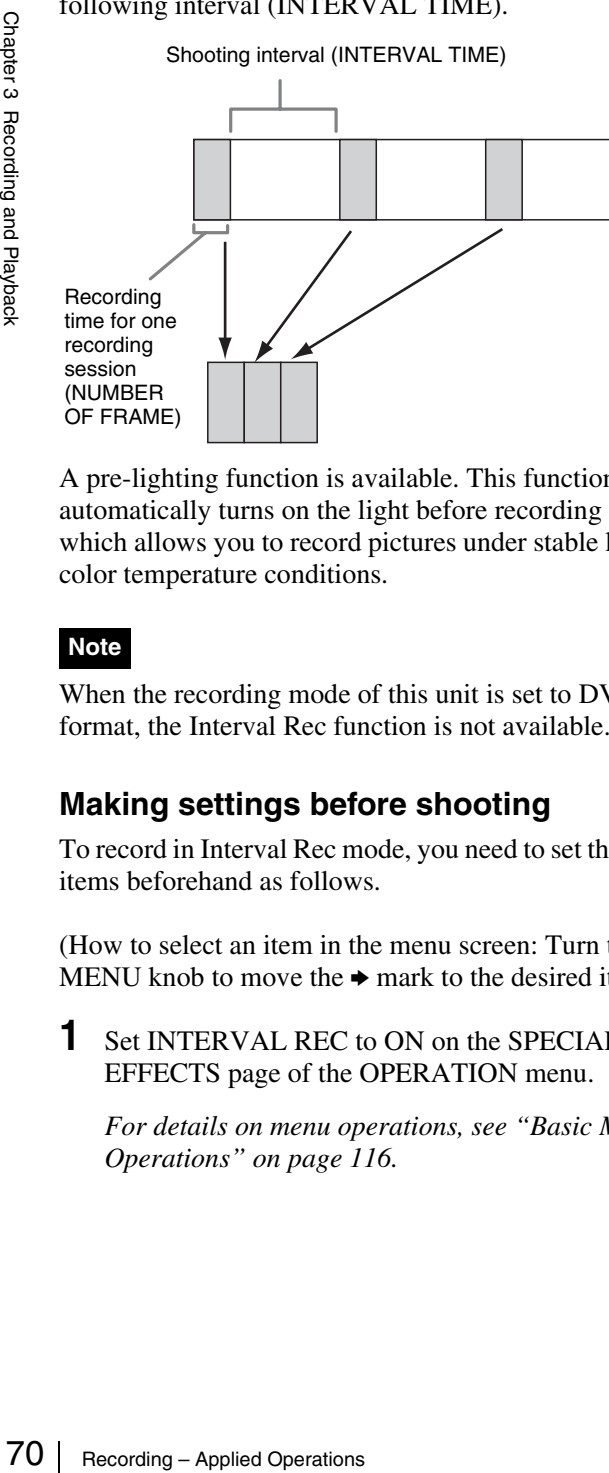

A pre-lighting function is available. This function automatically turns on the light before recording starts, which allows you to record pictures under stable light and color temperature conditions.

## **Note**

When the recording mode of this unit is set to DVCAM format, the Interval Rec function is not available.

## <span id="page-69-0"></span>**Making settings before shooting**

To record in Interval Rec mode, you need to set the related items beforehand as follows.

(How to select an item in the menu screen: Turn the MENU knob to move the  $\rightarrow$  mark to the desired item.)

**1** Set INTERVAL REC to ON on the SPECIAL EFFECTS page of the OPERATION menu.

*For details on menu operations, see ["Basic Menu](#page-115-0)  [Operations" on page 116.](#page-115-0)*

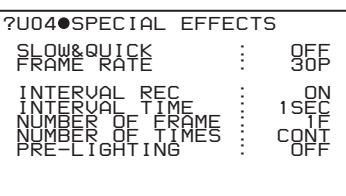

The camcorder is put in Interval Rec mode. The TALLY indicator (green) in the viewfinder flashes (one flash/second) while the camcorder is in this mode.

- **2** Select INTERVAL TIME, and press the MENU knob.
- **3** Turn the MENU knob to set the interval time.

You can select the value of interval time from 1SEC to 10SEC, 15SEC, 20SEC, 30SEC, 40SEC, 50SEC, 1MIN to 10MIN, 15MIN, 20MIN, 30MIN, 40MIN, 50MIN, 1H to 6H, 12H, and 24H. Here "SEC" means seconds, "MIN" means minutes, and "H" means hours.

- **4** Select NUMBER OF FRAME, and press the MENU knob.
- **5** Turn the MENU knob to select the length of time of one recording session in units of frames, and press the MENU knob.

You can select from 1F, 3F, and 6F.

- **6** Select NUMBER OF TIMES, and press the MENU knob.
- **7** Turn the MENU knob to select the number of recording sessions, and press the MENU knob.

You can select from CONT (continuous), 50, 100, 200, 300, 500, 800, and 1000.

- **8** If you want the light to automatically turn on before you start recording, select PRE-LIGHTING and press the MENU knob.
- **9** Turn the MENU knob to specify the time in units of second (how long before the start of recording the light should turn on automatically), and press the MENU knob.

You can select from OFF, 2SEC, 5SEC, and 10SEC.

## **Notes**

• Set the LIGHT switch on the camcorder to AUTO to turn on the light before recording. The light switch must also be set to ON. With these settings, the light turns on and off automatically.

However, the light remains on continuously if the off time is less than 5 seconds.

• When the LIGHT switch is set to MAN and the light switch is set to ON, the light remains on continuously.

#### **Note**

The camcorder exits Interval Rec mode whenever it is powered off. However, the settings of INTERVAL TIME, etc. are maintained. You do not need to set them again the next time you use Interval Rec mode.

### **Shooting and recording in Interval Rec mode**

- **1** After performing the basic procedures for shooting and recording, following the instructions in *["Making](#page-69-0)  [settings before shooting" on page 70](#page-69-0)*, secure the camcorder so that it will not move.
- **2** Press the REC button on the camcorder or the REC button on the lens.

The camcorder starts recording in Interval Rec mode. When you use the pre-lighting function, recording starts after the light is switched on.

While recording in Interval Rec mode, the TALLY indicator (green) in the viewfinder flashes (4 flashes/ second), and "INTERVAL" and other characters appear on the viewfinder screen.

While recording, the REC indicator in the viewfinder lights.

### **To interrupt interval recording**

Press the REC button on the camcorder or the REC button on the lens. The camcorder operates as explained below.

#### **When the REC button is pressed during interval recording**

Recording in Interval Rec mode stops. Press the REC or VTR button again to start recording in Interval Rec mode again.

### **When the REC button is pressed during a pause of interval recording**

Recording in Interval Rec mode stops, and normal recording starts. Press the REC button again to interrupt recording. Press the REC button once again to start recording in Interval Rec mode.

## **To end interval recording**

You can exit Interval Rec mode by setting the POWER switch to OFF or setting INTERVAL REC to OFF on the SPECIAL EFFECTS page of the OPERATION menu.

### **Notes on Interval Rec mode**

#### **Audio**

In Interval Rec mode, audio recording is not possible.

### **Playback control buttons**

While recording in Interval Rec mode, you cannot use the playback control buttons (EJECT, F REV, PLAY/PAUSE, F FWD, PREV, STOP and NEXT). To use these buttons, stop recording by pressing the REC button on the camcorder or the REC button on the lens.

#### **Menu operation**

While recording in the Interval Rec mode, the INTERVAL TIME and other settings cannot be changed. To change the settings, stop recording by pressing the REC button on the camcorder or the REC button on the lens.

#### **Timecode**

In Interval Rec mode, the internal timecode generator operates in R-RUN mode.

## **Slow & Quick-motion Shooting**

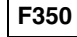

recording – Applied Operations 71<br>
Recording Theorem 2013<br>
Recording and duck motion<br>
Solon or 23.98P (25P only<br>
then you can set the<br>
the mg to be different from the<br>
tion and quick motion<br>
is senabled, the interval<br>
tica When the recording format is 30P or 23.98P (25P only when PAL AREA is selected), then you can set the shooting frame rate for recording to be different from the playback frame rate.

This enables smooth slow motion and quick motion effects.

#### **Notes**

- During slow & quick-motion shooting, no audio is recorded.
- When slow & quick-motion is enabled, the interval recording function is automatically switched off.
- Switching EZ mode on disables slow & quick-motion shooting.

(How to select an item in the menu screen: Turn the MENU knob to move the  $\rightarrow$  mark to the desired item.)

- **1** Check that recording is not in progress, and that the operating mode is 30P (25P when PAL AREA is selected) or 23.98P mode.
- **2** On the SPECIAL EFFECTS page of the OPERATION menu, set SLOW & QUICK to ON.

*For details of menu operations, see ["Basic Menu](#page-115-0)  [Operations" on page 116](#page-115-0).*

- **3** Select FRAME RATE, and press the MENU knob.
- **4** Turn the MENU knob to select the desired frame rate, and press the MENU knob.

You can select from 4P to 30P and 60P (from 4P to 25P and 50P when PAL AREA is selected).

**5** Set the MENU switch to OFF.

The frame rate setting appears on the viewfinder screen. Watching this display, you can use the MENU knob to change the frame rate.

**6** Press the REC button to start recording.

### **Note**

A decline in the vertical resolution of the recorded video may be observed at 60P (50P when PAL AREA is selected).

### **Selecting the frame rate in the range 31P to 59P or 26P to 49P**

On the CAM CONFIG page of the MAINTENANCE menu, by setting SLOW MOTION to EXPAND, you can select the frame rate in the range 31P to 59P  $^{1)}$  or 26P to 49 $P^{(2)}$ .

In this case, the viewfinder image or the video output from the VIDEO OUT connector or HDSDI OUT connector may include unnatural-looking movement, but video recording to disc is performed properly.

1) When NTSC AREA or NTSC (J) AREA is selected 2) When PAL AREA is selected

## **Notes**

- 5 Set the MENU switch t<br>
The frame rate setting is screen. Watching this d<br>
screen. Watching this d<br>
knob to change the frame<br>
8 Knob to change the frame<br>
16 Press the REC button to<br>
video may be observed<br>
is selected).<br> • If you set the frame rate in the range 31P to 59P (26P to 49P when PAL AREA is selected), the viewfinder image shows unnatural-looking movement. However, video recording to disc is performed properly.
	- A decline in the vertical resolution of the recorded video may be observed at 31P to 59P (26P to 49P when PAL AREA is selected).

# **Assigning User-Defined Clip Titles Automatically**

## **About the Automatic Title Generation Function**

By default, clips on each disc are assigned names in the range C0001.MXF to C0300.MXF. For this reason, two discs can contain clips with the same names. The automatic title generation function allows you to assign titles to all of the clips on several discs, which facilitates clip management. For example, if the titles TITLE00001 to TITLE00020 are assigned to clips C0001.MXF to C0020.MXF on disc 1, then the titles TITLE00021 to TITLE00037 are assigned to clips C0001.MXF to C0017.MXF on disc 2.

Titles are made up of prefixes, up to 10 characters in length, and five-digit serial numbers such as TITLE 00001.

### **Setting the title prefix**

You can assign title prefixes by choosing from a prefix list stored in internal memory, or by entering the prefix directly.

However, to choose from a prefix list, you must create the list beforehand on a computer and transfer it to the unit's internal memory with a "Memory Stick".

### **Setting the initial value of the serial number**

The initial value of the serial number can be set to 00001 (the default) or to any other number. The number is automatically incremented by 1 each time you record a clip. When it reaches 99999, it returns to 00001 for the next clip.

## **Note**

Duplicate clip titles can be generated depending on the serial number setting, for example if you reset the serial number to the original value after recording several clips. Care should be taken when setting the serial number.

## **To assign user-defined titles automatically when clips are recorded**

On the CLIP TITLE page of the OPERATION menu, set TITLE to ENABL.

*For details on menu operations, see ["Basic Menu](#page-115-0)  [Operations" on page 116](#page-115-0).*

The following items appear.
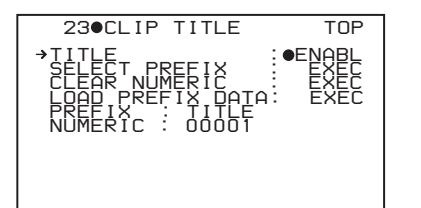

Clip titles will be generated automatically if you record in this state.

The title of the next clip to be recorded will be a combination of the prefix in the PREFIX field and the serial number in the NUMERIC field.

To use any alphanumeric character string, see the following.

### **To enter a title prefix directly**

Proceed as follows.

**1** On the CLIP TITLE page, select "PREFIX" and then press the MENU knob.

A prefix string appears.

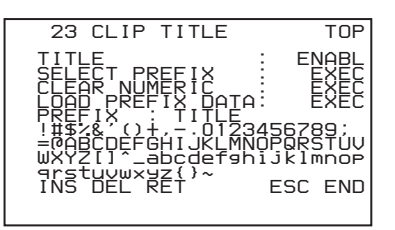

- **2** Move the **mark to the character you want to change** and then press the MENU knob.
- **3** Turn the MENU knob to move the  $\blacksquare$  mark to the desired character in the list of selectable characters, and then press the MENU knob.
- **4** Repeat steps **2** and **3** to enter the remaining characters.
- **5** When you have finished entering the prefix, turn the MENU knob to move the  $\blacksquare$  mark to END, and then press the MENU knob.

The camcorder exits prefix input mode, and the original CLIP TITLE page appears.

### **To set the initial value of the clip title serial number**

You can set the initial value of the clip title serial number to 00001 (default) or to any 5-digit value.

# **To return the initial value to 00001**

Proceed as follows.

**1** On the CLIP TITLE page, select CLEAR NUMERIC and then press the MENU knob.

The message "CLEAR OK?  $\rightarrow$  YES NO" appears.

**2** Select YES and then press the MENU knob.

The value in the NUMERIC field returns to 00001 (default).

#### **To set the initial value to any number**

Proceed as follows.

**1** On the CLIP TITLE page of the OPERATION menu, select NUMERIC and then press the MENU knob.

A digit selection screen appears.

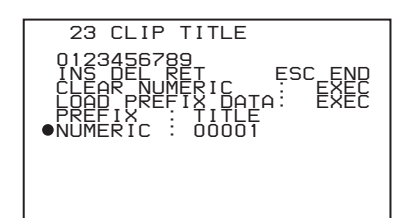

- **2** Move the  $\blacksquare$  mark to the digit you want to change and then press the MENU knob.
- **3** Turn the MENU knob to move the **mark** to the desired digit in the list of selectable digits, and then press the MENU knob.
- **4** Repeat steps **2** and **3** to enter the remaining digits.
- **5** When you have finished entering the value, turn the MENU knob to move the  $\blacksquare$  mark to END, and then press the MENU knob.

The camcorder exits numeric input mode, and the original CLIP TITLE page appears.

### **Notes**

- It is not possible to specify 00000 as the initial value. Even if you enter 00000, the value is reset to 00001 when the camcorder exits numeric input mode.
- The value of the serial number is incremented by 1 every time a title is generated. When the value reaches 99999, the next number restarts from 00001.
- EXECT<br>
EXECT<br>
EXECT<br>
EXECT<br>
SURFACT<br>
DRIGHT AND WORD AND HOT DURFACT AND THE THE THE THE THE THAN THE THAN THE THAN THE THAN THE THAN THE THAN THE THAN 1000001<br>
SURFACT SURFACT AND A SURFACT SURFACT SURFACT AND NOT SURFAC • Duplicate clip titles can be generated if you reset the serial number after recording several clips or the same is true depending on the value setting. Care should be taken when setting the serial number.

### **To create a list of title prefix strings**

Prepare the data beforehand according to the following rules.

#### **File name**

Assign the name "TITLES.TXT" to the file.

#### **Input format**

Enter title prefixes one at time, separated by newline (CRLF) characters. Prefixes can be up to 10 characters long. A prefix file can contain up to 20 prefixes.

#### **Allowable characters**

- Digits: 0 to 9
- Alphabetic characters: a to z, A to Z
- The following symbols: !, #, \$, %, &, ', (, ), ~, =, -, ^,  $\omega$ , [, ], {, }, +, ; (semicolon), , (comma), . (period),  $\angle$ (underscore)
- Space

#### **Title prefix list example**

Tennis<CRLF> Basketball<CRLF> Skiing\_1<CRLF> Skiing\_2<CRLF>

### **To transfer a title prefix list to the unit's internal memory**

Proceed as follows.

**1** Copy the title prefix file (TITLES.TXT) to the following folder on the "Memory Stick".

\\MSSONY\PRO\XDCAM\GENERAL\VAL\_LIST

#### **Note**

This folder is created when you insert a "Memory Stick" into the camcorder. Do not create this folder yourself on a computer.

- **2** Insert a "Memory Stick" with the title prefix file (TITLES.TXT) into the "Memory Stick" slot of the camcorder.
- **3** On the CLIP TITLE page, select LOAD PREFIX DATA and then press the MENU knob.

Basketball<CRLF><br>Skiing\_1<CRLF><br>Skiing\_2<CRLF><br>Skiing\_2<CRLF><br>**76 transfer a title prepresent and memory**<br>**76 Cording and Proceed as follows.**<br>**1** Copy the title prefix film following folder on the<br>NMSSONYVPROVXDC<br>**Note**<br> "MEMORY STICK ACCESS" appears, and the file on the "Memory Stick" (TITLES.TXT) is transferred to the internal memory of the unit. The message "COMPLETE!" appears when the transfer finishes.

#### **Note**

The message "FILE NOT FOUND!" appears if no list of title prefixes is found.

Check the location where the file is stored on the "Memory Stick".

### **To select a prefix from the title prefix list**

Proceed as follows.

1 On the CLIP TITLE page, select SELECT PREFIX and then press the MENU knob.

A list of up to 20 title prefixes appears.

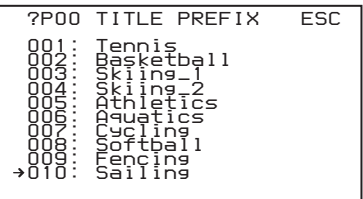

#### **Note**

When no list of title prefixes has been transferred to the internal memory of this unit, only the initial value "TITLE" appears.

**2** Select the desired title prefix from the list, and then press the MENU knob.

The CLIP TITLE page appears again, and the selected prefix appears in the PREFIX field.

# **Playback**

## **Disc playback start position**

Although this unit uses optical discs, it is designed to offer the most convenient features of tape playback by VTRs. One of these is the playback start position, which works in the same way as with tape, as described below.

#### **After playback stop**

The unit stops at the position where the STOP button was pressed.

Press the PLAY/PAUSE button to resume playback at the stop position.

#### **After recording**

The unit stops at the position where recording ended. To play back a clip, press the PREV button to move to the start frame of any clip, or press the PREV button with the PLAY/PAUSE button held down to move to any position.

#### **After disc insertion**

The unit stops at the position of the disc when it was most recently ejected.

Press the PLAY/PAUSE button to resume playback at the most recent position.

The playback position is saved to the disc when the disc is ejected, which allows playback to start at that position whenever it is loaded into any XDCAM player.

#### **Note**

The playback position is not recorded to the disc if the disc is set to REC INH.

## **Normal Playback**

By pressing the PLAY/PAUSE button, you can review any length of recording on the viewfinder screen in black and white or in color on the LCD monitor. There are two other ways to review the recording.

- Recording review: You can view the last two seconds of the recording on the viewfinder screen in black and white or in color on the LCD monitor.
- Using an external color video monitor: You can see the recording in color on a color video monitor without the need for any external adaptor.

You may also view the picture during a fast forward or fast reverse search.

*See ["Side control panel \(inside the protection cover\)" on](#page-19-0)  [page 20](#page-19-0) for details about the switches and controls used to select the audio output signal and to adjust the audio level.*

## **Deteriorating playback conditions**

Deteriorating playback may be due to the following causes.

• Scratches and dust on the disc surface This includes fingerprints, dust from the air, tar from cigarette smoke, and so on.

Scratches and soiling which occur before recording are not a problem because they are registered in advance as defects, and recording avoids them. However, scratches and soiling which occur after recording can lead to deteriorating playback conditions.

- Aging of disc recording layers Over several decades, the recording layers of optical discs can age and cause deteriorating playback conditions.
- Deteriorating laser diodes performance The performance of the laser diodes used in optical heads can worsen with age, leading to deteriorating playback conditions.

*Refer to the Maintenance Manual for an approximate guide to when it is time to replace optical heads.*

#### **To prevent playback conditions from deteriorating**

Pay attention to the following points when handling discs.

- Do not open disc cartridges and touch discs directly with your hands.
- Do not store for long periods in locations which are dusty or exposed to air circulated by fans.
- Do not store for long periods under high temperatures or in locations exposed to direct sunlight.

#### **If playback conditions have deteriorated**

Read errors occur when playback conditions continue to deteriorate.

When a read error occurs, the message "DISC DEFECT" appears, the video freezes, and the audio output is suppressed.

If this happens, check the following points.

- Fical<br>
atting<br>
matte<br>
matte<br>
matte<br>
matte<br>
matte<br>
matte<br>
matte<br>
matte<br>
matte<br>
ing discs.<br>
ctly with<br>
h are<br>
and the sense of<br>
sense of the<br>
mance of the<br>
mance of the<br>
mance of the<br>
mance of<br>
orsened<br>
so, the<br>
ime.<br>
so, th **Whether the disc displays the same playback condition on other XDCAM devices:** If so, the surface of the disc may be dirty or scratched, or the performance of the recording layers on the disc may have worsened due to age. Do not use discs with these symptoms.
- **Whether every disc inserted into an XDCAM device displays the same playback conditions:** If so, the performance of the laser diodes may have deteriorated. Check the total optical output time.

## **Freezing a Picture During Playback**

Proceed as follows.

- **1** Press the PLAY/PAUSE button to start playback.
- **2** Press the PLAY/PAUSE button again at the instant when you want to freeze the picture.

A frozen picture appears.

The time code is displayed in the time counter display section and the PLAY/PAUSE indicator changes from constant lighting to flashing (one flash/second).

**3** To restart playback, press the PLAY/PAUSE button once again.

#### **When remotely controlling the camcorder from an RM-B150/B750 Remote Control Unit**

You can perform the same operation from the RM-B150/ B750.

# **Checking the Last Two Seconds of the Recording (a Recording Review Operation)**

The Hecord<br>  $\frac{1}{2}$   $\frac{1}{2}$  If you press the last t<br>
paused, the last t<br>
this function to c<br>
you hold down the<br>
begins from the<br>
the RET button,<br>
the forward direct<br>
camcorder is rea<br>
By assigning the<br>
button on the l If you press the RET button on the lens while recording is paused, the last two seconds of the recording is played back on the viewfinder screen and the LCD monitor. Use this function to check whether recording went smoothly. If you hold down the RET button on the lens, playback begins from the beginning of the clip. When you release the RET button, the reverse search stops and playback in the forward direction begins. After playback, the camcorder is ready to start recording again. By assigning the the same function as that of the RET button on the lens to the ASSIGN 1/2/3/4 switch, you can use the switch in the same way as the lens RET button.

# **Checking the Recording on a Color Video Monitor**

Connect a color video monitor to the VIDEO OUT or HDSDI OUT connector of the camcorder. By pressing the PLAY/PAUSE button, you can view the recorded picture.

*On how to connect a color video monitor, see ["Connecting](#page-50-0)  [an External Video Monitor" on page 51](#page-50-0).*

# **Thumbnail Search**

# **Searching Using Thumbnails**

To display the thumbnail images of all clips on the disc, and cue up a desired clip, proceed as follows.

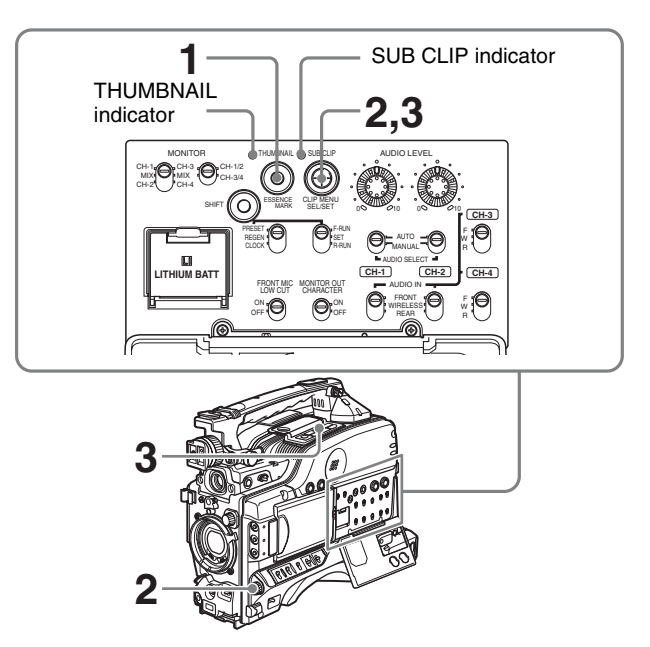

**1** With the SUB CLIP indicator off, press the THUMBNAIL button to turn the THUMBNAIL indicator on.

If the menu screen is displayed, move the MENU switch to the OFF position and press the THUMBNAIL button.

If you set the MENU switch to ON while thumbnails are displayed, thumbnail display is replaced with menu display.

The thumbnails of all clips on the disc appear.

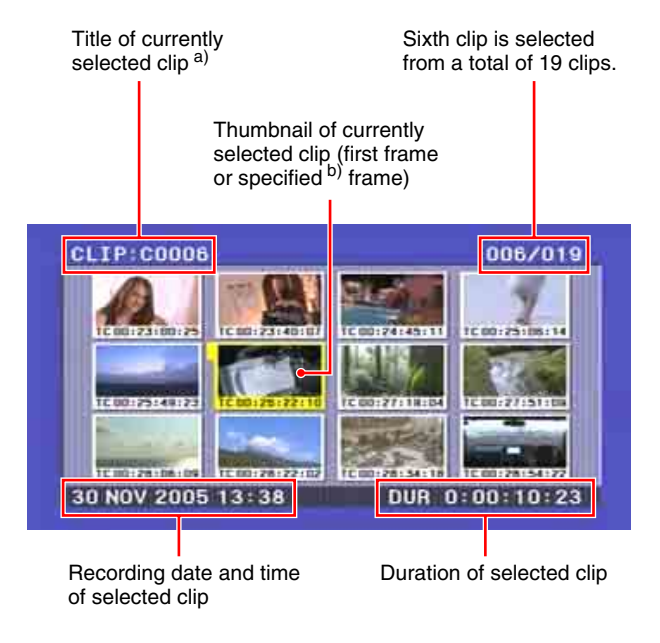

- a) To attach a title to a clip, see ["Assigning User-Defined Clip Titles](#page-71-0)  [Automatically"](#page-71-0) *(page 72)*.
- b) To select a specified frame for the thumbnail, see *[page 89](#page-88-0)*.
- **2** Use the SEL/SET button (four-way arrow key) or MENU knob to select the desired clip.

You can also select clips by the following operations. **Press the PREV or NEXT button:** Move to the previous or next clip.

- **Press the PREV or NEXT button with the F REV or F FWD button held down:** Move to the first or last clip.
- **Press the F REV/F FWD button:** Move to the previous or next page.
- **3** To cue up the selected clip, press the SEL/SET button or the MENU knob. To start playback from the selected clip, press the

PLAY/PAUSE button.

The remainder of the thumbnail selection process is the same as in steps **2** and **3** above.

#### **To return to the previous screen**

Press the THUMBNAIL button, turning the THUMBNAIL indicator off. At any point in the procedure you can return to the previous screen with this operation.

#### **Note**

With the factory default settings, the thumbnail images are of the first frame in each clip, but this can be changed to any frame within the clip *[\(see page 89\)](#page-88-0)*. Even when the thumbnail image is changed, the clip is always cued up to the beginning.

#### **Cuing up a frame by searching an essence mark**

Proceed as follows.

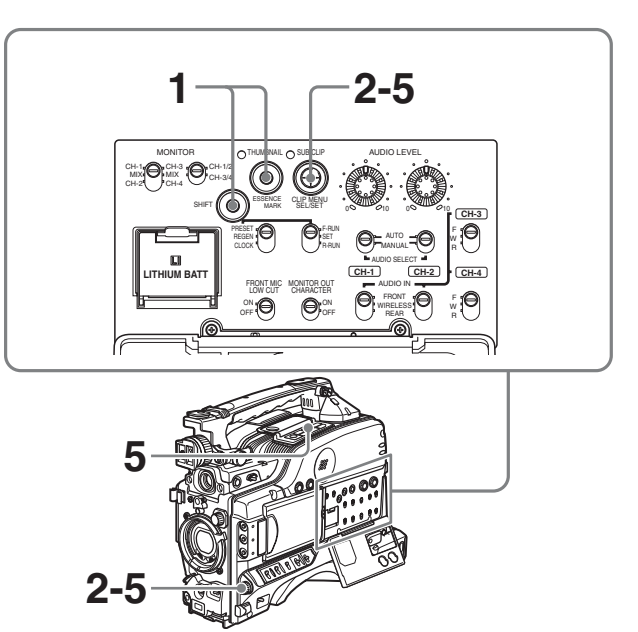

**1** With the SUB CLIP indicator off, hold down the SHIFT button and press the THUMBNAIL button.

The essence mark selection screen appears.

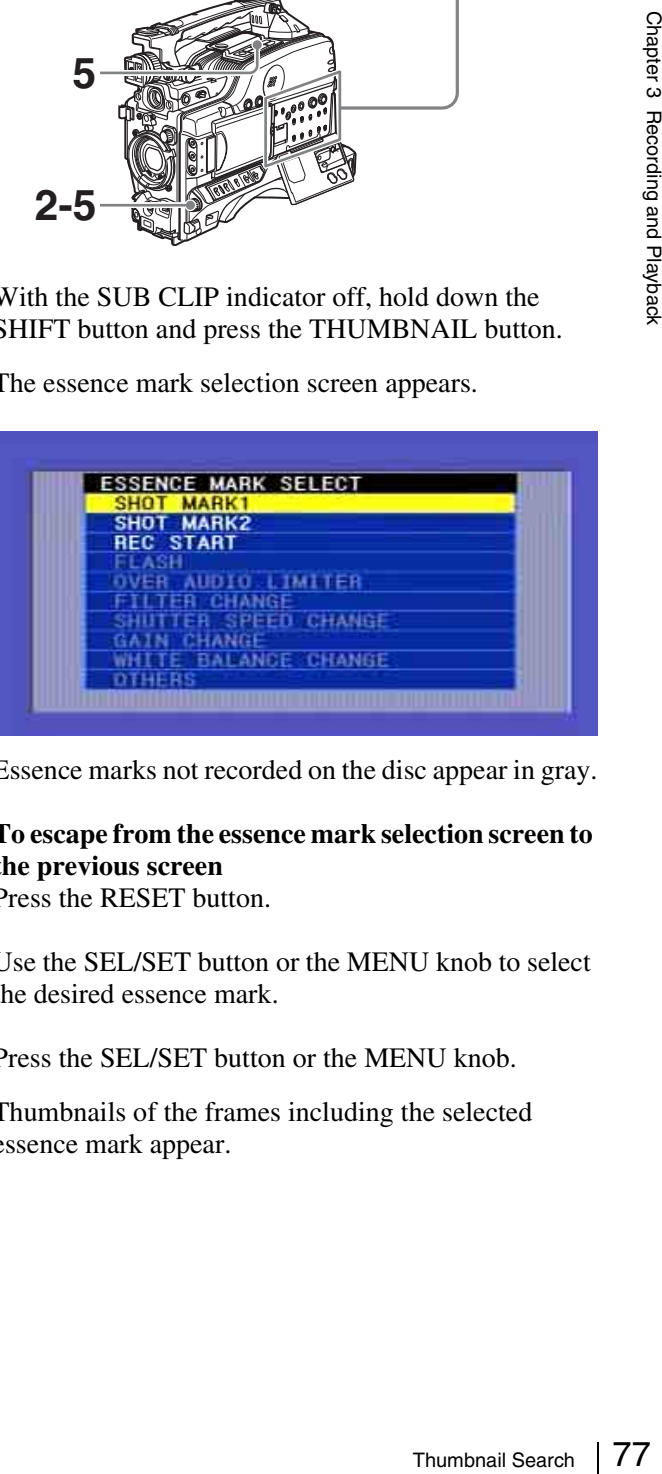

Essence marks not recorded on the disc appear in gray.

## **To escape from the essence mark selection screen to the previous screen**

Press the RESET button.

- **2** Use the SEL/SET button or the MENU knob to select the desired essence mark.
- **3** Press the SEL/SET button or the MENU knob.

Thumbnails of the frames including the selected essence mark appear.

(The example shows the case where SHOT MARK1 is selected as the essence mark.)

This indicates that the thumbnail images are the frames including the essence mark (SHOT MARK 1).

Sixth frame is selected from a total of 39 SHOT MARK 1 frames.

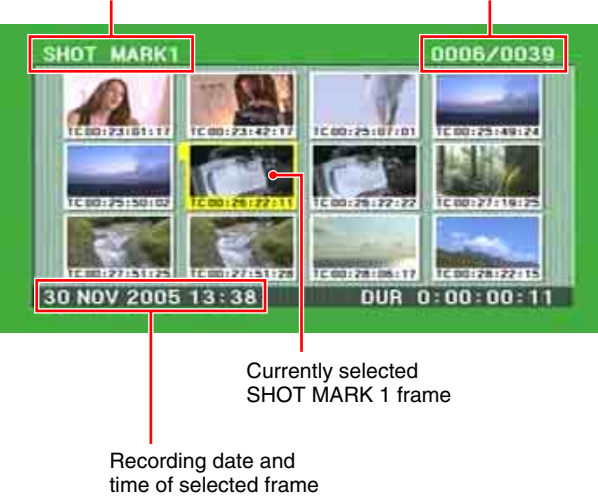

# **Searching Using the Chapter Function**

A thumbnail display shows the SHOT MARK 1 and SHOT MARK 2 recorded within the specified clip as chapter titles.

- **1** With the THUMBNAIL indicator and SUB CLIP indicator off, press the THUMBNAIL button.
- **2** Use the SEL/SET button (four-way arrow key) or MENU knob to select the desired clip.
- **3** Press the COUNTER/CHAPTER button on the right side of the LCD monitor.

A chapter screen is displayed. The essence marks (REC START, SHOT MARK 1, SHOT MARK 2) recorded within the clip appear as thumbnails.

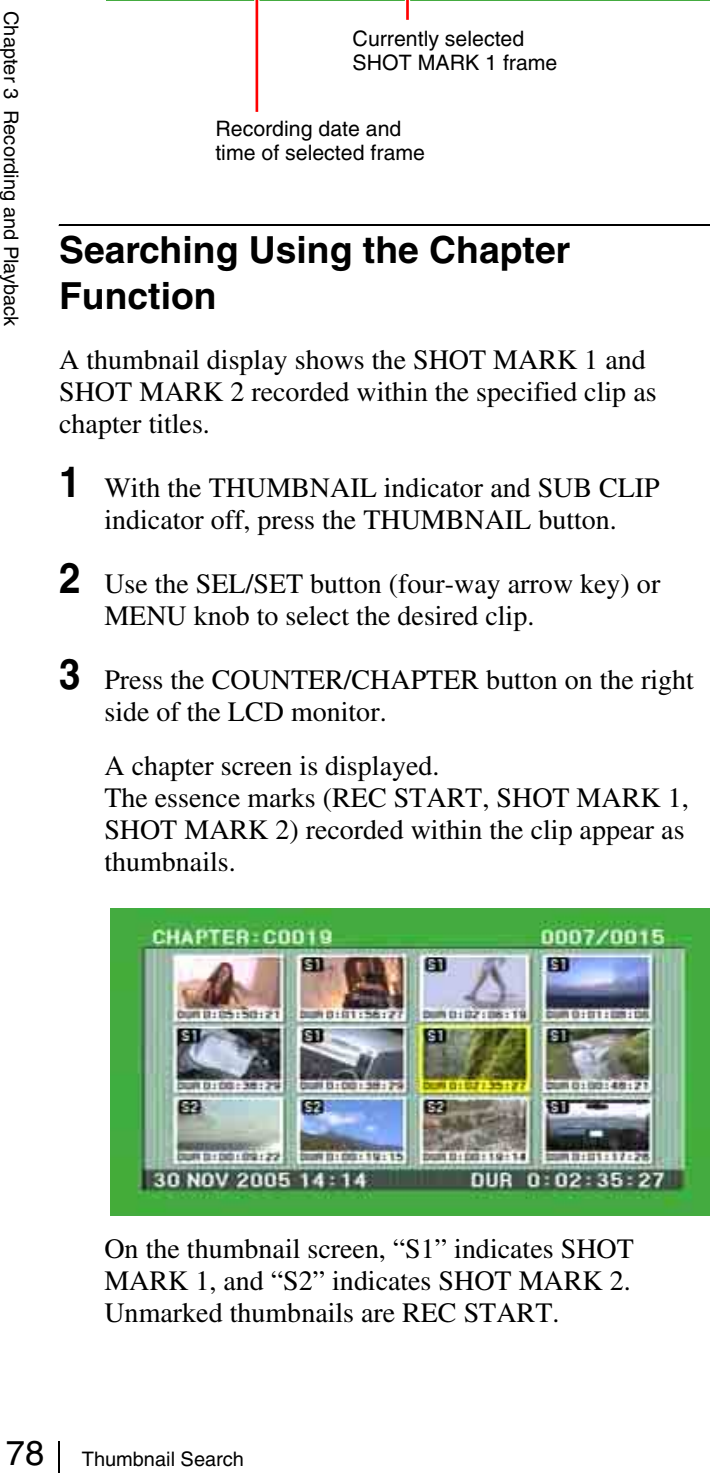

On the thumbnail screen, "S1" indicates SHOT MARK 1, and "S2" indicates SHOT MARK 2. Unmarked thumbnails are REC START.

*For details of chapter settings, see ["Recording Shot](#page-68-0)  [Marks" \(page 69\)](#page-68-0).*

## **Deleting shot marks**

You can delete a specified clip shot mark.

### **Notes**

- Only SHOT MARK 1 and SHOT MARK 2 can be deleted. REC START cannot be deleted.
- Shot mark deletion is only possible when the settings are such that shot mark recording is possible.
- **1** In the chapter screen, hold down the SHIFT button and press the SEL/SET button down (CLIP MENU).

The CLIP menu appears.

- **2** Select DELETE SHOT MARK.
- **3** Select the clip (SHOT MARK 1 or SHOT MARK 2).

By holding down the SHIFT button and turning the MENU knob, you can select more than one chapter.

**4** Press the SEL/SET button or MENU knob.

A confirmation message appears.

**5** Select OK.

This deletes the specified shot mark.

# **Searching Using the Expand Function**

Using the expand function, you can divide the duration of a selected clip on the thumbnail screen into 12 segments, and display a new thumbnail screen showing the first frame in each segment. This function allows rapid searching of the scenes within a particular clip. The expand function can be applied up to three times (12 divisions, 144 divisions, and 1728 divisions).

- **1** With the THUMBNAIL indicator and SUB CLIP indicator off, press the THUMBNAIL button.
- **2** Use the SEL/SET button (four-way arrow key) or MENU knob to select the desired clip.
- **3** Press the DISPLAY/EXPAND button on the right side of the LCD monitor.

Thumbnails appear for twelve equal divisions of the clip.

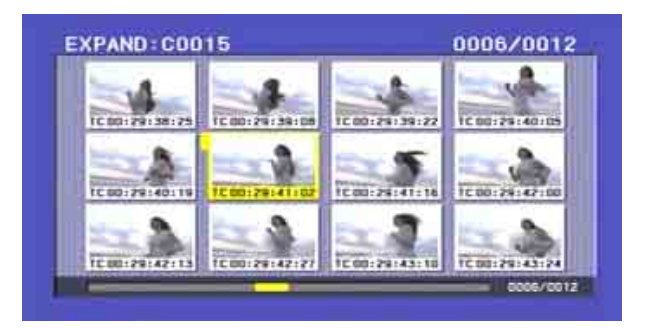

#### **To change the expansion ratio**

Each time you press the DISPLAY/EXPAND button changes the ratio in the sequence  $\times$ 12  $\rightarrow$   $\times$ 144  $\rightarrow$   $\times$ 1728. To change the ratio in the reverse sequence, hold down the SHIFT button and press the DISPLAY/EXPAND button. Alternatively, press the RESET button to return to the previous screen.

## <span id="page-78-0"></span>**Clip List Playback**

You can play back clips in their order in a clip list created with the scene selection function *(see [Chapter 4\)](#page-79-0)*.

#### **Playing back in clip list order**

Proceed as follows.

**1** If the clip list that you want to play exists on the disc, load it into the current clip list *[\(see page 82\)](#page-81-0)*.

*For the clip list loading operation, see ["Loading a](#page-88-1)  [Clip List From the Disc as the Current Clip List" on](#page-88-1)  [page 89](#page-88-1).*

**2** With the THUMBNAIL indicator off, hold down the SHIFT button and press the SEL/SET button up (SUB CLIP).

The SUB CLIP indicator lights.

**3** Press the PLAY/PAUSE button.

Playback begins from the first sub clip in the current clip list.

Hold down the SHIFT button and press the SET/SEL button up (SUB CLIP), to turn the SUB CLIP indicator off and return to the normal playback state.

#### **Note**

Depending on the length of sub clips in the clip list and their arrangement on the disc, playback may freeze momentarily between sub clips.

#### **Cuing up with sub clip thumbnails**

With the desired clip list loaded in the current clip list, proceed as follows.

- **1** With the THUMBNAIL indicator off, press the THUMBNAIL button.
- **2** Hold down the SHIFT button, and press the SEL/SET button up (SUB CLIP).

The clip list display appears.

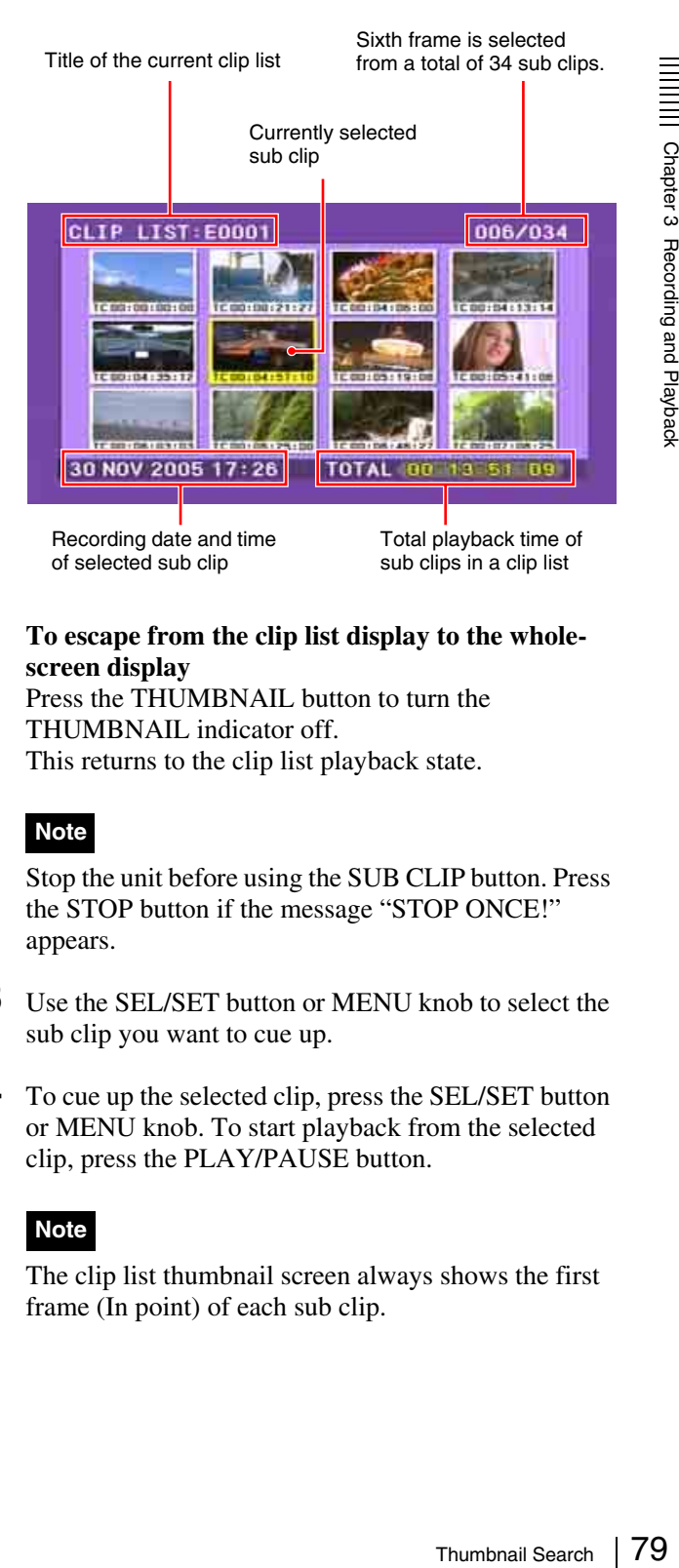

#### **To escape from the clip list display to the wholescreen display**

Press the THUMBNAIL button to turn the THUMBNAIL indicator off. This returns to the clip list playback state.

#### **Note**

Stop the unit before using the SUB CLIP button. Press the STOP button if the message "STOP ONCE!" appears.

- **3** Use the SEL/SET button or MENU knob to select the sub clip you want to cue up.
- **4** To cue up the selected clip, press the SEL/SET button or MENU knob. To start playback from the selected clip, press the PLAY/PAUSE button.

#### **Note**

The clip list thumbnail screen always shows the first frame (In point) of each sub clip.

# <span id="page-79-0"></span>*Scene Selection*

# **Chapter**

4

# **Overview**

## **What is scene selection?**

Scene selection is a function which allows you to select material (clips) from the material recorded on a disc and perform cut editing. You can do this by operating on this unit only.

- Scene selection is a convenient way to perform cut editing in the field and in other offline situations.
- In scene selection you create a clip list (editing data). Since the material itself is not affected, you can repeat this any number of times.
- You can play back the edit list created by scene selection on this unit.
- $\frac{1}{8}$  overview<br>  $\frac{1}{8}$  overview<br>  $\frac{1}{8}$  overview<br>  $\frac{1}{8}$  overview<br>  $\frac{1}{8}$  overview<br>  $\frac{1}{8}$  overview<br>  $\frac{1}{8}$  overview<br>  $\frac{1}{8}$  Overview<br>  $\frac{1}{8}$  Overview<br>  $\frac{1}{8}$  Overview<br>  $\frac{1}{8}$  Overview<br> • In the scene selection function, you can add whole clips, add parts of a clip, add using chapters, change the playback sequence, amend or delete In and Out points, and carry out all of these operations simply on this unit.
	- Clip lists (edit data) created with the scene selection function can be used on XPRI and other full-feature nonlinear editing systems.

## **Flow of scene selection editing**

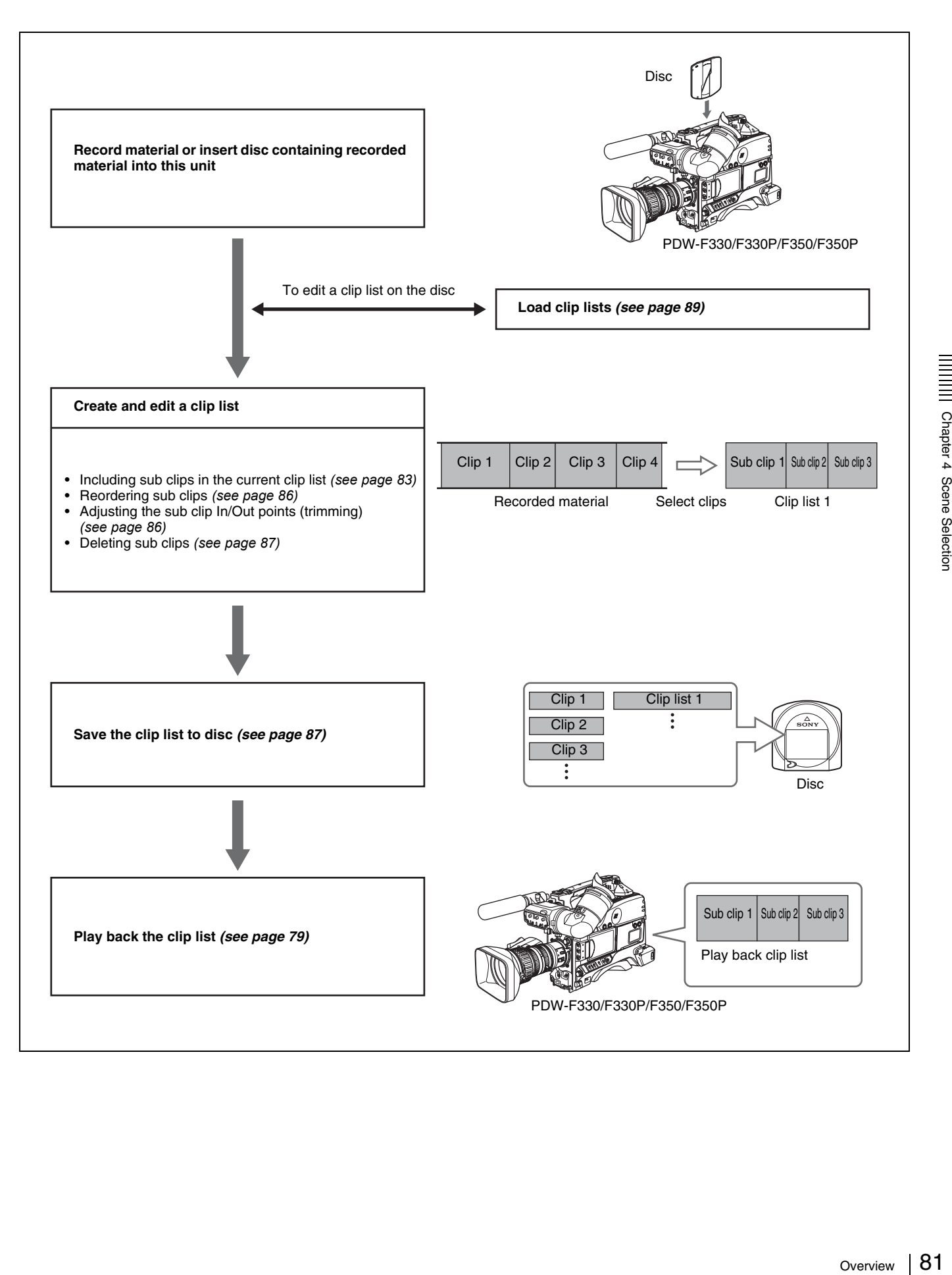

## **Clip**

Material recorded with this unit is managed in units called "clips". A clip contains the material between a recording start point and a recording end point.

Clips have numbers beginning with C, for example C0001.

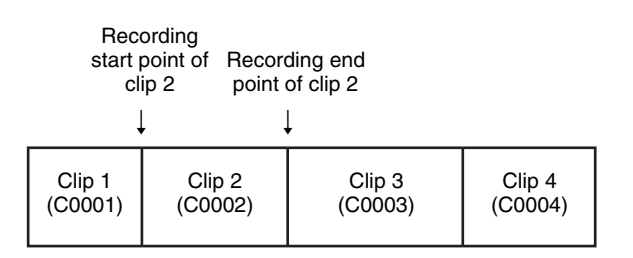

Clip number

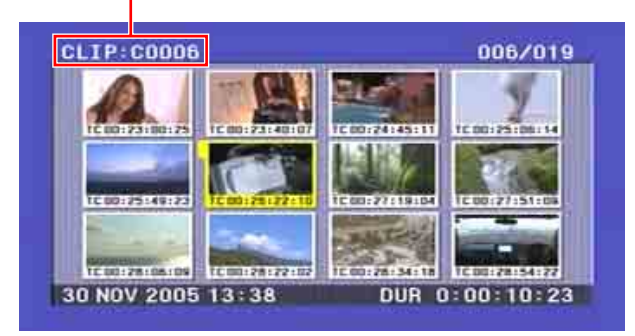

## **Clip list**

Data called a "clip list" is created when you use the scene selection function to select desired clips from the clips stored on a disc.

Clip lists have numbers beginning with E, for example E0001. Up to 99 clip lists can be saved on a disc.

Service Chapter 1<br>
Bergens Chapter 1<br>
Data calle<br>
selection<br>
stored on<br>
Clip lists<br>
E0001. U<br>
Clip lists<br>
E0001. U<br>
CLIP lists<br>
E0001. U<br>
CLIP Selection<br>
SUD Clip<br>
The speci<br>
"sub clips<br>
ranges in<br>
The follo<br>
and sub c<br>
82 Clip list number CLIP **LIST: E0001** 007/034 **DESTRUCTION** 30 NOV 2005 17:26 **TOTAL 00 13 51 09** 

Thumbnails of selected clip list

# **Sub clips (clips in clip lists)**

The specified clips (or parts of clips) in a clip list are called "sub clips". Sub clips are virtual edit lists specifying ranges in the original clips. Clip data in the original clips is not overwritten.

The following figure illustrates the relation between clips and sub clips.

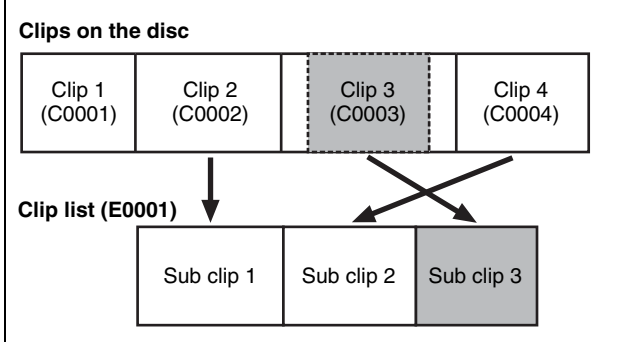

In the above example, the whole of clip 2 has been added as sub clip 1, and the whole of clip 4 has been added as sub clip 2. Sub clip 3 is part of clip 3. Therefore, when clip list E0001 is played back, clip 4 is played after clip 2, and then the part of clip 3 shown in gray color is played.

# <span id="page-81-0"></span>**Clip list editing (current clip list)**

Clip lists cannot be edited on disc. To edit clip lists, you need to load them, one at a time, into the unit memory. The clip list which is currently loaded into the unit memory is called the "current clip list".

The current clip list is always the target of sub clip creation and editing. Clip list playback also uses the current clip list.

After creating and editing a clip list, you need to save it to disc.

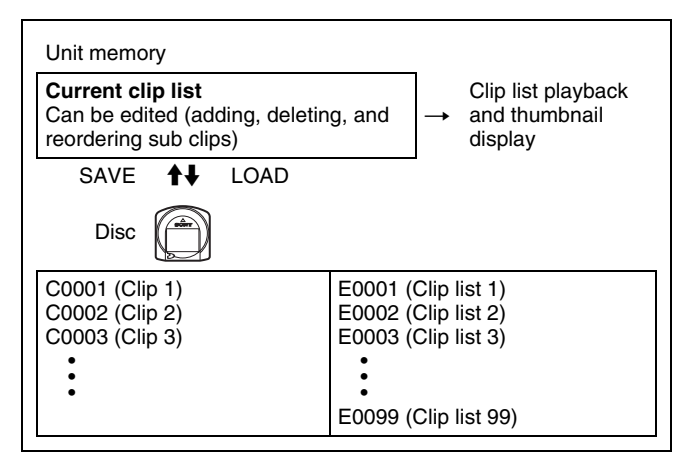

## **Clip list playback**

Clips and clip lists are saved together on a disc. Clips are played back according to clip list data.

# **Creating Clip Lists**

# <span id="page-82-0"></span>**Including Sub Clips in the Current Clip List**

Select the desired clip in the thumbnail screen, to include it in the clip list as a sub clip.

## **Note**

The CLIP menu handles up to 99 clip lists.

## **Including a clip selected in the thumbnail screen in the clip list**

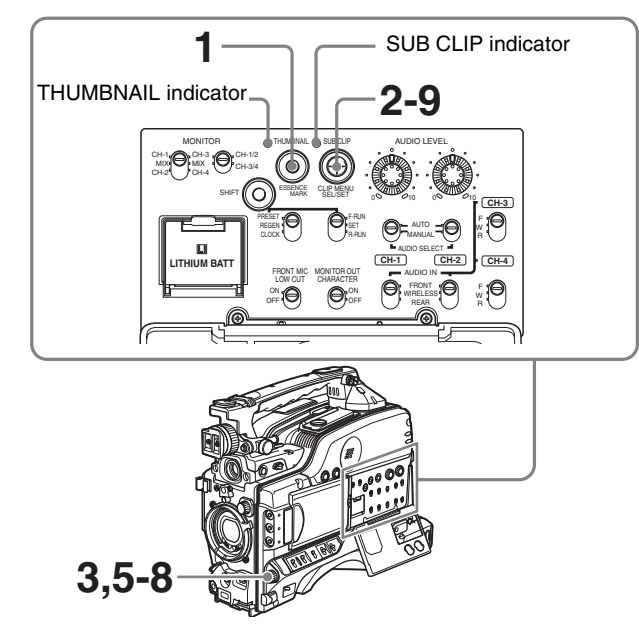

Proceed as follows.

**1** With the SUB CLIP indicator off, press the THUMBNAIL button to turn the THUMBNAIL indicator on.

If the menu screen is displayed, move the MENU switch to the OFF position and press the THUMBNAIL button.

If you move the MENU switch to ON while thumbnails are displayed, the thumbnail display disappears, and the menu appears.

The thumbnails of the clips on the disc appear. (In the following description, this is referred to as the "thumbnail screen*".* )

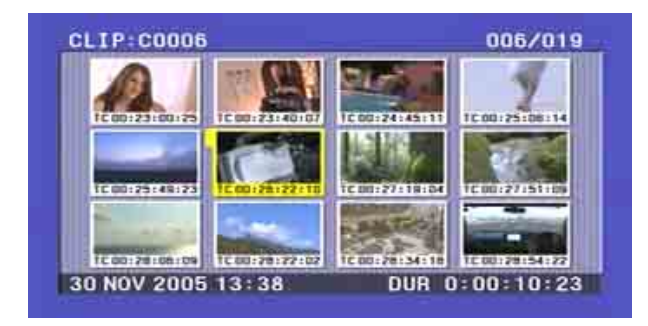

**2** Hold down the SHIFT button, and press the SEL/SET button up (SUB CLIP).

The "LOAD CLIP LIST*"* screen of the CLIP menu appears.

For an already created clip list, the details including the creation date appear, and for an empty clip list, "NEW FILE*"* appears.

(If a clip list is already loaded, the LOAD CLIP LIST screen does not appear. In this case proceed to step **4**.)

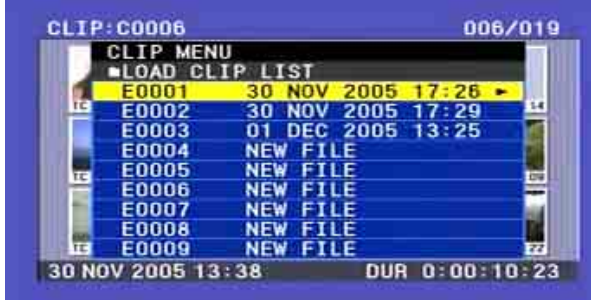

**3** Use the SEL/SET button or MENU knob to select a clip list number (E0001 and so on), and press the button/knob.

If you select a clip list number with a NEW FILE flag, an empty clip list is displayed as shown in the following figure.

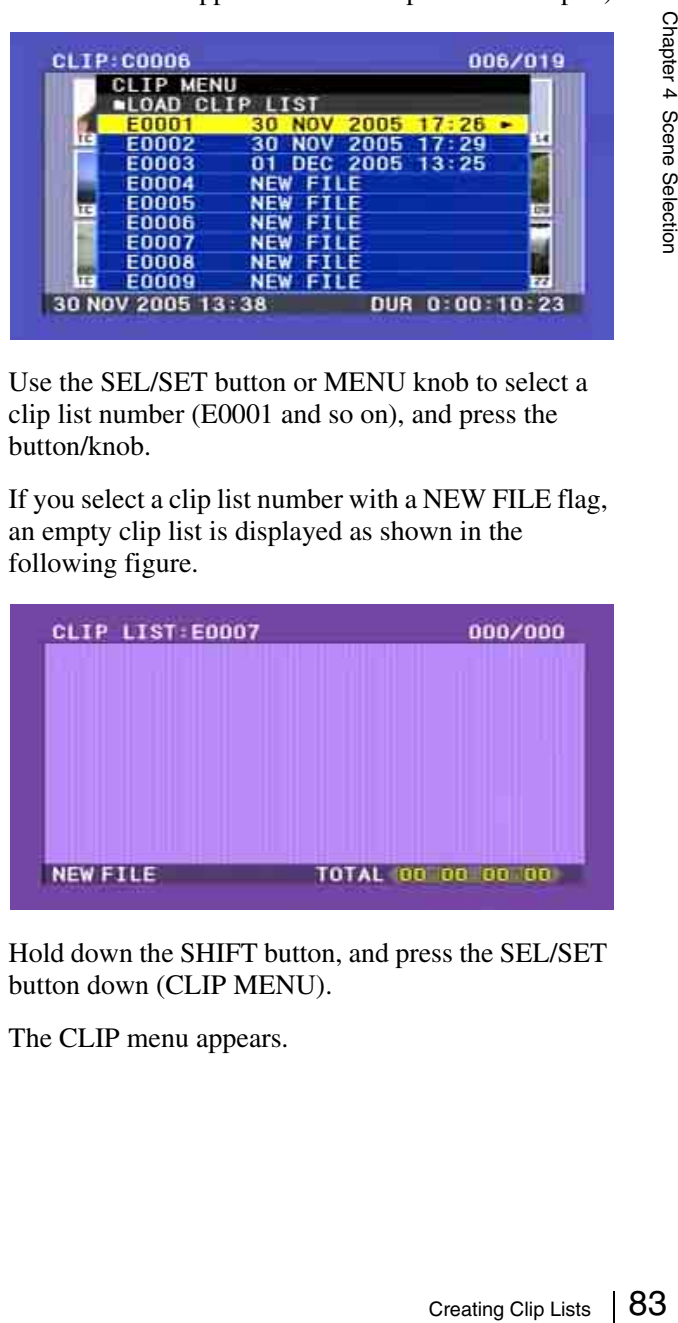

**4** Hold down the SHIFT button, and press the SEL/SET button down (CLIP MENU).

The CLIP menu appears.

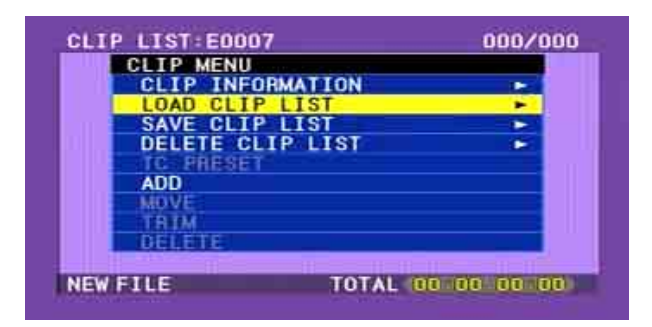

**5** Use the SEL/SET button or MENU knob to select "ADD*",* then press the button/knob.

A screen as shown below appears.

(In the following description, this whole screen is referred to as the "scene selection screen*".*)

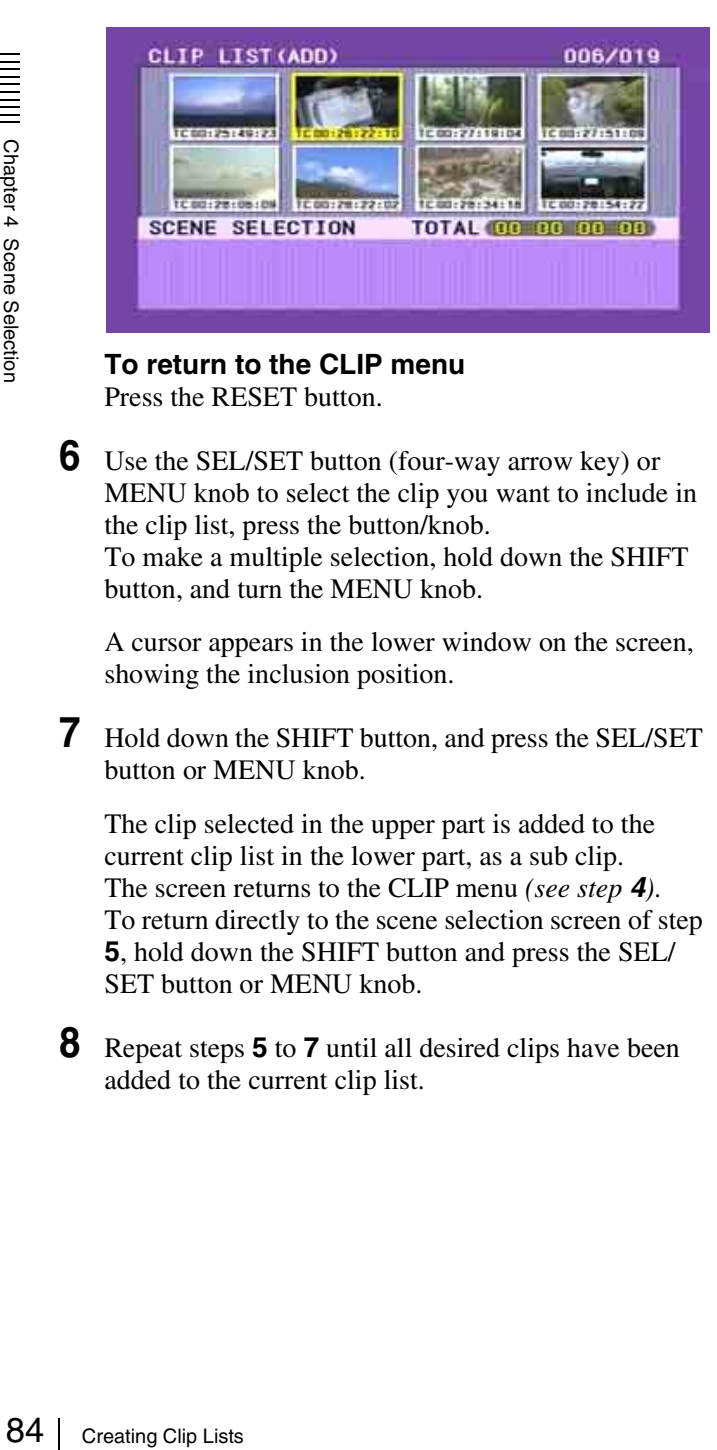

#### **To return to the CLIP menu** Press the RESET button.

**6** Use the SEL/SET button (four-way arrow key) or MENU knob to select the clip you want to include in the clip list, press the button/knob. To make a multiple selection, hold down the SHIFT

button, and turn the MENU knob.

A cursor appears in the lower window on the screen, showing the inclusion position.

**7** Hold down the SHIFT button, and press the SEL/SET button or MENU knob.

The clip selected in the upper part is added to the current clip list in the lower part, as a sub clip. The screen returns to the CLIP menu *(see step 4)*. To return directly to the scene selection screen of step **5**, hold down the SHIFT button and press the SEL/ SET button or MENU knob.

**8** Repeat steps **5** to **7** until all desired clips have been added to the current clip list.

Total duration of sub clips in the current clip list

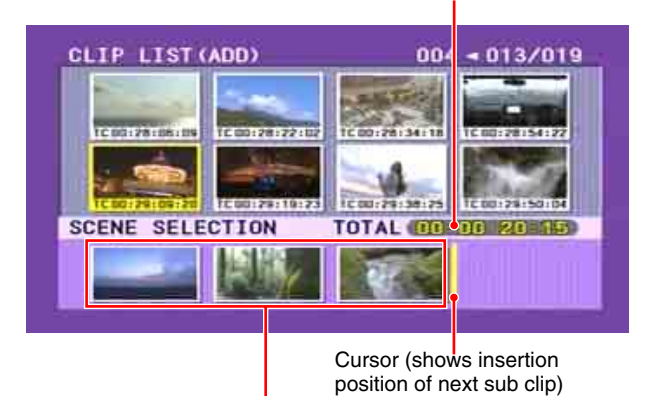

Thumbnails of the sub clips already added to the current clip list

**9** Select all the desired clips, and press the RESET button.

The screen display changes as follows.

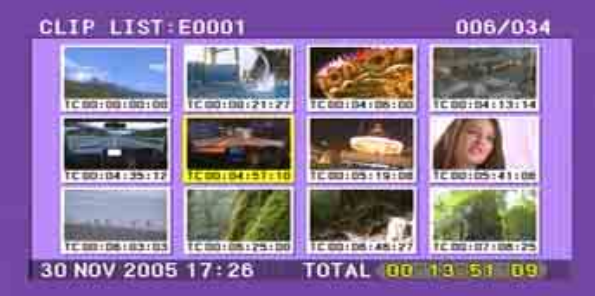

**10**Save the contents of the current clip list on the disc.

*See ["Saving the Current Clip List to Disc" on page 87.](#page-86-1)*

#### **Note**

If the contents of the current clip list is not saved to disc, then ejecting the disc, or powering off will destroy the data. After creating a clip list, be sure to save it to disc.

Even when clips whose thumbnail image (index frame) is not the first frame are added to a clip list, it is always the first frame that is displayed on the clip list screen.

Mark indicating that the thumbnail is not the first frame **Note**

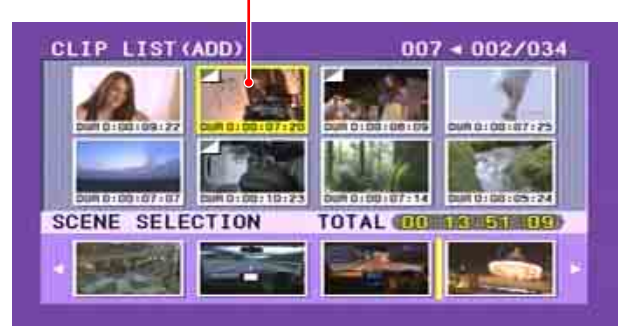

# **Adding Sub Clips Using the Expand Function**

By dividing up the content of a sub clip in the thumbnail display, you can include the corresponding portion. Proceed as follows.

- **1** In the upper part of the scene selection screen, select the sub clip for expanded display.
- **2** Press the DISPLAY/EXPAND button on the right of the LCD monitor.

The upper part of the screen shows thumbnails for the clip in eight divisions.

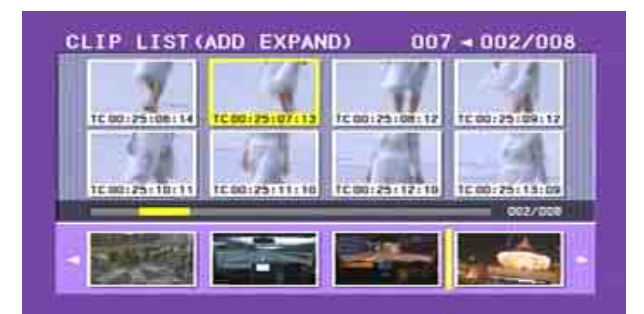

### **To vary the expansion ratio**

Each time you press the DISPLAY/EXPAND button changes the ratio through the sequence  $\times 8 \rightarrow \times 64 \rightarrow$ ×512.

To return to the previous setting, hold down the SHIFT button and press the DISPLAY/EXPAND button to step back one level.

**3** Use the SEL/SET button or MENU knob to select the thumbnail for the part you want to include in the clip list. To select two or more thumbnails, hold down the SHIFT button and operate the MENU knob.

Even if more than one thumbnail is selected, the addition to the current clip list is linked to a single sub clip.

**4** Press the SEL/SET button or MENU knob.

The clip selected in the upper part is added to the current clip list in the lower part, as a sub clip.

# **Adding Sub Clips Using the Chapter Function**

The chapter function allows a thumbnail to be displayed for each essence mark recorded within a clip. Proceed as follows.

- **1** In the scene selection screen, select the clip for chapter display.
- **2** Press the COUNTER/CHAPTER button on the right of the LCD monitor.

The upper part of the screen shows the chapters for the specified clip.

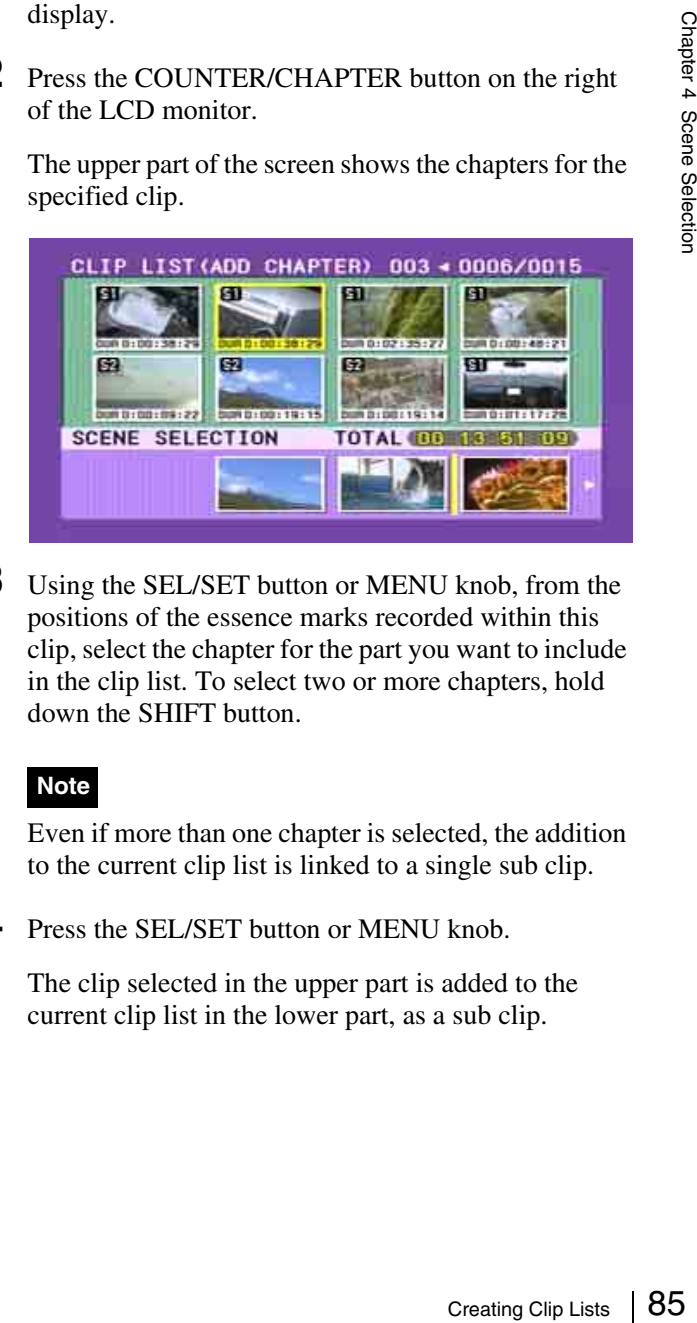

**3** Using the SEL/SET button or MENU knob, from the positions of the essence marks recorded within this clip, select the chapter for the part you want to include in the clip list. To select two or more chapters, hold down the SHIFT button.

## **Note**

Even if more than one chapter is selected, the addition to the current clip list is linked to a single sub clip.

**4** Press the SEL/SET button or MENU knob.

The clip selected in the upper part is added to the current clip list in the lower part, as a sub clip.

# <span id="page-85-2"></span>**Editing Sub Clips**

<span id="page-85-1"></span>**Reordering Sub Clips**

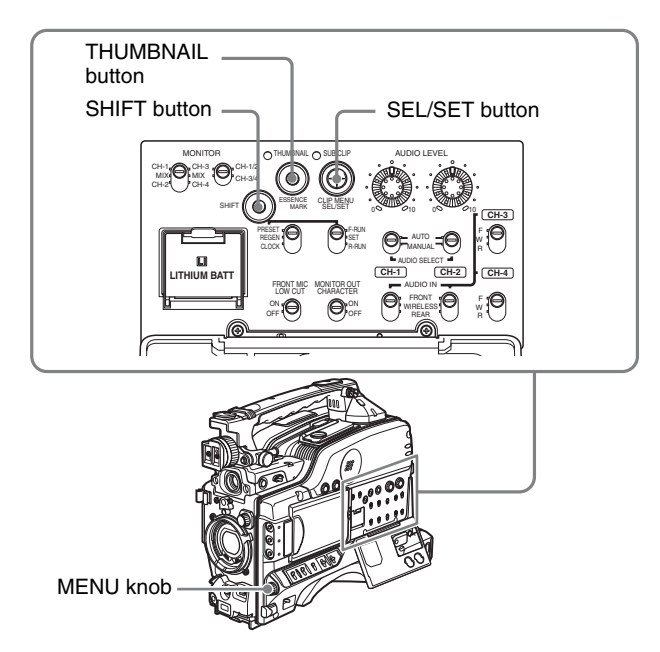

Proceed as follows.

**1** In the clip list screen, hold down the SHIFT button, and press the SEL/SET button down (CLIP MENU).

The CLIP menu appears.

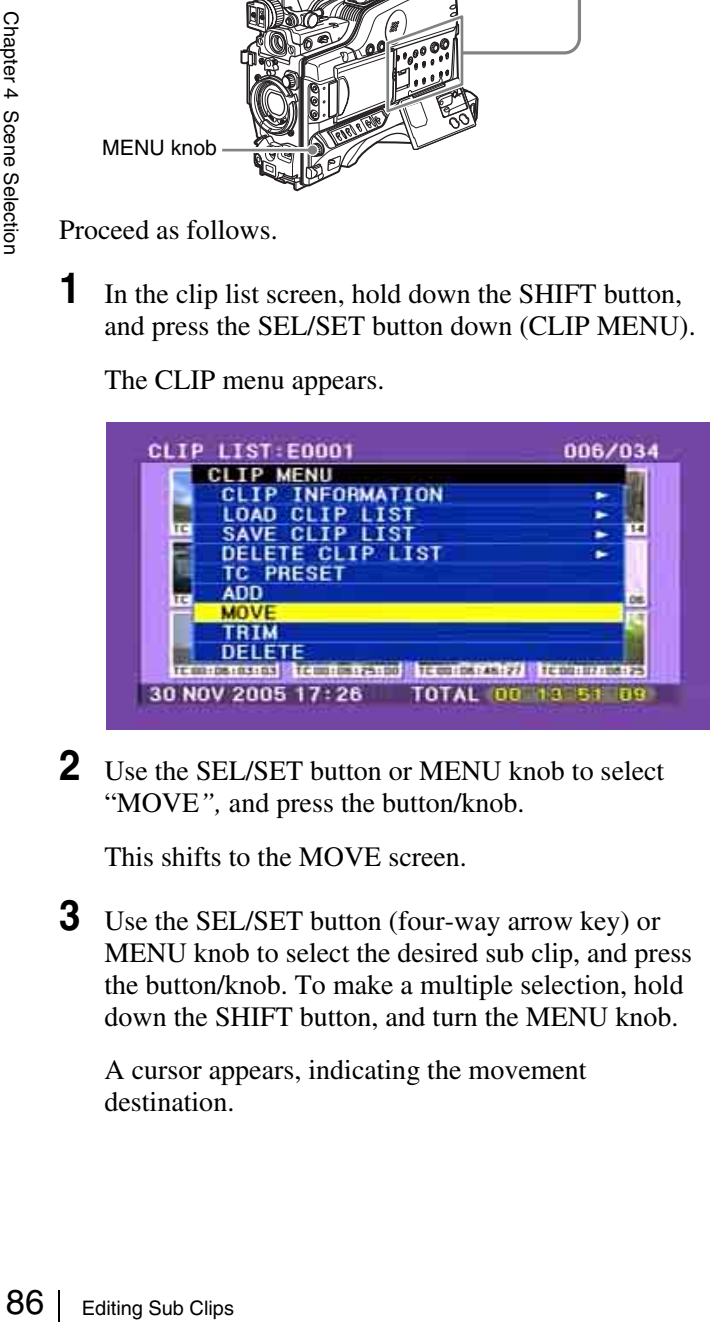

**2** Use the SEL/SET button or MENU knob to select "MOVE*",* and press the button/knob.

This shifts to the MOVE screen.

**3** Use the SEL/SET button (four-way arrow key) or MENU knob to select the desired sub clip, and press the button/knob. To make a multiple selection, hold down the SHIFT button, and turn the MENU knob.

A cursor appears, indicating the movement destination.

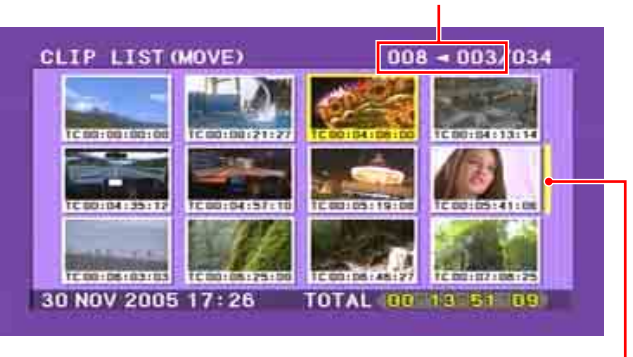

Cursor showing position to which selected sub clip will be moved.

Indicates that 3rd sub clip will be moved to position of 8th sub clip.

**4** Use the SEL/SET button or MENU knob to move the cursor to the position to which you want to move, and press the button/knob.

This changes the sequence of sub clips.

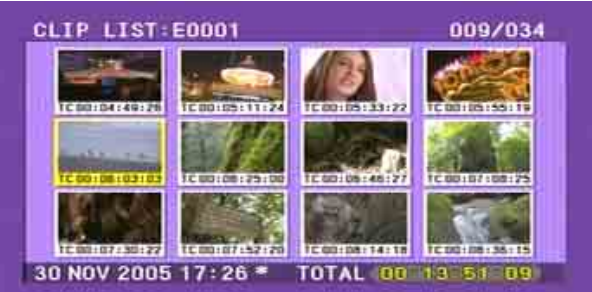

**5** Save the contents of the current clip list to disc.

*See ["Saving the Current Clip List to Disc" on page 87.](#page-86-1)*

# <span id="page-85-0"></span>**Adjusting the Sub Clip In/Out Points (Trimming)**

Proceed as follows.

- **1** Carry out step **1** of the procedure in *["Reordering Sub](#page-85-1)  [Clips" on page 86](#page-85-1)*, to display the CLIP menu.
- **2** Use the SEL/SET button or MENU knob to select "TRIM*",* and press the button/knob.

This switches to the screen for selecting a thumbnail for trimming.

**3** Use the SEL/SET button (four-way arrow key) or MENU knob to select the desired sub clip, and press the button/knob.

The first frame of the selected sub clip is displayed. In this state you can play back or search the entire disc.

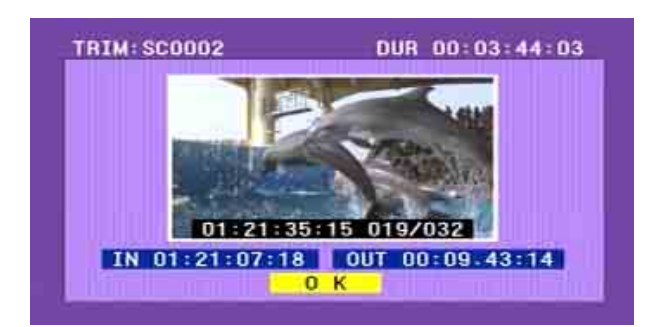

**4** Carry out playback or search, to find the scene to be the new In point or Out point of the selected sub clip.

You can also turn the MENU knob for a jog operation.

**5** Use the SEL/SET button or MENU knob to select "IN*"* or "OUT*"* on the screen, and press the button/ knob.

The set timecode value appears as "IN" or "OUT".

**6** When the In/Out point setting is completed, select OK and press the SEL/SET button or MENU knob.

This carries out the trimming. To cancel the trimming, select OK then hold down the SHIFT button and press the SEL/SET button down (CLIP MENU).

**7** Save the contents of the current clip list to disc.

*See ["Saving the Current Clip List to Disc" on page 87](#page-86-1).*

## <span id="page-86-0"></span>**Deleting Sub Clips**

Proceed as follows.

- **1** Carry out step **1** of the procedure in *["Editing Sub](#page-85-2)  [Clips" on page 86](#page-85-2)*, to display the CLIP menu.
- **2** Use the SEL/SET button or MENU knob to select "DELETE*",* and press the button/knob.

This switches to the screen for selecting a sub clip to be deleted.

**3** Use the SEL/SET button (four-way arrow key) or MENU knob to select the sub clip to be deleted, and press the button/knob. To make a multiple selection, hold down the SHIFT button, and turn the MENU knob.

A confirmation message appears.

**4** Select "OK*",* and press the button/knob.

This carries out the deletion.

**5** Save the contents of the current clip list to disc.

# <span id="page-86-1"></span>**Saving the Current Clip List to Disc**

Proceed as follows.

**1** Display the CLIP menu.

*See ["To display the CLIP menu" on page 88.](#page-87-0)*

**2** Use the SEL/SET button or MENU knob to select "SAVE CLIP LIST*"* with the cursor in the CLIP menu, and press the button/knob.

This displays the list of clip lists. For a clip list in which no data has been stored, this appears as "NEW FILE*".* 

By pressing the SEL/SET button to the right, you can display the clip list title. Press once more to return to the clip list creation date.

**3** Select the desired clip list name, and press the button/ knob.

This saves the current clip list to disc.

#### **To apply a title to a clip list**

Use the supplied PDZ-1 Proxy Browsing Software.

*For details, see the PDZ-1 online help.*

## **Setting the Start Timecode for the Current Clip List**

By default, the start timecode (LTC) for the current clip list is set to 00:00:00:00.

To set this to a different value, proceed as follows.

**1** Display the CLIP menu.

*See ["To display the CLIP menu" on page 88.](#page-87-0)*

**2** Use the SEL/SET button or MENU knob to align the cursor with "TC PRESET*",* and press the button/knob.

The display appears as in the following figure.

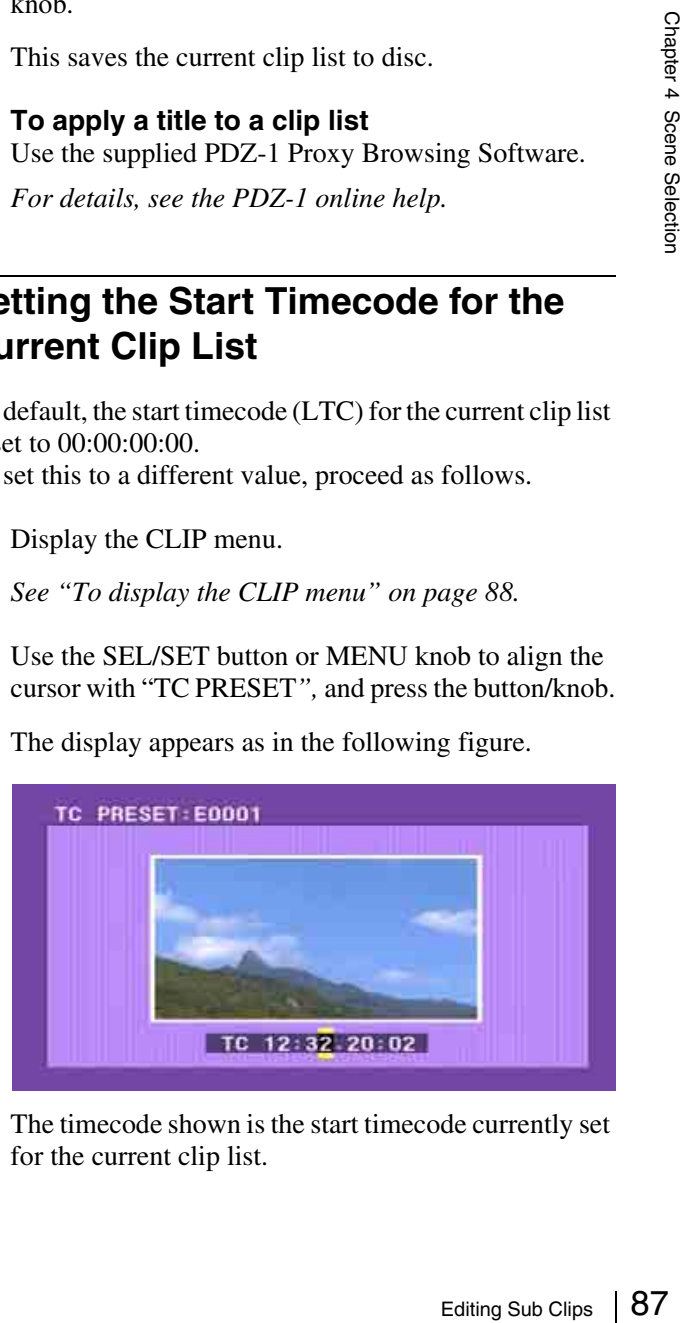

The timecode shown is the start timecode currently set for the current clip list.

If the start timecode has already been set, its value is shown.

- **3** Press the SEL/SET button left and right to select the desired time unit (any of HOUR, MIN, SEC, and FRAME).
- **4** Press the SEL/SET button up or down, or turn the MENU knob to display the desired value.
- **5** When all time units are set correctly, press the SEL/ SET button or MENU knob.

This sets the start timecode for the current clip list, which will be used for playback.

To cancel the timecode setting, hold down the SHIFT button, and press the SEL/SET button down (CLIP MENU). Alternatively, press the RESET button.

**6** Save the current clip list.

*See ["Saving the Current Clip List to Disc" on page 87](#page-86-1).*

# **Managing Clip Lists**

Using the CLIP menu, you can save created clip lists to disc, read them from the disc into this unit, and delete them from the disc.

### <span id="page-87-0"></span>**To display the CLIP menu**

In the thumbnail screen, hold down the SHIFT button, and press the SEL/SET button down (CLIP MENU).

#### **Note**

The CLIP menu handles up to 99 clip lists.

The CLIP menu appears.

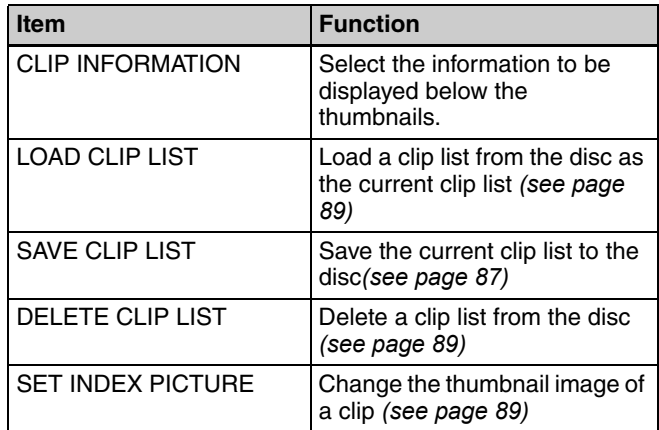

#### **To exit the CLIP menu**

Carry out the same operation as when displaying the menu (hold down the SHIFT button, and press the SEL/SET button down (CLIP MENU)).

## **Displaying Clip Information**

Proceed as follows.

**1** Display the CLIP menu.

*See ["To display the CLIP menu" on page 88.](#page-87-0)*

- **2** Select "CLIP INFORMATION*".*
- **3** Select one of the following.

**DATE:** Date of recording **TIME CODE:** Start timecode **DURATION:** Whole length of clip The display below each thumbnail changes depending on the item selected.

# <span id="page-88-2"></span><span id="page-88-1"></span>**Loading a Clip List From the Disc as the Current Clip List**

Proceed as follows.

**1** Display the CLIP menu.

*See ["To display the CLIP menu" on page 88](#page-87-0).*

**2** Select "LOAD CLIP LIST*".* 

This displays the clip lists.

**3** Select the desired clip list, and press the SEL/SET button or MENU knob.

This loads the selected clip list as the current clip list.

#### **To display thumbnails of the read-in current clip list**

**1** Press the THUMBNAIL button to turn the THUMBNAIL indicator on.

If the menu screen is displayed, move the MENU switch to the OFF position and press the THUMBNAIL button. If you move the MENU switch to ON while

thumbnails are displayed, the thumbnail display disappears, and the menu appears.

**2** Hold down the SHIFT button and press the SEL/SET button up to turn the SUB CLIP indicator on.

This displays thumbnails of the sub clips within the clip list.

# <span id="page-88-3"></span>**Deleting a Clip List From the Disc**

Proceed as follows.

**1** Display the CLIP menu.

*See ["To display the CLIP menu" on page 88](#page-87-0).*

**2** Select "DELETE CLIP LIST*".*

This displays the clip lists.

**3** Select the clip list you want to delete, and press the SEL/SET button or MENU knob.

A confirmation message appears.

**4** Select OK, and press the SEL/SET button or MENU knob.

This deletes the selected clip list from the disc.

# <span id="page-88-4"></span><span id="page-88-0"></span>**Changing the Thumbnail Image (Index Frame) of a Clip**

In the thumbnail screen, normally the first frame of a clip is displayed as the index frame. To change this to show a different frame, proceed as follows.

## **Note**

By setting "INDEX PIC.POS." on the ESSENCE MARK page of the MAINTENANCE menu, you can set the position of the index frame in the range from 1 to 10 seconds after the start of recording.

- **1** With the SUB CLIP indicator off, press the THUMBNAIL button.
- **2** Display the CLIP menu.

*See ["To display the CLIP menu" on page 88.](#page-87-0)*

**3** Select "SET INDEX PICTURE*"*.

This switches to the screen for selecting a clip for changing the index frame.

**4** Select the desired thumbnail, and press the SEL/SET button or MENU knob.

The first frame of the selected clip is displayed. In this state, you can use playback or search.

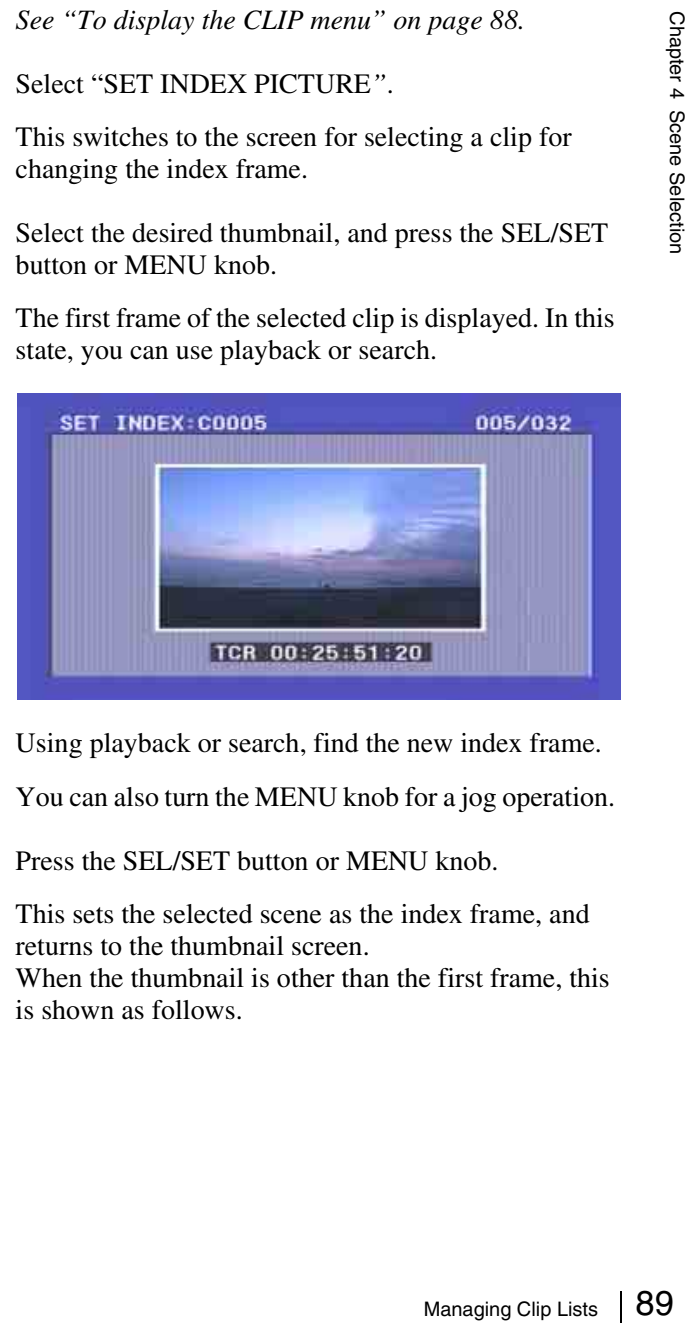

**5** Using playback or search, find the new index frame.

You can also turn the MENU knob for a jog operation.

**6** Press the SEL/SET button or MENU knob.

This sets the selected scene as the index frame, and returns to the thumbnail screen. When the thumbnail is other than the first frame, this is shown as follows.

Mark indicating that the thumbnail is not the first frame

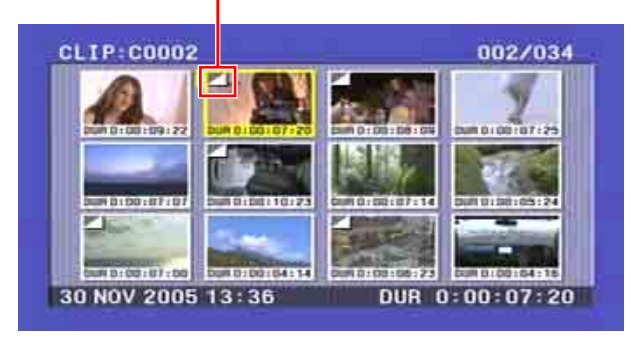

## **Note**

If you select a marked thumbnail, and press the SEL/ SET button or MENU knob, this does not cue up to the thumbnail position. Cuing up is always to the first frame of the clip.

90  $\frac{9}{25}$  Using the PDZ-1 Proxy Browsing Software CLLIP MENU).<br>  $\frac{6}{25}$   $\frac{8}{35}$  (CLIP MENU).<br>  $\frac{6}{25}$   $\frac{8}{35}$ <br>  $\frac{6}{35}$   $\frac{6}{35}$ <br>  $\frac{6}{35}$ <br>  $\frac{6}{35}$ <br>  $\frac{6}{35}$ To cancel setting the index frame, hold down the SHIFT button and press the SEL/SET button down (CLIP MENU).

# **Using the PDZ-1 Proxy Browsing Software**

When a computer with the PDZ-1 Proxy Browsing Software installed is connected to this unit, you can transfer the proxy AV data and metadata files recorded on a disc to the computer. On the computer side, PDZ-1 enables you to browse the proxy AV data, add or modify metadata (titles, comments, essence marks, etc.), or create a clip list.

The modified metadata and the created clip list can then be written back to the disc loaded in this unit.

## **System requirements to use the PDZ-1**

- The following are required to use the PDZ-1. • Computer:
- PC with Intel Pentium III CPU, at least 1 GHz (installed memory: at least 512 MB)
- Operating system: Microsoft Windows 2000 Service Pack 4 or higher, or Microsoft Windows XP Professional Service Pack 1 or higher
- Web browser: Internet Explorer 6.0 Service Pack 1 or higher
- DirectX: DirectX 8.1b or higher

## **To install the PDZ-1**

Insert the supplied CD-ROM (PDZ-1 Proxy Browsing Software) in the CD-ROM drive of the computer and execute the Setup.exe file, then follow the installation instructions.

*For details, refer to the ReadMe file in the CD-ROM.*

### **Note**

Make sure that the hard disk drive on which the work folder to store the material transferred from this unit has adequate free space.

The amount of proxy AV data transferred is about 1.4 GB per disc (when recording in the DVCAM format).

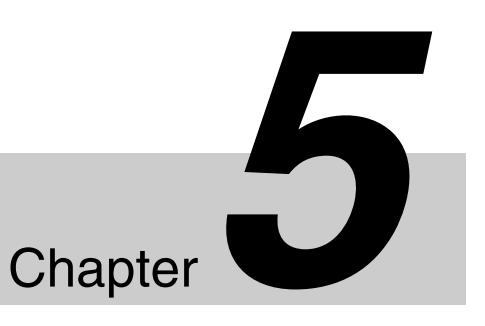

# *Menu Displays and Detailed Settings*

# **Menu Organization and Operation**

The following chart shows the organization of menus in this camcorder.

Note that the USER menu organization shown in the chart is as registered at the factory.

*For details about USER MENU CUSTOMIZE, see ["Editing the USER Menu" on page 118.](#page-117-0)*

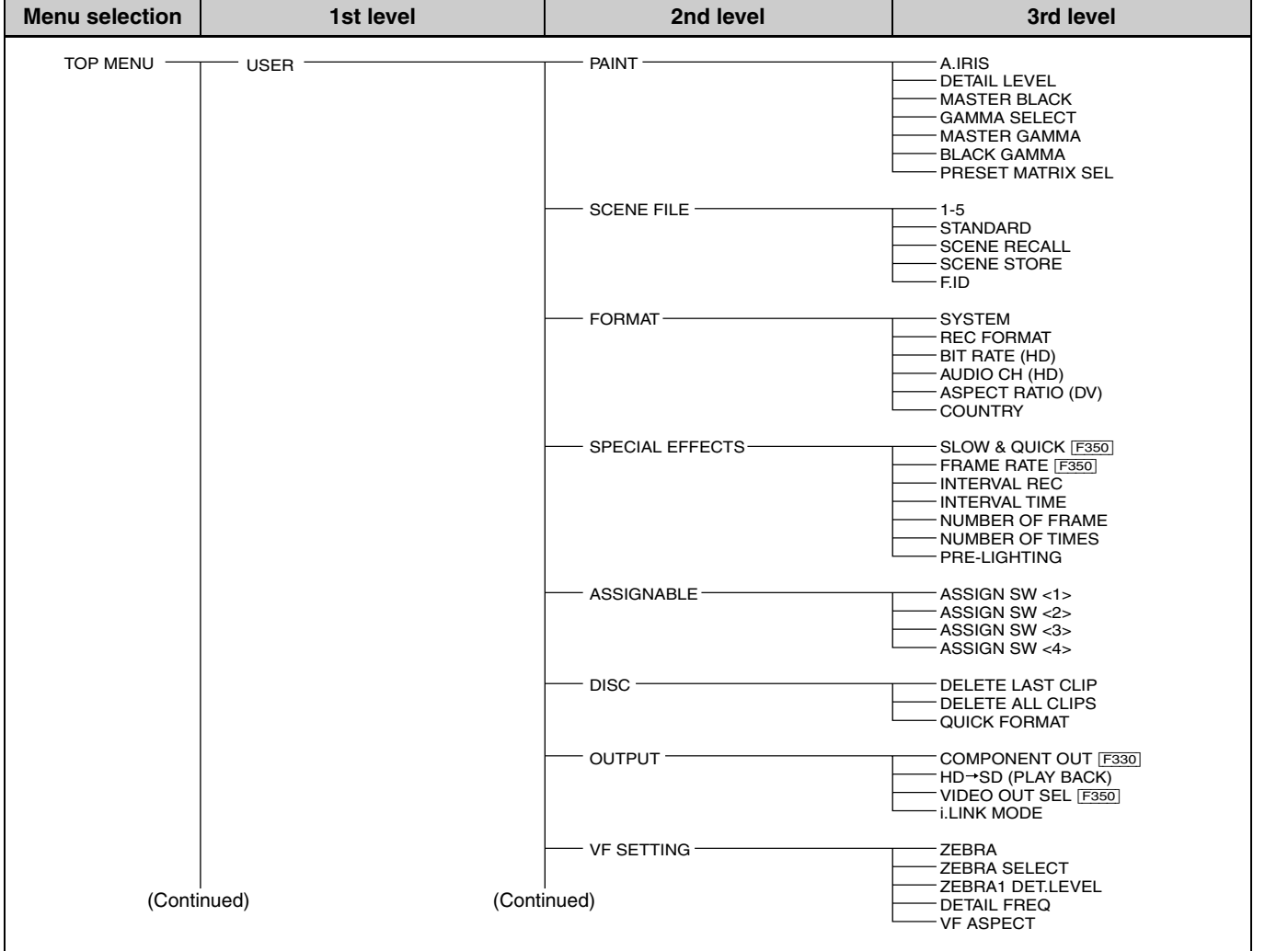

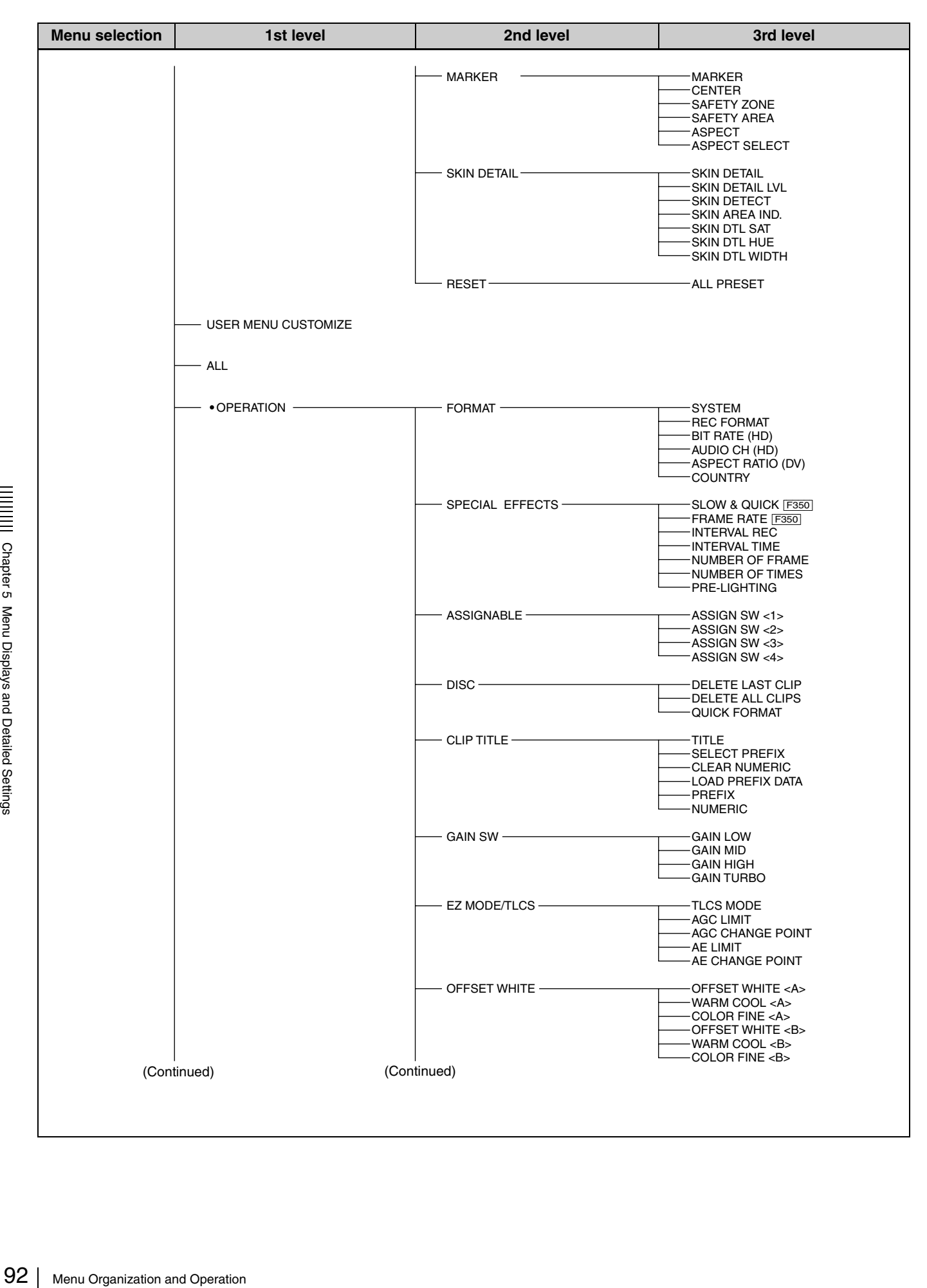

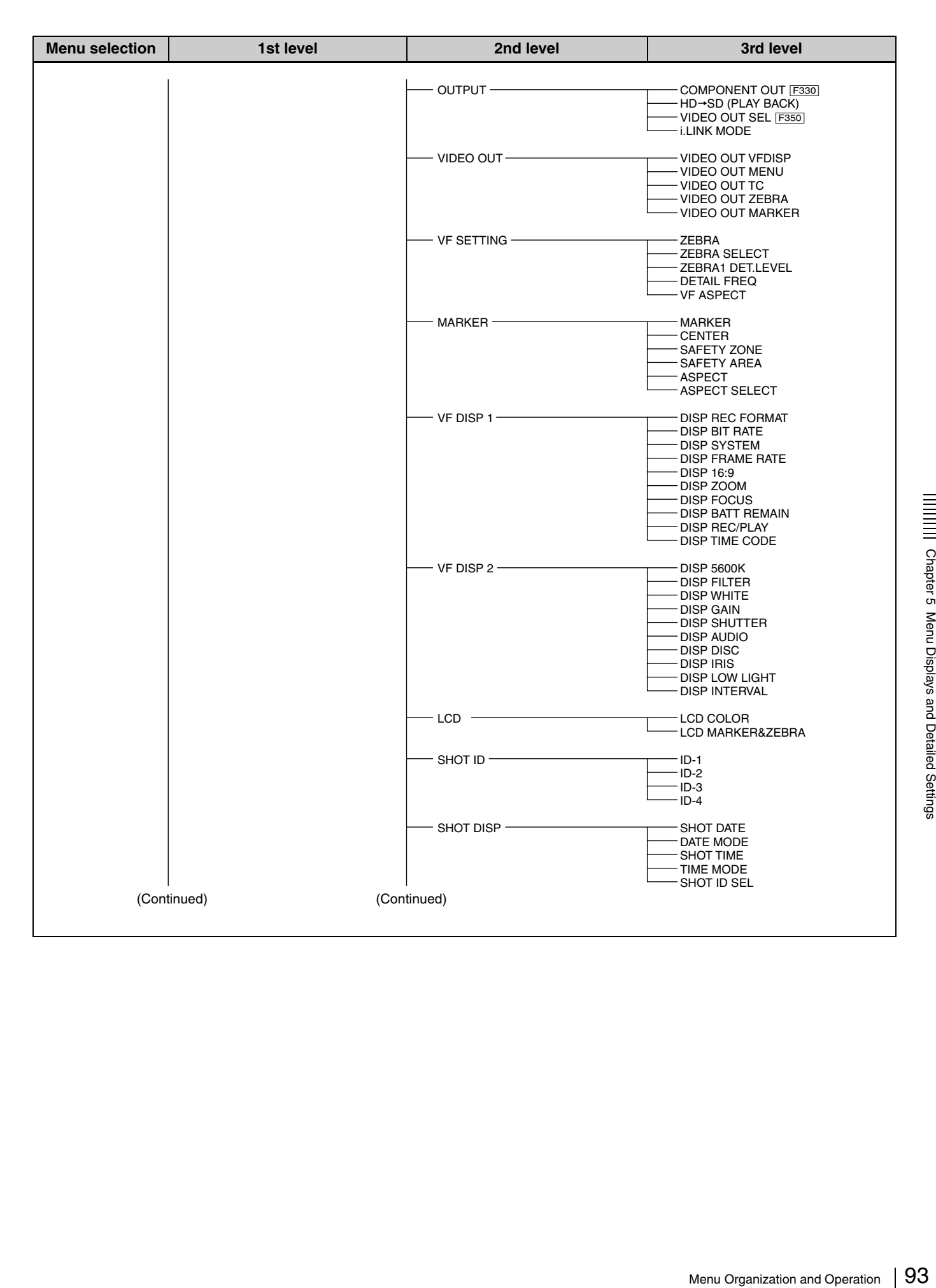

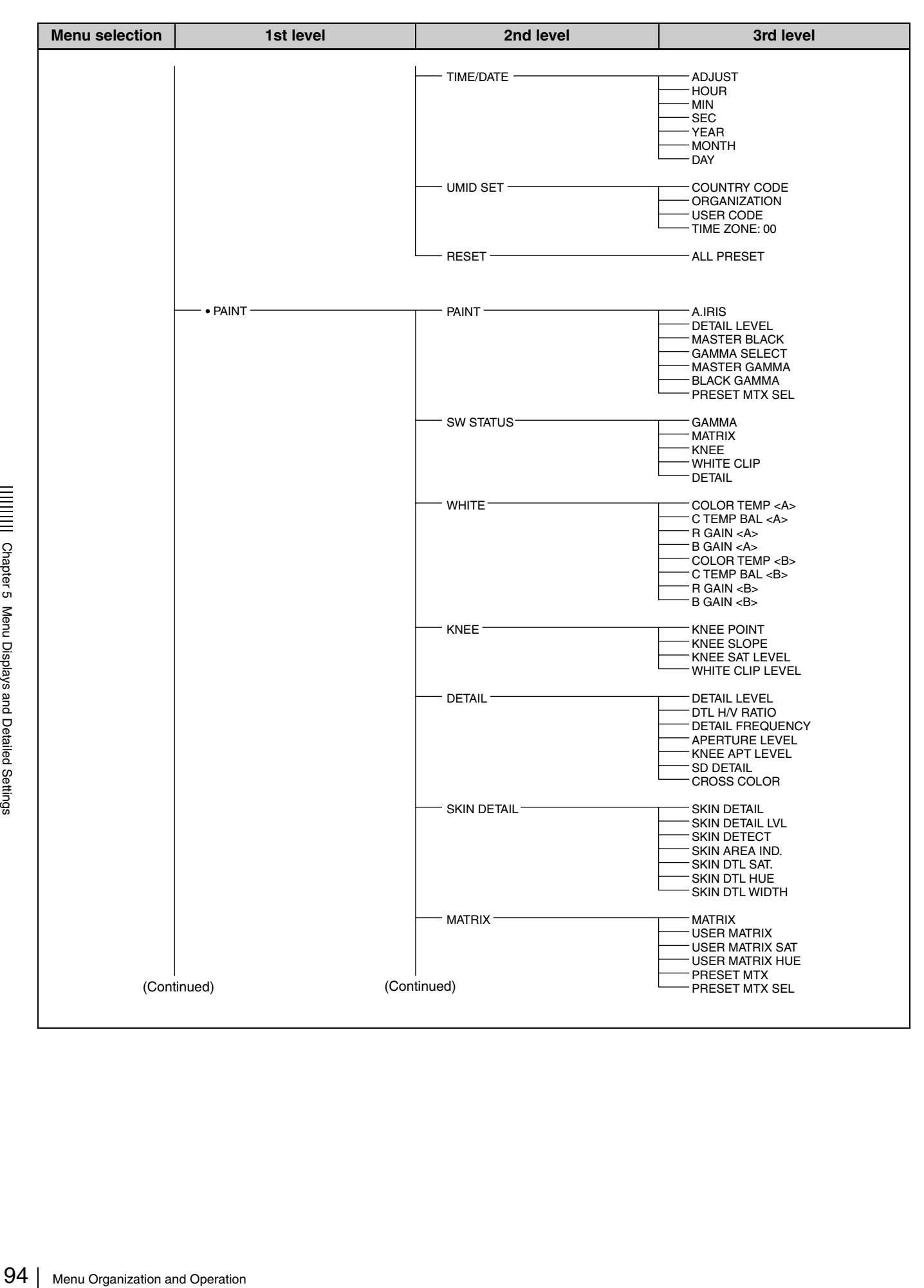

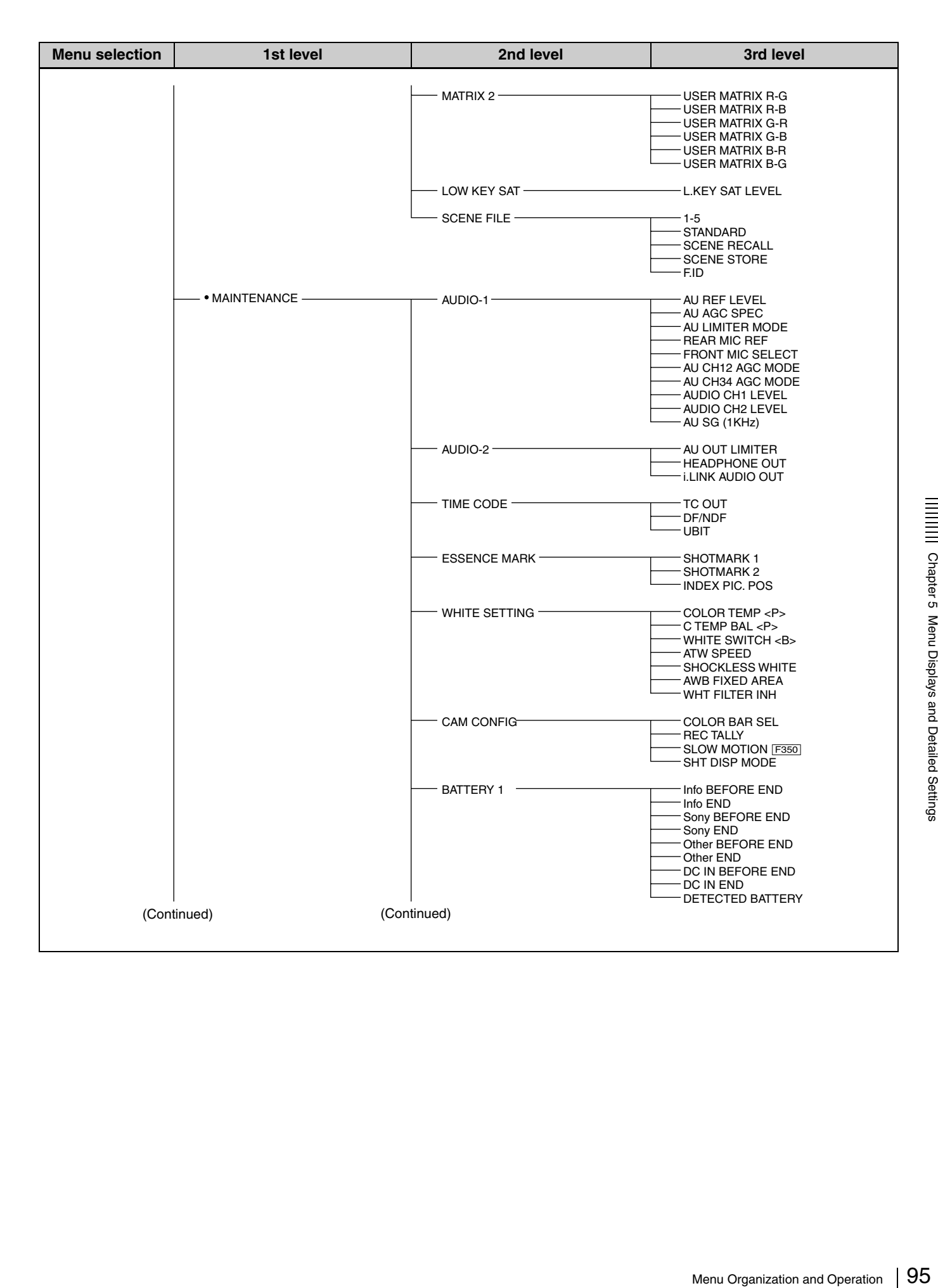

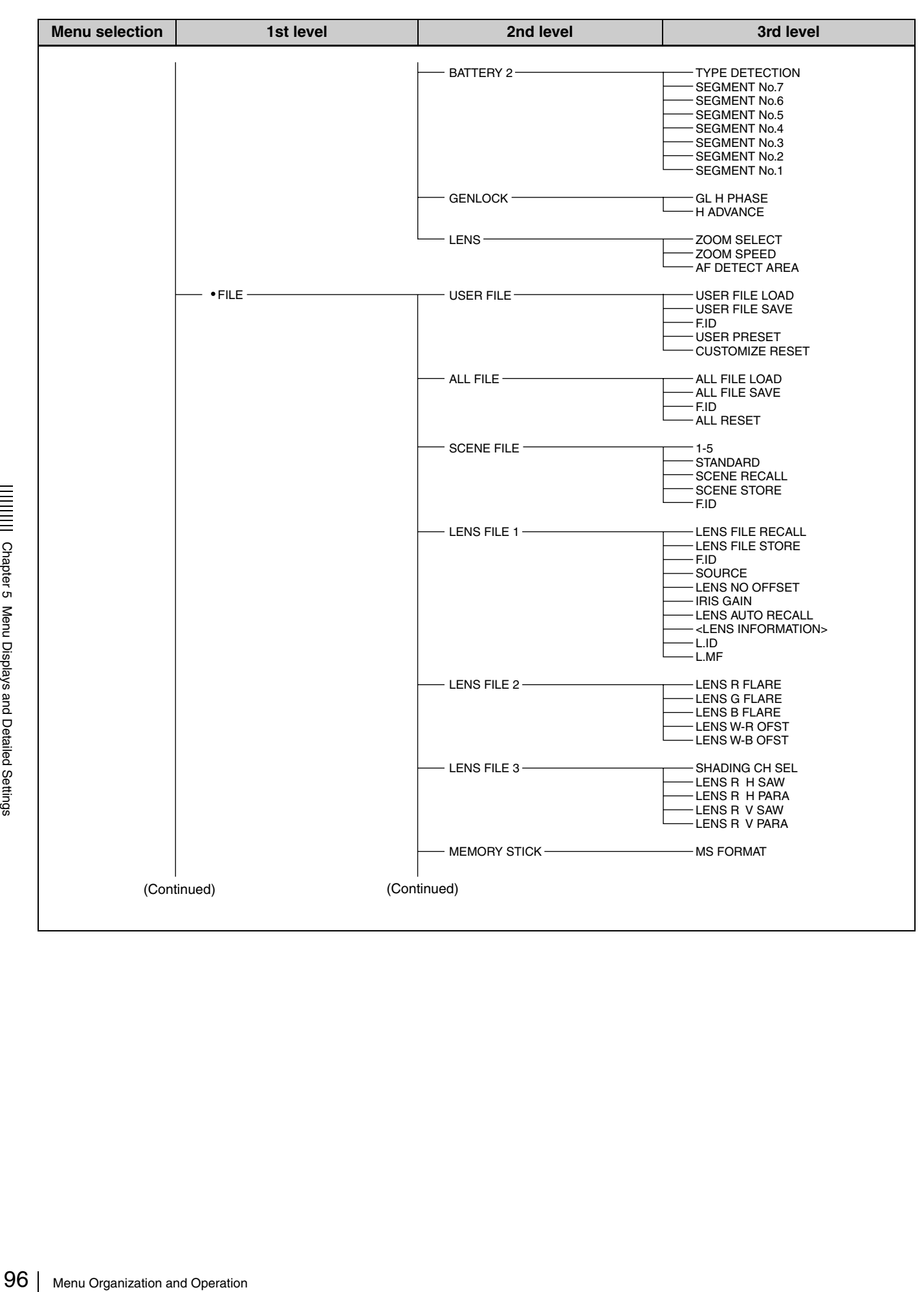

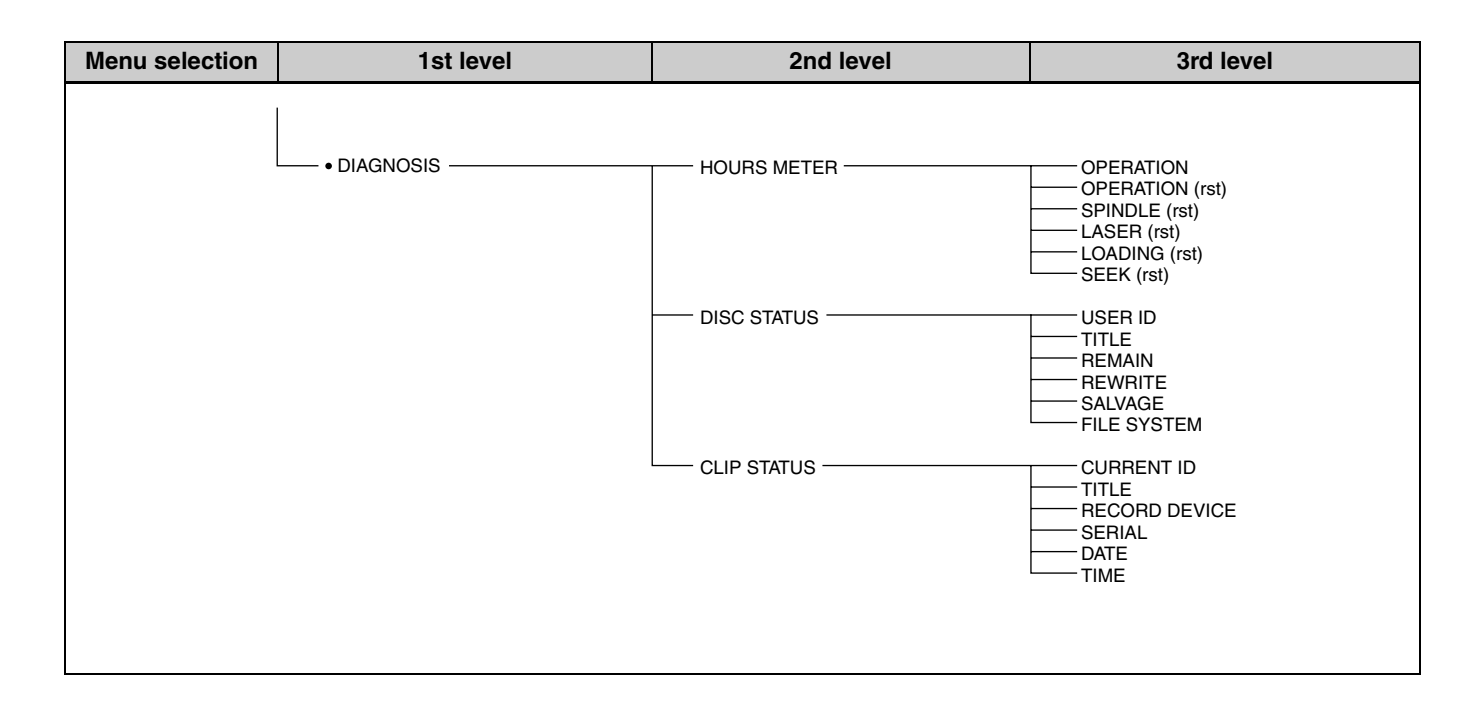

## **TOP Menu**

The TOP menu consists of the following submenus.

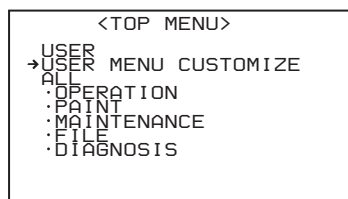

When you select an item in the TOP menu, this displays the most recently shown page of the corresponding submenu. When the submenu is selected for the first time, the CONTENTS page appears.

## **USER menu**

This menu allows you to add items from the OPERATION, PAINT, MAINTENANCE, FILE, and DIAGNOSIS menus to suit your needs. By gathering frequently used items on the USER menu beforehand, you can call up them quickly whenever you need them. Usually by flicking the MENU switch to ON, the USER menu is displayed.

### **USER MENU CUSTOMIZE menu**

This menu allows you to add pages to or delete pages from the USER menu to suit your needs.

### **ALL menu**

This menu contains all items of the OPERATION, PAINT, MAINTENANCE, FILE, and DIAGNOSIS menus as they are in one menu.

## **OPERATION menu**

This menu contains items for changing settings according to conditions related to the subject when the camcorder is being operated.

## **PAINT menu**

Menu Organization and Operation<br>
Menu Organization and Operation 197<br>
The same of the Settings and Operation<br>
1 is effective when using the<br>
1 is effective when using the<br>
1 is effective when using the<br>
and Detailed Setti This menu contains items for making detailed image adjustments while using a waveform monitor to monitor the waveforms output by the camera. Support of a video engineer is usually required to use this menu. Although you can also use an external remote control unit to set the items on this menu, this menu is effective when using the camcorder by itself outdoors.

## **MAINTENANCE menu**

This menu includes contains items for making settings for audio, timecode, essence marks, and battery.

## **FILE menu**

This menu is for saving the adjusted data in the camcorder memory or in a "Memory Stick". The following files can be saved.

#### **User file**

In the user file, the setting items and setting data of the customized USER menu are saved. Once you save the user file in a "Memory Stick", you can easily set the USER menu to your preference by loading the data from the "Memory Stick".

*For details on the user file, see ["Saving and Loading User](#page-129-0)  [Files" on page 130.](#page-129-0)*

#### **ALL file**

In the ALL file, the setting data of all of the menus are saved. Once a camcorder is set according to your preferences and you save its ALL file in a "Memory Stick", you can easily set other camcorders to the settings of the camcorder that you already set by loading the data from the "Memory Stick".

*Items included in the ALL file are marked with an "A" in the "File" column on the menu list.*

#### **Scene file**

In the scene file, the setting values of event items adjusted to shoot a particular scene are saved. You can save up to five scene files in the camcorder memory and up to 100 scene files in a "Memory Stick". For example, first adjust the settings to shoot a particular scene at the rehearsal and then save them as a scene file. Then load this file before the actual shooting so that you can quickly recreate setup conditions that are the same as those in rehearsal.

*Items included in the scene file are marked with an "Sc" in the "File" column on the menu list.*

#### **Lens file**

In the lens file, the setting data used to compensate for the characteristics of lenses, such as flare, white shading, auto iris gain, and compensation value of extender white, is saved. You can save up to 16 lens files in the camcorder memory and up to 100 lens files in a "Memory Stick".

*Items included in the lens file are marked with an "L" in the "File" column on the menu list.*

## **DIAGNOSIS menu**

This menu shows the digital hours meter, and disc and clip status information.

## **Menu List**

For settings registered on a USER menu page at the factory, the "USER menu page" colomn in the following list indicates the number of that page.

The USER MENU CUSTOMIZE menu allows you to add and delete pages to and from the USER menu to suit your requirements.

## **Note**

When the setting range in the "Settings" column is surrounded by parentheses ( ), the setup value is a relative

### **OPERATION menu**

value. The setting range shown on the menu screen may differ from what is shown in this manual.

#### **"File" column**

The letters in the "File" column stand for the following. **A:** Items saved in the ALL file **Sc:** Items saved in the scene file **L:** Items saved in the lens file **St:** Items whose setting is changed by the STANDARD operation

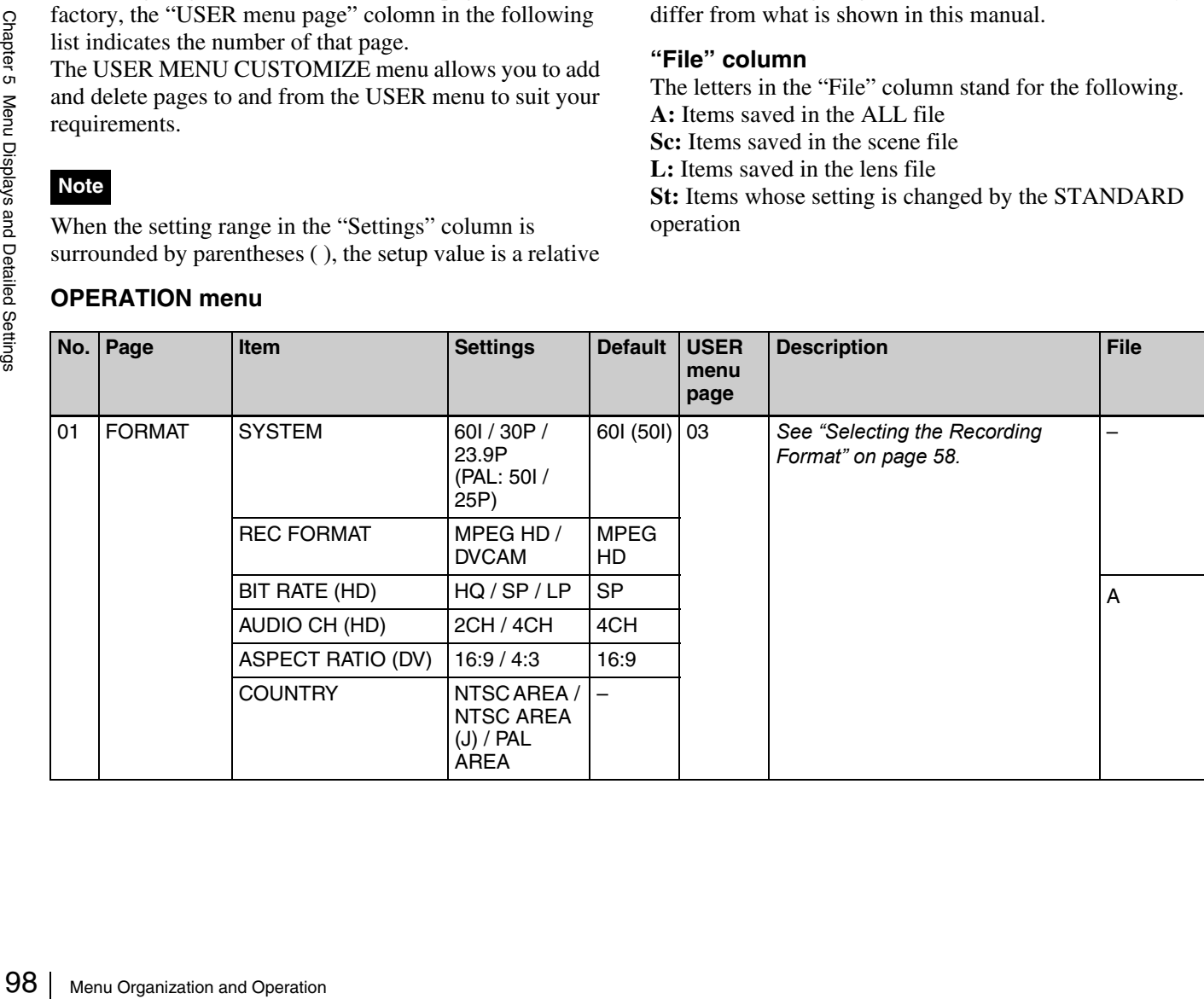

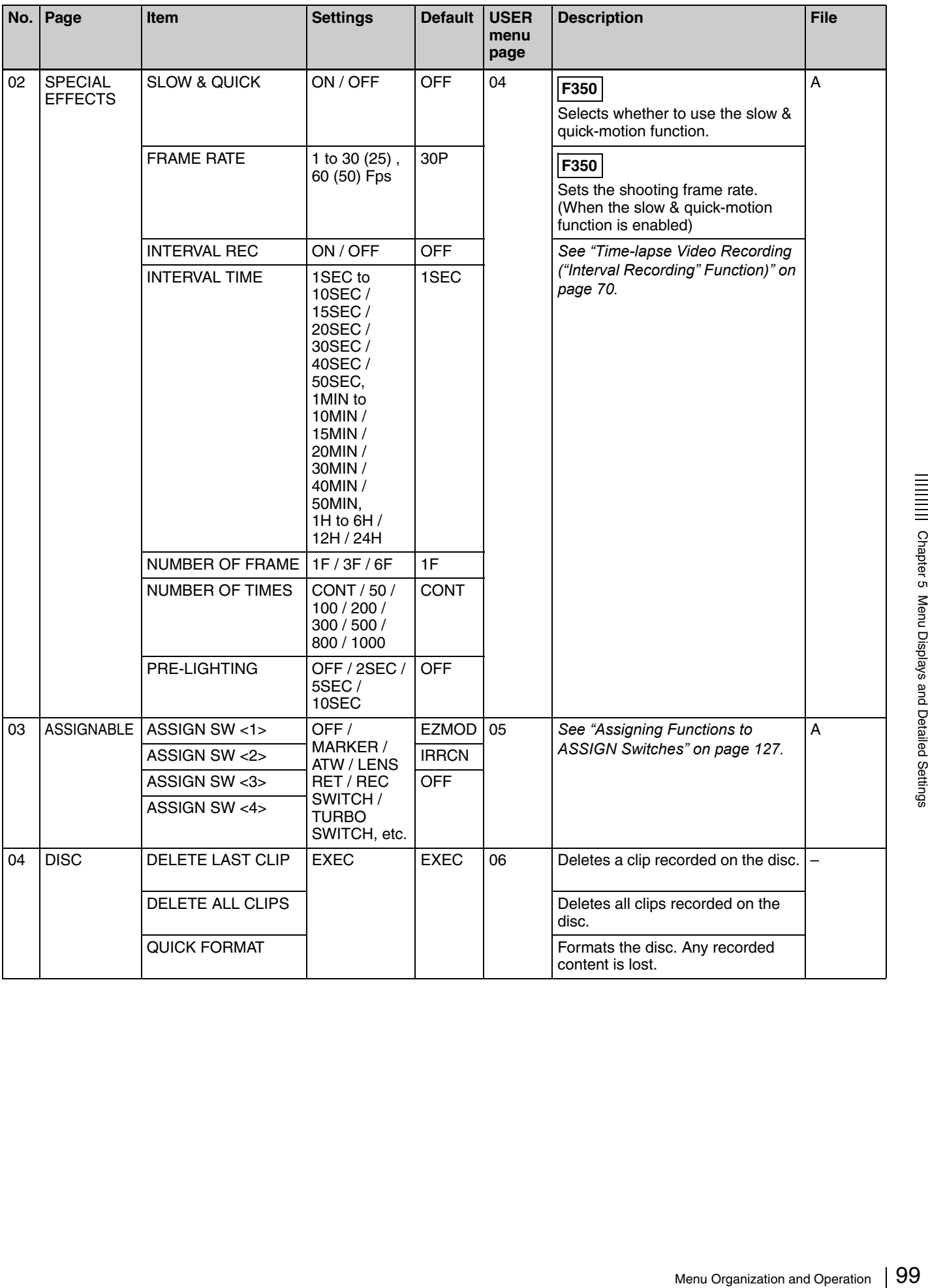

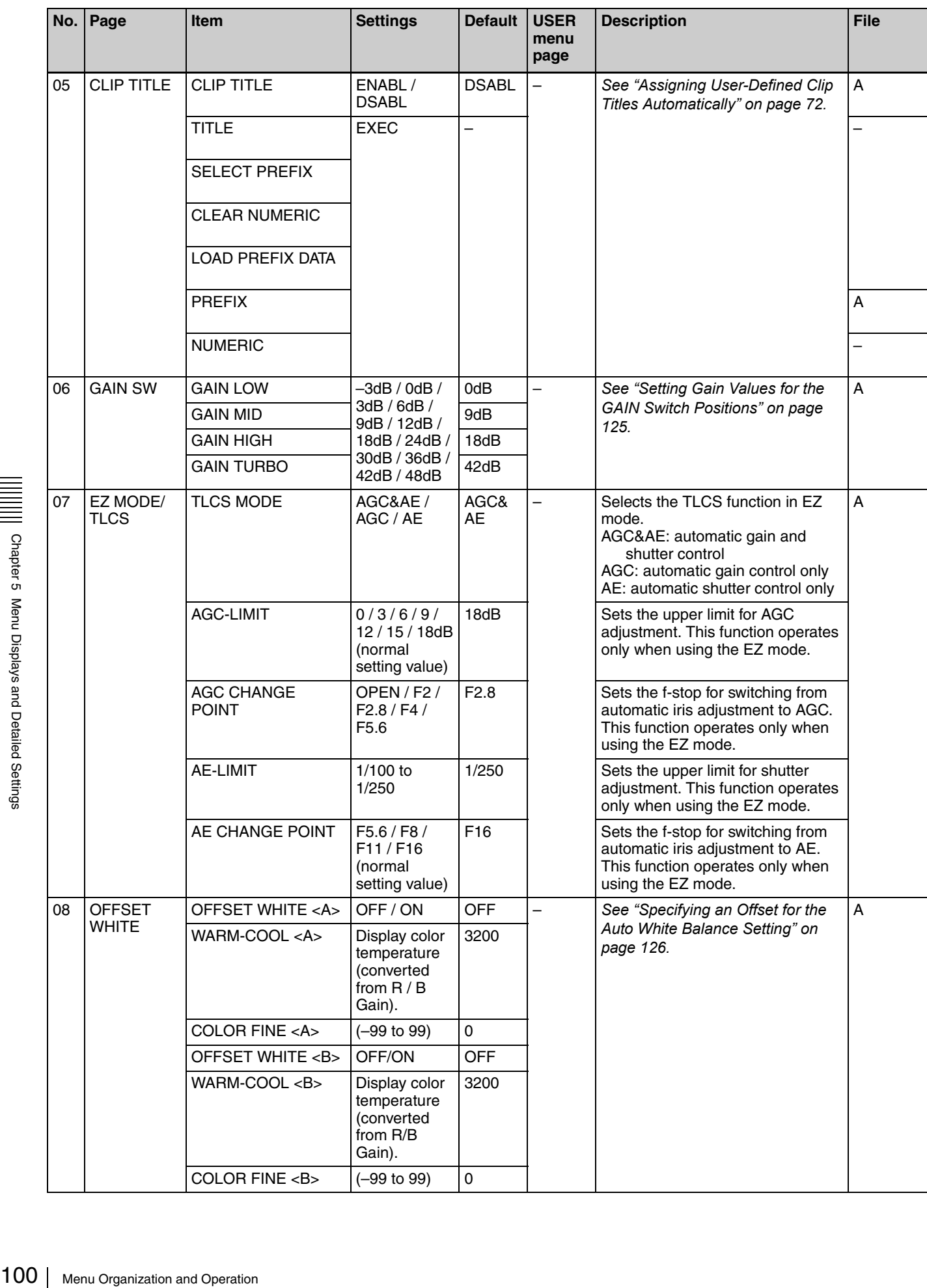

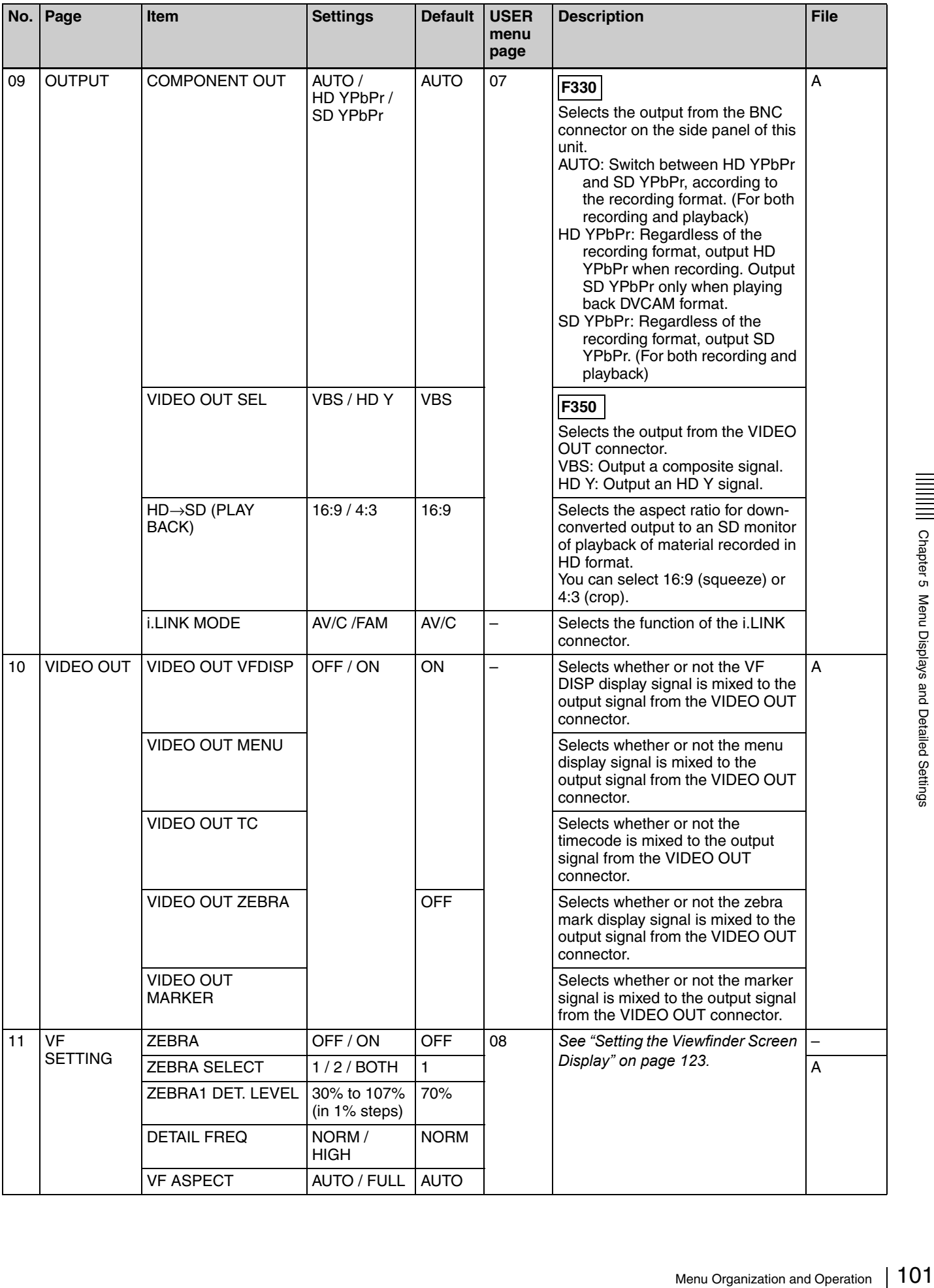

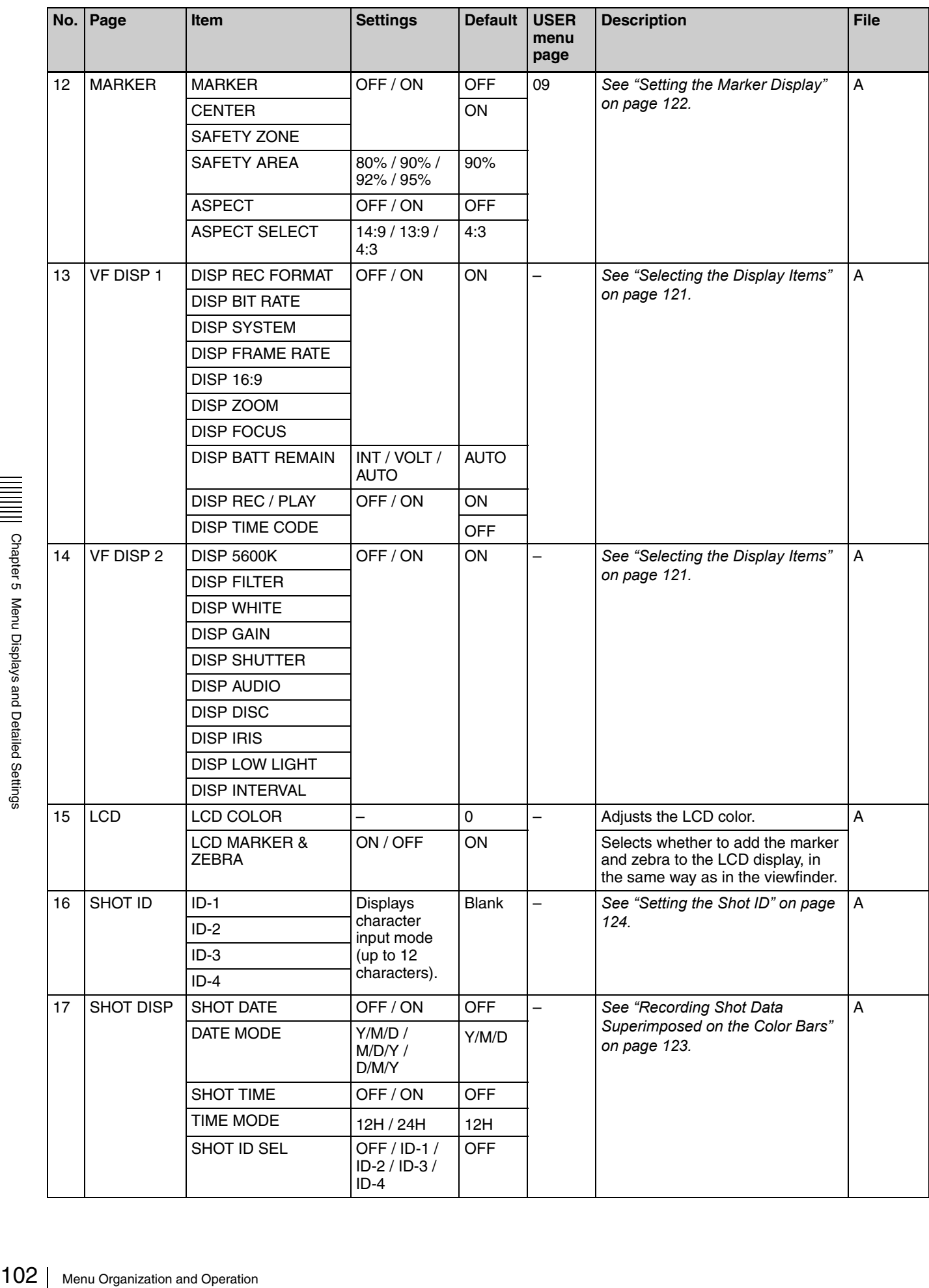

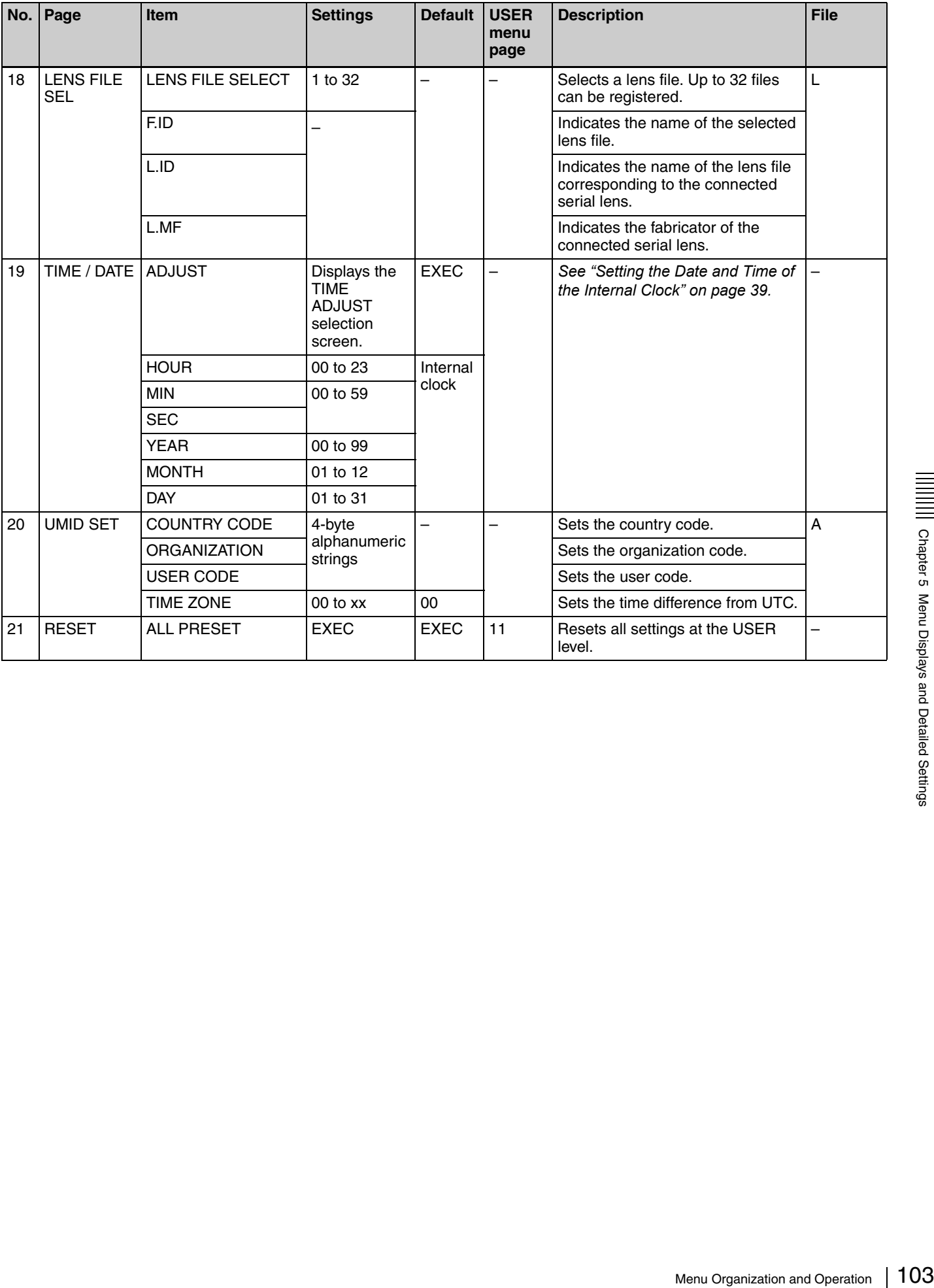

### **PAINT menu**

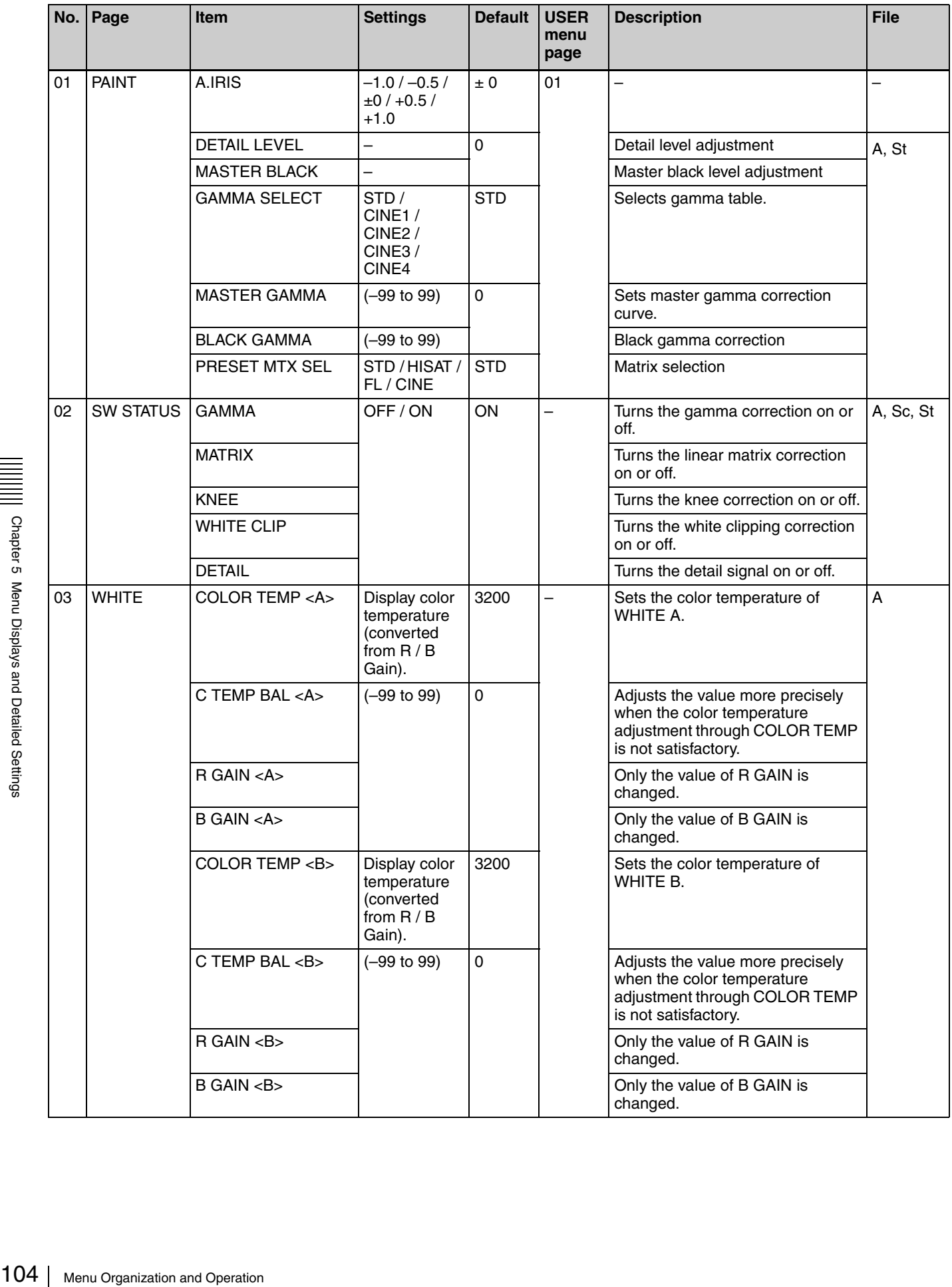

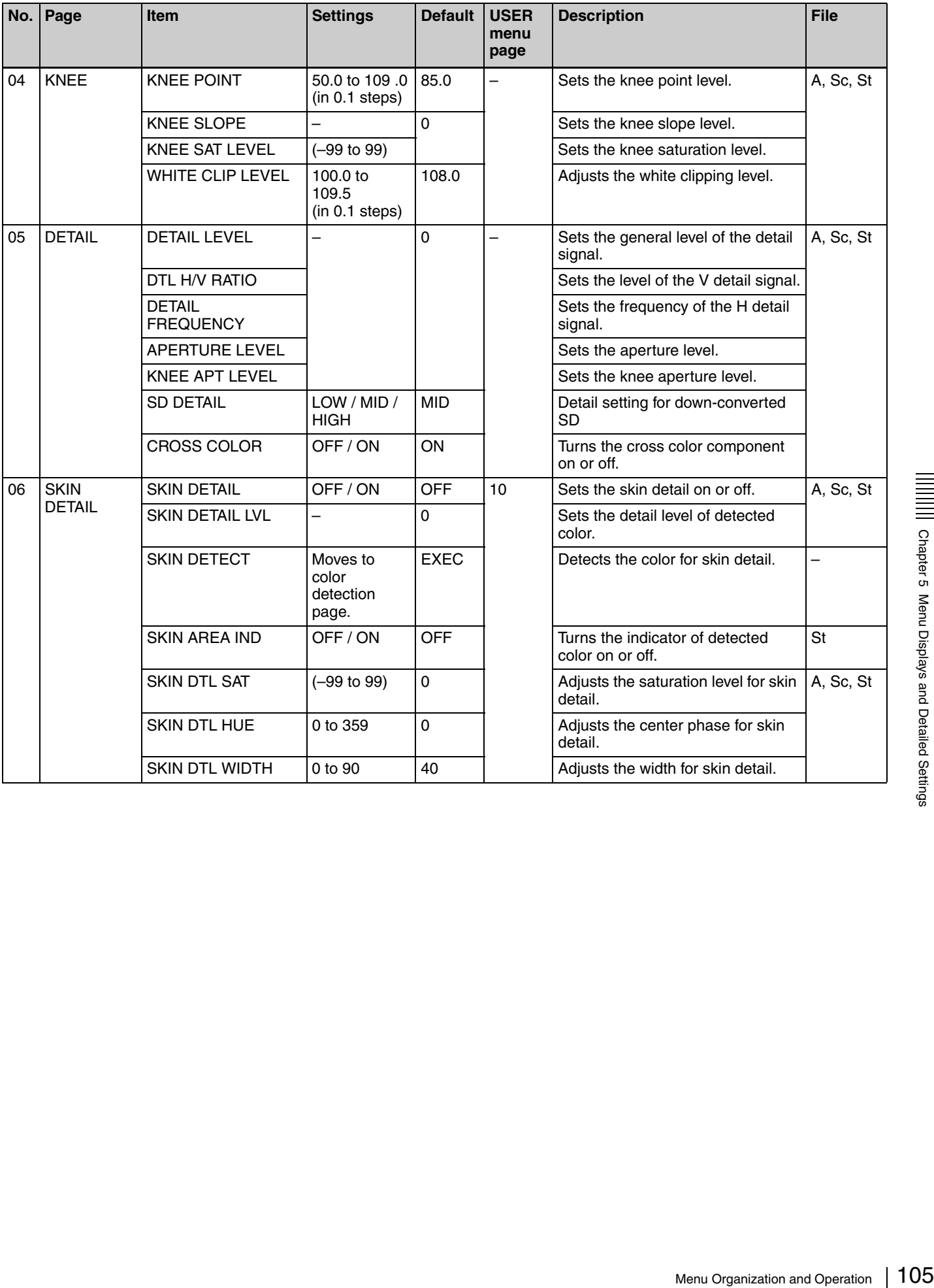

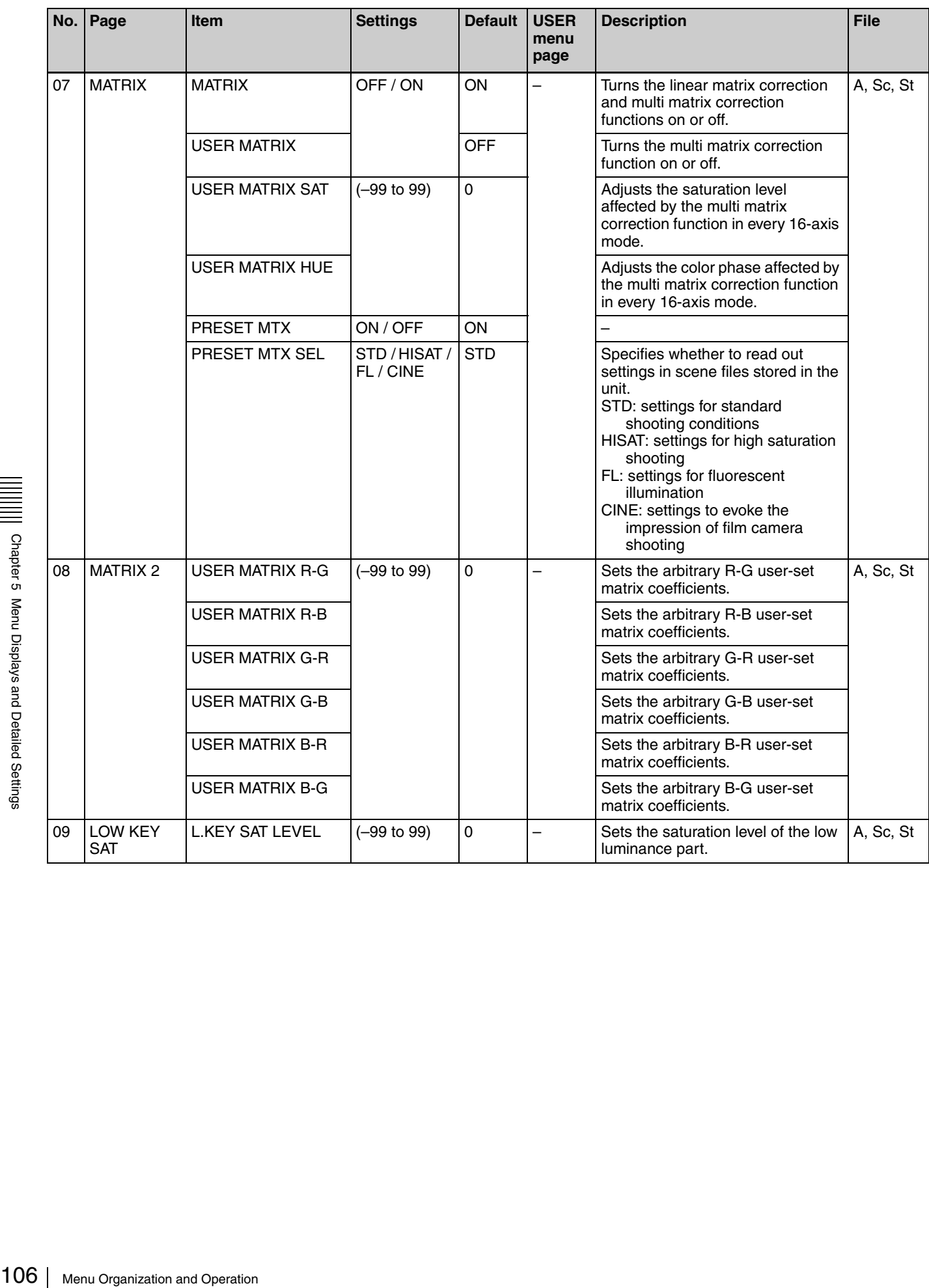

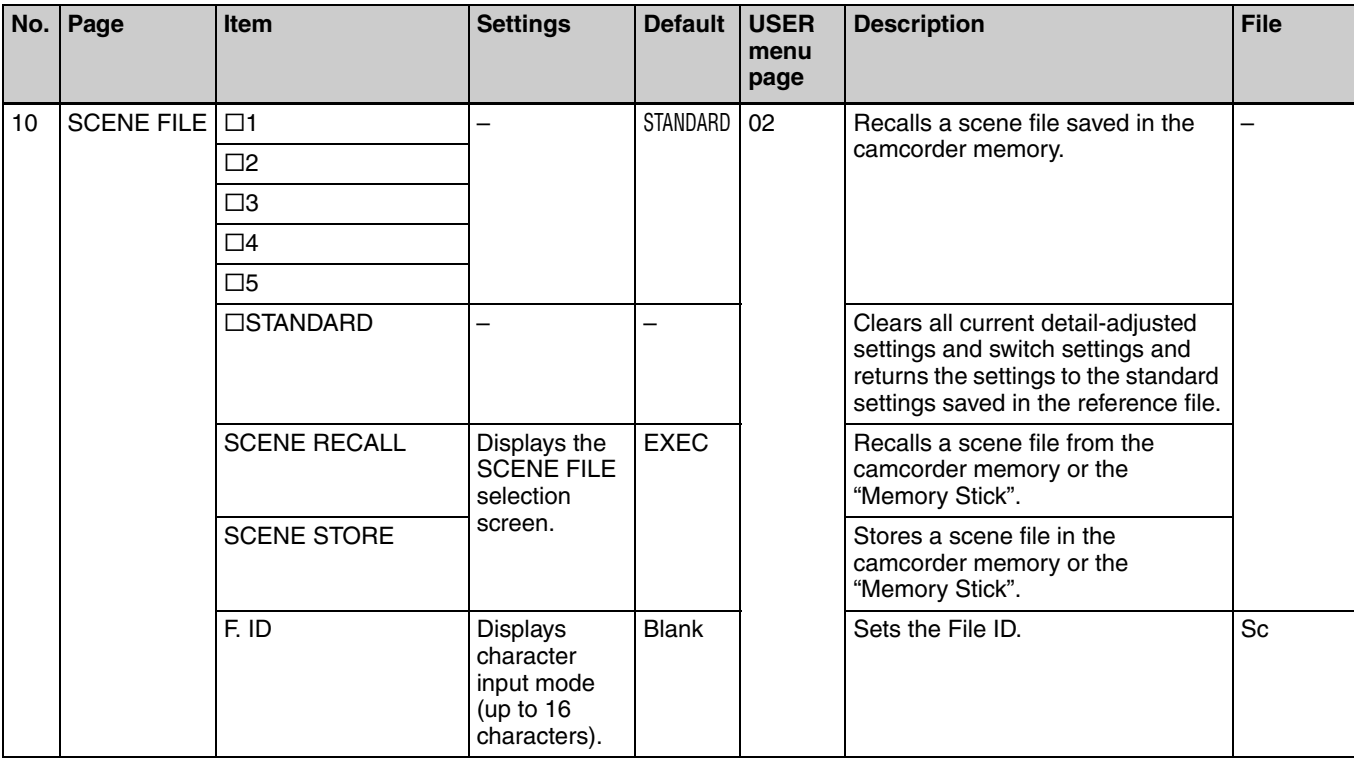

#### **MAINTENANCE menu**

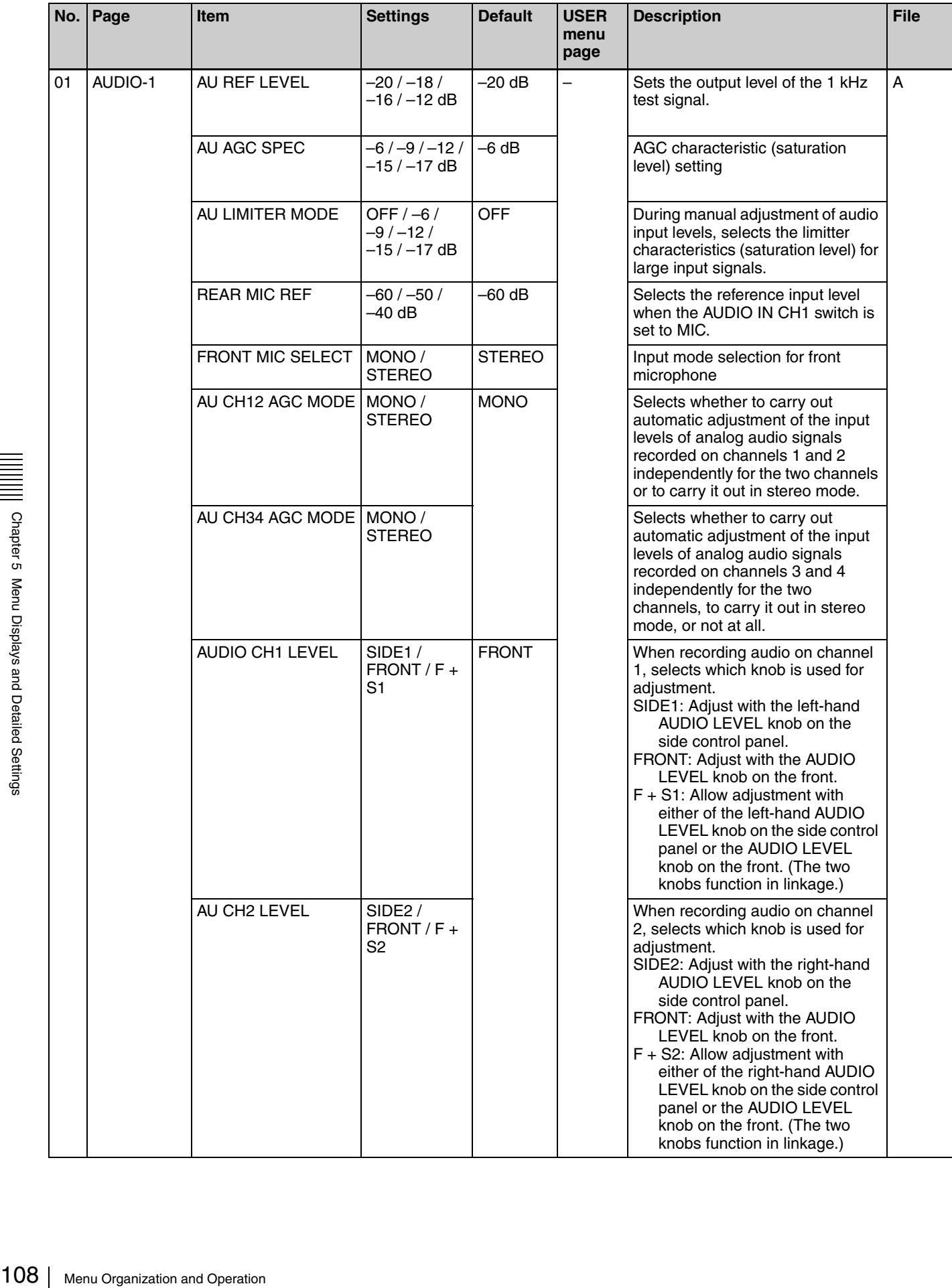
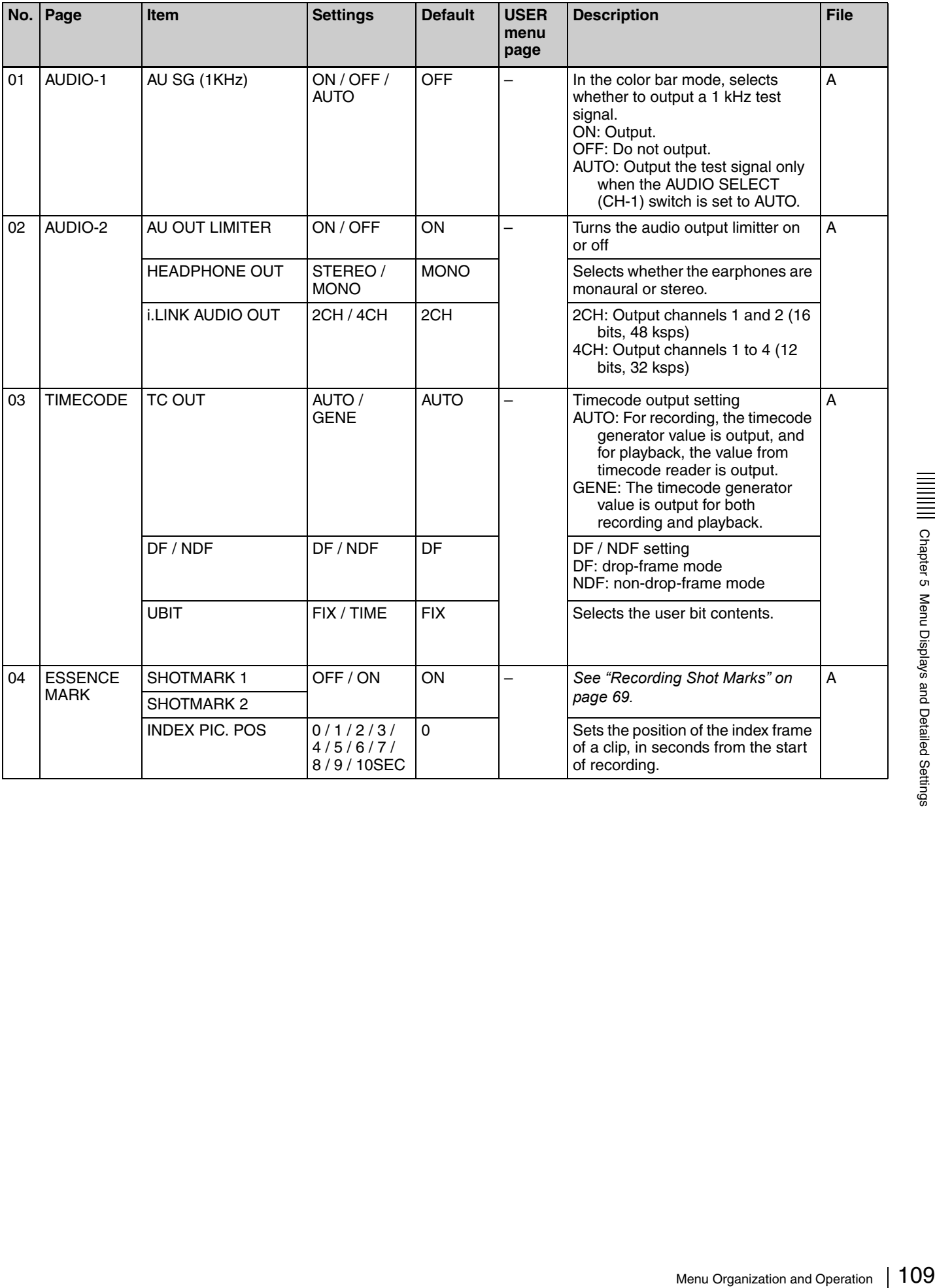

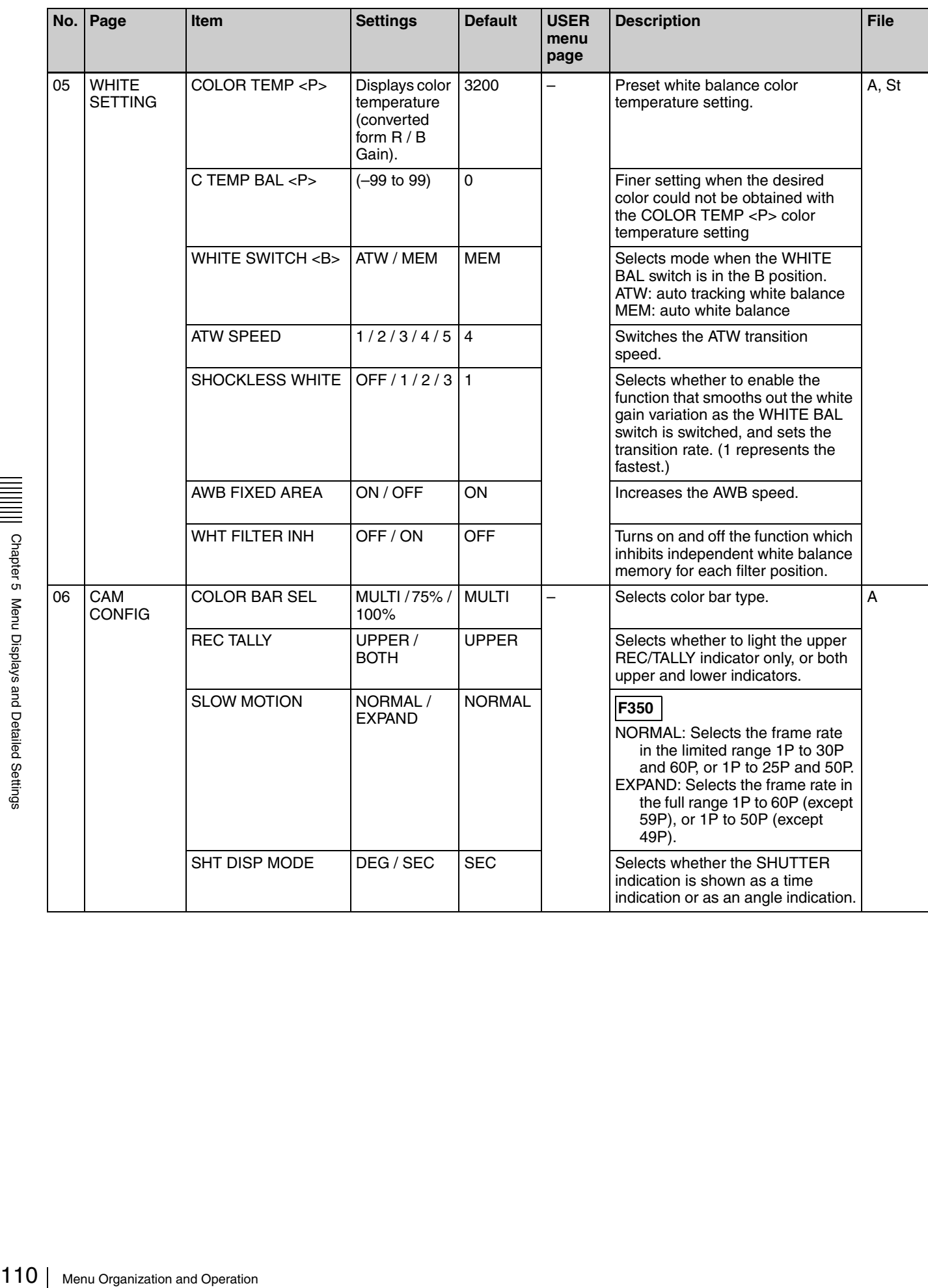

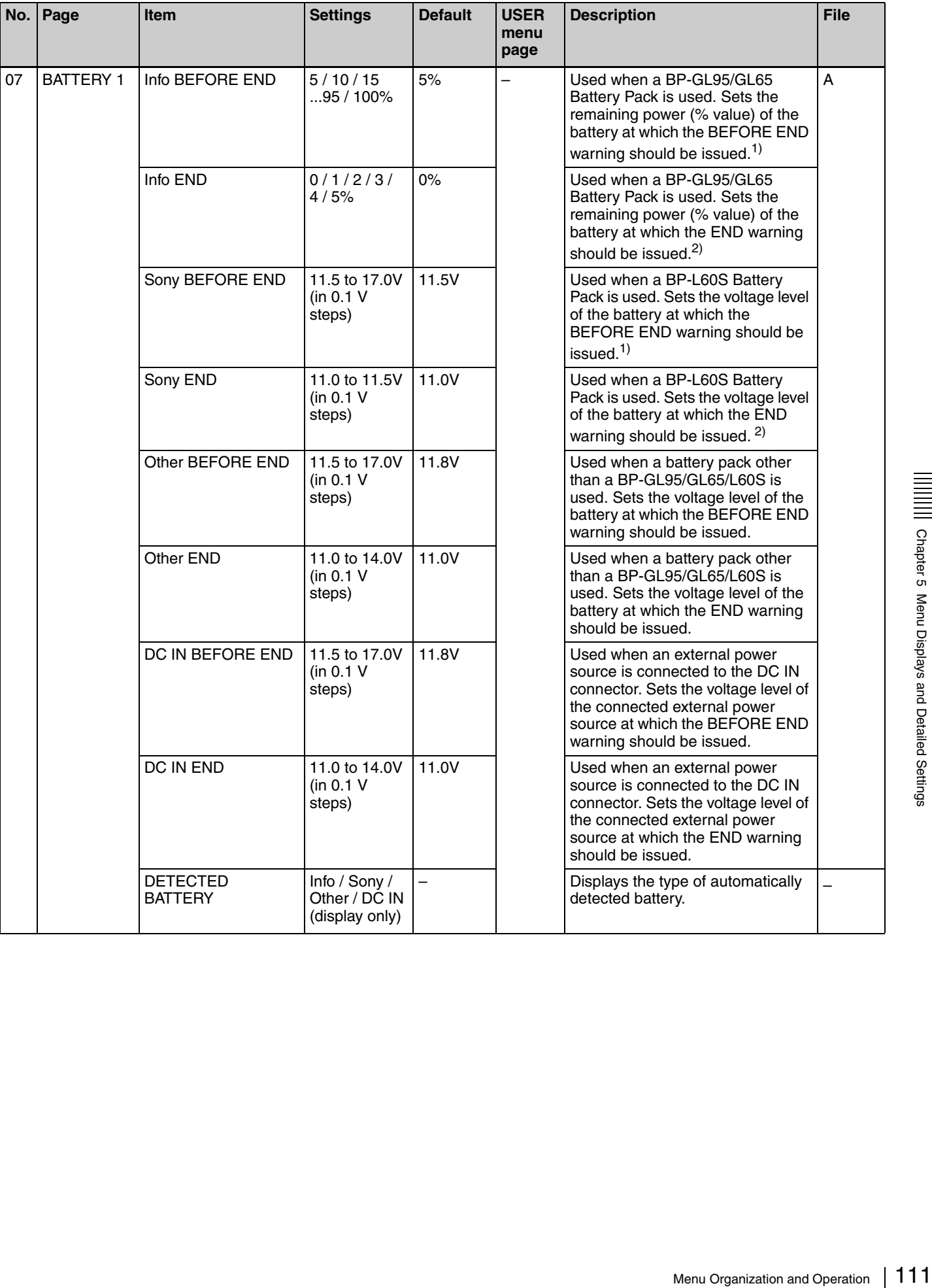

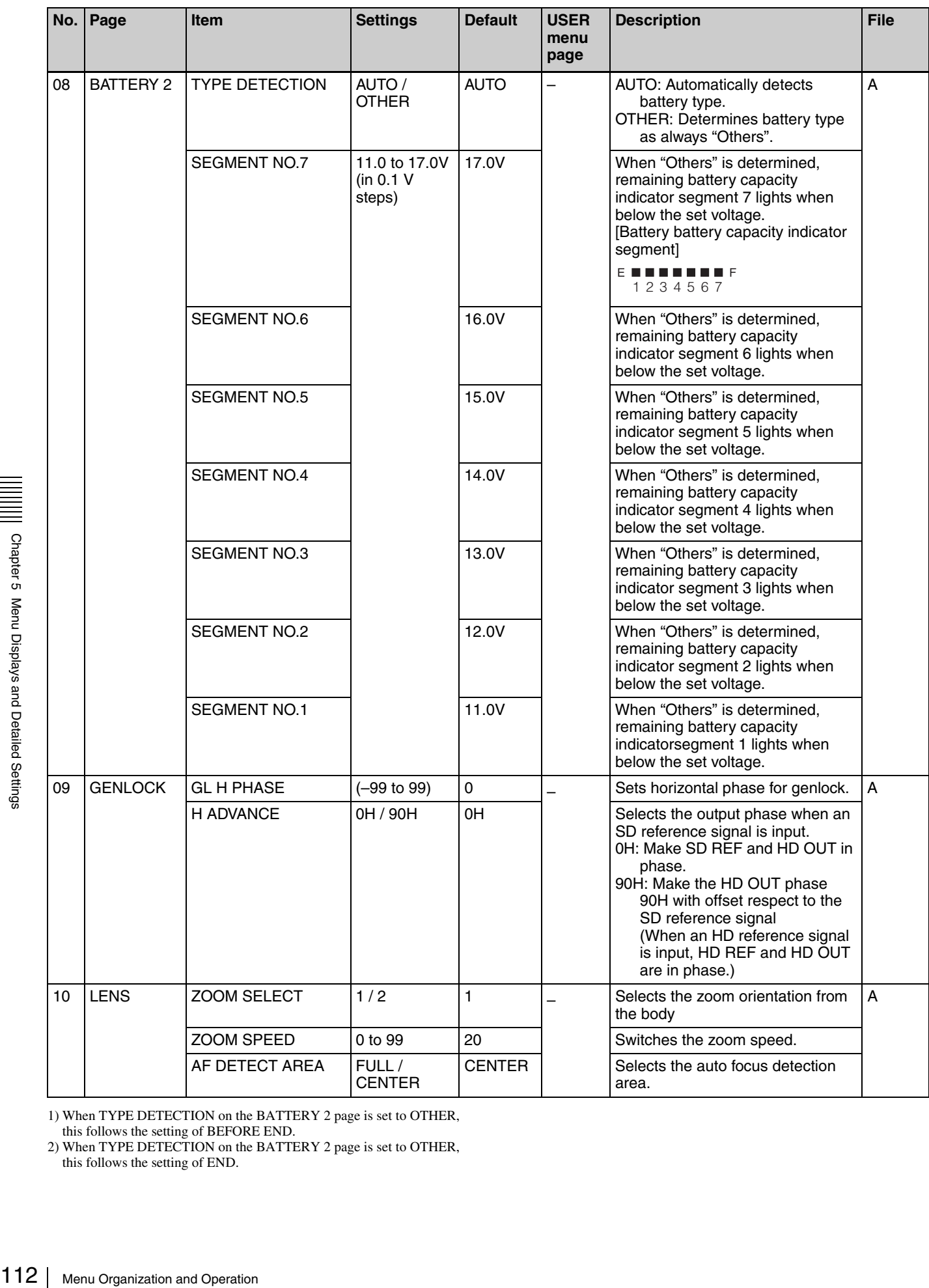

1) When TYPE DETECTION on the BATTERY 2 page is set to OTHER, this follows the setting of BEFORE END.

2) When TYPE DETECTION on the BATTERY 2 page is set to OTHER, this follows the setting of END.

#### **FILE menu**

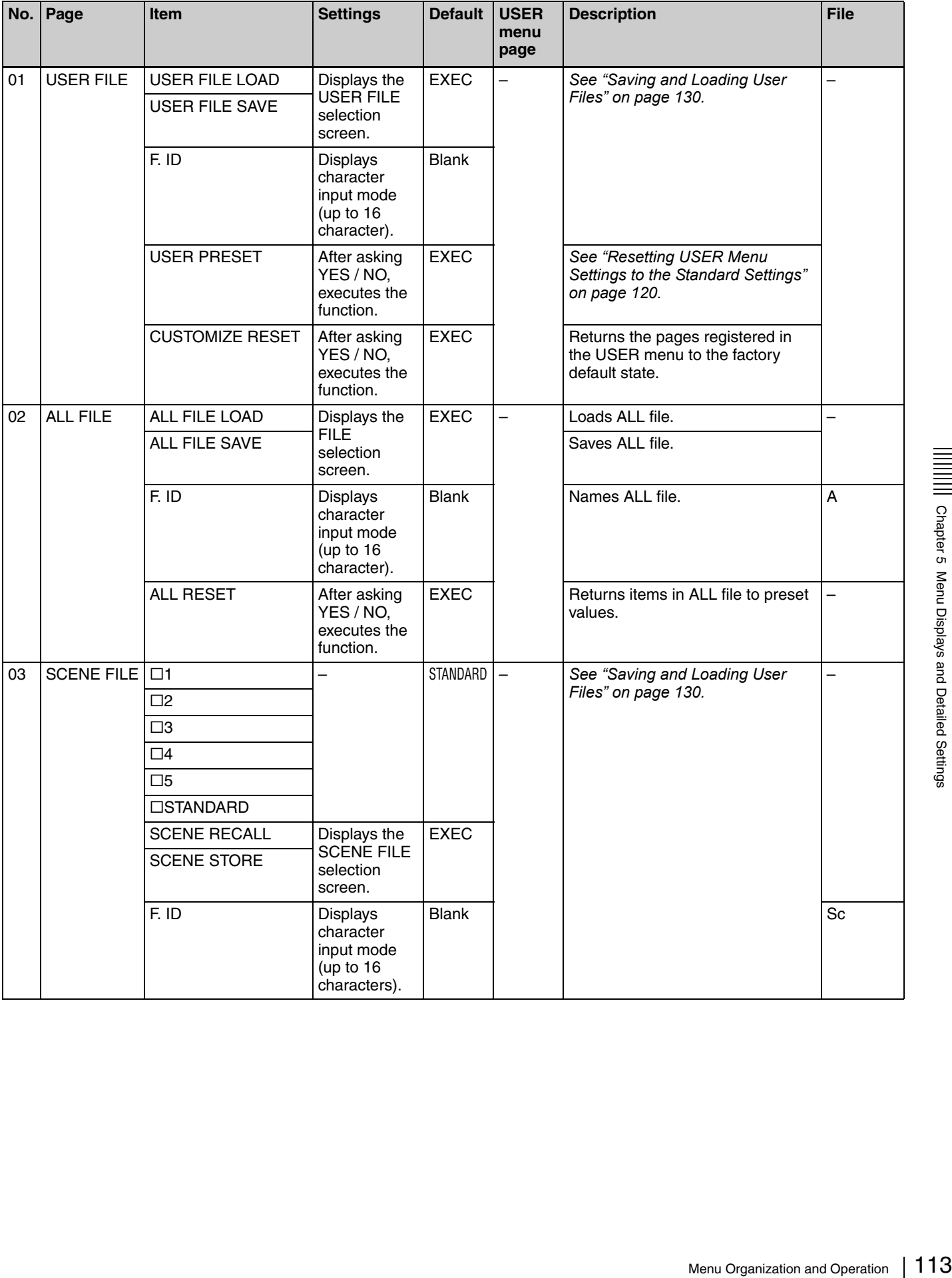

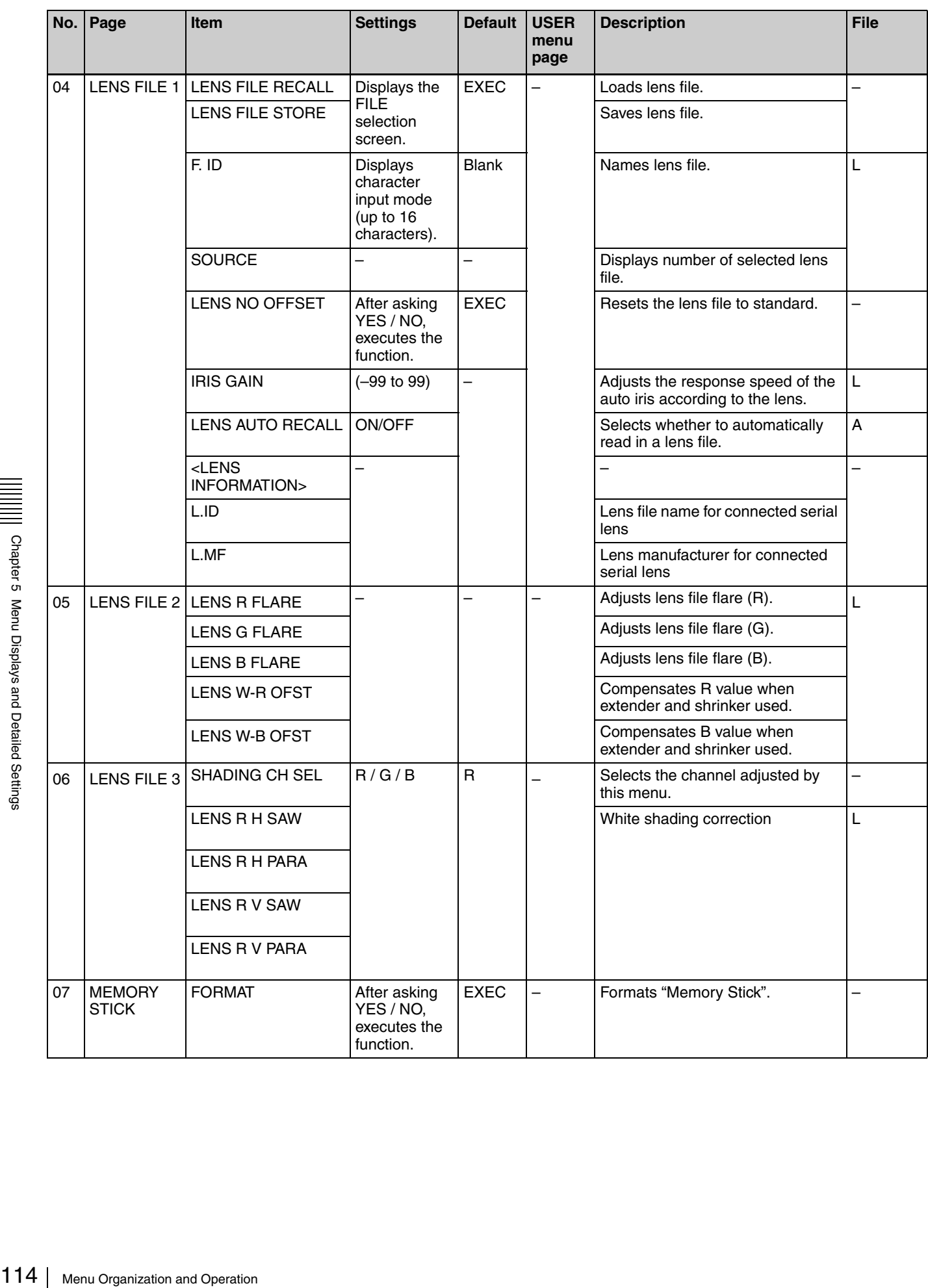

# **DIAGNOSIS menu**

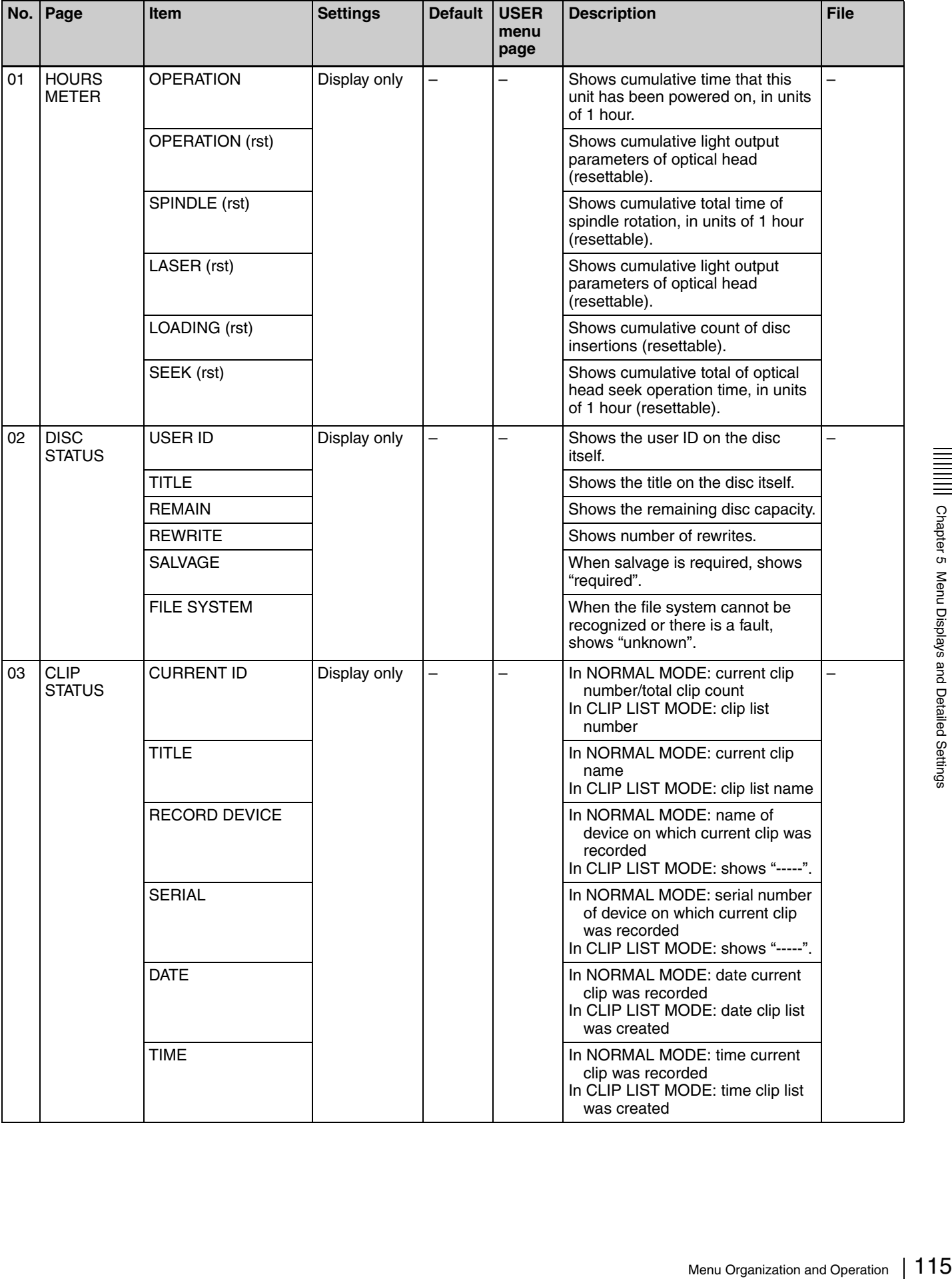

# **Displaying Menus**

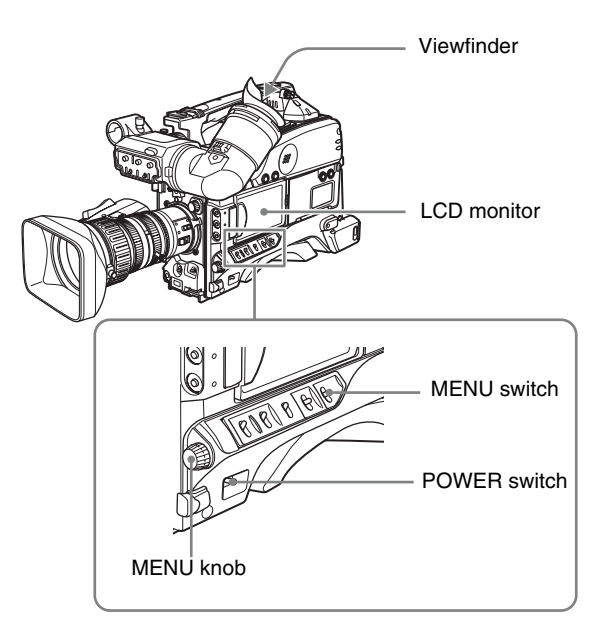

When the camcorder is powered on, flick the MENU switch to the ON position to display the menu on the viewfinder screen and the LCD monitor.

 $\frac{1}{2}$ <br>  $\frac{1}{2}$  displayed. If the menu bas been powered<br>
areas been powered<br>
monitor<br>  $\frac{1}{2}$  monitor<br>
The nenu is not di<br>
Press the DISPLAY/EXPAN<br>
the LCD monitor to select the<br>  $\frac{1}{2}$ <br>
To clear the menu dis<br>
F If this is the first time the menu has been used after the camcorder has been powered on, the USER menu is displayed. If the menu has been used before, the last accessed page appears.

#### **When the menu is not displayed on the LCD monitor**

Press the DISPLAY/EXPAND button at the lower left of the LCD monitor to select the CHAR display.

# **To clear the menu display from the screen**

Flick the MENU switch to OFF.

When the DISPLAY switch on the viewfinder is set to ON. the display indicating the current status of the camcorder appears on the viewfinder screen.

*For details, see ["Selecting the Display Items" on page](#page-120-0)  [121.](#page-120-0)*

# <span id="page-115-0"></span>**To display the TOP menu**

With no menu displayed on the screen, hold down the MENU knob and flick the MENU switch to the ON position.

# <span id="page-115-2"></span><span id="page-115-1"></span>**Basic Menu Operations**

By pressing and turning the MENU knob, you can set various menu items. In the remainder of this section, the LCD monitor is generally shown as an example of the menu display, but a similar display also appears on the viewfinder screen.

# **To select the setting items and values on the menu**

Turn the MENU knob to select in the cases explained below.

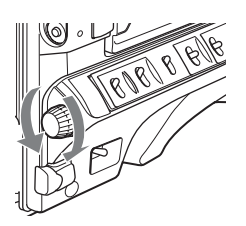

#### **To scroll pages**

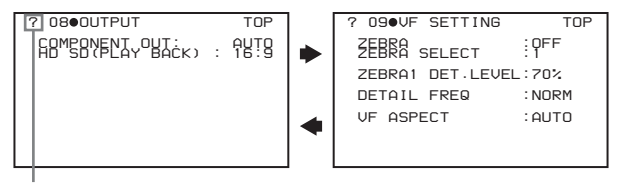

When ? blinks, turn the MENU knob to switch pages.

# **To select a menu or setting item**

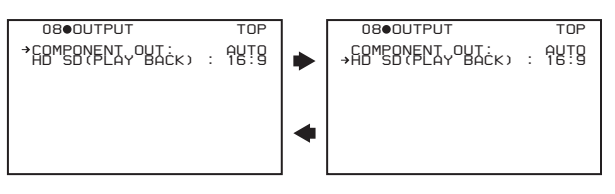

When  $\rightarrow$  appears, turn the MENU knob to move  $\rightarrow$  up and down.

#### **To change a setting value**

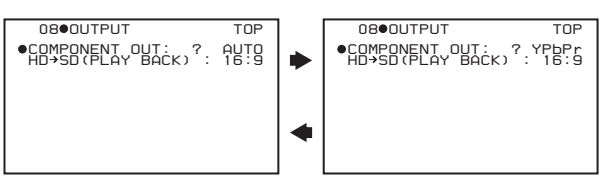

When ? blinks, turn the MENU knob to change the setting (ON/OFF, value, etc.).

# **To confirm the selection of a menu, a setting item, or a setting value**

Each time you press the MENU knob, the menu display switches in the following sequence.

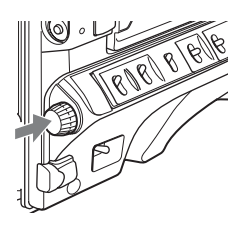

#### **Example: When using the OPERATION menu**

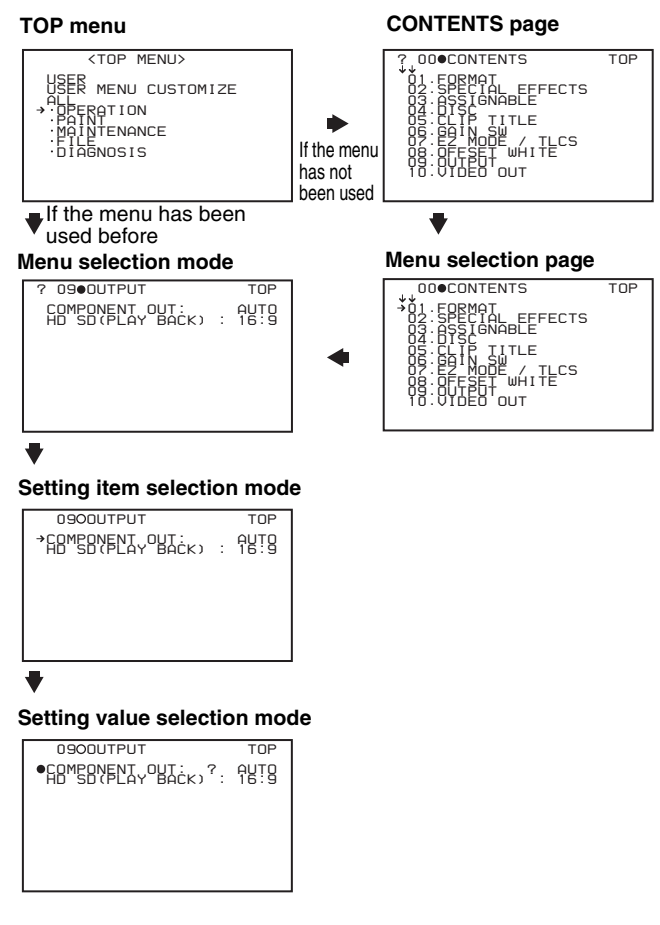

# **Note**

If the TOP menu has not been displayed since the camcorder is powered on, "TOP" does not appear at the upper right on the above screen, and you cannot go to the TOP menu. In this case, follow the procedure in *["To](#page-115-0)  [display the TOP menu" on page 116](#page-115-0)*.

#### **To display the TOP menu when another menu is displayed**

Move  $\rightarrow$  to "TOP" displayed at the top right of each page of the menu, and press the MENU knob. Or push the MENU switch repeatedly to ON until the TOP menu is displayed.

# **Using the USER Menu (Example Menu Operation)**

This section explains menu operations using the USER menu as an example. The operations are the same for the ALL, OPERATION, PAINT, MAINTENANCE, FILE, and DIAGNOSIS menus. For details about how to operate the USER MENU CUSTOMIZE menu, see *["Editing the](#page-117-0)  [USER Menu" on page 118](#page-117-0)*.

**1** Flick the MENU switch to ON.

Normally, the USER menu appears. If it does not, turn the MENU knob to move  $\rightarrow$  to USER in the TOP menu, and press the MENU knob. If the USER menu has been used before, the last accessed page appears. In this case, go to step **2**. If this is the first time the USER menu has been displayed, the CONTENTS page of the USER menu appears. In this case, follow the procedure below.

1 Press the MENU knob. Then turn the MENU knob to move  $\rightarrow$  to the desired page number.

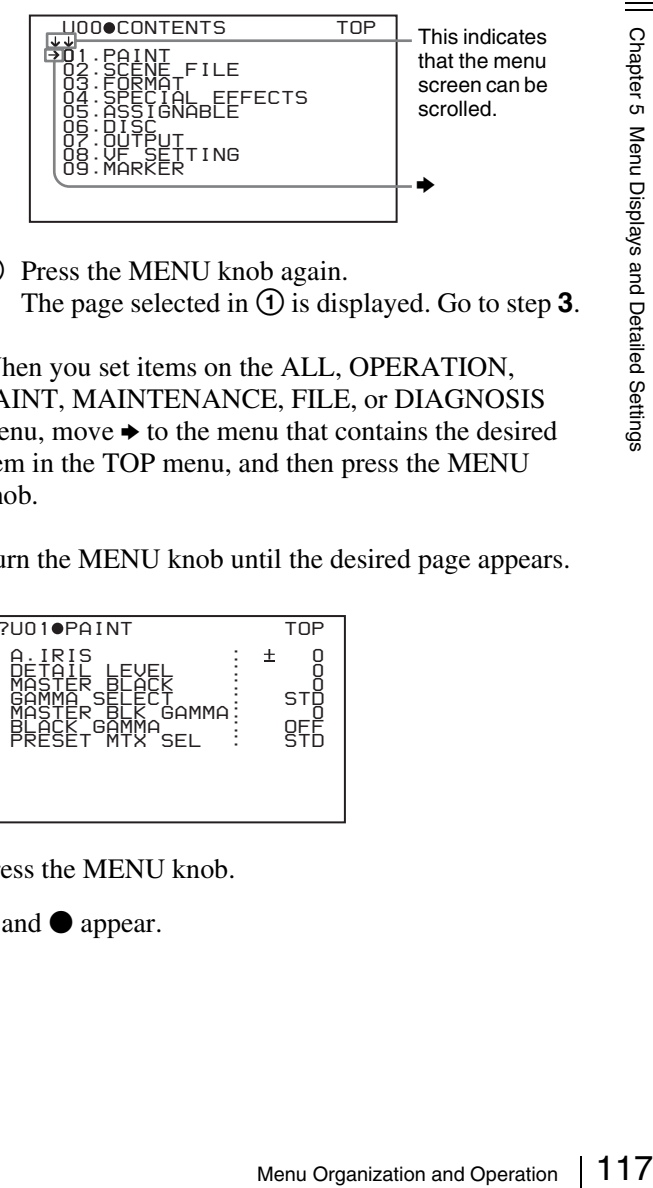

2 Press the MENU knob again. The page selected in  $\odot$  is displayed. Go to step **3**.

When you set items on the ALL, OPERATION, PAINT, MAINTENANCE, FILE, or DIAGNOSIS menu, move  $\rightarrow$  to the menu that contains the desired item in the TOP menu, and then press the MENU knob.

**2** Turn the MENU knob until the desired page appears.

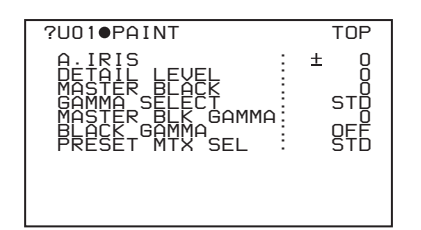

- **3** Press the MENU knob.
	- $\bullet$  and  $\bullet$  appear.

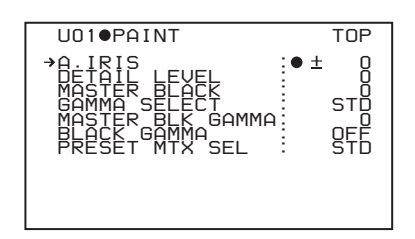

- **4** Turn the MENU knob to move  $\rightarrow$  to the desired item. and then press the MENU knob.
	- $\bullet$  changes to  $\bullet$ , and  $\bullet$  changes to ?.
- **5** Turn the MENU knob to change the setting.

Depending on the direction of turning the knob, the setting value increases, decreases, switches between ON and OFF, and so on.

If you want to cancel a change or return to the standard settings, see the items below "To interrupt changing the settings" and "To return to the factory default settings".

#### **To interrupt changing the settings**

Flick the MENU switch to OFF.

By flicking the MENU s<br>that were displayed where<br>operations will reappear<br>settings.<br> **6** Press the MENU knob.<br> **6** changes to  $\bullet$ , and ? changes to  $\bullet$ , and ? changes to  $\bullet$ , and ? confirmed.<br> **7** To continue setting o By flicking the MENU switch to ON again, the values that were displayed when you interrupted the setting operations will reappear so you can continue making settings.

**6** Press the MENU knob.

 $\bullet$  changes to  $\bullet$ , and ? changes to  $\bullet$ . The selection is confirmed.

- **7** To continue setting other items on the same page, repeat steps from **4** to **6**.
- **8** To end the menu operation, flick the MENU switch to OFF.

The menu disappears from the screen, and the display indicating the current status of the camcorder appears along the top and bottom of the screen.

# **To return to the factory default settings**

By pressing and holding the MENU knob in step **5** of the above procedure, the settings return to the factory default values.

# **To move to another page**

Page number

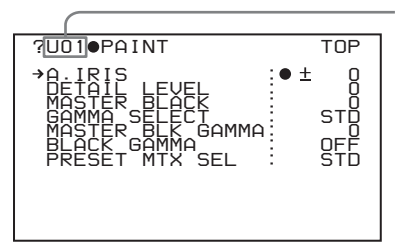

#### **When ? appears in front of the page number**

Turn the MENU knob to switch pages.

#### **When nothing appears in front of the page number**

Turn the MENU knob to move  $\rightarrow$  to the page number, and press the MENU knob. Then turn the MENU knob to switch pages.

# <span id="page-117-0"></span>**Editing the USER Menu**

The USER MENU CUSTOMIZE menu allows you to configure a USER menu that consists only of pages and items that you need by adding, deleting or replacing the pages.

#### <span id="page-117-1"></span>**To add a new page**

The USER MENU CUSTOMIZE menu allows you to add a new page to the USER menu.

While the EDIT page contains factory-preset items, the USER 9 EDIT to USER 19 EDIT pages are all blank in their initial state. You can register up to 10 items, including blank lines, on each of these pages.

(How to select an item in the menu screen: Turn the MENU knob to move the  $\rightarrow$  mark to the desired item.)

- **1** Display the TOP menu *[\(see page 116\)](#page-115-0)*.
- **2** Select USER MENU CUSTOMIZE, and press the MENU knob.

If this is the first time the USER MENU CUSTOMIZE menu has been displayed, the CONTENTS page of the menu appears.

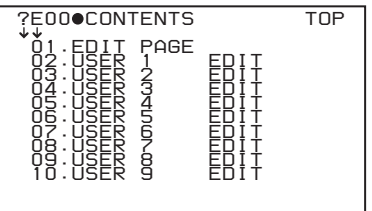

If the USER MENU CUSTOMIZE menu has been used before, the last accessed page appears.

**3** If the CONTENTS page is displayed, press the MENU knob. Then select one of USER 1 EDIT to USER 19 EDIT, and press the MENU knob.

If a different page is displayed, turn the MENU knob until the desired page appears, then press the MENU knob.

#### **Example: When the USER 9 EDIT page is selected**

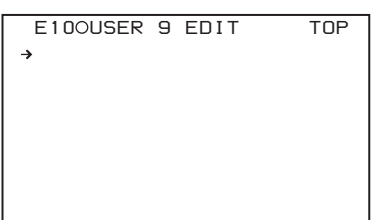

**4** Press the MENU knob. Then select the line where you want to add an item, and press the MENU knob.

The EDIT FUNCTION page appears.

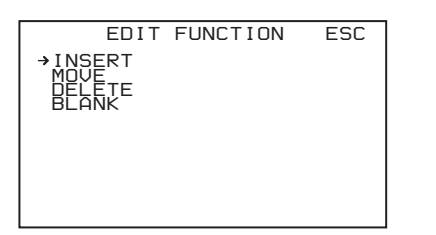

**5** Press the MENU knob. Then select INSERT, and press the MENU knob.

The page for the last added item appears.

- **6** Add the items as follows.
	- 1 Turn the MENU knob until the page that contains the desired items appears, then press the MENU knob.
	- 2 Select the desired item, and press the MENU knob.

The USER 9 EDIT page appears again, displaying the newly added item.

**7** Repeat steps **4** to **6** to add the remaining items.

You can add up to 10 items on one page.

#### **To delete items from a page by using the MENU knob**

- **1** Follow steps **1** to **3** in *["To add a new page" on page](#page-117-1)  [118](#page-117-1)*.
- **2** Press the MENU knob. Then select the item that you wan to delete, and press and hold the MENU knob.

The item is deleted.

#### **To delete items from a page by using the EDIT FUNCTION page**

- **1** Follow steps **1** to **3** in *["To add a new page" on page](#page-117-1)  [118](#page-117-1)*.
- **2** Press the MENU knob. Then select the item that you want to delete, and press the MENU knob.

The EDIT FUNCTION page appears.

**3** Select DELETE, and press the MENU knob.

The previously displayed page appears again, and the message "DELETE OK? YES  $\rightarrow$  NO" appears at the upper right.

**4** To delete, select YES, and press the MENU knob.

#### **To replace items on a page**

- **1** Follow steps **1** to **3** in *["To add a new page" on page](#page-117-1)  [118](#page-117-1)*.
- **2** Press the MENU knob. Then select the item that you want to replace, and press the MENU knob.

The EDIT FUNCTION page appears.

**3** Select MOVE, and press the MENU knob.

The previously displayed page appears again.

**4** Select the position to which you want to move the item, and press the MENU knob.

The item selected in step **2** moves to the position that you selected in step **4**.

#### **To insert a blank line**

- **1** Follow steps **1** to **3** in *["To add a new page" on page](#page-117-1)  [118](#page-117-1)*.
- Menu Organization and Operation<br>
Menu Organization and Operation 119<br>
Menu Organization 119<br>
and *a new page* " on page<br>  $\frac{1}{2}$ <br>  $\frac{1}{2}$ <br>  $\frac{1}{2}$ <br>  $\frac{1}{2}$ <br>  $\frac{1}{2}$ <br>  $\frac{1}{2}$ <br>  $\frac{1}{2}$ <br>  $\frac{1}{2}$ <br>  $\frac{1}{2}$ <br> **2** Press the MENU knob. Then select the item above which you want to insert a blank line, and press the MENU knob.

The EDIT FUNCTION page appears.

**3** Select BLANK, and press the MENU knob.

The previously displayed page appears again, and a blank line is inserted above the specified item.

#### **Note**

You cannot insert a blank line on a page where 10 items have already been registered.

# **To add/delete/replace pages**

You can add a new page to the USER menu, delete a page from the USER menu, or replace pages, using the EDIT PAGE of the USER MENU CUSTOMIZE menu.

# <span id="page-119-1"></span>**To add a page**

(How to select an item in the menu screen: Turn the MENU knob to move the  $\rightarrow$  mark to the desired item.)

- **1** Display the TOP menu *[\(see page 116\)](#page-115-0)*.
- **2** Select USER MENU CUSTOMIZE, and press the MENU knob.

If this is the first time the USER MENU CUSTOMIZE menu has been displayed, the CONTENTS page appears. If the menu has been used before, the last accessed page appears.

**3** If the CONTENTS page is displayed, press the MENU knob. Then select EDIT PAGE, and press the MENU knob.

If a different page is displayed, turn the MENU knob until the EDIT PAGE screen appears.

The EDIT PAGE appears.

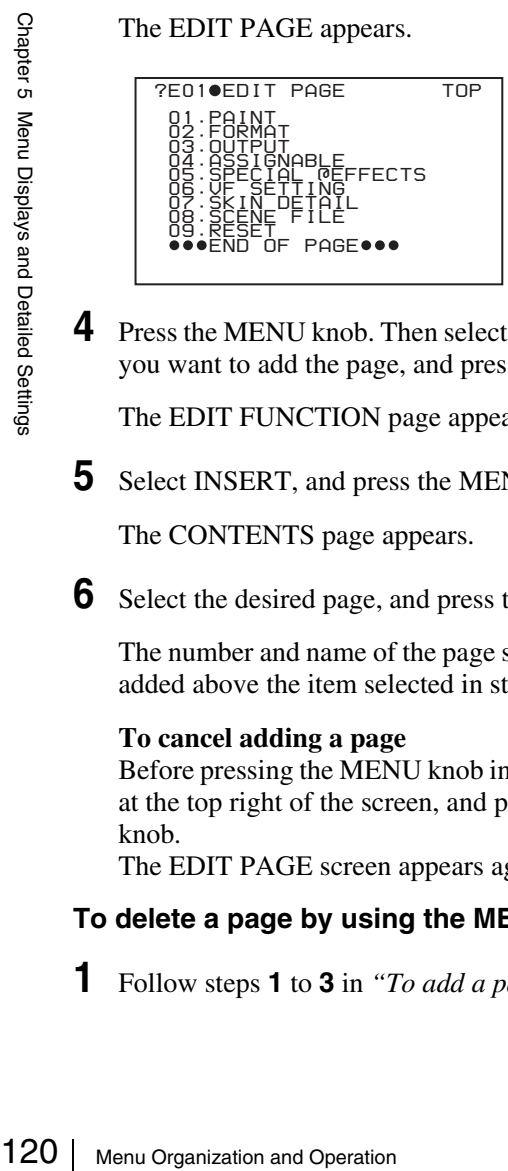

**4** Press the MENU knob. Then select the position where you want to add the page, and press the MENU knob.

The EDIT FUNCTION page appears.

**5** Select INSERT, and press the MENU knob.

The CONTENTS page appears.

**6** Select the desired page, and press the MENU knob.

The number and name of the page selected in step **6** is added above the item selected in step **4**.

#### **To cancel adding a page**

Before pressing the MENU knob in step **6**, select ESC at the top right of the screen, and press the MENU knob.

The EDIT PAGE screen appears again.

# **To delete a page by using the MENU knob**

**1** Follow steps **1** to **3** in *["To add a page"](#page-119-1)*.

**2** Press the MENU knob. Then select the page that you want to delete, and hold down the MENU knob.

# **To delete a page by using the EDIT FUNCTION page**

- **1** Follow steps **1** to **3** in *["To add a page"](#page-119-1)*.
- **2** Press the MENU knob. Then select the page that you want to delete, and press the MENU knob.

The EDIT FUNCTION page appears.

**3** Select DELETE, and press the MENU knob.

The previously displayed page appears again, and the message "DELETE OK? YES  $\rightarrow$  NO" appears at the upper right.

**4** Select YES, and press the MENU knob.

# **To replace a page**

- **1** Follow steps **1** to **3** in *["To add a page"](#page-119-1)*.
- **2** Press the MENU knob. Then select the page that you want to move, and press the MENU knob.

The EDIT FUNCTION page appears.

**3** Select MOVE, and press the MENU knob.

The previous screen appears again.

**4** Select the position to which you want to move the page selected in step **2**, and press the MENU knob.

The page is moved to the position selected in step **4**.

# <span id="page-119-0"></span>**Resetting USER Menu Settings to the Standard Settings**

You can return all settings in the USER menu to the standard settings.

(How to select an item in the menu screen: Turn the MENU knob to move the  $\rightarrow$  mark to the desired item.)

**1** Display the USER FILE page of the FILE menu, and press the MENU knob.

*For details on menu operations, see ["Basic Menu](#page-115-1)  [Operations" on page 116](#page-115-1).*

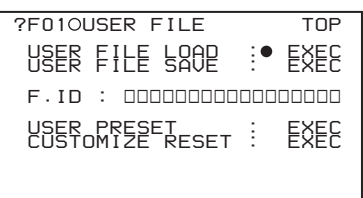

**2** Press the MENU knob, then select USER PRESET, and press the MENU knob.

The message "PRESET OK? YES  $\rightarrow$  NO" appears.

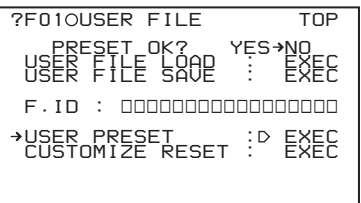

**3** Select YES, and press the MENU knob.

The settings for all items in the USER menu are reset to the standard settings.

# **Setting the Status Display on the Viewfinder Screen and the LCD Monitor**

This section explains the menu settings for the display of the viewfinder screen. These settings are also used for the display of the LCD monitor in the same way.

# <span id="page-120-0"></span>**Selecting the Display Items**

To select the items to be displayed on the viewfinder screen (with the viewfinder DISPLAY set to ON) and the LCD monitor, use the VF DISP 1 and VF DISP 2 pages of the OPERATION menu.

(How to select an item in the menu screen: Turn the MENU knob to move the  $\rightarrow$  mark to the desired item.)

**1** Display the VF DISP 1 or VF DISP 2 page of the OPERATION menu, and press the MENU knob.

*For details on menu operations, see ["Basic Menu](#page-115-1)  [Operations" on page 116](#page-115-1).*

**2** Select the desired setting item, and press the MENU knob.

On the VF DISP 1 and VF DISP 2 pages, you can select the following items to be displayed on the screen.

#### **VF DISP 1 page**

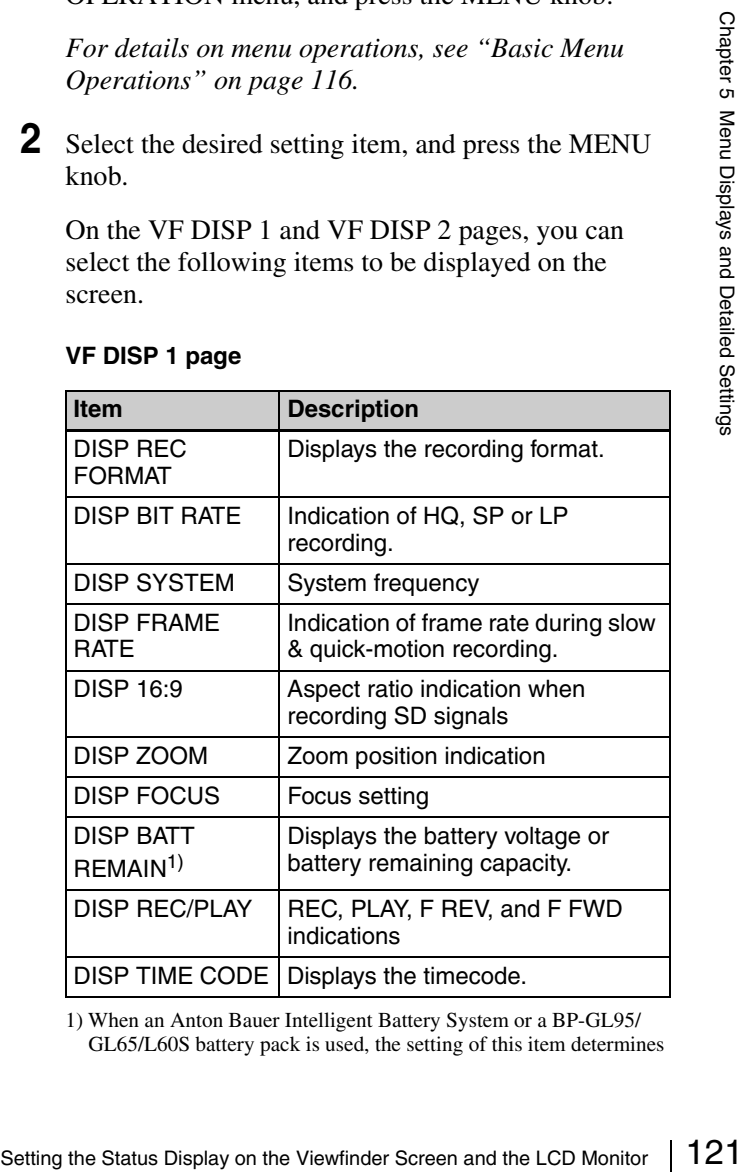

1) When an Anton Bauer Intelligent Battery System or a BP-GL95/ GL65/L60S battery pack is used, the setting of this item determines the display as follows.

INT: The remaining battery capacity is shown as a percentage when the capacity has significantly changed or the capacity is low. AUTO: The remaining battery capacity is shown as a percentage, except that when this is impossible the battery voltage appears. VOLT: The battery voltage is shown.

#### **VF DISP 2 page**

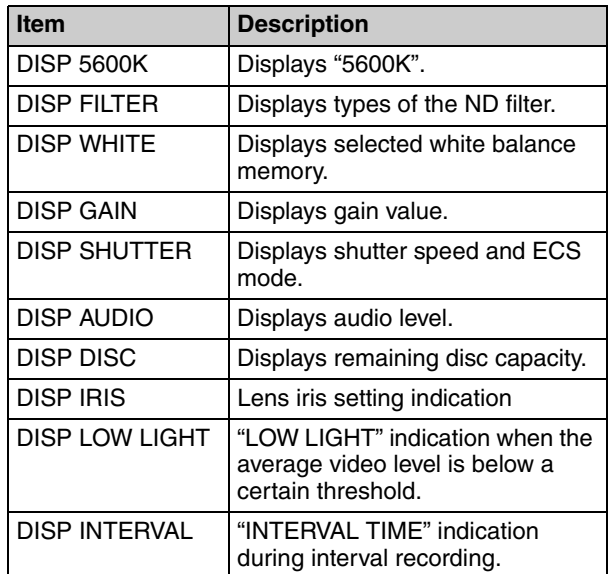

- **3** Turn the MENU knob to select the desired setting, and press the MENU knob.
- **4** Repeat steps **2** and **3** until you have set all of the desired items.

# **Change Confirmation/Adjustment Progress Messages**

The messages indicating setting changes, progress and consequence of adjustments, and the situations indicated by these messages are as follows.

#### **Setting change confirmation/adjustment progress messages**

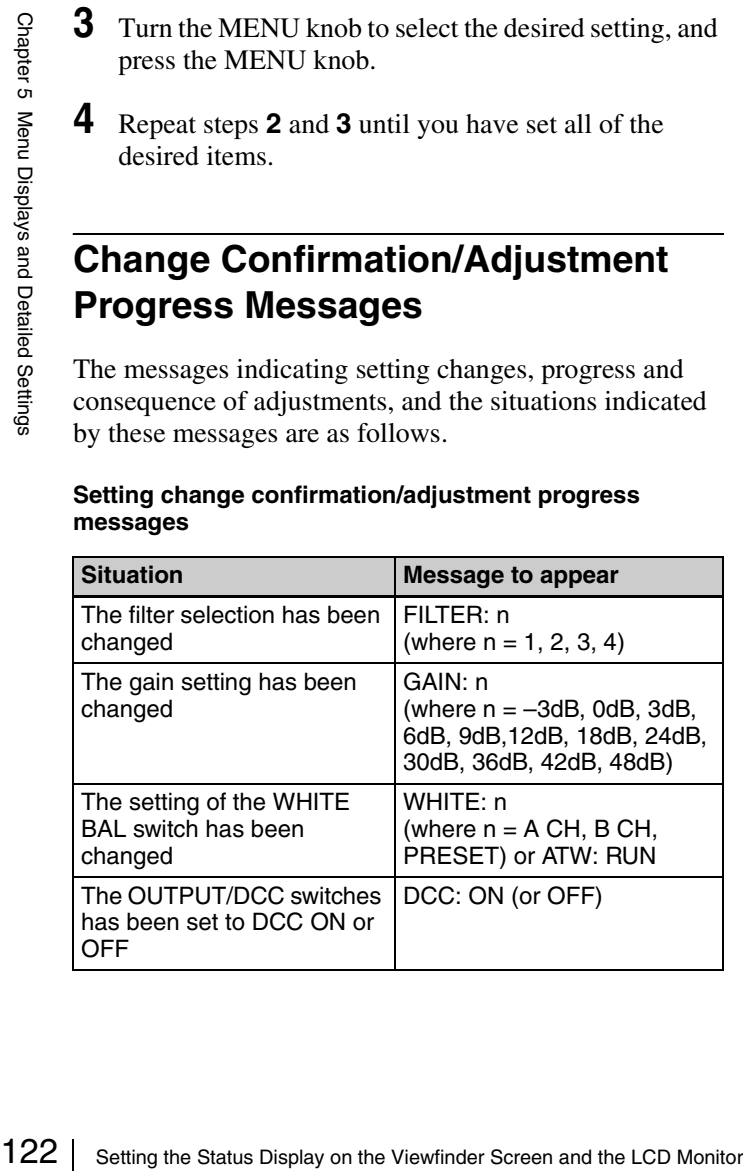

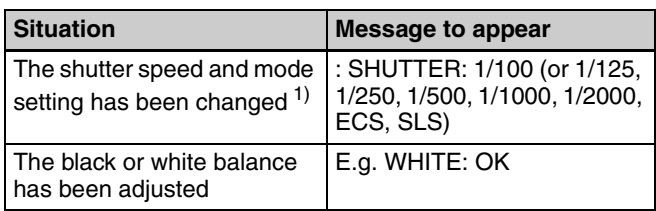

1) The corresponding message is also displayed for about 3 seconds when the SHUTTER switch is set to ON.

# **Setting the Marker Display**

You can switch the display of the center and safety zone markers on or off and select whether the area indicated by the safety zone marker is 80%, 90%, 92.5%, or 95% of the screen area.

(How to select an item in the menu screen: Turn the MENU knob to move the  $\rightarrow$  mark to the desired item.)

**1** Display the MARKER page of the USER (or OPERATION) menu, and press the MENU knob.

*For details on menu operations, see ["Basic Menu](#page-115-1)  [Operations" on page 116](#page-115-1).*

**2** Select the desired setting item, and press the MENU knob.

You can set the following items on the MARKER page.

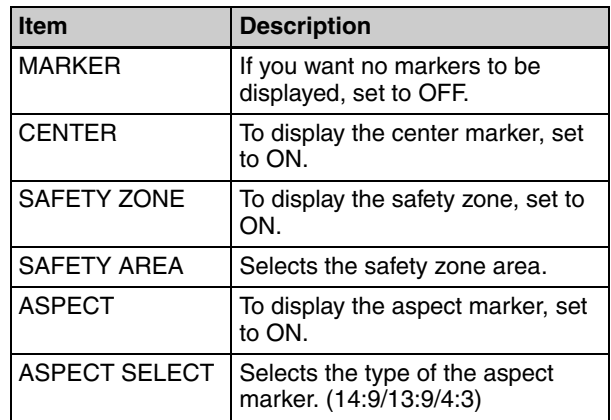

- **3** Turn the MENU knob to select the desired setting, and press the MENU knob.
- **4** Repeat steps **3** and **4** until you have set all of the desired items.

# **Setting the Viewfinder Screen Display**

You can make settings for viewfinder screen display functions (zebra display, VF detail function, and aspect ratio).

(How to select an item in the menu screen: Turn the MENU knob to move the  $\rightarrow$  mark to the desired item.)

**1** Display the VF SETTING page of the USER (OPERATION) menu, and press the MENU knob.

*For details on menu operations, see ["Basic Menu](#page-115-1)  [Operations" on page 116.](#page-115-1)*

**2** Select the desired setting item, and press the MENU knob.

You can set the following items on the VF SETTING page.

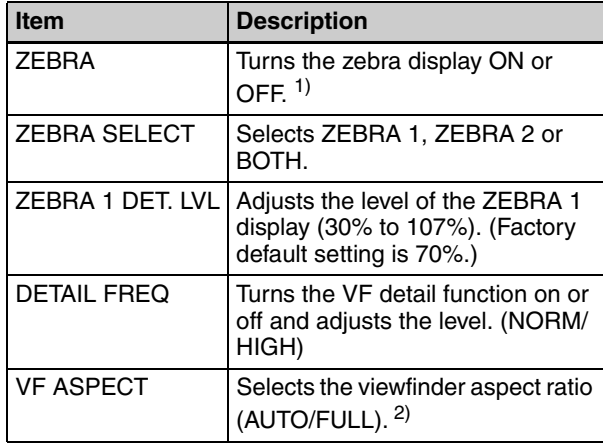

- 1) When you use the viewfinder which is not equipped with a ZEBRA switch, turns the display on or off using this item. When you use the viewfinder with a ZEBRA switch, the switch operation and the operation of this menu are both effective (the most recent operation prevails).
- 2) When the VF ASPECT item is set to AUTO, this is linked to the setting of the "ASPECT RATIO (DV)" item on the FORMAT page.
- **3** Turn the MENU knob to select the desired setting, and press the MENU knob.
- **4** Repeat steps **2** and **3** until you have set all of the desired items.

# **Recording Shot Data Superimposed on the Color Bars**

You can select which shot data is recorded superimposed on the color bars. You can also select which of the shot IDs (1 to 4) set on the SHOT ID page is recorded superimposed on the picture.

(How to select an item in the menu screen: Turn the MENU knob to move the  $\rightarrow$  mark to the desired item.)

**1** Display the SHOT DISP page of the OPERATION menu, and press the MENU knob.

*For details on menu operations, see ["Basic Menu](#page-115-1)  [Operations" on page 116](#page-115-1).*

**2** Select the desired setting item, and press the MENU knob.

You can set the following items on the SHOT DISP page.

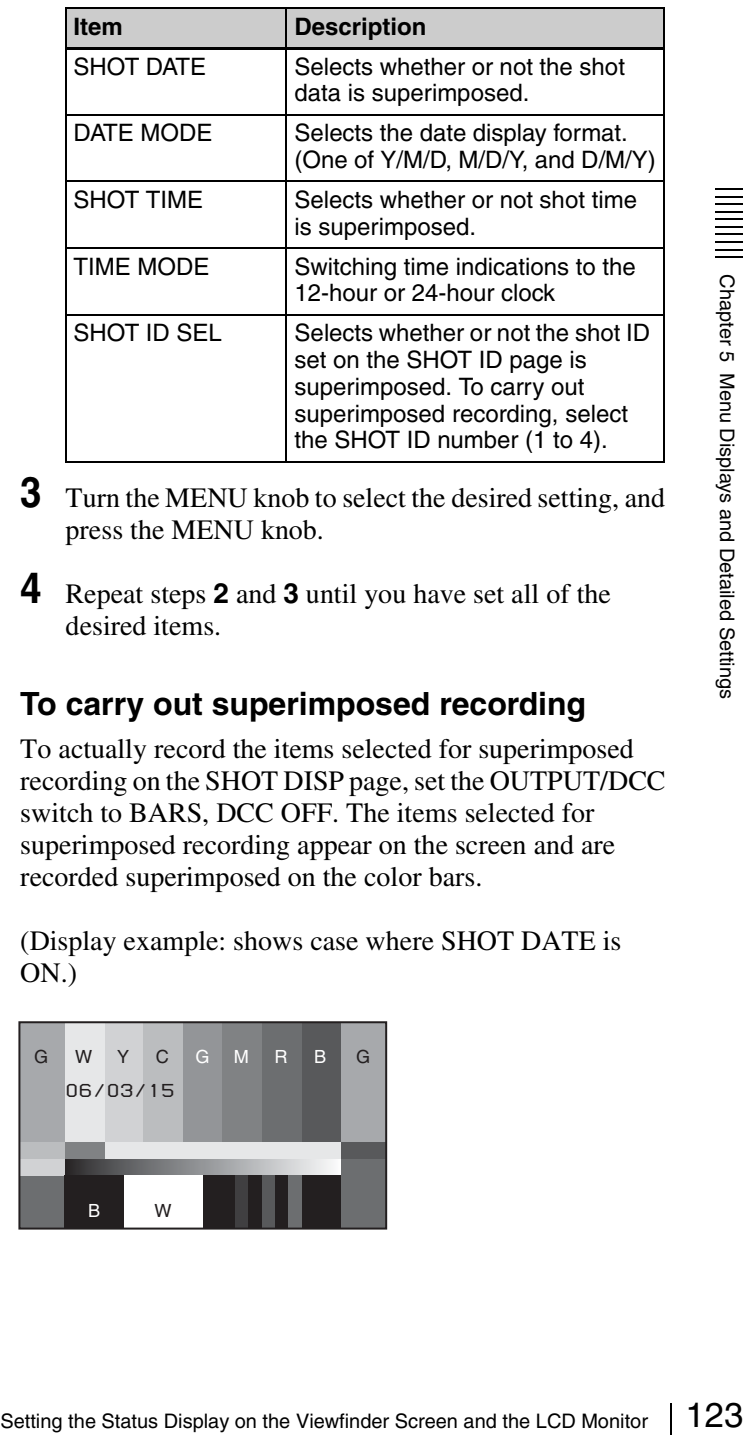

- **3** Turn the MENU knob to select the desired setting, and press the MENU knob.
- **4** Repeat steps **2** and **3** until you have set all of the desired items.

# **To carry out superimposed recording**

To actually record the items selected for superimposed recording on the SHOT DISP page, set the OUTPUT/DCC switch to BARS, DCC OFF. The items selected for superimposed recording appear on the screen and are recorded superimposed on the color bars.

(Display example: shows case where SHOT DATE is ON.)

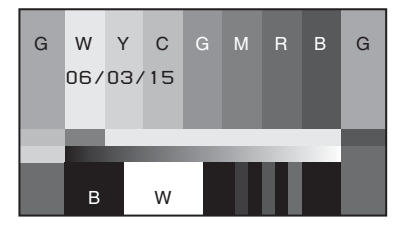

# <span id="page-123-1"></span><span id="page-123-0"></span>**Setting the Shot ID**

You can set a shot ID of up to 12 alphanumeric characters, spaces, and symbols. When the OUTPUT/DCC switch is set to BARS, DCC OFF, this shot ID is output with the color bar signal. Four shot IDs are available, ID-1 to ID-4, and you can select the shot ID to be recorded superimposed on the color bars.

#### **Note**

When the menu is displayed, the shot ID is not displayed even if the color bar signal is output.

(How to select an item in the menu screen: Turn the MENU knob to move the  $\rightarrow$  mark to the desired item.)

**1** Display the SHOT ID page of the OPERATION menu, and press the MENU knob.

*For details on menu operations, see ["Basic Menu](#page-115-1)  [Operations" on page 116.](#page-115-1)*

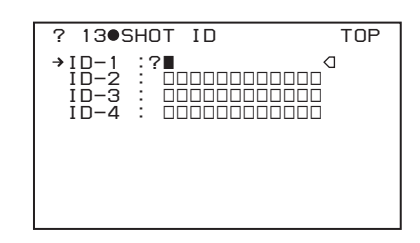

**2** Select the ID (one of ID-1 to ID-4) you want to set, and press the MENU knob.

 $\blacksquare$  appears over the first character position in the string, and characters can now be input.

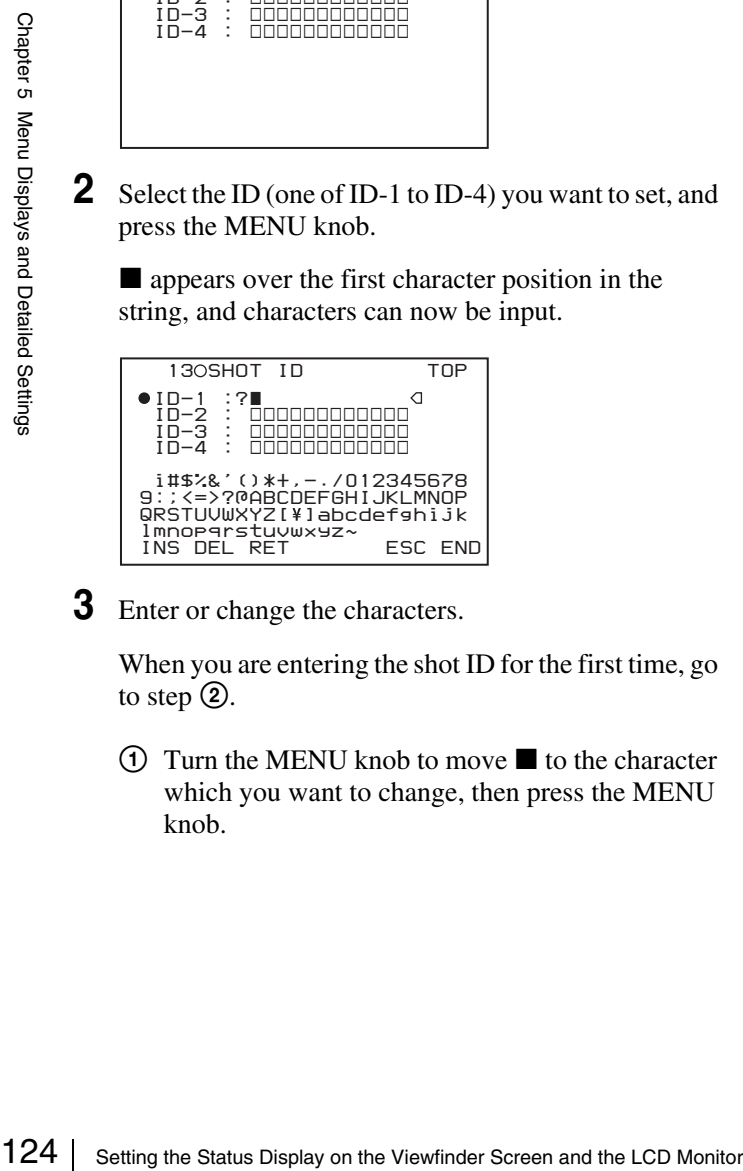

**3** Enter or change the characters.

When you are entering the shot ID for the first time, go to step  $(2)$ .

 $\odot$  Turn the MENU knob to move  $\blacksquare$  to the character which you want to change, then press the MENU knob.

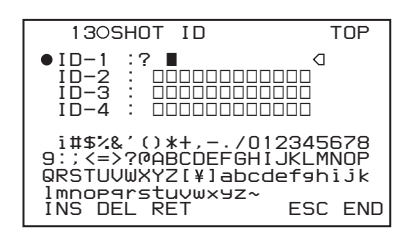

2 Turn the MENU knob until  $\blacksquare$  moves to the character position that you want to select, then press the MENU knob.

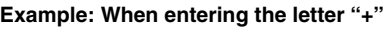

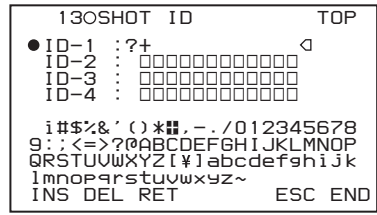

- **4** Repeat step **3** for each of the remaining characters.
- **5** When you have finished character inputting, turn the MENU knob to move  $\blacksquare$  over END, then press the MENU knob.

This exits the character input mode, and returns to the SHOT ID page.

#### **To insert a space**

In step  $3$  above, move  $\blacksquare$  over INS, and press the MENU knob. To cancel inserting a space, move  $\blacksquare$  to RET, and press the MENU knob.

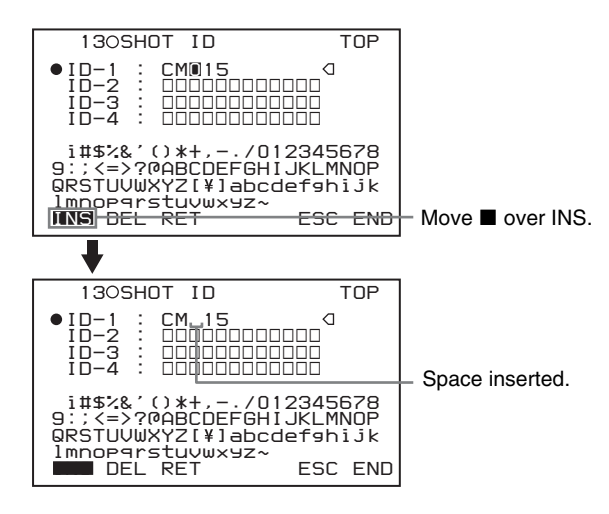

#### **To delete a character**

In step 3 of ["Setting the Shot ID" on page 124](#page-123-0), move  $\blacksquare$ over DEL, and press the MENU knob. This deletes the character under  $\blacksquare$  in the shot ID row.

To cancel deleting the character, move  $\blacksquare$  over RET, and press the MENU knob.

# **To cancel changing the shot ID**

Before executing step **5** of *["Setting the Shot ID" on page](#page-123-0)*   $124$ , move  $\rightarrow$  to ESC, and press the MENU knob.

# **Showing the Status Display**

You can confirm the settings or status of the camcorder on the screen by showing the status display.

# **Items shown in the status display**

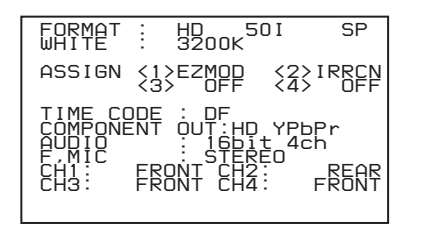

The status display allows you to confirm the following items related to the camera setting.

- FORMAT: Video recording format set on this unit
- WHITE: White balance color temperature
- ASSIGN: The setting of ASSIGN switch  $(1 \text{ to } 4)$
- TIME CODE: DF or NDF
- COMPONENT OUT: Output from the VIDEO OUT connector

# **F330**

- AUDIO: Audio recording format set on this unit
- F.MIC: Front microphone setting
- CH1 to CH4: Knob adjustment for each audio channel

# **To show the status display**

Flick the MENU switch to STATUS when the menu is not displayed.

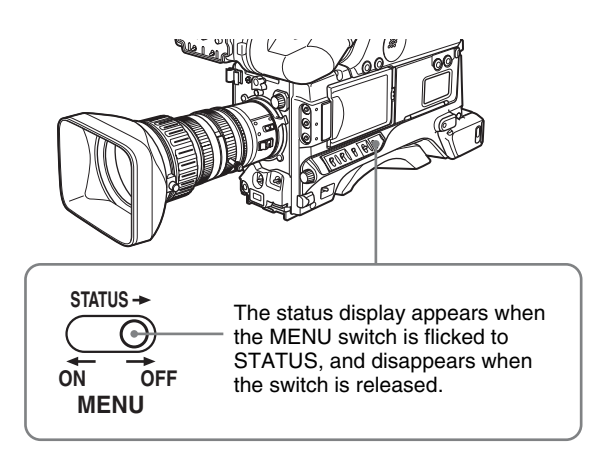

# **Adjustments and Settings from Menus**

# <span id="page-124-0"></span>**Setting Gain Values for the GAIN Switch Positions**

You can set the gain values for the L, M, and H positions of the GAIN switch, which switches the gain of the video amplifier.

(How to select an item in the menu screen: Turn the MENU knob to move the  $\rightarrow$  mark to the desired item.)

**1** Display the GAIN SW page of the OPERATION menu, and press the MENU knob.

*For details on menu operations, see ["Basic Menu](#page-115-1)  [Operations" on page 116](#page-115-1).*

You can set the following items on the GAIN SW page.

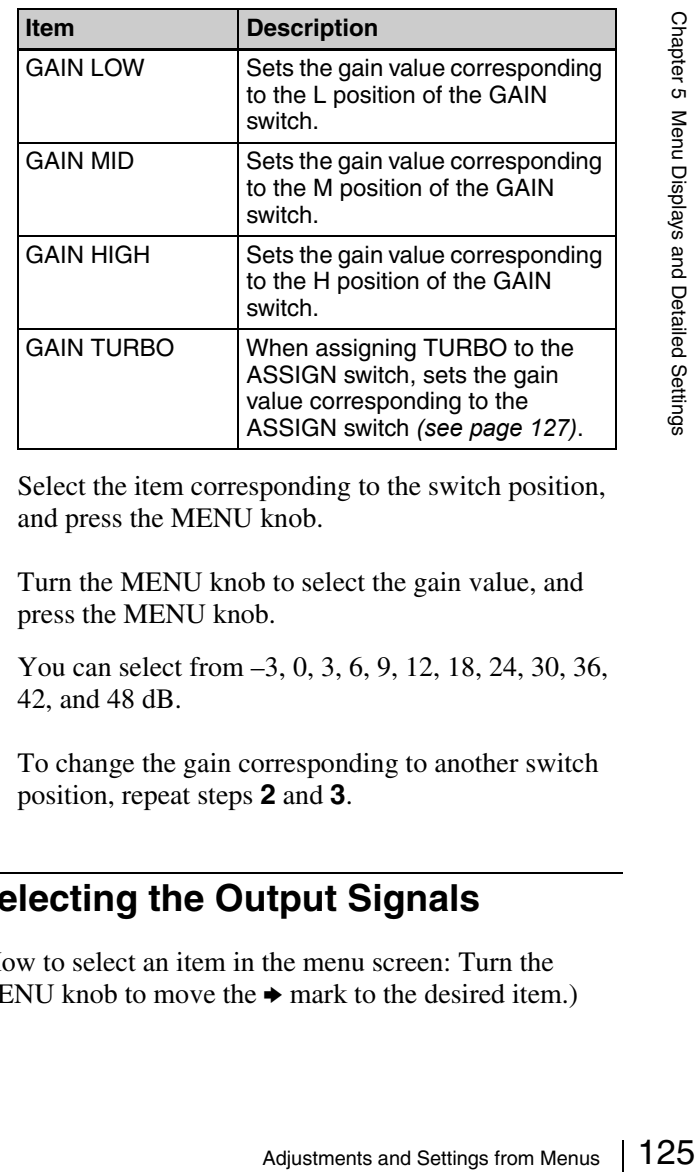

- **2** Select the item corresponding to the switch position, and press the MENU knob.
- **3** Turn the MENU knob to select the gain value, and press the MENU knob.

You can select from  $-3$ , 0, 3, 6, 9, 12, 18, 24, 30, 36, 42, and 48 dB.

To change the gain corresponding to another switch position, repeat steps **2** and **3**.

# **Selecting the Output Signals**

(How to select an item in the menu screen: Turn the MENU knob to move the  $\rightarrow$  mark to the desired item.) **1** Display the OUTPUT page of the OPERATION menu, and press the MENU knob.

*For details on menu operations, see ["Basic Menu](#page-115-1)  [Operations" on page 116.](#page-115-1)*

- **2** Select COMPONENT OUT, and press the MENU knob.
- **3** Select one of the following, and press the MENU knob.
	- **AUTO:** Switch between HD YPbPr and SD YPbPr, according to the recording format. This applies to both recording and playback.
	- **HD YPbPr:** Regardless of the recording format, output HD YPbPr when recording. Output SD YPbPr only when playing back DVCAM format.
	- **SD YPbPr:** Regardless of the recording format, output SD YPbPr. This applies to both recording and playback.

#### **F350**

**1** Display the OUTPUT page of the OPERATION menu, and press the MENU knob.

*For details on menu operations, see ["Basic Menu](#page-115-1)  [Operations" on page 116.](#page-115-1)*

- **2** Select VIDEO OUT SEL, and press the MENU knob again.
- **3** Turn the MENU knob to select the desired setting, and press the MENU knob.

**HD Y:** Outputs the HD Y signal.

1 Display the OUTPUT page<br>
menu, and press the MENU<br>
For details on menu operations" on page 116.<br>
2 Select VIDEO OUT SEL, an<br>
again.<br>
3 Turn the MENU knob to sele<br>
press the MENU knob.<br>
HD Y: Outputs the HD Y si<br>
VBS: Ou **VBS:** Outputs the analog composite video signal. When VBS is selected, connect to the VIDEO IN connector of the video monitor. This setting allows you to save the power.

# **Setting the Color Temperature Manually**

You can manually adjust the value of the white balance by setting the color temperature.

(How to select an item in the menu screen: Turn the MENU knob to move the  $\rightarrow$  mark to the desired item.)

**1** Display the WHITE page of the PAINT menu, and press the MENU knob.

*For details on menu operations, see ["Basic Menu](#page-115-1)  [Operations" on page 116](#page-115-1).*

**2** Select the desired setting item, and press the MENU knob.

You can set the following items on the WHITE page.

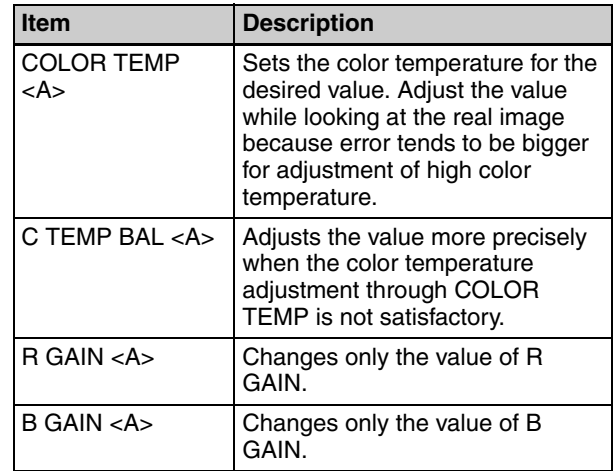

The above table shows the adjustment of the white balance of channel A. Items followed by <B> are used to adjust the white balance of channel B.

- **3** Turn the MENU knob to select the desired setting, and press the MENU knob.
- **4** Repeat steps **2** and **3** until you have set all of the desired items.

# **Specifying an Offset for the Auto White Balance Setting**

By setting an offset for the value of auto white balance, you can make the picture warmer or colder.

(How to select an item in the menu screen: Turn the MENU knob to move the  $\rightarrow$  mark to the desired item.)

**1** Display the OFFSET WHITE page of the OPERATION menu, and press the MENU knob.

*For details on menu operations, see ["Basic Menu](#page-115-1)  [Operations" on page 116](#page-115-1).*

**2** Select the desired setting item, and press the MENU knob.

You can set the following items in the OFFSET WHITE page.

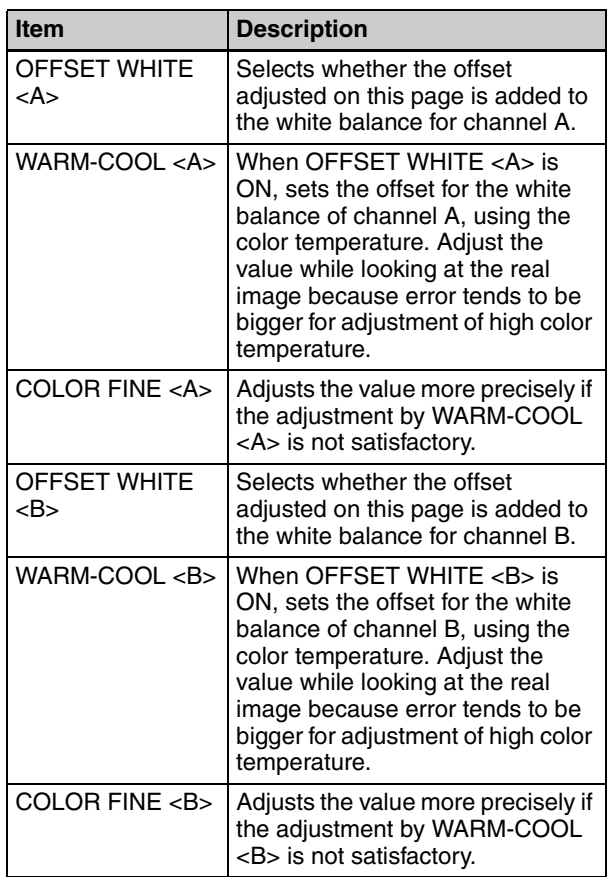

**3** Set the WHITE BAL switch to the channel (A or B) that you want to set.

#### **Note**

If the WHITE BAL switch is not set to A or B, the adjusted value is not reflected in the video output even though you carry out the following operation.

**4** Turn the MENU knob to perform the settings for each item, and press the MENU knob.

If you want to set the other channel, go back to step **2**.

# <span id="page-126-0"></span>**Assigning Functions to ASSIGN Switches**

You can assign the desired function to any of the ASSIGN switches.

(How to select an item in the menu screen: Turn the MENU knob to move the  $\rightarrow$  mark to the desired item.)

**1** Display the ASSIGNABLE page on the OPERATION menu, and press the MENU knob.

*For details on menu operations, see ["Basic Menu](#page-115-1)  [Operations" on page 116.](#page-115-1)*

You can assign functions by using the following items.

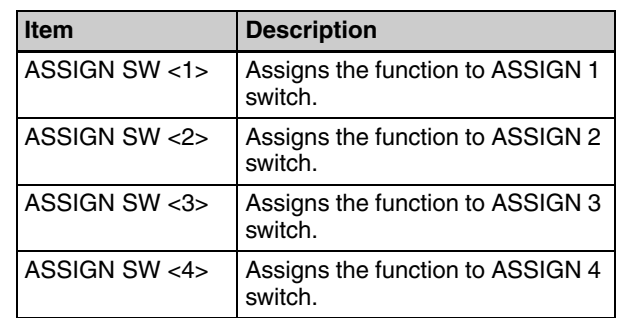

**2** Select the desired switch (ASSIGN SW <1> to <4>), and press the MENU knob.

The corresponding ASSIGN SW (1 to 4) SEL window appears. You can assign one of the following functions to the ASSIGN switch.

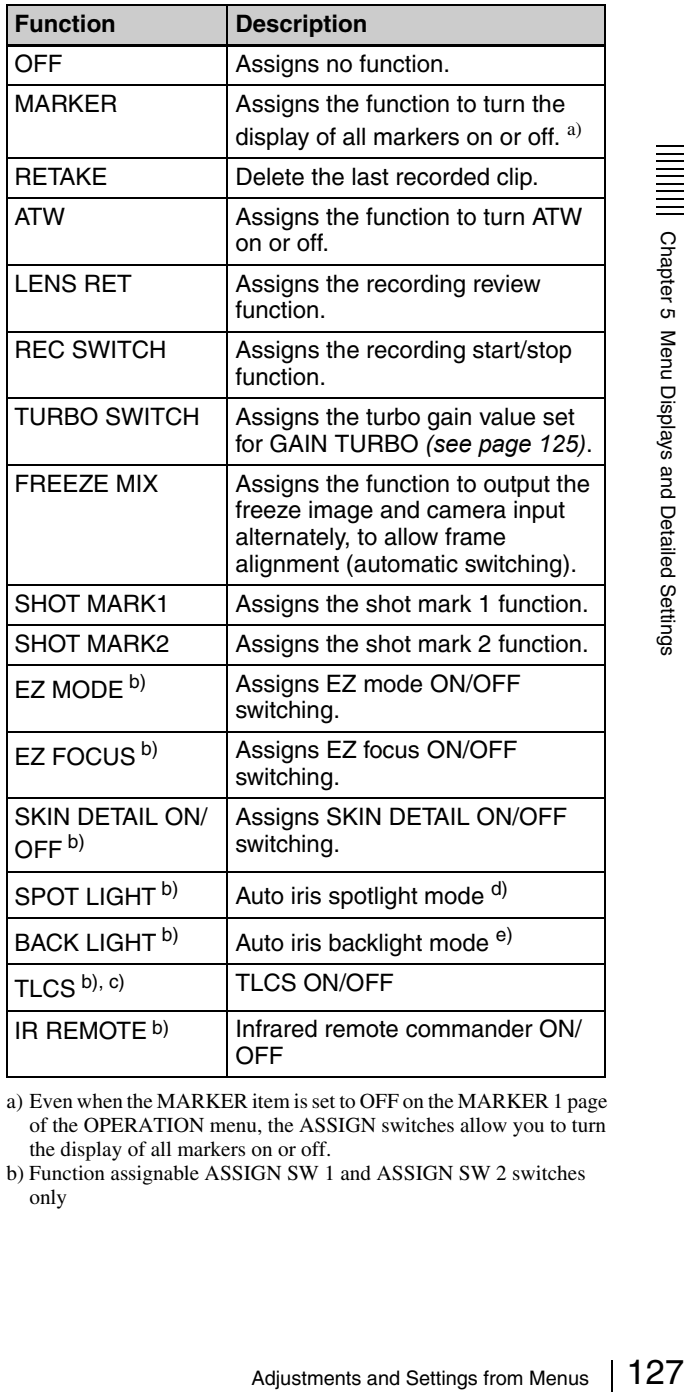

a) Even when the MARKER item is set to OFF on the MARKER 1 page of the OPERATION menu, the ASSIGN switches allow you to turn the display of all markers on or off.

b) Function assignable ASSIGN SW 1 and ASSIGN SW 2 switches only

- c) Abbreviation for Total Level Control System. A function to operate the automatic gain control (AGC) and electronic shutter (AE) to adapt to varying lighting conditions while shooting. d) Use when shooting a subject at which a spotlight is directed.
- 
- e) Use when shooting a backlit subject.

**3** Select the desired function, and press the MENU knob.

The function is assigned, and the ASSIGNABLE page appears again.

# **Selecting the Lens File**

You can change the lens file according to the lens in use.

**1** Display the LENS FILE menu of the FILE menu, and press the MENU knob.

*For details on menu operations, see ["Basic Menu](#page-115-1)  [Operations" on page 116.](#page-115-1)*

The LENS FILE page shows the name and the iris setting value of the lens currently selected.

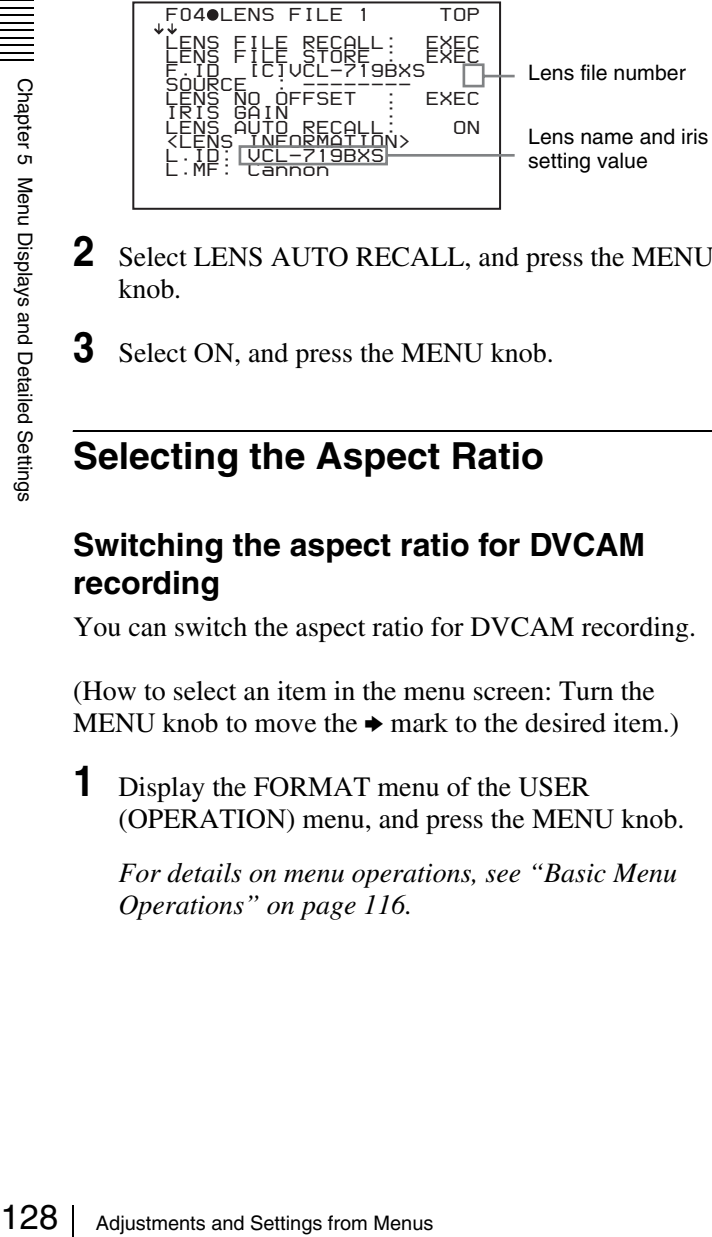

- **2** Select LENS AUTO RECALL, and press the MENU knob.
- **3** Select ON, and press the MENU knob.

# **Selecting the Aspect Ratio**

#### **Switching the aspect ratio for DVCAM recording**

You can switch the aspect ratio for DVCAM recording.

(How to select an item in the menu screen: Turn the MENU knob to move the  $\rightarrow$  mark to the desired item.)

**1** Display the FORMAT menu of the USER (OPERATION) menu, and press the MENU knob.

*For details on menu operations, see ["Basic Menu](#page-115-1)  [Operations" on page 116.](#page-115-1)*

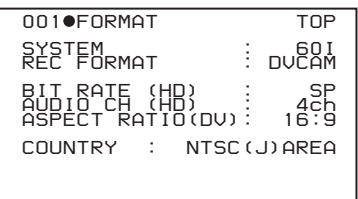

- **2** Select ASPECT RATIO (DV), and press the MENU knob.
- **3** Turn the MENU knob to select the desired aspect ratio (16:9/4:3), and press the MENU knob.

# **Setting the aspect ratio for SD playback in HD mode**

When outputting SD video down-converted from HD video, you can switch the aspect ratio.

(How to select an item in the menu screen: Turn the MENU knob to move the  $\rightarrow$  mark to the desired item.)

- **1** Display the OUTPUT page of the OPERATION menu, and press the MENU knob.
- **2** Select HD $\rightarrow$ SD(PLAY BACK), and press the MENU knob.
- **3** Turn the MENU knob to select the desired aspect ratio (16:9/4:3), and press the MENU knob.

# **Note**

The HD analog composite output from the PDW-F330 and the HDSDI output from the PDW-F350 are always of the aspect ratio of 16:9.

# **To display the aspect ratio of 16:9 on the viewfinder screen**

When the recording format is DVCAM and the aspect ratio is 16:9, you can display the indication "16:9" on the viewfinder screen by setting DISP 16:9 on the VF DISP 1 page of the OPERATION menu to ON.

*For details, see ["Selecting the Display Items" on page](#page-120-0)  [121](#page-120-0).*

# **About the CCD Scan Mode**

This unit allows you to record in progressive scan mode as well as in interlace scan mode. You can select the scan mode from the following modes using the FORMAT page of the OPERATION menu.

- 60i (interlace scan) mode
- 30P (progressive scan) mode
- 23.98P mode

Each of the modes has the following features.

# **Pulldown method for DVCAM format recording in 23.98P mode**

DVCAM video signals recorded in 23.98P mode are 2-3 pulled down, and recorded on a disc as 60i signals.

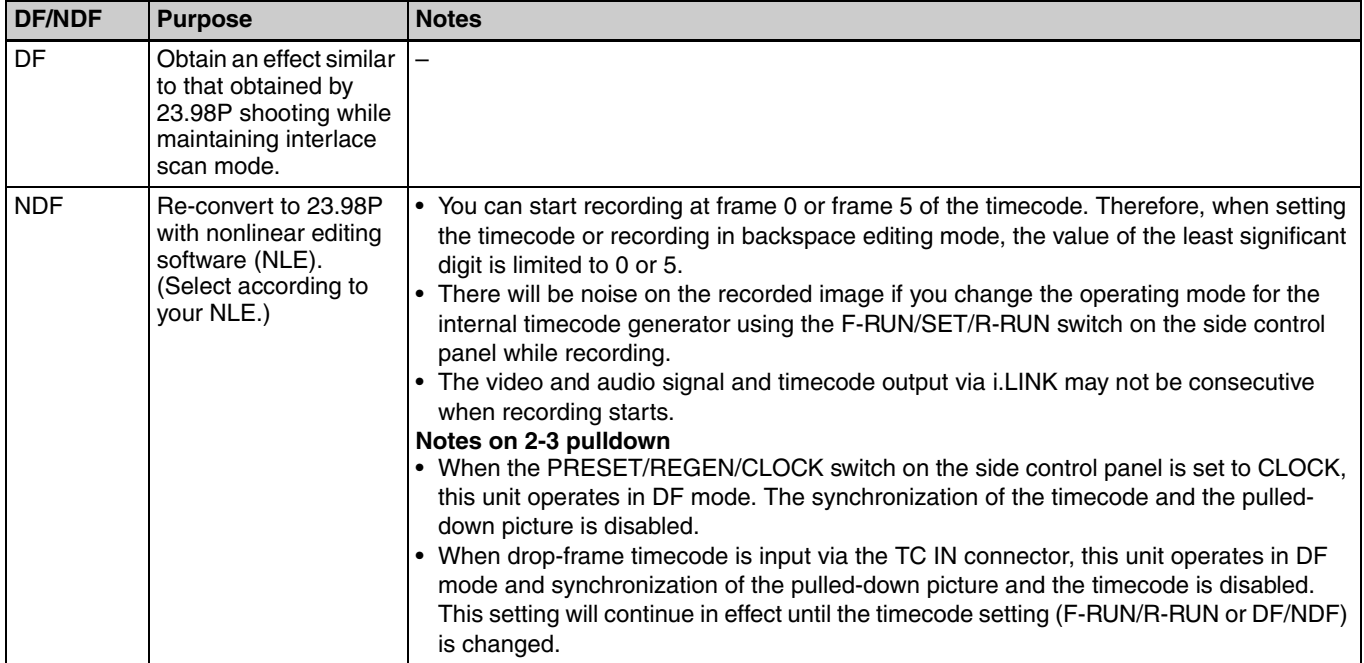

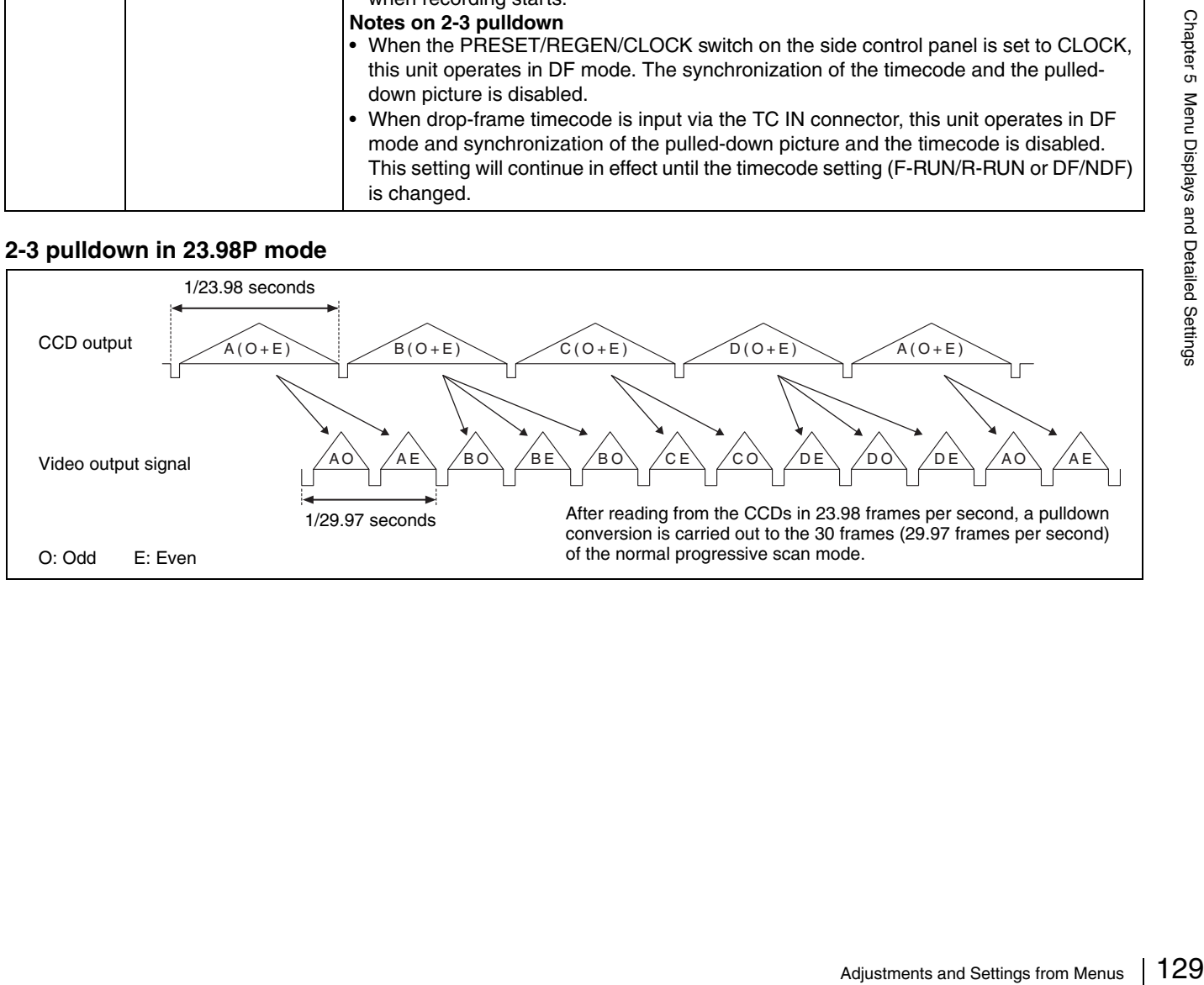

# **2-3 pulldown in 23.98P mode**

# *Saving and Loading the User Setting Data*

**Chapter** 

# <span id="page-129-0"></span>**Saving and Loading User Files**

The camcorder is equipped with a "Memory Stick" slot, which enables you to save the settings in the USER menu as a user file onto the "Memory Stick". You can load these files from the "Memory Stick" for immediate recall of a particular setting configuration. In addition to user files, you can save scene files, lens files and ALL files in a "Memory Stick".

When a menu is displayed, you can set up the camcorder so that inserting a "Memory Stick" automatically jumps to the appropriate file-related menu page.

*For details about scene files, see ["Saving and Loading](#page-133-0)  [Scene Files" on page 134](#page-133-0).* 

*For details about lens files and ALL files, refer to ["Menu](#page-97-0)  [List" on page 98.](#page-97-0)*

# **Handling the "Memory Stick"**

The "Memory Stick" can be inserted to or removed from the camcorder with the power turned on or off.

# For details about scene film<br>
Scene Files" on page 134.<br>
Setting Scene Files" on page 98.<br>
List" on page 98.<br>
List" on page 98.<br>
The "Memory Stick" can the camcorder with the poster of the User Setting Page of the Control **"Memory Stick" usable with this camcorder**

With this camcorder, you can use a "Memory Stick" whose capacity does not exceed 128 MB.

*For details, see ["About a "Memory Stick"" on page 157](#page-156-0).*

# **To insert a "Memory Stick"**

**1** Open the "Memory Stick" slot cover on the back of the camcorder.

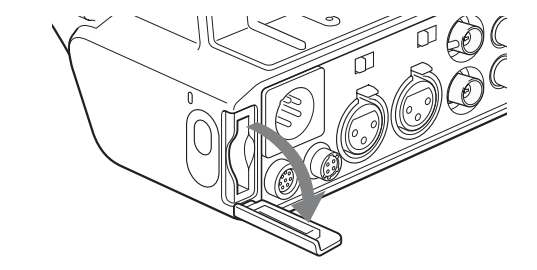

**2** Insert the "Memory Stick" with its label side facing the "Memory Stick" logo on the camcorder.

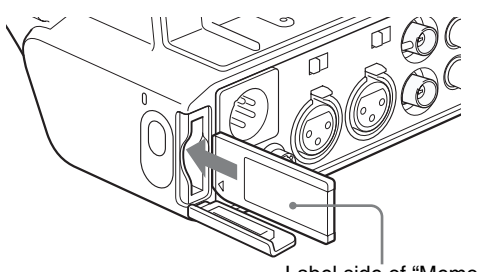

Label side of "Memory Stick"

O

# **Note**

If it does not fit into the slot properly or if there is some resistance when you insert it, the "Memory Stick" may be turned around or upside down. Do not force the "Memory Stick" into the slot. Confirm the direction of the notch and arrow on the "Memory Stick" before inserting the "Memory Stick", and then try inserting it again.

# **To remove the "Memory Stick"**

**1** Check that the access indicator is not lit, then gently press in the "Memory Stick" once and release.

The "Memory Stick" pops out.

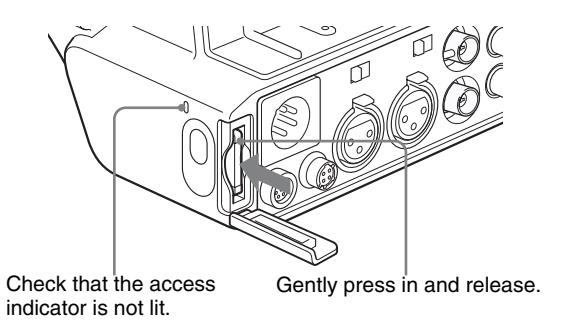

**2** Pull the "Memory Stick" towards you to withdraw it from the slot.

# **Note**

Do not remove the "Memory Stick" while the access indicator is lit. You may lose data, or damage the "Memory Stick".

# **To protect saved data**

To prevent accidental erasure of important setup data, slide the LOCK switch on the "Memory Stick" right to the write protect position.

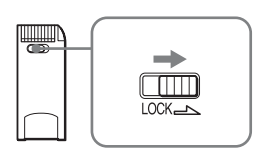

It is now impossible to write or delete data on the "Memory Stick". If you try to do so, the message "MEMORY STICK LOCKED" appears and the data cannot be overwritten or deleted.

#### **Notes on using and storing the "Memory Stick"**

To use and store the "Memory Stick", note the following points.

- Avoid touching the connector of the "Memory Stick" or contacting it with a metal object.
- When attaching a label to the "Memory Stick", use only the label supplied for the "Memory Stick".
- Do not drop, bend, or submit the "Memory Stick" to external shock.
- Do not disassemble or modify the "Memory Stick".
- Avoid getting liquids on the "Memory Stick".
- Avoid using or storing the "Memory Stick" in a location subject to:
	- extremely high temperature such as the hot inside of a car or the outdoors exposed to a burning sun, or a place near a heater.
	- direct sunlight.
- When storing and carrying the "Memory Stick", keep it in its original case to ensure protection of important data.

• Do not format the "Memory Stick" using a PC. Format the "Memory Stick" on the MEMORY STICK page of the FILE menu.

# <span id="page-130-0"></span>**Saving USER Menu Data (User File) to the "Memory Stick"**

USER menu settings stored in the camcorder as user files can be saved to the "Memory Stick". You can save up to 100 user files to the "Memory Stick". Insert the "Memory Stick" into the "Memory Stick" slot, then proceed as follows.

(How to select an item in the menu screen: Turn the MENU knob to move the  $\rightarrow$  mark to the desired item.)

**1** Display the USER FILE page of the FILE menu, and press the MENU knob.

*For details on menu operations, see ["Basic Menu](#page-115-2)  [Operations" on page 116](#page-115-2).*

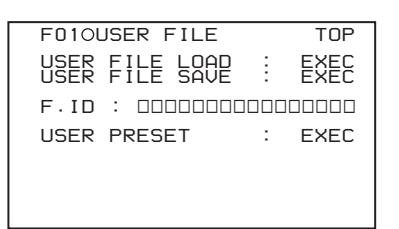

**To set a file ID for the data to be saved** Set the file ID before going to step **2**.

*For details on setting the file ID, see ["To set the file](#page-131-0)  [ID" on page 132](#page-131-0).*

**2** Select USER FILE SAVE, and press the MENU knob.

The USER SAVE page appears.

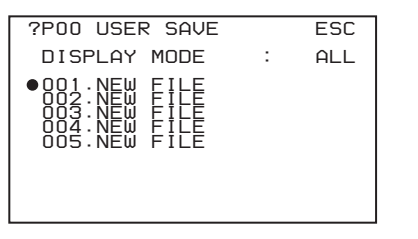

Up to 20 pages, from P00 to P19, can be used to save user files to the "Memory Stick". Each page can hold up to five files.

Saving and Loading User Files 131<br>Saving and press the MENU knob.<br>
The User Files Saving and press the MENU knob.<br>
The User Setting Data is a set of the file<br>
The User Setting Data is the User Setting Data is<br>
Drived Chapt **3** Turn the MENU knob until the page which contains the desired file number appears, and press the MENU knob.

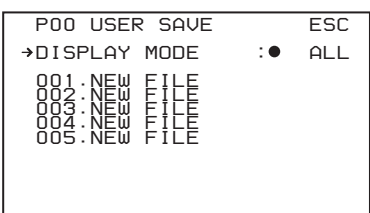

**4** Select the desired file number, and press the MENU knob.

The message "SAVE OK? YES  $\rightarrow$  NO" appears.

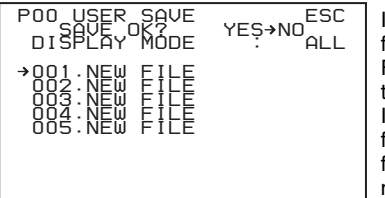

**If a file number is** followed by "NEW FILE", this means that the file is empty. If data is stored in the file, the file number is followed by the file name.

**5** To carry out the save, select YES and press the MENU knob.

To cancel, press the MENU knob leaving  $\rightarrow$  pointing to NO.

The access indicator lights. When the saving is completed, the message "COMPLETE" appears and the access indicator goes off.

<sup>2</sup><br>  $\frac{1}{2}$  Saving and Loading User Files<br>  $\frac{1}{2}$  Saving and Loading the User Setting and The message "OVERY<br> **142** The message "OVERY<br> **1422** The message "OVERY<br> **1422** To stop overwriting **1424**<br> **1424** To stop If no "Memory Stick" has been inserted, the message "NO MEMORY STICK" will appear. Insert a "Memory Stick", and carry out the operation once again.

#### **If you select a file number where data has already been saved**

The message "OVERWRITE OK? YES  $\rightarrow$  NO" appears.

- To stop overwriting, press the MENU knob leaving  $\rightarrow$  pointing to NO.
- To overwrite, select YES and press the MENU knob.

You can select the information displayed on each USER SAVE or USER LOAD page.

*For details, see ["To select the file information items to](#page-132-0)  [be displayed" on page 133](#page-132-0).*

#### **About the USER menu settings to be saved in the "Memory Stick"**

Settings for items on all pages of the USER menu are saved in the "Memory Stick" as a user file.

#### **If data cannot be saved**

If one of the following error messages appears during or after the save operation, then the data was not saved.

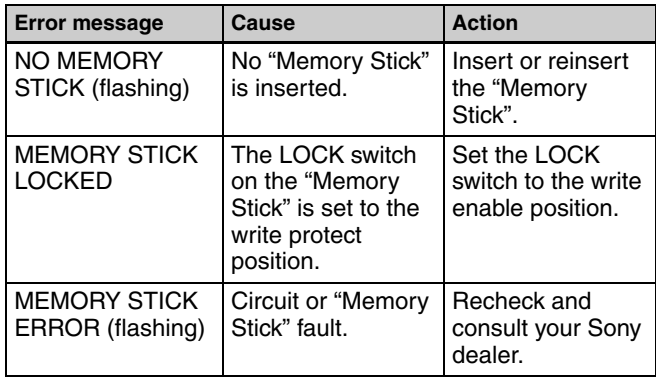

# <span id="page-131-0"></span>**To set the file ID**

Before data is saved to a "Memory Stick", it is useful to set a file ID for the "Memory Stick" to identify it. When data is saved to a "Memory Stick", the file ID is saved to the "Memory Stick" together with the data.

# **Note**

Set the file ID before saving data in the "Memory Stick". Otherwise, the file ID is not saved with the other data.

(How to select an item in the menu screen: Turn the MENU knob to move the  $\rightarrow$  mark to the desired item.)

**1** Display the USER FILE page of the FILE menu, and press the MENU knob.

*For details on menu operations, see ["Basic Menu](#page-115-2)  [Operations" on page 116](#page-115-2).*

**2** Select F. ID, and press the MENU knob.

A character table appears.

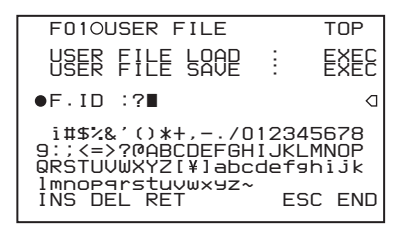

- **3** Follow steps **3** and **4** described in *["Setting the Shot](#page-123-1)  [ID" on page 124](#page-123-1)* to enter characters.
- **4** When you have finished entering the file ID, turn the MENU knob to move  $\blacksquare$  to END, and press the MENU knob.

The entered file ID is now displayed.

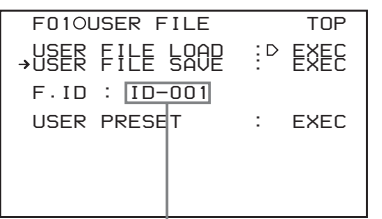

File ID that has been set appears.

After setting the file ID, carry out the procedure from step **2** in *["Saving USER Menu Data \(User File\) to the](#page-130-0)  ["Memory Stick"" on page 131](#page-130-0)*.

The set file ID is saved in the "Memory Stick" with the data.

# <span id="page-132-0"></span>**To select the file information items to be displayed**

You can select the file information items to be displayed on the USER FILE SAVE page and USER FILE LOAD page (P00 to P19), that are the pages used to save and call up the data to and from "Memory Stick".

(How to select an item in the menu screen: Turn the MENU knob to move the  $\rightarrow$  mark to the desired item.)

**1** Display a USER FILE LOAD page or USER FILE SAVE page of the USER FILE menu, and press the MENU knob.

*For details on menu operations, see ["Basic Menu](#page-115-2)  [Operations" on page 116.](#page-115-2)*

- **2** Press the MENU knob, then select the DISPLAY MODE, and press the MENU knob.
- **3** Select the desired type of file information *(see the following table)*, and press the MENU knob.

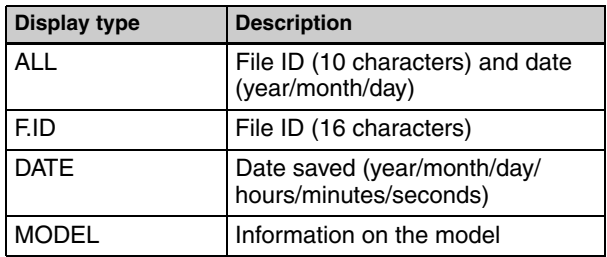

# **Loading Saved Data From a "Memory Stick"**

# **Note**

The data loaded from the "Memory Stick" overwrites the data saved in the camcorder.

(How to select an item in the menu screen: Turn the MENU knob to move the  $\rightarrow$  mark to the desired item.)

**1** Display the USER FILE page of the FILE menu, and press the MENU knob.

*For details on menu operations, see ["Basic Menu](#page-115-2)  [Operations" on page 116](#page-115-2).*

**2** Select USER FILE LOAD, and press the MENU knob.

The P00 USER LOAD page appears.

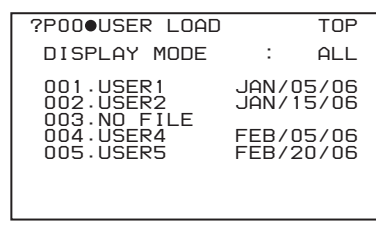

- **3** Turn the MENU knob until the page which contains the desired file appears, then press the MENU knob.
- **4** Press the MENU knob. Then select the desired file number, and press the MENU knob.

The message "LOAD OK?  $YES \rightarrow NO$ " appears.

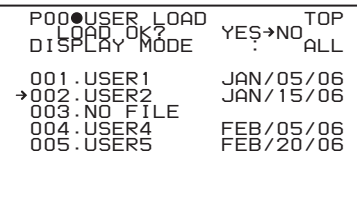

**5** To carry out the load, select YES and press the MENU knob.

To cancel, press the MENU knob leaving  $\rightarrow$  pointing to NO.

The access indicator lights.

When the load is completed, the message "COMPLETE" appears and the access indicator goes off.

The USER FILE page appears again.

#### **If data cannot be loaded**

If one of the following error messages appears during or after the load operation, then the data was not loaded.

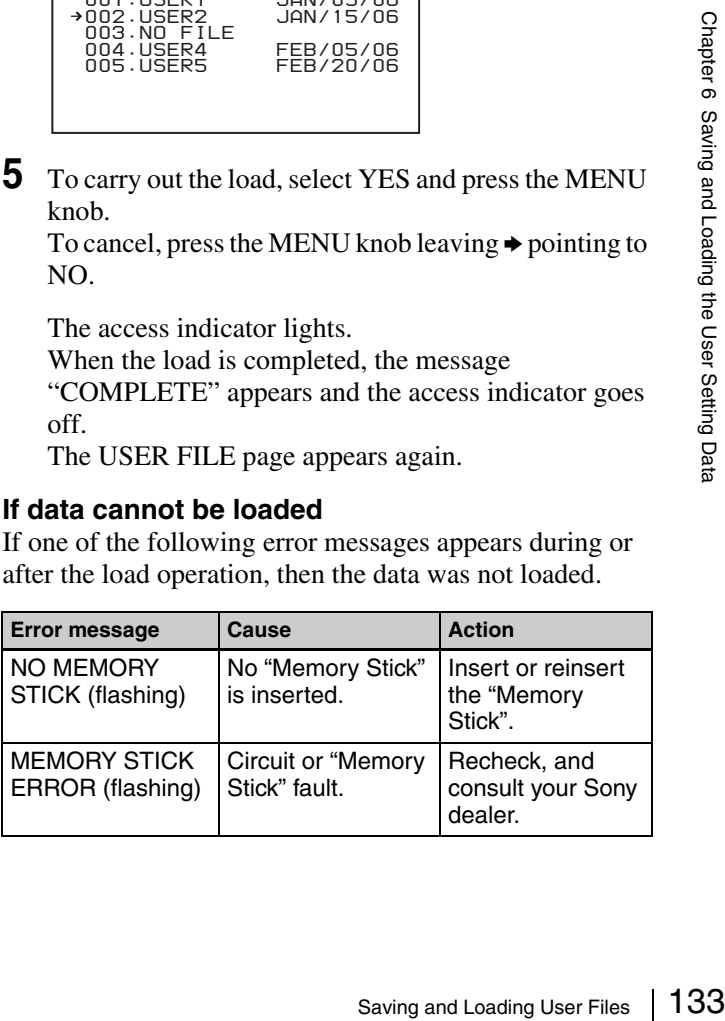

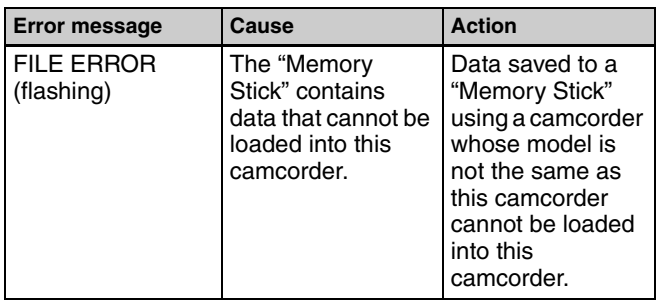

# <span id="page-133-0"></span>**Saving and Loading Scene Files**

You can save various settings for shooting a particular scene as a scene file. Loading the scene file, you can quickly recreate setup conditions suitable for the scene. You can save up to five scene files in the camcorder memory and up to 100 scene files in a "Memory Stick". You can also load data from the "Memory Stick" into the camcorder memory.

#### **Data that can be saved in a scene file**

You can save the following data in a scene file:

- Values adjusted using the PAINT menu
- Shutter speed settings made in the standard mode and ECS mode

*For details of the PAINT menu, refer to ["PAINT menu" on](#page-103-0)  [page 104](#page-103-0).*

# <span id="page-133-1"></span>**Saving a Scene File**

To save a scene file to the "Memory Stick", insert the "Memory Stick" into the "Memory Stick" slot before starting the operation.

(How to select an item in the menu screen: Turn the MENU knob to move the  $\rightarrow$  mark to the desired item.)

**1** Display the SCENE FILE page of the FILE menu, and press the MENU knob.

*For details on menu operation, see ["Basic Menu](#page-115-2)  [Operations" on page 116](#page-115-2).*

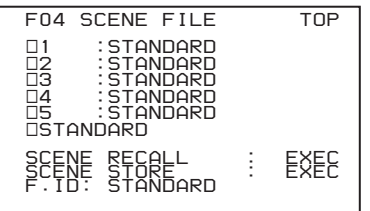

**To set a file ID for the data to be saved** Set the file ID before going to step **2**.

*For details on setting the file ID, see ["To set the file](#page-131-0)  [ID" on page 132](#page-131-0).*

**2** Select SCENE STORE, and press the MENU knob.

The SCENE STORE page appears.

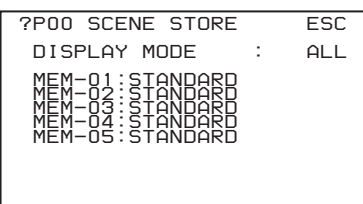

**3** Press the MENU knob, then select the desired file number, and press the MENU knob again.

The file to be saved is selected.

#### **When no "Memory Stick" is inserted**

Select the desired memory number, and press the MENU knob.

When the save is completed, the SCENE FILE page appears again.

#### **When you select a file number where data has already been saved**

The message "OVERWRITE OK? YES  $\rightarrow$  NO" appears.

- To cancel the overwriting, press the MENU knob leaving  $\bullet$  positioning to NO.
- To overwrite, select YES and press the MENU knob.

#### **When a "Memory Stick" is inserted**

You can use up to 20 pages, from P01 to P20, to save scene files in the "Memory Stick". Each page can hold up to five files.

1 Turn the MENU knob until the page which contains the desired file appears, then press the MENU knob.

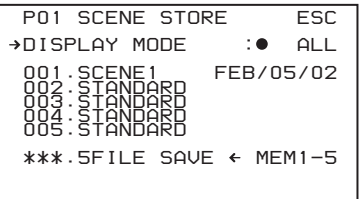

2 Select the desired file number, and press the MENU knob.

The message "STORE OK? YES  $\rightarrow$  NO" appears.

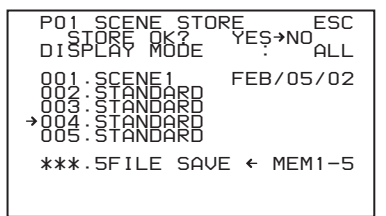

3 To carry out the storing, select YES and press the MENU knob.

To cancel, press the MENU knob leaving  $\rightarrow$ pointing to NO.

You can select the file information items to be displayed on each page of SCENE STORE and SCENE RECALL.

*For details, see ["To select the file information items to](#page-132-0)  [be displayed" on page 133.](#page-132-0)*

# **To save scene files stored in the camcorder memory to the "Memory Stick"**

The five scene files stored in the camcorder memory can be saved to the "Memory Stick" all in a single operation.

(How to select an item in the menu screen: Turn the MENU knob to move the  $\rightarrow$  mark to the desired item.)

**1** Display the SCENE FILE page of the FILE menu, and press the MENU knob.

*For details on menu operations, see ["Basic Menu](#page-115-2)  [Operations" on page 116](#page-115-2).*

- **2** Select SCENE STORE, and press the MENU knob.
- **3** Select the desired SCENE STORE page, and press the MENU knob.

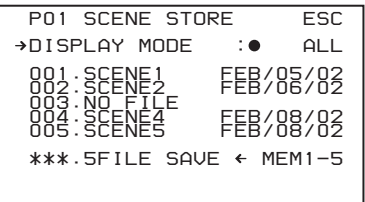

Select 5FILE SAVE ◀ MEM1-5, and press the MENU knob.

The message "STORE OK? YES  $\rightarrow$  NO" appears.

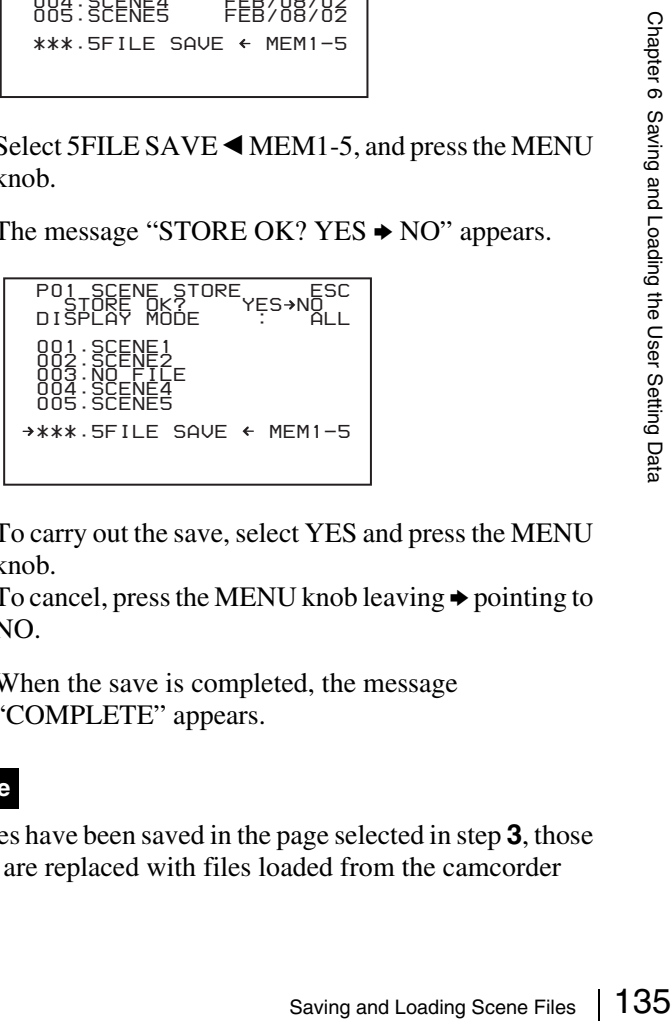

**5** To carry out the save, select YES and press the MENU knob.

To cancel, press the MENU knob leaving  $\rightarrow$  pointing to NO.

When the save is completed, the message "COMPLETE" appears.

# **Note**

If files have been saved in the page selected in step **3**, those files are replaced with files loaded from the camcorder

memory. For example, files from 001 to 005 are replaced by the above procedure.

# **To set the file ID**

Before the data is saved as a scene file, it is useful to set a file ID to identify it. The set file ID is saved together with the data.

(How to select an item in the menu screen: Turn the MENU knob to move the  $\rightarrow$  mark to the desired item.)

**1** Display the SCENE FILE page of the FILE menu, and press the MENU knob.

*For details on menu operations, see ["Basic Menu](#page-115-2)  [Operations" on page 116.](#page-115-2)*

**2** Select F. ID, and press the MENU knob.

A character table appears.

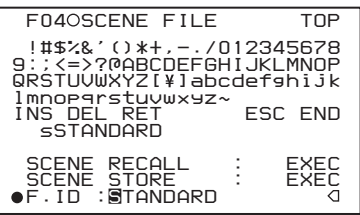

**3** Press the MENU knob. Then turn the MENU knob until  $\blacksquare$  moves to the character position that you want to select, and press the MENU knob.

#### **Example: When entering the letter "+"**

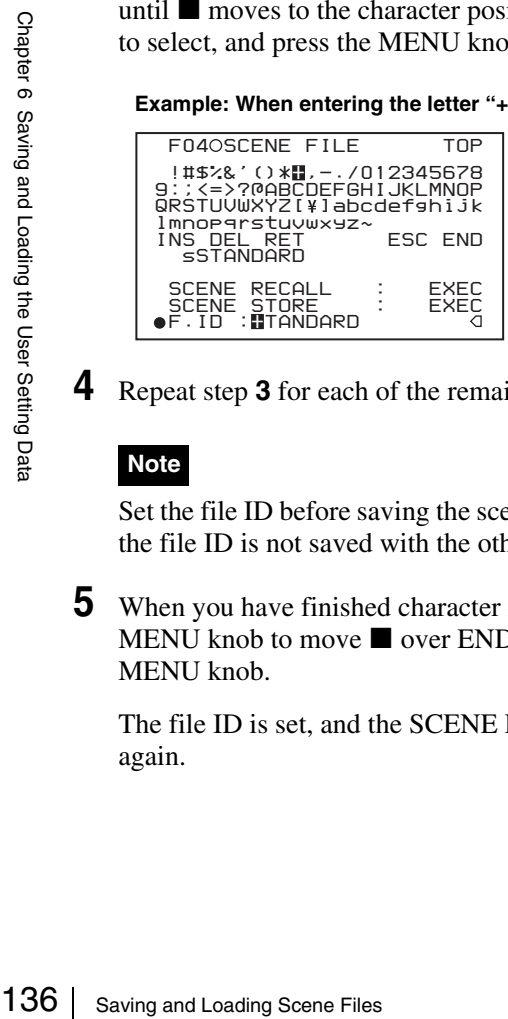

**4** Repeat step **3** for each of the remaining characters.

#### **Note**

Set the file ID before saving the scene file. Otherwise, the file ID is not saved with the other data.

**5** When you have finished character inputting, turn the MENU knob to move  $\blacksquare$  over END, and press the MENU knob.

The file ID is set, and the SCENE FILE page appears again.

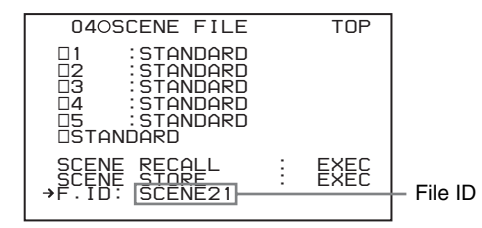

Carry out the procedure from step **2** in *["Saving a](#page-133-1)  [Scene File" on page 134](#page-133-1)*. The set file ID is saved together with the data.

# **To select the file information items to be displayed**

You can select the items of file information to be displayed on the SCENE STORE pages (P01 to P20) or the SCENE RECALL pages (P01 to P20) used for saving data to or loading data from a "Memory Stick".

*For details to select the item, ["To select the file](#page-132-0)  [information items to be displayed" on page 133](#page-132-0).*

# **Loading Scene Files**

(How to select an item in the menu screen: Turn the MENU knob to move the  $\rightarrow$  mark to the desired item.)

**1** Display the SCENE FILE page of the FILE menu, and press the MENU knob.

*For details on menu operations, see ["Basic Menu](#page-115-2)  [Operations" on page 116](#page-115-2).*

**2** To load the scene file stored in the camcorder, select the desired file number, and press the MENU knob.

 $\square$  on the left of the file number changes to  $\blacksquare$ . The camcorder is set up according to the loaded scene file.

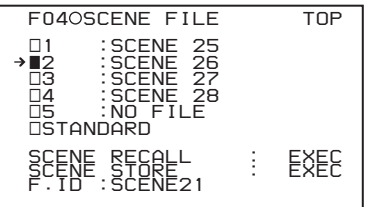

#### **To cancel the selected scene file**

Turn the MENU knob to move  $\rightarrow$  to  $\blacksquare$ , and press the MENU knob.  $\blacksquare$  changes to  $\square$ . The camcorder returns to the settings before selecting this scene file.

#### **To load a scene file saved in the "Memory Stick"**

1 Select SCENE RECALL, and press the MENU knob. The SCENE RECALL page appears.

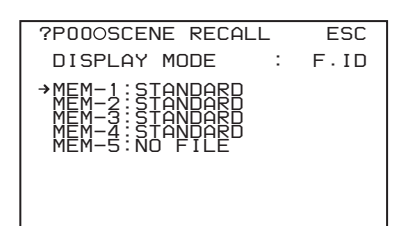

- 2 Turn the MENU knob until the page which contains the desired file appears.
- 3 Press the MENU knob, then turn the MENU knob to move  $\rightarrow$  to the desired file number, and press the MENU knob.

The message "RECALL OK? YES  $\rightarrow$  NO" appears.

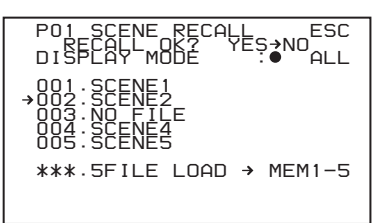

**3** To carry out the recall, select YES and press the MENU knob.

To cancel, press the MENU knob leaving  $\rightarrow$  pointing to NO.

When the loading is completed, the message "COMPLETE" appears. The camcorder is set up according to the loaded scene file. If no file is present with a particular file number, this is shown as "NO FILE".

# **To load scene files from the "Memory Stick" into the camcorder memory**

You can load up to five scene files stored in the "Memory Stick" into the camcorder memory all in a single operation.

(How to select an item in the menu screen: Turn the MENU knob to move the  $\rightarrow$  mark to the desired item.)

**1** Display the SCENE FILE page of the FILE menu, and press the MENU knob.

*For details on menu operations, see ["Basic Menu](#page-115-2)  [Operations" on page 116.](#page-115-2)*

**2** Select SCENE RECALL, and press the MENU knob.

The SCENE RECALL page appears.

**3** Turn the MENU knob until the SCENE RECALL page which contains the desired scene files appears. **4** Press the MENU knob. Then select 5FILE LOAD MEM 1-5, and press the MENU knob.

The message "RECALL OK? YES  $\rightarrow$  NO" appears.

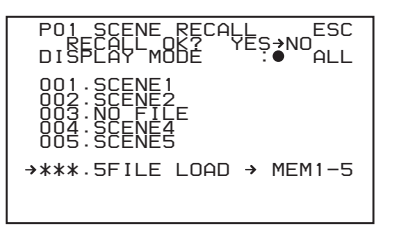

**5** To carry out the recall, select YES and press the MENU knob.

To cancel, press the MENU knob leaving  $\rightarrow$  pointing to NO.

When loading is complete, the message "COMPLETE" appears and the access indicator goes off.

# **Notes**

- The scene files loaded from the "Memory Stick" overwrite data saved in the camcorder memory.
- To load the scene file saved in the camcorder memory when the "Memory Stick" is inserted, return to the P00 SCENE RECALL page and load the desired scene file in the camcorder memory.
- Exame number is<br>
hown in step 4, MEM(3) is<br>  $\frac{9}{2}$ <br> **index**<br> **Saving Scene Files 13**<br> **Conditions**<br>
e camcorder to the standard<br>  $\frac{9}{2}$ <br>
e camcorder to the standard<br>  $\frac{9}{2}$ <br>  $\frac{9}{2}$ <br>
menu screen: Turn the<br>
page • When there is no file to be loaded (shown as "NO FILE"), an existing file of the same number is unaffected. In the example shown in step **4**, MEM(3) is not overwritten.

# **Resetting the Settings of the Camcorder to the Standard Settings**

You can reset the settings of the camcorder to the standard settings.

(How to select an item in the menu screen: Turn the MENU knob to move the  $\rightarrow$  mark to the desired item.)

**1** Display the SCENE FILE page of the FILE menu, and press the MENU knob.

*For details on menu operations, see ["Basic Menu](#page-115-2)  [Operations" on page 116](#page-115-2).*

**2** Select STANDARD, and press the MENU knob.

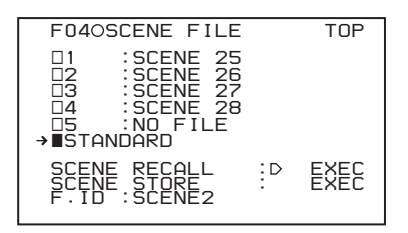

 $\Box$  displayed on the left of STANDARD changes to  $\blacksquare$ . When  $\blacksquare$  changes to  $\square$  once again, the settings of the camcorder are reset to the settings.

If you press the MENU knob again while  $\blacksquare$  is displayed, the operation is cancelled and the camcorder returns to the settings before STANDARD was selected.

# *File Operation*

# **Chapter**

# **Overview**

A remote computer can be connected to this unit and used to operate on recorded data which has been saved in data files, such as video and audio data files.

To connect a remote computer, use FAM (file access mode) for the computer connection.

# **Directory Structure**

The following figure shows the directory structure of discs visible to a remote computer.

# **Note**

This structure is not the same as the actual structure recorded on the disc.

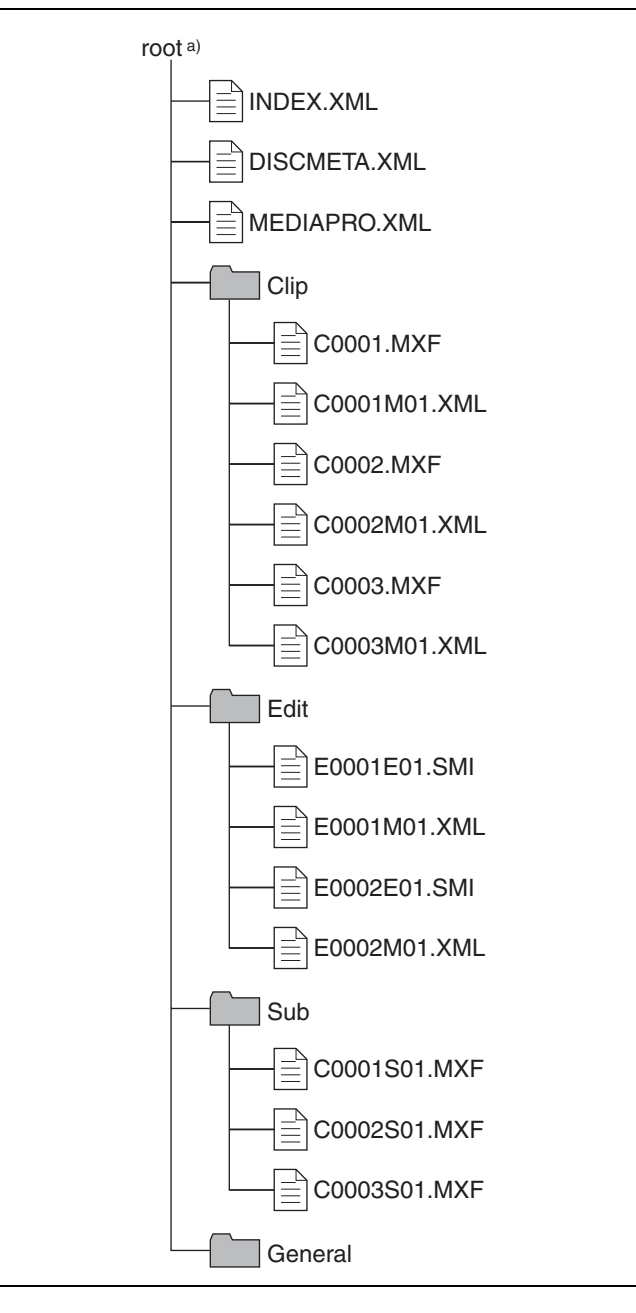

a) Root directory

# <span id="page-139-0"></span>**File Operation Restrictions**

This section explains which operations are possible on files stored in each directory.

When required, the following operation tables distinguish reading and writing from partial reading and writing.

- **Read:** Read data sequentially from the start to the end of the file.
- **Partial read:** Read only a part of the data in the file.
- **Write:** Write data sequentially from the start to the end of the file.

**Partial write:** Write data to a part of the file only.

# **Root directory**

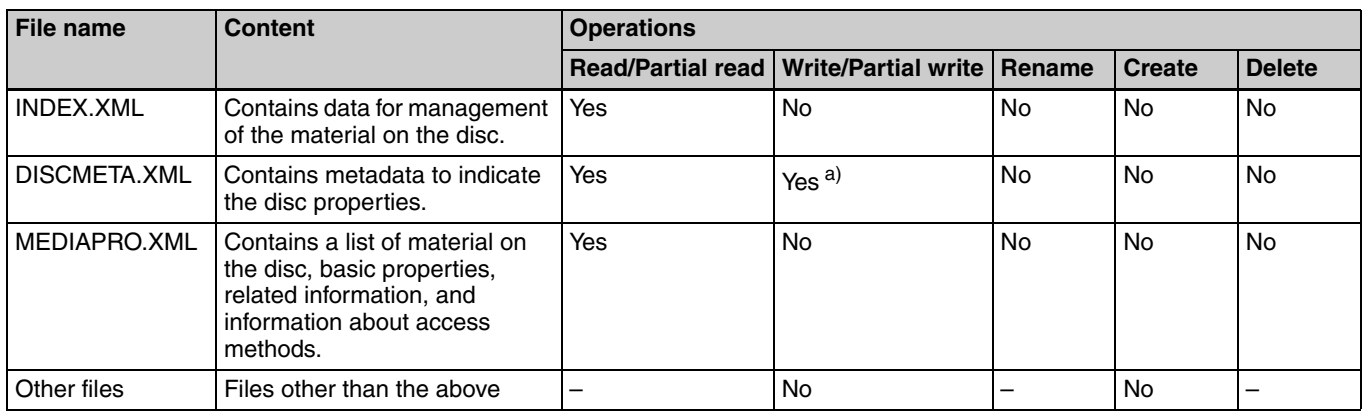

a) Only files which can be written by XDCAM

#### **Notes**

- Directories cannot be created in the root directory.
- The directories in the root directory (Clip, Edit, Sub, and General) cannot be deleted or renamed.

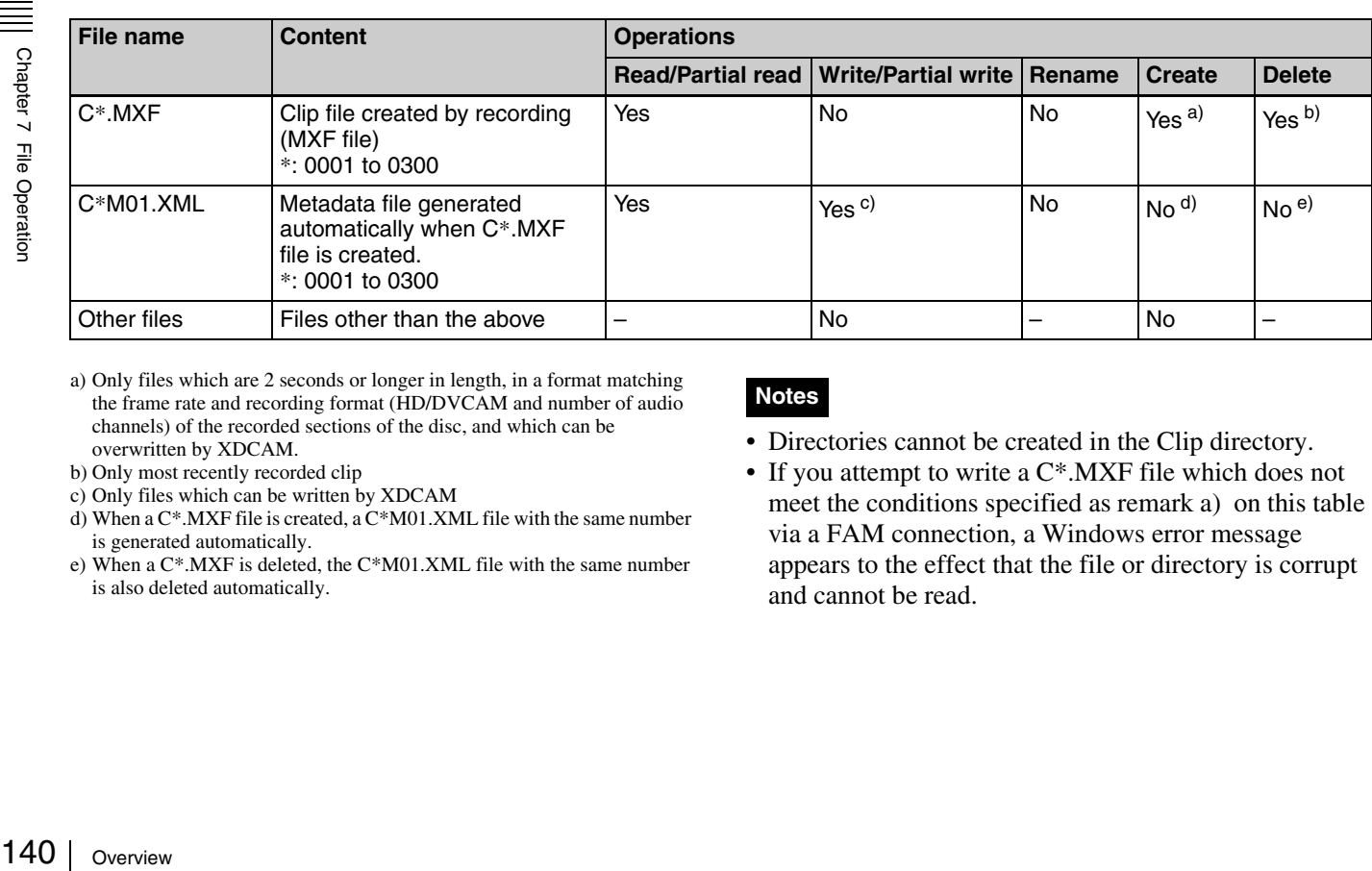

# **Clip directory**

a) Only files which are 2 seconds or longer in length, in a format matching the frame rate and recording format (HD/DVCAM and number of audio channels) of the recorded sections of the disc, and which can be overwritten by XDCAM.

- b) Only most recently recorded clip
- c) Only files which can be written by XDCAM
- d) When a C\*.MXF file is created, a C\*M01.XML file with the same number is generated automatically.
- e) When a C\*.MXF is deleted, the C\*M01.XML file with the same number is also deleted automatically.

#### **Notes**

- Directories cannot be created in the Clip directory.
- If you attempt to write a C<sup>\*</sup>.MXF file which does not meet the conditions specified as remark a) on this table via a FAM connection, a Windows error message appears to the effect that the file or directory is corrupt and cannot be read.

# **Edit directory**

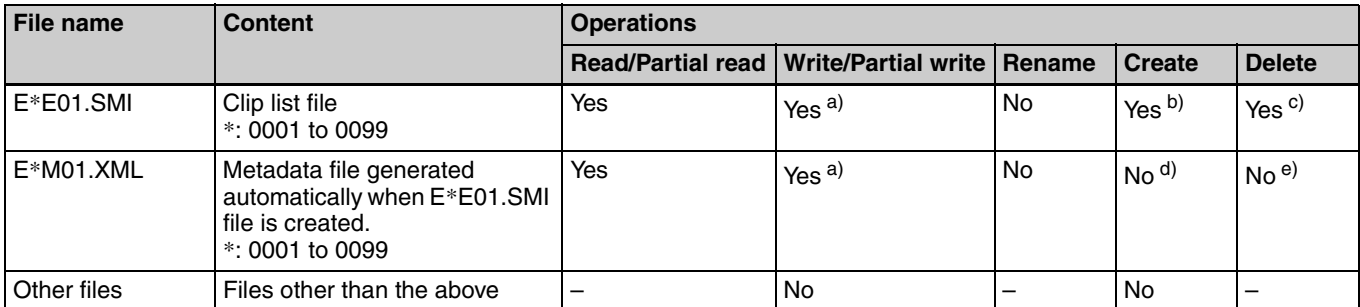

a) Only files which can be written by XDCAM. Partial writing is not possible.

b) Only files which can be written by XDCAM

c) Only when the write-protect tab on the disc is set to enable recording. d) When an E\*E01.SMI file is created, an E\*M01.XML file with the same number is generated automatically.

e) When an E\*E01.SMI is deleted, the E\*M01.XML file with the same number is also deleted automatically.

# **Note**

Directories cannot be created in the Edit directory.

# **Sub directory**

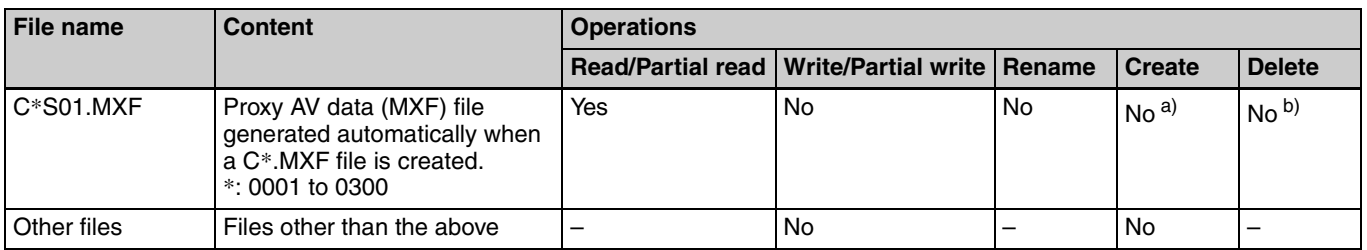

a) When a C\*.MXF file is created, a C\*S01.MXF file with the same number is generated automatically.

b) When a  $C^*$ . MXF is deleted, the  $C^*$ S01. MXF file with the same number is also deleted automatically.

# **Note**

Directories cannot be created in the Sub directory.

# **General directory**

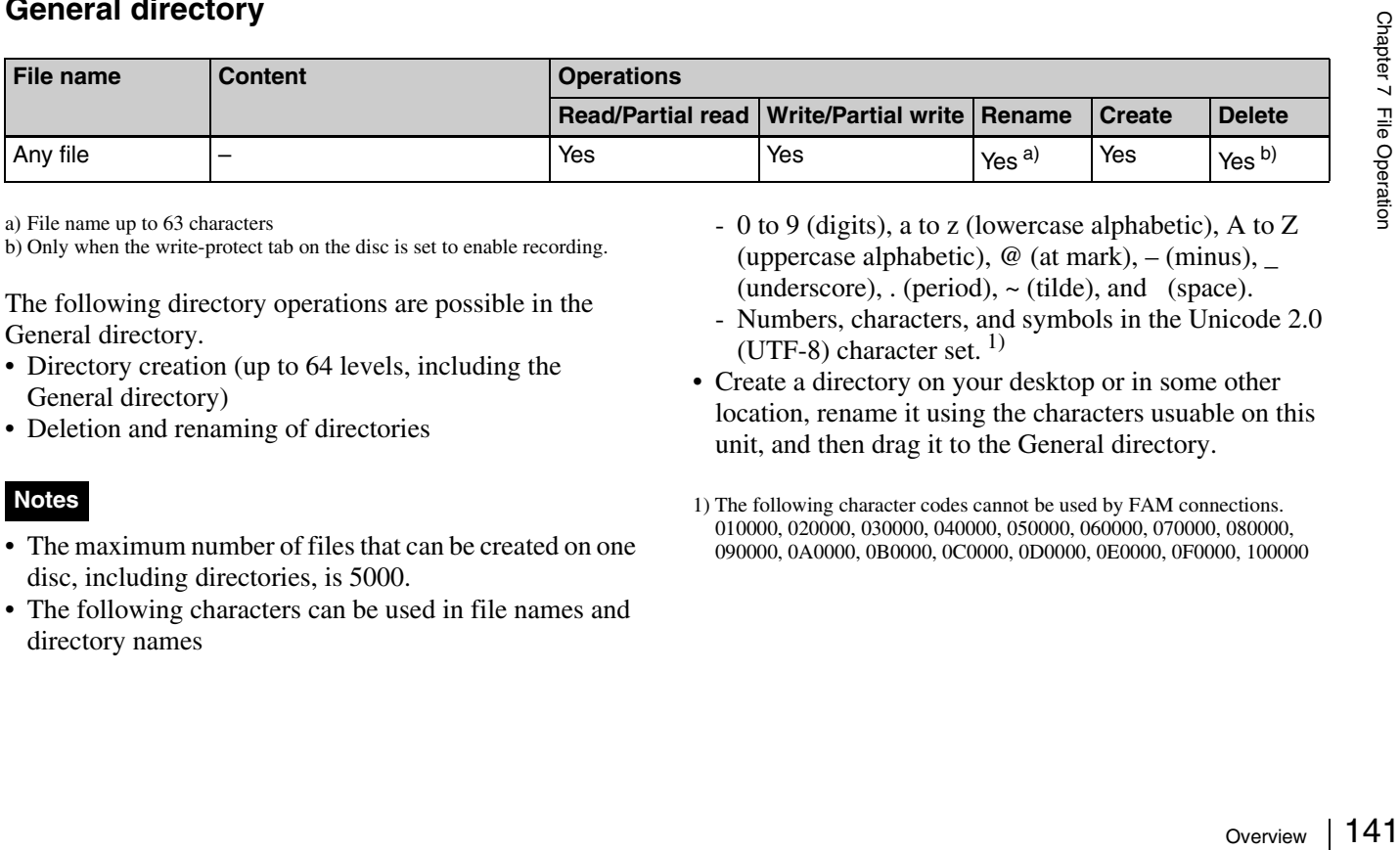

a) File name up to 63 characters

b) Only when the write-protect tab on the disc is set to enable recording.

The following directory operations are possible in the General directory.

- Directory creation (up to 64 levels, including the General directory)
- Deletion and renaming of directories

# **Notes**

- The maximum number of files that can be created on one disc, including directories, is 5000.
- The following characters can be used in file names and directory names
- 0 to 9 (digits), a to z (lowercase alphabetic), A to Z (uppercase alphabetic),  $\omega$  (at mark), – (minus),  $\omega$ (underscore),  $\cdot$  (period),  $\sim$  (tilde), and (space).
- Numbers, characters, and symbols in the Unicode 2.0 (UTF-8) character set.  $^{1)}$
- Create a directory on your desktop or in some other location, rename it using the characters usuable on this unit, and then drag it to the General directory.

1) The following character codes cannot be used by FAM connections. 010000, 020000, 030000, 040000, 050000, 060000, 070000, 080000, 090000, 0A0000, 0B0000, 0C0000, 0D0000, 0E0000, 0F0000, 100000

# **File Access Mode File Operations**

# **File access mode operating environment**

Operating system requirements for file operations by file access mode (called FAM below) are as follows.

• **Computer operating system:** Microsoft Windows 2000 Service Pack 4 or higher, or Microsoft Windows XP

# **Preparations**

Install the FAM driver on the remote computer.

#### **To install the FAM driver**

Insert the supplied CD-ROM (PDZ-1 Proxy Browsing Software) in the CD-ROM drive of the computer and execute the Setup.exe file, then follow the installation instructions.

*For details, refer to the ReadMe file contained on the CD-ROM disc.*

# **Making FAM connections**

Proceed as follows.

- **1** If there is a disc loaded in this unit, put the unit into the following state.
	- Recording, playback, search and other disc operations: Stopped
	- THUMBNAIL indicator *[\(see page 21\)](#page-20-0)*: Off
	- Disc access by DELETE LAST CLIP, DELETE ALL CLIPS, or QUICK FORMAT on the DISC page of the OPERATION menu, and so on: Stopped
	- Interval Rec function: Off
	- MENU switch: OFF
	- Unsaved current clip list: Save or clear
- - **2** Connect the **i**, DV IN/OUT S400 connector on this unit to the i.LINK (IEEE1394) connector on the

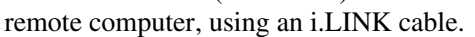

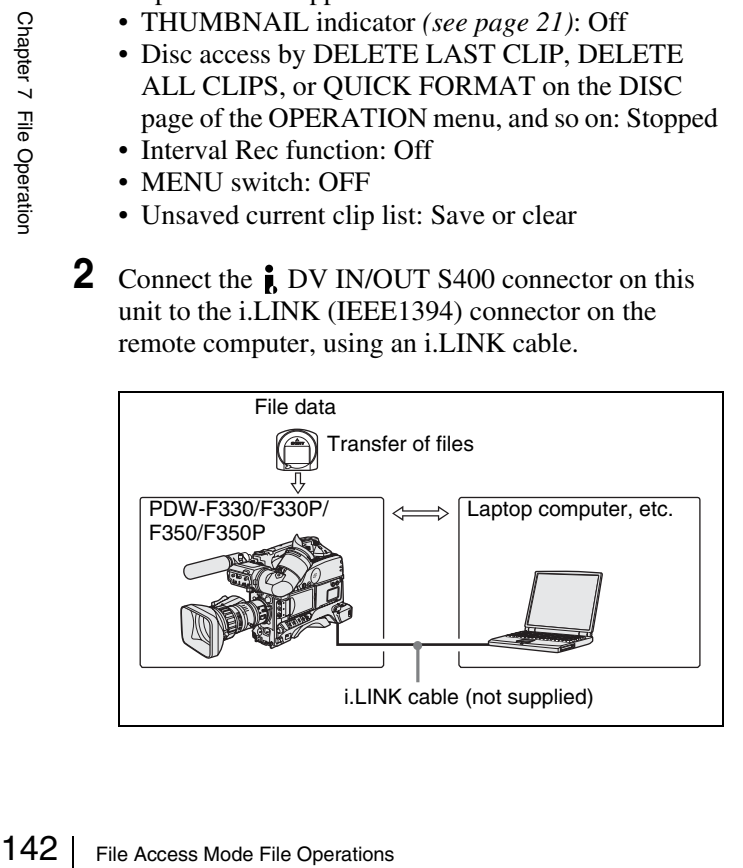

Windows recognizes this unit as a removable disc, and displays one of the following icons on the remote computer's task bar:

- **Windows 2000:**
- **Windows XP:**

The remote computer is now able to perform file operations when a disc is inserted into this unit.

#### <span id="page-141-0"></span>**Operation limitations during FAM connections**

- With the exception of the EJECT button, recording buttons and playback control buttons are disabled.
- The VDR of this unit cannot be controlled from devices connected to the REMOTE connector  $(8-pin)$  and  $\uparrow$  DV IN/OUT S400 (i.LINK) connector.
- There is no signal output from this unit while video is being input to this unit from external equipment.

# **Operating on files**

Proceed as follows.

**1** Start Explorer.

Check that a drive letter has been assigned to this unit. (The drive letter will differ depending on the number of other peripherals connected to the remote computer.)

**2** Use Explorer to perform file operations on the disc loaded in this unit.

You can operate in the same way that you operate on local drives and files on network computers.

# **Notes**

- If you power this unit off during an FAM connection, the data transferred thus far is discarded.
- All file operations are not possible for some types of files.

*For details, see ["File Operation Restrictions" on](#page-139-0)  [page 140](#page-139-0).*

#### **To eject discs from a remote computer**

Right click the icon representing this unit in Explorer, and select Eject from the menu which appears.

# **Exiting file operations**

Proceed as follows.

# **Note**

Do not disconnect the cable before performing steps **1** to **3**.

**1** Do one of the following on the  $\geq$  or  $\geq$  icon displayed in the remote computer's taskbar.

- Double click.
- Right click, and select one of the following commands from the menu which appears.
	- **Windows 2000:** Unplug or Eject Hardware
	- **Windows XP:** Safely Remove Hardware

The Unplug or Eject Hardware dialog box (Windows 2000) or Safely Remove Hardware dialog box (Windows XP) appears.

**2** Select "Sony XDCAM PDW-F330 (or PDW-F350) IEEE 1394 SBP2 Device" and click Stop.

The Stop a Hardware device dialog appears.

**3** Select "Sony XDCAM PDW-F330 (or PDW-F350) IEEE 1394 SBP2 Device" and click OK.

In Windows 2000, a confirmation message appears. In Windows XP, "Sony XDCAM PDW-F330 (or PDW-F350) IEEE 1394 SBP2 Device" is deleted from the list of hardware devices.

This unit can now resume normal operations. (The limitations described in *["Operation limitations during](#page-141-0)  [FAM connections" on page 142](#page-141-0)* no longer apply.)

**4** Disconnect the i.LINK cable as required.

#### **Reconnecting**

To reconnect after exiting file operations, do one of the following, depending on whether an i.LINK cable is connected.

- **i.LINK cable is not connected:** Connect this unit and a remote computer with an i.LINK cable.
- **i.LINK cable is connected:** Disconnect the i.LINK cable from either this unit or the remote computer, wait for at least 10 seconds, and then reconnect the disconnected cable.
- **The unit is powered off and an i.LINK cable is connected:** Power the unit on.

# <span id="page-143-0"></span>*Appendix*

# **Important Notes on Operation**

# **Use and Storage**

#### **Do not subject the unit to severe shocks**

The internal mechanism may be damaged or the body warped.

#### **Do not cover the unit while operating**

Putting a cloth, for example, over the unit can cause excessive internal heat build-up.

#### **After use**

Always turn off the POWER switch.

# **Before storing the camcorder for a long period**

Remove the battery pack.

#### **Shipping**

- Remove the disc before transporting the unit.
- If sending the unit by truck, ship, air or other transportation service, pack it in the shipping carton of the unit.

#### **Care of the unit**

Remove dust and dirt from the surfaces of the lenses or optical filters using a blower.

Fractional Remove dust and dirt from optical filters using a blow<br>If the body of the unit is di<br>In extreme cases, use a clare detergent, then wipe dry. I<br>as alcohol or thinners, as the other damage to the finish<br>In the ev If the body of the unit is dirty, clean it with a soft, dry cloth. In extreme cases, use a cloth steeped in a little neutral detergent, then wipe dry. Do not use organic solvents such as alcohol or thinners, as these may cause discoloration or other damage to the finish of the unit.

#### **In the event of operating problems**

If you should experience problems with the unit, contact your Sony dealer.

# **Use and storage locations**

Store in a level, ventilated place. Avoid using or storing the unit in the following places.

- In excessive heat or cold (operating temperature range: 0°C to 40°C (32°F to 104°F)) Remember that in summer in warm climates the temperature inside a car with the windows closed can easily exceed 50°C (122°F).
- In damp or dusty locations
- Locations where the unit may be exposed to rain
- Locations subject to violent vibration
- Near strong magnetic fields
- Close to radio or TV transmitters producing strong electromagnetic fields.
- In direct sunlight or close to heaters for extended periods

#### **To prevent electromagnetic interference from portable communications devices**

The use of portable telephones and other communications devices near this unit can result in malfunctions and interference with audio and video signals.

It is recommended that the portable communications devices near this unit be powered off.

#### **Note on laser beams**

Laser beams may damage the CCDs.

If you shoot a scene that includes a laser beam, be careful not to let the laser beam be directed into the lens of the camera.

#### **Use at a high temperature**

If the unit is used at a high temperature, white flecks may appear on the screen.

# **Fitting the zoom lens**

It is important to fit the lens correctly, as otherwise damage may result. Be sure to refer to the section *["Mounting the](#page-39-0)  [Lens" on page 40](#page-39-0)*.

#### **Viewfinder**

• Do not leave the unit with the eyepiece pointing directly at the sun.

The eyepiece lens can concentrate the sun's rays and melt the interior of the viewfinder.

• Do not use the viewfinder close to strong magnetic fields. This can cause picture distortion.
# **About the LCD panels**

LCD panels are manufactured with extremely highprecision technology that yields effective pixel rates of 99.99% or higher. However, very rarely, one or more pixels may be permanently dark or permanently lit in white, red, blue, or green.

This phenomenon is not a malfunction. Such pixels have no effect on the recorded data, and the unit may be used with confidence even if they are present.

# **Phenomena Specific to CCD Image Sensors**

The following phenomena that may appear in images are specific to CCD (Charge Coupled Device) image sensors. They do not indicate malfunctions.

#### **White flecks**

Although the CCD image sensors are produced with highprecision technologies, fine white flecks may be generated on the screen in rare cases, caused by cosmic rays, etc. This is related to the principle of CCD image sensors and is not a malfunction.

The white flecks especially tend to be seen in the following cases:

- when operating at a high environmental temperature
- when you have raised the master gain (sensitivity)
- when operating in Slow-Shutter mode

The symptom may be improved by performing automatic adjustment of the black balance *[\(see page 59\)](#page-58-0)*.

#### **Vertical smear**

When an extremely bright object, such as a strong spotlight or flashlight, is being shot, vertical tails may be produced on the screen, or the image may be distorted.

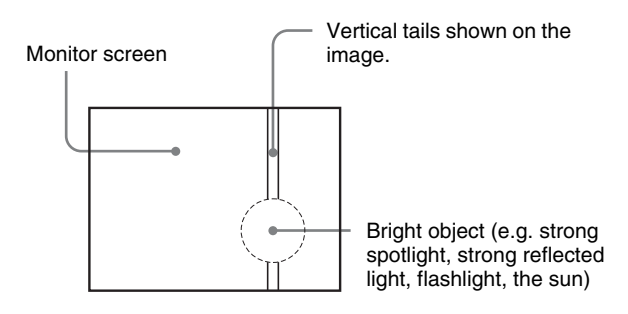

#### **Aliasing**

When fine patterns, stripes, or lines are shot, they may appear jagged or flicker.

# <span id="page-144-0"></span>**Condensation**

If you move the camcorder from a very cold place to a warm place, or use it in a damp location, condensation may form on the optical pickup. Then, if the camcorder is operated in this state, recording and playback may not be performed properly.

Do the following to prevent this from happening.

- When you move or operate the camcorder in an environment where condensation may form, be sure to insert a disc in advance and close the disc compartment lid.
- Whenever you turn on the POWER switch, check that the HUMID indicator does not appear on the LCD monitor. If it appears, wait until it disappears before inserting a disc.

# **Maintenance**

# **Testing the Camcorder Before Shooting**

Check the functions of the camcorder before setting out for a shooting session, preferably by operating the camcorder together with a color video monitor.

# <span id="page-145-1"></span>**Preparations for testing**

- **1** Attach a fully charged battery pack.
- **2** Set the POWER switch to ON and check that the HUMID indicator does not appear and that the remaining battery capacity indicator shows at least five segments.
	- If the HUMID indicator appears, wait until it disappears *[\(see page 145\)](#page-144-0)*.
	- If the remaining battery capacity indicator does not show at least five segments, replace the battery pack with a fully charged one.
- **3** Check that there are no obstructions near the disc compartment, and then press the EJECT button to open the disc compartment lid.
- **4** After confirming that the disc is not write-protected, load the disc and close the disc compartment lid.

# <span id="page-145-0"></span>**Testing the Camera**

Set the switches and selectors as follows.

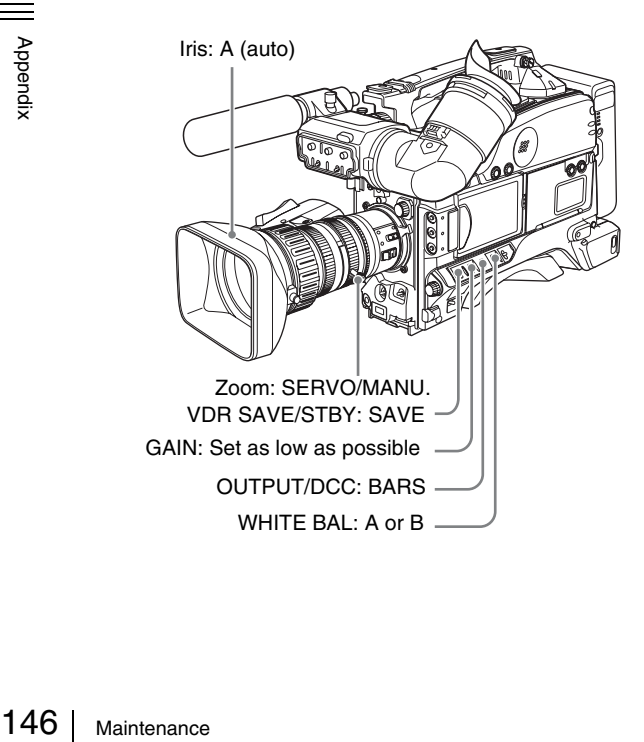

#### **Testing the viewfinder**

- **1** Adjust the position of the viewfinder.
- **2** Check that the color bars are displayed on the viewfinder screen, and adjust the BRIGHT, CONTRAST, and PEAKING controls to give the best color bar display.
- **3** Check the following points in the listed order.
	- The menu is displayed on the viewfinder screen.
	- Turn the MENU knob and check that the menu page changes to the next page.
	- Press the MENU knob and check that settings of each item of the selected page are displayed.
	- Turn the MENU knob and check that the  $\rightarrow$  mark moves within the page.
	- Press the MENU knob and check that the  $\rightarrow$  mark placed before the item changes to a  $\bullet$  mark and the  $\bullet$  mark placed before the setting of the item changes to a ? mark.
	- Turn the MENU knob and check that the setting of the selected item changes.
- **4** Set the OUTPUT/DCC switch to CAM, and change the FILTER selector position in the sequence of  $1, 2, 3$ and 4.

Check that the FILTER indicator on the viewfinder screen displays the correct numbers.

- **5** Move the SHUTTER switch from ON to SEL repeatedly, and check that the shutter setting changes on the viewfinder screen.
- **6** Pointing the camera at a suitable subject, focus the camera and check the picture on the viewfinder screen.
- **7** Set both of the AUDIO IN switches to FRONT, and check that when sound is input to a microphone connected to the MIC IN connector on the front of the camcorder, the audio level indicators appear on the viewfinder screen.
- **8** Check that setting the ZEBRA switch to ON and OFF makes the zebra pattern appear and disappear on the viewfinder screen.

## **Note**

The results of checking in steps **3** to **8** may not be as expected, depending on the settings relating to the viewfinder display function. In this case, set the desired items on the VF DISP 1 and VF DISP 2 pages of the OPERATION menu.

*For details, see ["Selecting the Display Items" on](#page-120-0)  [page 121.](#page-120-0)*

#### **Testing the iris and zoom functions**

- **1** Set the zoom to automatic zoom mode and check that the power zoom operates correctly.
- **2** Set the zoom to manual zoom mode and check the zoom functions manually. Turn the manual zoom lever from the telephoto position to the wide-angle position to check that the picture changes depending on the lever position.

**3** Set the IRIS switch on the lens to A (auto) and point the camera at objects of different brightness. Check that the automatic iris adjustment operates correctly.

- **4** Set the IRIS switch on the lens to M (manual) and check that turning the iris ring manually adjusts the iris correctly.
- **5** Set the IRIS switch on the lens back to A (auto) and check the following points when the GAIN switch is moved from L to M to H.
	- For objects of the same brightness, the iris is adjusted to correspond to the change in setting.
	- The gain indicator on the viewfinder screen changes to correspond to the change in setting.

**6** If an extender mechanism is incorporated in your lens, put the extender lever of the lens into the 2× position and check the following points.

- The indication "EX" appears at the top left on the viewfinder screen.
- <span id="page-146-0"></span>• The auto iris functions correctly.

## **Testing the VDR**

Continuously carry out the procedures from "(1) Testing the recording and playback functions" to "(6) Checking the user bit and timecode functions" described below.

#### **(1) Testing the recording and playback functions**

**1** Using the following buttons in the LCD monitor, display the text information.

**DISPLAY/EXPAND button:** CHAR **COUNTER/CHAPTER button:** COUNTER **BRIGHT button:** adjustment of backlight brightness

- **2** Set the PRESET/REGEN/CLOCK switch to PRESET, and set the F-RUN/SET/R-RUN to R-RUN.
- **3** Press the REC button and check the following points.
- The time counter indication in the LCD monitor changes.
- The REC indicator in the viewfinder is on.
- The RF and SERVO indicators on the LCD monitor are off.
- **4** Press the REC button again.

Check that recording stops and that the REC indicator in the viewfinder goes off.

**5** Repeat the checks of steps **3** and **4**, this time using the REC button on the lens.

Press the RESET button and check that the indication in the time counter display section of the LCD monitor.

- **6** Press the F REV button and check that fast reverse playback is performed. Next, press the PLAY/PAUSE button and check that normal playback is performed.
- **7** Press the STOP button and check that playback stops. Next, press the F FWD button and check that fast forward playback is performed.
- **8** Press the STOP button again, then press the PREV button.

Check that the image of the beginning of the current or previous clip is displayed.

- **9** Press the NEXT button, and check that the image of the beginning of the next clip is displayed.
- **(2) Testing the automatic audio level adjusting functions**
- **1** Set both AUDIO IN CH-1 and CH-2 switches to FRONT.
- -2) switches<br>  $\frac{25}{96}$ <br>
ches to F<br>
C IN<br>
els 1 to 4<br>
y.<br> **g functions**<br>
ches to<br>
Maintenance 147 **2** Set both AUDIO SELECT (CH-1 and CH-2) switches to AUTO.
- **3** Set both AUDIO IN CH-3 and CH-4 switches to F (front).
- **4** Aim the microphone connected to the MIC IN connector at a suitable sound source.

Check that the level indications for channels 1 to 4 correspond to the sound level, respectively.

- **(3) Testing the manual audio level adjusting functions**
- **1** Set both AUDIO IN CH-1 and CH-2 switches to **FRONT**
- **2** Turn the MIC LEVEL control.

Check that the channel-1 and -2 audio level meters on the LCD monitor shows no segment when you fully turn the control counterclockwise as seen from the camcorder front.

#### **(4) Testing the earphone and speaker**

- **1** Turn the MONITOR knob and check that the speaker volume changes accordingly.
- **2** Connect an earphone to the front or rear EARPHONE jack.

Check that the speaker sound is cut off and that you can hear the sound from the microphone in the earphone.

**3** Turn the MONITOR knob and check that the earphone volume changes accordingly.

#### **(5) Testing external microphones**

- **1** Connect external microphones to the AUDIO IN CH-1 and CH-2 connectors.
- **2** Set the +48V/OFF switches as follows.
	- If the connected microphone is of the internal power supply type, set the switch to OFF.
	- If the connected microphone is of the external power supply type, set the switch to +48V.
- **3** Set the AUDIO IN switches to REAR.
- **4** Aim the microphones at a sound source.
- **5** Check that the audio level meters in the LCD monitor, and the audio level indications in the viewfinder change with the volume of the sound.

#### **(6) Checking the user bit and timecode functions**

**1** Set the user bits as required.

*For the operation, see ["To set the user bits" on](#page-65-0)  [page 66](#page-65-0).*

**2** Set the timecode.

*For the operation, see ["To set the timecode" on](#page-64-0)  [page 65](#page-64-0).*

- **3** Set the F-RUN/SET/R-RUN switch to R-RUN.
- $\frac{2}{5}$  (6) Checkin<br>  $\frac{1}{5}$  1 Set the u<br>
For the page 66.<br>
2 Set the t<br>
For the page 65.<br>
3 Set the I<br>
4 Press the and that<br>
display :<br>
148 | Maintenance **4** Press the REC button, and check that recording starts and that the timecode indication in the time counter display section changes.
- **5** Press the REC button again, and check that recording stops and that the timecode indication stops changing.
- **6** Set the F-RUN/SET/R-RUN switch to F-RUN, and check that the timecode indication starts changing again and continues to change even when you restart recording and stop recording again.
- **7** Set the COUNTER/CHAPTER button to U-BIT, and check that the user bits data that was set is displayed.

## **Maintenance**

#### <span id="page-147-1"></span><span id="page-147-0"></span>**Cleaning the viewfinder**

Use a dust blower to clean the CRT screen and mirror inside the viewfinder barrel. Clean the lens and protecting filter with a commercially available lens cleaner.

# <span id="page-148-0"></span>**Operation Warnings**

When a problem occurs at power on or during operation, a warning is given by one of the following.

- Warning indicators in the status display on the LCD monitor
- WARNING indicators, and audible warnings from the speaker and earphones
- Indicators on the viewfinder

The volume of the audible warnings can be adjusted with the ALARM knob. Set the ALARM knob to the minimum position to suppress the sound.

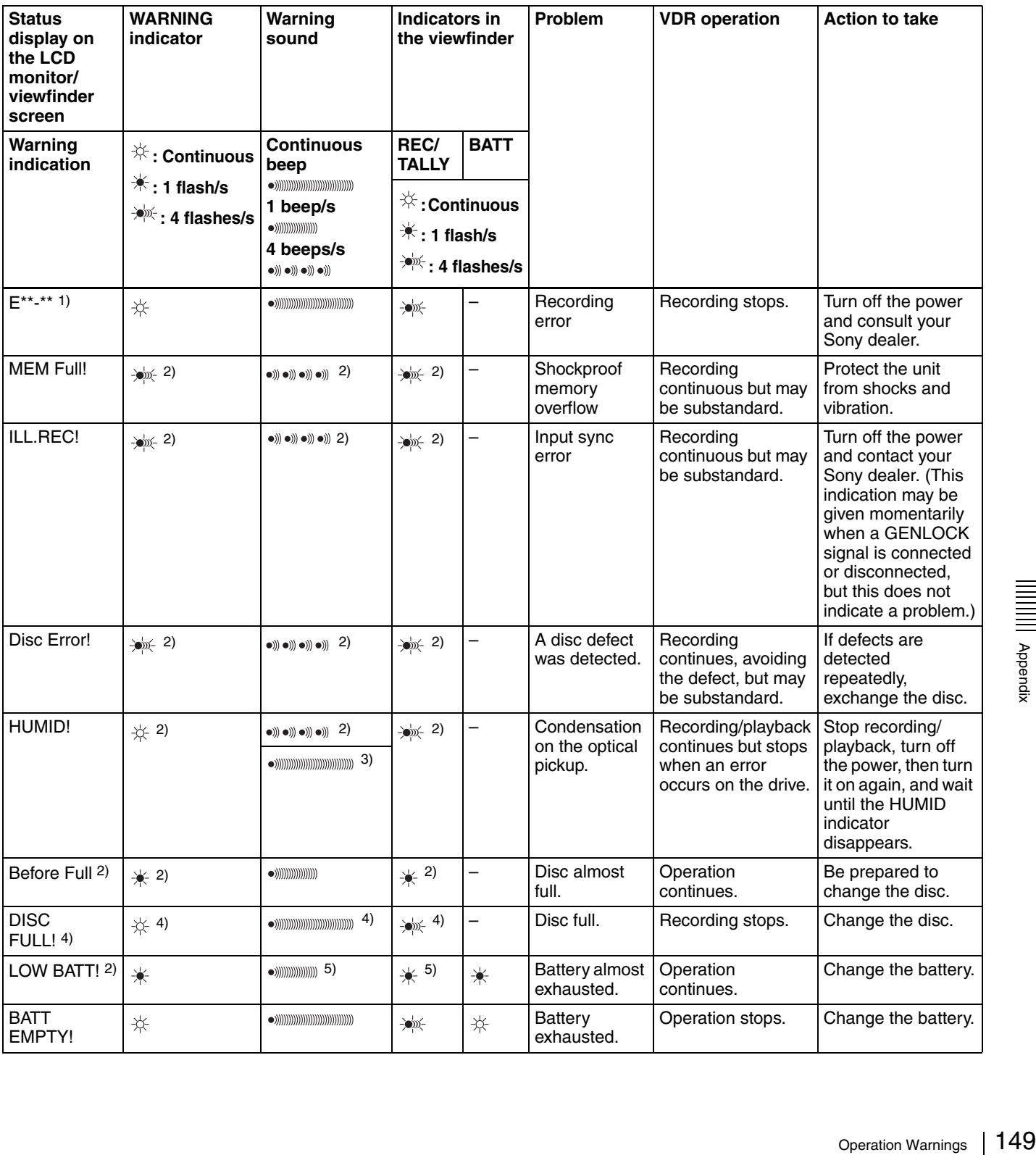

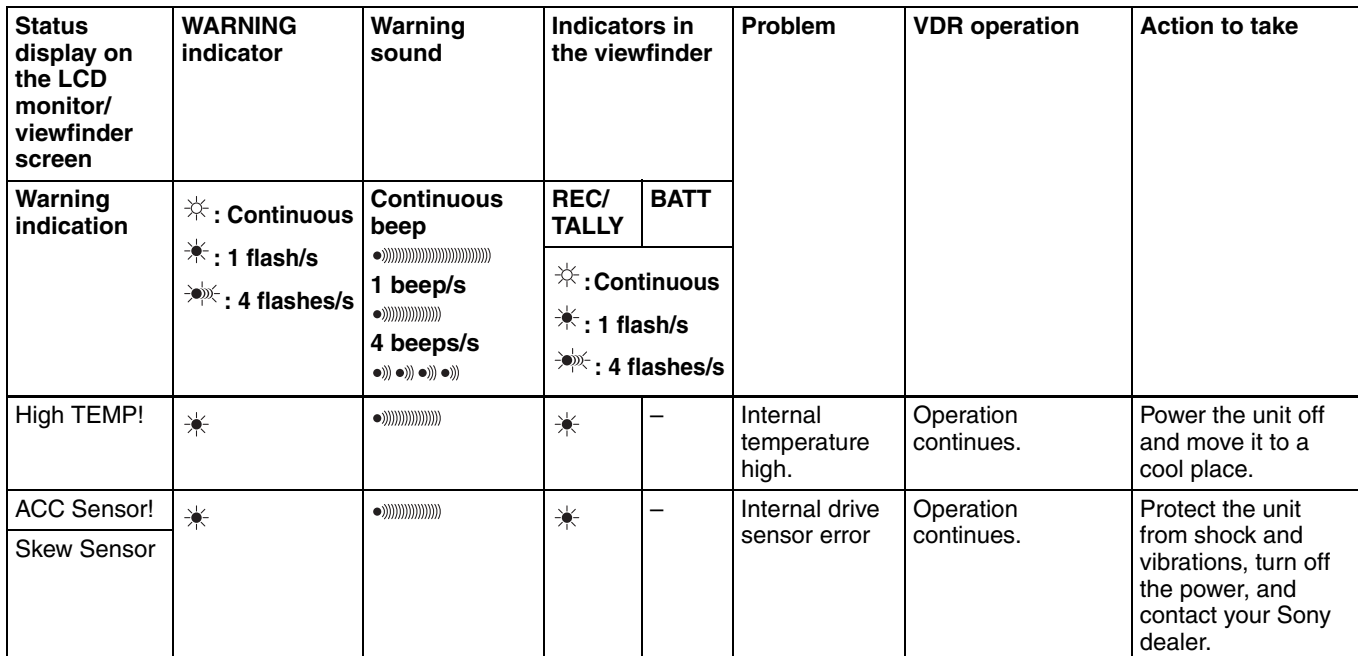

1) Asterisks (\*) are replaced by digits in the display.

2) During recording

3) During playback, fast forward, fast reverse, or stop

4) During recording pause

# <span id="page-149-1"></span><span id="page-149-0"></span>**Operation/alarm messages**

An operation or alarm message is displayed in the operation/alarm message display area *[\(see page 32\)](#page-31-0)* of the viewfinder screen.

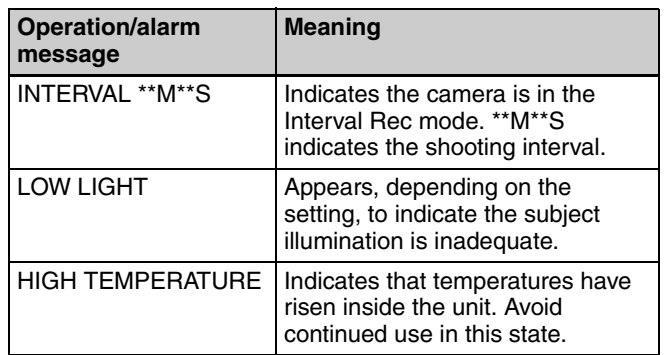

A message for VDR operation is displayed in the setting change and adjustment progress message display area of the viewfinder screen *[\(see page 32\)](#page-31-1)*.

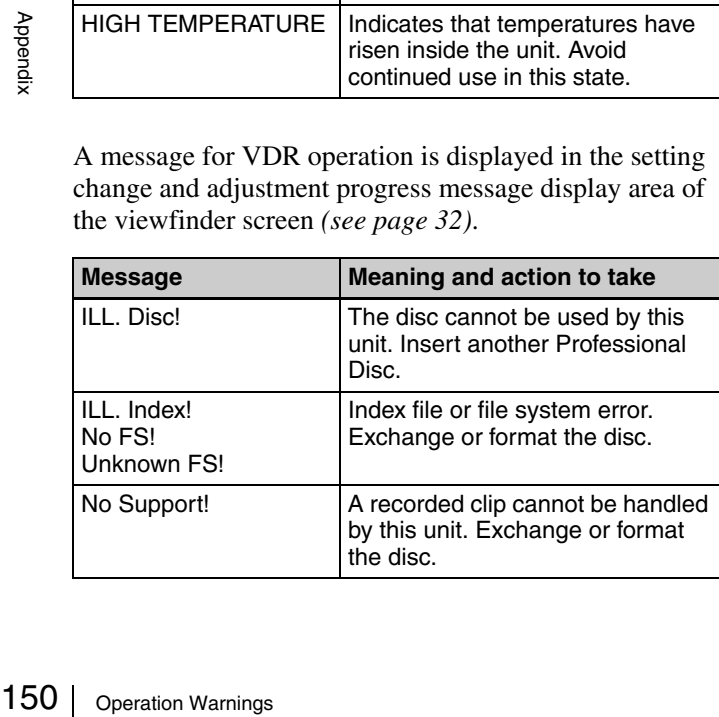

5) During recording or pause

*For details about the warning displays and alarm messages on the viewfinder, see the next item.*

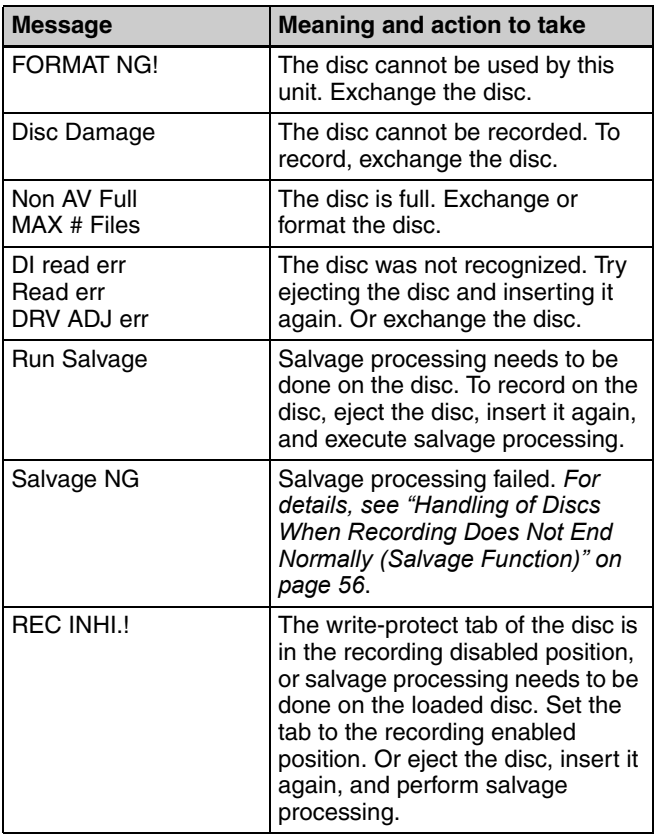

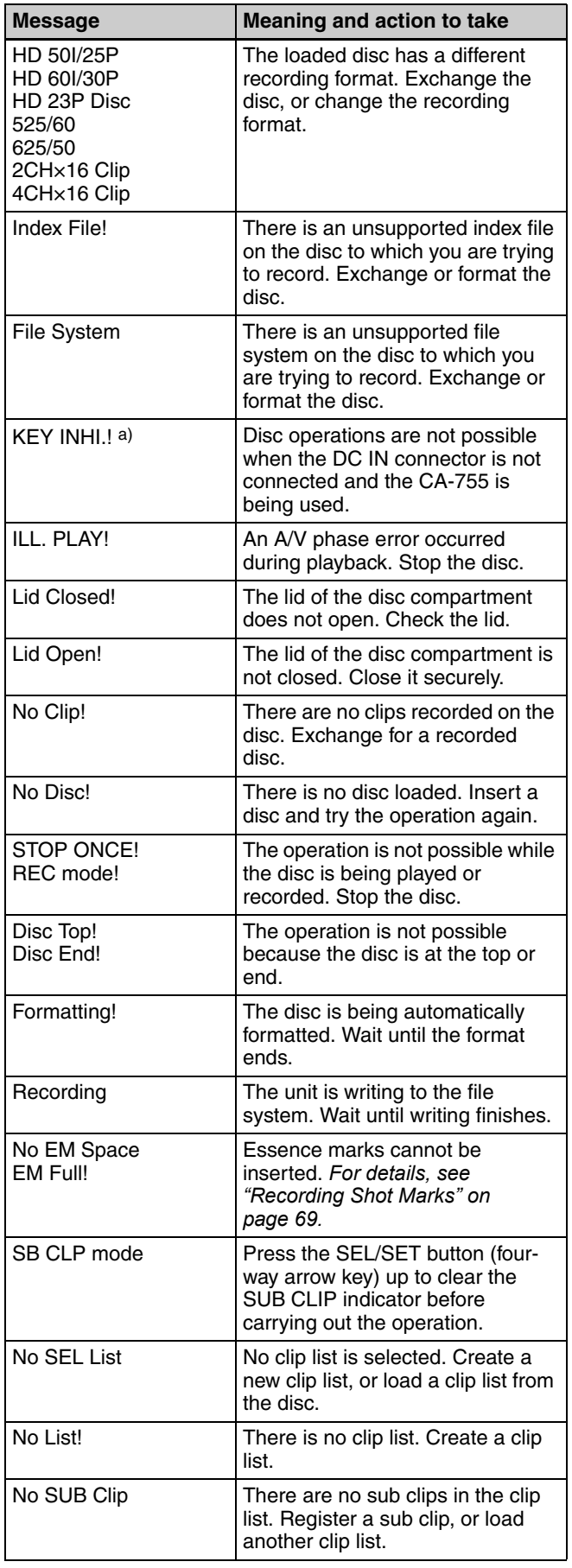

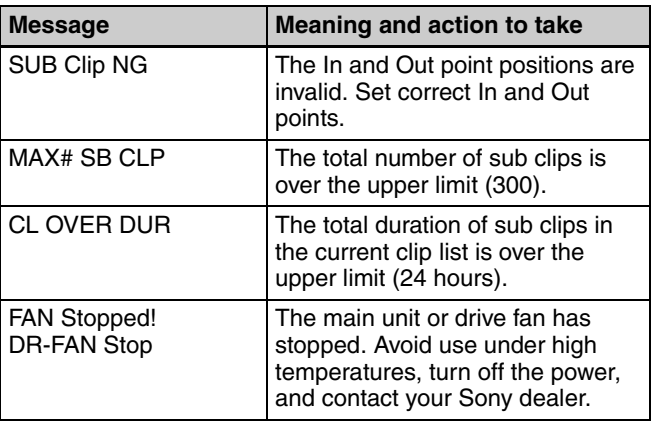

a) REC INHI.! appears if you attempt to start recording.

# <span id="page-151-0"></span>**Troubleshooting**

You can use this chart to establish possible causes of an apparent problem; always double-check before sending

the camcorder for repair. If a problem persists, contact your Sony dealer.

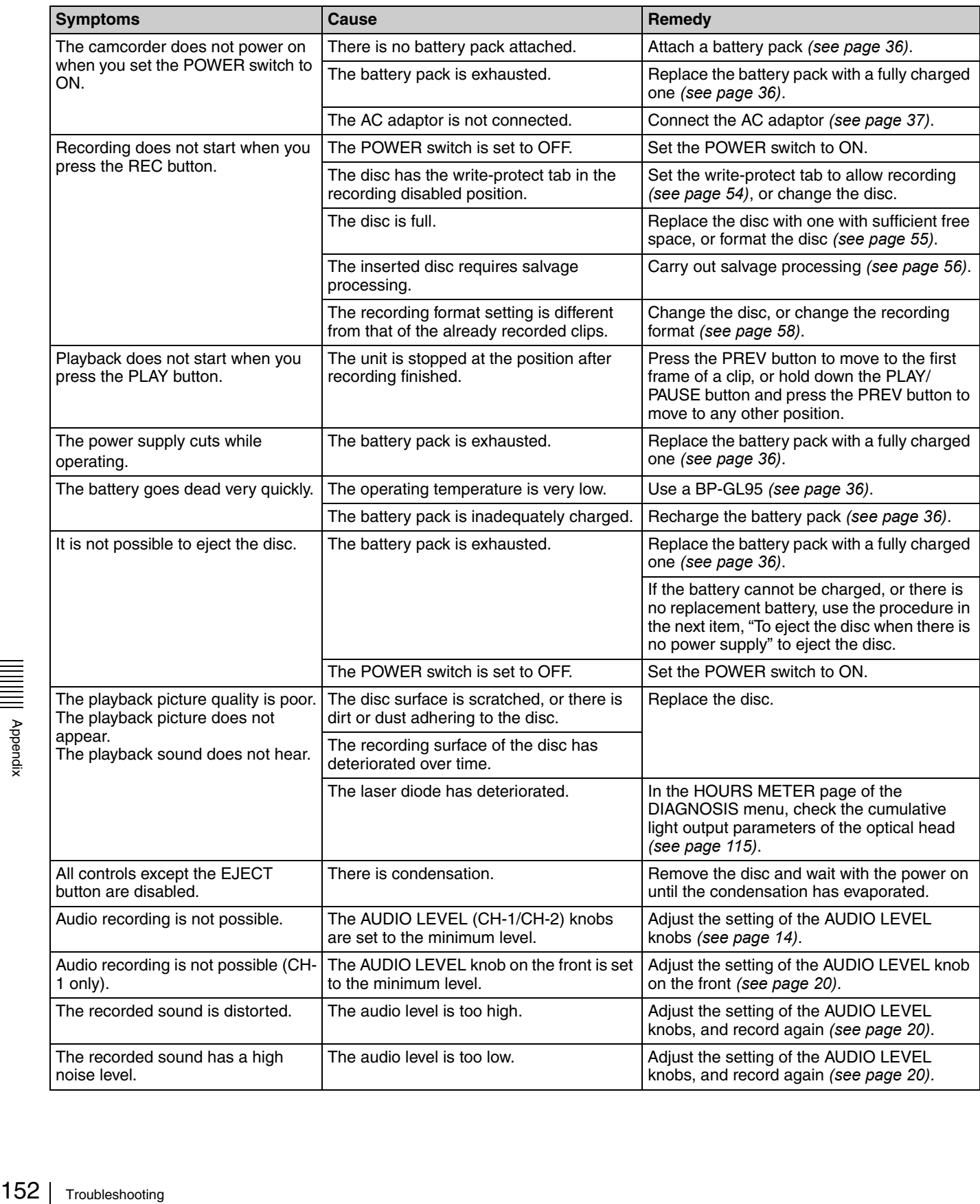

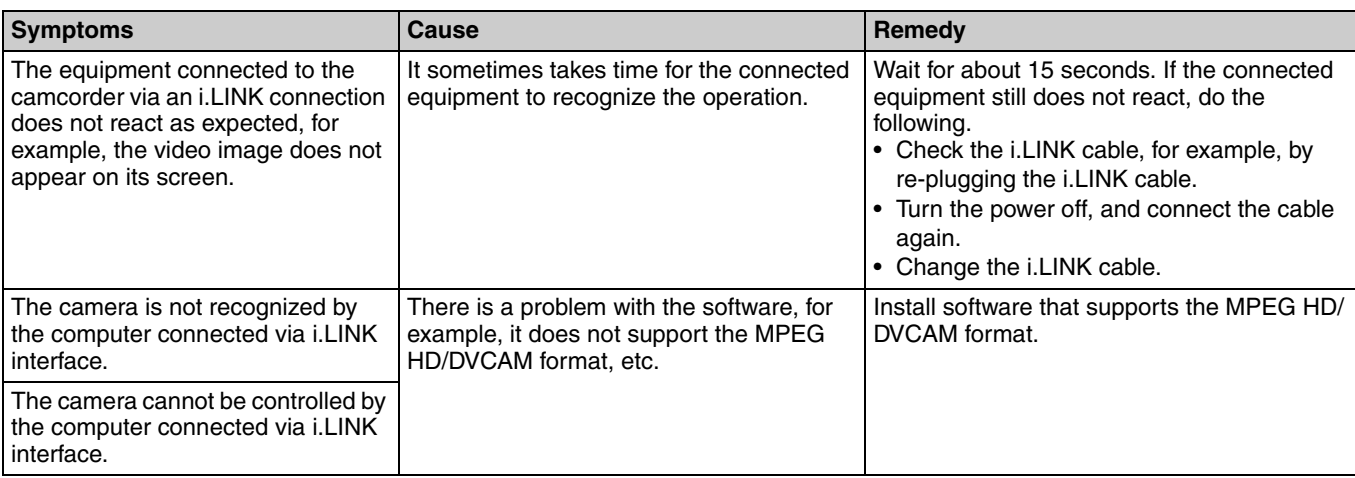

#### **To eject the disc when there is no power supply**

When the battery is exhausted, for example, pressing the EJECT button does not operate the disc ejection mechanism. In such cases, as an emergency measure you can remove the disc manually using the following procedure.

**1** Turn off the power supply to the unit.

**2** Carry out the following operations.

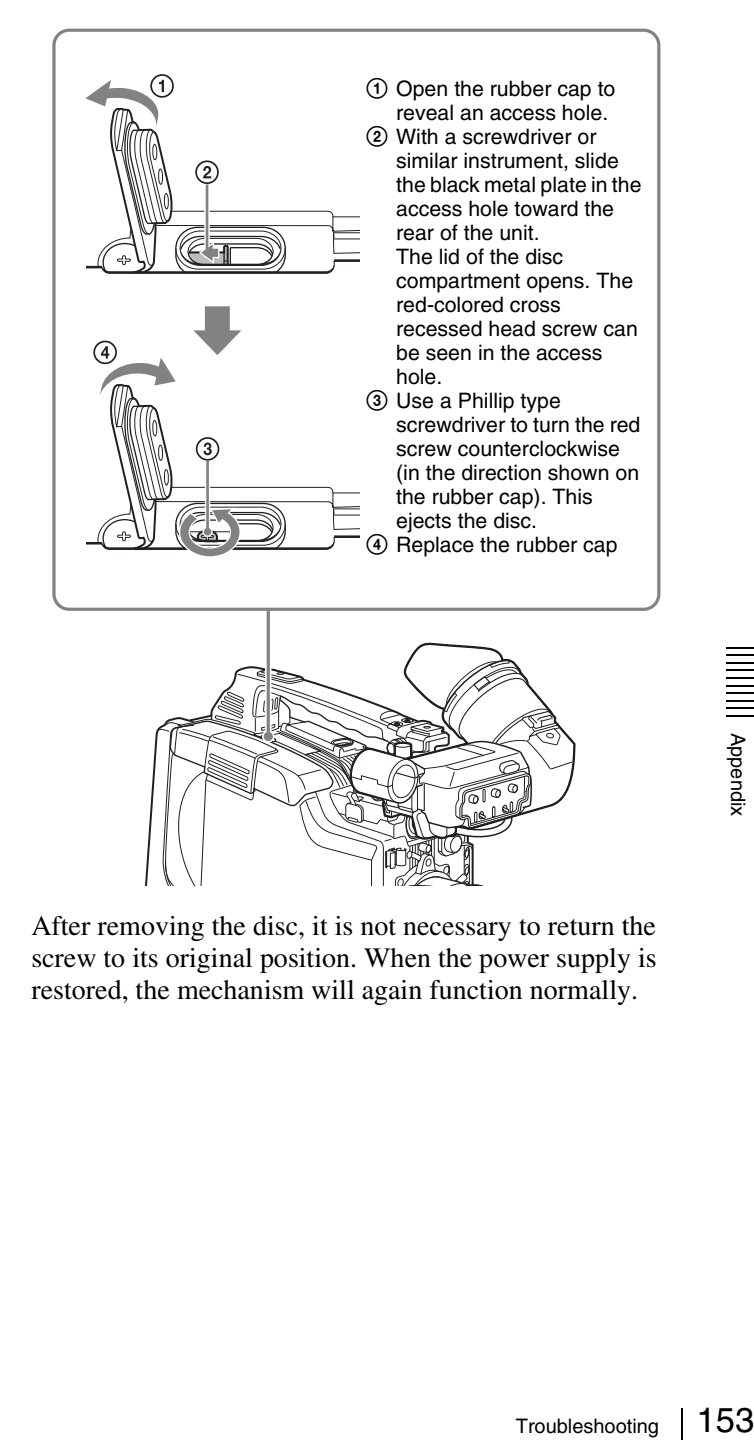

After removing the disc, it is not necessary to return the screw to its original position. When the power supply is restored, the mechanism will again function normally.

# <span id="page-153-0"></span>**Using UMID Data**

To perform operations from interviewing to editing effectively and to detect audio-visual materials easily when reusing them, metadata that provides additional information is recorded along with audio-visual data on a disc.

As one of application of metadata, the UMID (Unique Material Identifier) is internationally standardized.

#### **What is a UMID?**

The UMID (Unique Material Identifier) is a unique identifier for audio-visual material defined by the SMPTE330M-2003 standard.

The UMID may be used either as the 32-byte Basic UMID or as the Extended UMID, which includes an additional 32 bytes of Source Pack to make a total 64 bytes.

*For details, refer to SMPTE 330M.*

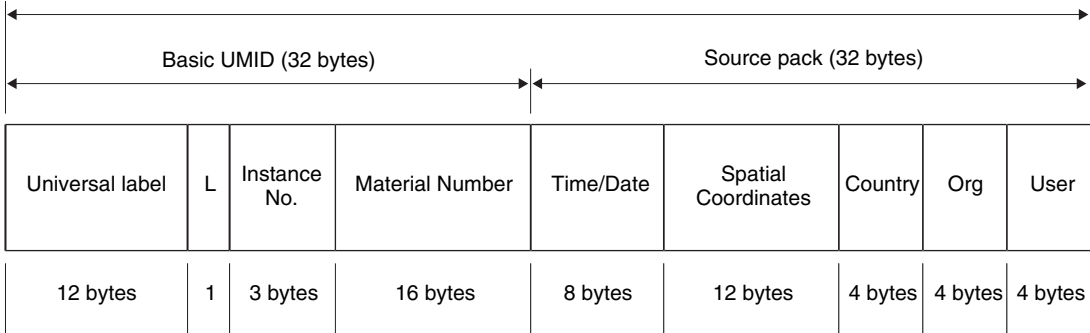

Extended UMID (64 bytes)

Globally unique ID is automatically recorded every shooting.

The Extended UMID is metadata that provides additional information such as location, time/date, company and so on.

The UMID is applied as follows.

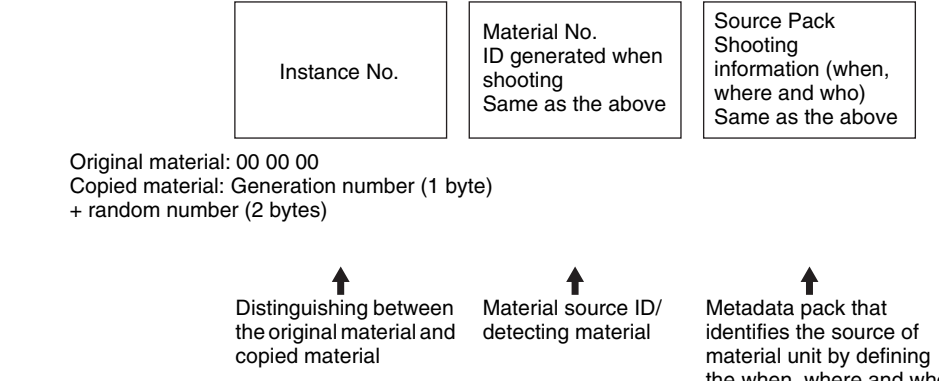

the when, where and who of the material unit with which it is associated.

#### **Using the Extended UMID**

 $\frac{1}{\sqrt{25}}$ <br>
Using the Ext<br>
You have to ent<br>
user code. Set the<br>
table, and set the<br>
independently.<br>
154 | Using UMID Data You have to enter a country code, organization code and user code. Set the country code referring to the ISO 3166 table, and set the organization code and user code independently.

*For details, see ["Additional information related to the](#page-154-0)  [UMID" on page 155](#page-154-0).*

#### **Functions of UMID data**

The UMID data enables the following:

- Add a globally unique ID to every shot of audio-visual material. The unique ID is used to detect the material source and to link it with the original source material.
- Distinguishing between original material and copied material. 00 is added to the Instance Number for original material.
- The UTC is used when recording the UMID. This enables uniform control of source material recorded all over the world based on the universal timecode.
- Calculating the date difference among source materials. The source material is recorded based on the MJD (Modified Julian Date), which enables easy calculation of date difference among source materials.

#### **UMID menu setup**

Set the following items required to use UMID data on the UMID SET page of the OPERATION menu.

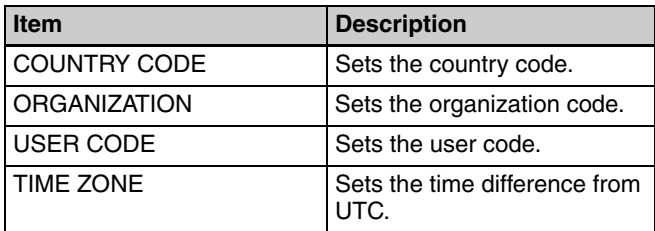

*For details of the setting operation, see ["Basic Menu](#page-115-0)  [Operations" on page 116.](#page-115-0)*

# <span id="page-154-0"></span>**Additional information related to the UMID**

#### **COUNTRY CODE**

When you select this item, the COUNTRY CODE window appears.

Enter an abbreviated alphanumeric string (4-byte

alphanumeric strings) according to the values defined in ISO 3166-1.

There are about 240 country codes.

Find your own country code on the following home page. Refer to ISO 3166-1:

http://www.din.de/gremien/nas/nabd/iso3166ma/ codlstp1/en\_listp1.html

When the country code is less than 4 bytes, the active part of the code will occupy the first part of the 4-bytes and the remainder must be filled with the space character (20h). Example: In the case of Japan

For Japan, if the country code is JP, it is 2 bytes, if JPN, it is 3 bytes.

Thus, enter the following:

 $JP$ <sub>\_</sub>

or

 $JPN$ (where \_ represents a space.)

#### **ORGANIZATION (organization code)**

When you select this item, the ORGANIZATION window appears.

Enter an abbreviated 4-byte alphanumeric string for the organization code.

#### **Note**

There are no problems in recording or playing back audiovideo signals,if ORGANIZATION is not set.

Organization codes must be acquired by applying to the SMPTE registration office. When no organization code has been acquired, it is forbidden to enter an arbitrary string. As a rule, the code "00" must be entered. Freelance operators who do not belong to an origination should enter  $\overline{\cdots}$ 

#### **USER CODE**

When you select this item, the USER CODE window appears.

Enter the 4-byte alphanumeric strings for user identification.

The user code is registered with each organization locally. It is usually not centrally registered.

When the user code is less than 4 bytes, enter the user code from the beginning of the 4 bytes and enter the space character (20h) in the remaining strings.

This user code is determined by the organization. The methods used depend on the organization.

# **Note**

User bits cannot be entered when no organization code has been entered.

#### **TIME ZONE**

When you select this item, the TIME ZONE window appears.

The UTC is calculated based on the local time, using the time zone. If the time zone is not set, the UTC is not recorded correctly.

Set the time difference from UTC. When setting the summer time or daylight saving time, change the code to one which will advance the time by 1 hour.

## **Note**

I.<br>Be built-in clock<br>ncorder off and<br>Using UMID Data | 155 When you change the time zone, adjust the built-in clock to local time and turn the power of the camcorder off and then the power on again.

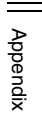

# <span id="page-155-3"></span>**MPEG-4 License**

This product is licensed under the MPEG-4 Visual Patent Portfolio License. For the personal and non-commercial use of a consumer for (i) encoding video in compliance with the MPEG-4 Visual Standard ("MPEG-4 Video") and/or (ii) decoding MPEG-4 Video that was encoded by a consumer engaged in a personal and non-commercial activity and/or was obtained from a video provider licensed by MPEG LA to provide MPEG-4 Video.

No license is granted or shall be implied for any other use. Additional information including that relating to promotoional, internal and commercial uses and licensing may be obtained from MPEG LA, LLC. *See http://www.mpegla.com*

# **About i.LINK**

This section explains the specifications and features of i.LINK.

# <span id="page-155-2"></span>**What is i.LINK?**

i.LINK is a digital serial interface designed to integrate devices equipped with i.LINK connectors. i.LINK allows your device to:

- Perform two-way transmission and reception of data such as digital audio and digital video signals.
- Control other i.LINK devices.
- Easily connect multiple devices with a single i.LINK cable.

Your i.LINK device is capable of connecting to a wide range of digital AV devices for data transfer and other operations.

Other advantages include the following feature. When connected to multiple i.LINK devices, your i.LINK device can perform data transfer and other operations not only with the directly connected devices but also with any of the devices that are connected to those devices. Therefore, you do not need to be concerned with device connection order. However, depending on the features and specifications of the connected devices, you may need to use certain functions differently, and you may not be able to transfer data or perform certain operations.

i.LINK, a nickname for IEEE 1394 proposed by Sony, is a trademark supported by many companies worldwide. IEEE 1394 is an international standard defined by IEEE, the Institute of Electrical and Electronics Engineers, Inc.

## **Note**

The camcorder can be connected to one device with the i.LINK cable (DV cable). When you connect with a device that has two or more i.LINK connectors, refer to the operating instructions supplied with the connected device.

# <span id="page-155-1"></span><span id="page-155-0"></span>**About data transfer speed of i.LINK**

i.LINK defines a maximum data transfer speed of approximately 100, 200 and  $400$  Mbps<sup>1)</sup> that are described as S100, S200 and S400 respectively.

For i.LINK devices, a maximum data transfer speed that the device supports is identified on *["Specifications"](#page-158-0)* page of the operating instructions supplied with the device or near its i.LINK connector.

When connecting with the device that support different data transfer speed, the actual data transfer speed may be different from those described on the i.LINK connectors.

#### **1) What is Mbps?**

Mega bits per second. A measure of the rate at which data is transmitted per second. In case of 100 Mbps, 100 Mega bits of data can be transmitted per second.

## **i.LINK operation with your camcorder**

*For details on operation when other equipment with i.LINK (DV) connector is connected, see [page 51.](#page-50-0)*

*For details on connection with i.LINK cable and necessary software, refer to the operating instructions supplied with the connected device.*

#### **Use Sony i.LINK cables**

Use Sony i.LINK cables to connect the i.LINK devices. 6 pins  $\longleftrightarrow$  4 pins (For DV dubbing) 6 pins  $\leftrightarrow$  6 pins (For DV dubbing)

i. LINK and  $\hat{\mathbf{h}}$  are trademarks.

# **About a "Memory Stick"**

#### <span id="page-156-0"></span>**What is "Memory Stick"?**

"Memory Stick" is a new compact, portable and versatile IC (Integrated Circuit) recording medium with a data capacity that exceeds a floppy disk. "Memory Stick" is specially designed for exchanging and sharing digital data among "Memory Stick" compatible products. Because it is removable, "Memory Stick" can also be used for external data storage.

"Memory Stick" is available in two sizes: standard size and compact "Memory Stick Duo" size. Once attached to a "Memory Stick Duo" adaptor, "Memory Stick Duo" turns to the same size as standard "Memory Stick" and thus can be used with products compliant with standard "Memory Stick".

## <span id="page-156-1"></span>**Types of "Memory Stick"**

"Memory Stick" is available in the following four types to meet various requirements in functions.

#### **"Memory Stick-R"**

Stored data are not overwritten. You can write data to "Memory Stick-R" with "Memory Stick-R" compatible products only. Copyright protected data that requires MagicGate copyright protection technology cannot be written to "Memory Stick-R".

#### **"Memory Stick"**

Stores any type of data except copyright-protected data that requires the MagicGate copyright protection technology.

#### **"MagicGate Memory Stick"**

Equipped with the MagicGate copyright protection technology.

#### **"Memory Stick-ROM"**

Stores pre-recorded, read-only data. You cannot record on "Memory Stick-ROM" or erase the pre-recorded data.

#### **Available types of "Memory Stick"**

Fou cannot record on<br>
The recorded data.<br>
Stick"<br>
MagicGate Memory<br>
"
" with your product.<br>
"<br>
About a "Memory Stick" | 157 You can use a "Memory Stick" and "MagicGate Memory Stick" with your product.

#### **Note**

You can not use a "Memory Stick Duo" with your product.

#### **Note on data read/write speed**

Data read/write speed may vary depending on the combination of the "Memory Stick" and "Memory Stick" compliant product you use.

#### **What is MagicGate?**

MagicGate is copyright protection technology that uses encryption technology.

# **Before using a "Memory Stick"**

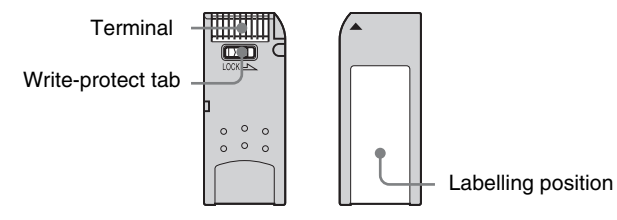

- When you set the "Memory Stick" write-protect tab to "LOCK", data cannot be recorded, edited, or erased.
- Data may be damaged if:
	- You remove the "Memory Stick" or turn off the unit while it is reading or writing data.
	- You use the "Memory Stick" in a location subject to the effects of static electricity or electric noise.
- We recommend that you make a backup copy of important data that you record on the "Memory Stick".

#### **Notes**

- Do not attach anything other than the supplied label to the "Memory Stick" labelling position.
- Attach the label so that it does not stick out beyond the labelling position.
- Carry and store the "Memory Stick" in its case.
- Do not touch the connector of the "Memory Stick" with anything, including your finger or metallic objects.
- Do not strike, bend, or drop the "Memory Stick".
- Do not disassemble or modify the "Memory Stick".
- Do not allow the "Memory Stick" to get wet.
- Do not use or store the "Memory Stick" in a location that is:
	- Extremely hot, such as in a car parked in the sun
	- Under direct sunlight
	- Very humid or subject to corrosive substances

#### **"Memory Stick" access indicator**

→ Do not use or store<br>
⇒ Do not use or store<br>
is:<br>
- Extremely hot, s<br>
- Under direct sun<br>
- Very humid or store<br>
"**Memory Stick'**<br>
If the access indicate<br>
being read from or w<br>
time, do not shake the<br>
to shock. Do not tu If the access indicator is turned on or is flashing, data is being read from or written to the "Memory Stick". At this time, do not shake the computer or product or subject them to shock. Do not turn off the power of the computer and product or remove the "Memory Stick". This may damage the data.

#### **Precautions**

- To prevent data loss, make backups of data frequently. In no event will Sony be liable for any loss of data.
- Unauthorized recording may be contrary to the provisions of copyright law. When you use a "Memory Stick" that has been pre-recorded, be sure that the material has been recorded in accordance with copyright and other applicable laws.
- The "Memory Stick" application software of the camcorder may be modified or changed by Sony without prior notice.
- Note that there are certain restrictions on recording stage performances and other entertainment events, even if they are recorded for personal use only.
- "Memory Stick" and  $\sum_{\text{Memory String}}$  are trademarks of Sony Corporation.
- "Memory Stick Duo" and "MEMORY STICK DUO" are trademarks of Sony Corporation.
- "MagicGate" and " $M \triangle GICG \triangle T E$ " are trademarks of Sony Corporation.

# <span id="page-158-0"></span>**Specifications**

Dimensions

#### <span id="page-158-1"></span>**General**

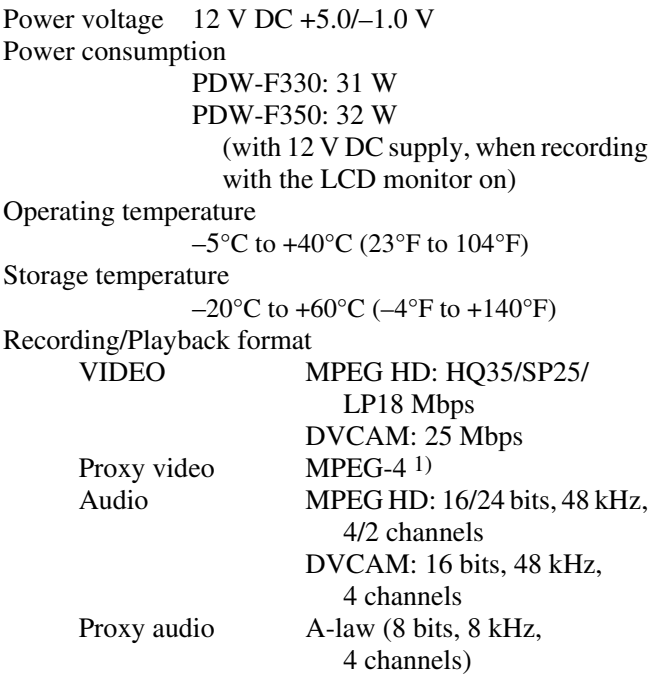

1) The MPEG-4 CODEC is a product of Ingenient Technologies,Inc.

#### Recording/playback time (for PFD23) MPEG HD

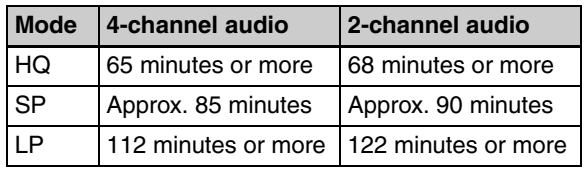

#### DVCAM

85 minutes

Continuous operating time

Approx. 160 min. (with BP-GL95) Mass PDW-F330: Approx. 3.8 kg (8 lb 6 oz) (main body only) Approx.  $5.4$  kg  $(11$  lb  $4$  oz) (with DXF-801/801CE Viewfinder, microphone, disc and BP-GL95 Battery Pack) Approx. 6.8 kg (14 lb 15 oz) (with DXF-801/801CE Viewfinder, microphone, disc, BP-GL95 Battery Pack and VCL-719BXS Auto Focus Lens) PDW-F350: Approx. 3.85 kg (8 lb 7 oz) (main body only) Approx.  $5.5 \text{ kg}$  (12 lb 2 oz) (with DXF-20W Viewfinder, microphone, disc and BP-GL95 Battery Pack)

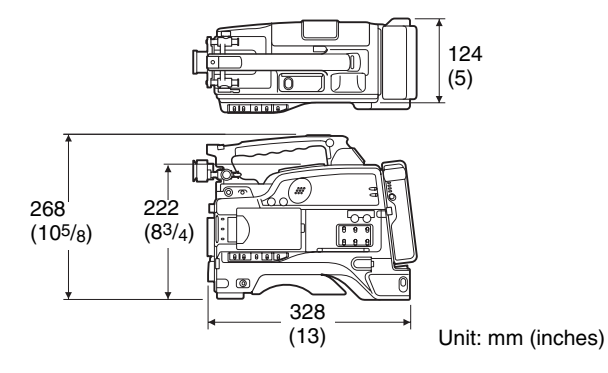

Supplied accessories

<span id="page-158-2"></span>VCL-719BXS Auto Focus Lens (1) (supplied with PDW-F330K only) DXF-801/801CE Viewfinder (1) (PDW-F330L/F330K) DXF-20W Viewfinder (1) (PDW-F350L) Stereo microphone (1) Wind screen (1) Shoulder strap  $(1)$ VCT-U14 Tripod Adaptor (1) Lens mount cap (1) Flange focal length adjustment test chart (1) RM-F300 Infrared Remote Commander (1) PFD23 Professional Disc (1) PDZ-1 Proxy Browsing Software (1) Operating Instructions English version (1) Japanese version (1) CD-ROM manual (1) Warranty Booklet (1)

#### <span id="page-158-4"></span><span id="page-158-3"></span>**Video camera section**

#### **General**

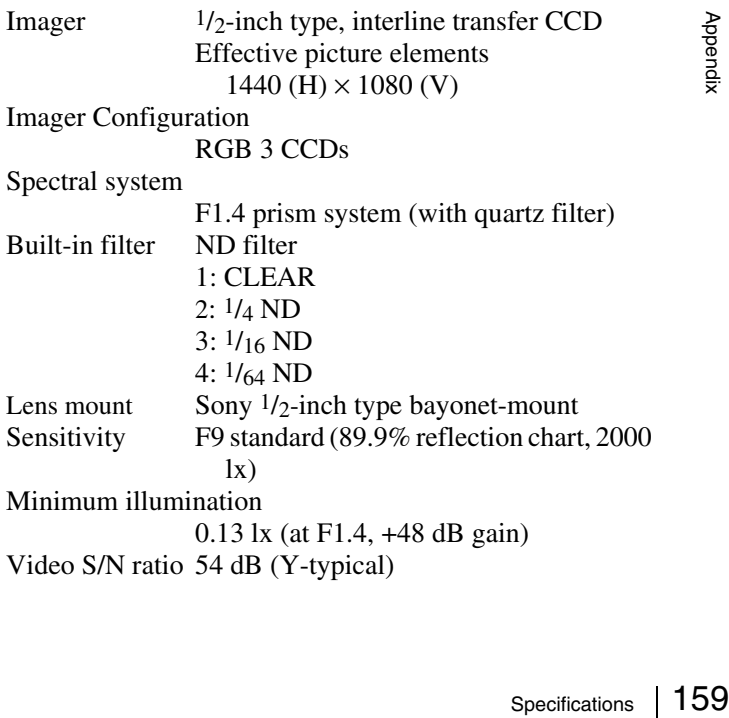

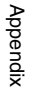

Modulation 800 TV lines Geometric distortion None identified (excluding distortion due to lens) Smear  $-120$  dB (Y-typical) LCD Picture:  $8.9 \text{ cm}$  ( $2 \frac{1}{2} \text{ inches}$ ) in opposite angle (3.5 type) Pixel resolution: 25,000 pixels (1120 wide  $\times$  224 high) Effective picture elements: more than 99.99%

#### **VCL-719BXS Auto Focus Lens (supplied with the PDW-F330K)**

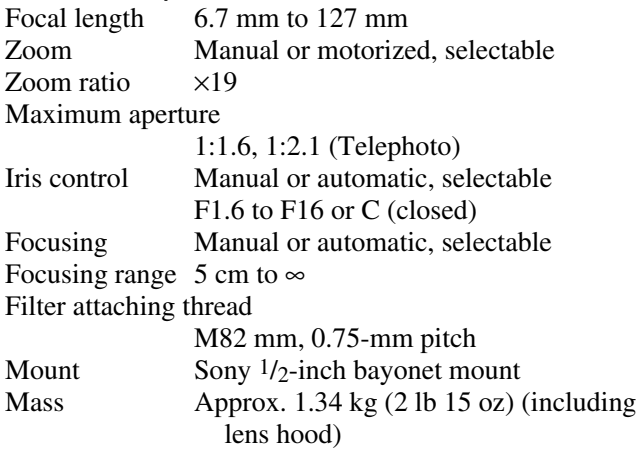

External dimensions (w/h/d)

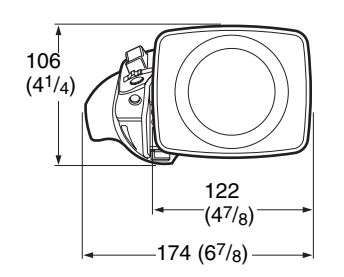

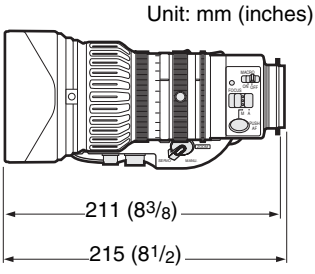

#### **DXF-801/801CE Viewfinder (supplied with the PDW-F330L/F330K)**

Buyer **DXF-801/80**<br>
PDW-F3301<br>
Picture tube<br>
Indicators<br>
Horizontal re<br>
Power voltag<br>
Power consu<br>
Mass<br>
Maximum di<br> **DXF-20W V<br>
F350L)**<br>
Picture tube<br> **160** Specifications Picture tube 1.5-inch, aspect ratio 4:3, monochrome Indicators REC  $(\times 2)$ , TALLY, BATT, SHUTTER, GAIN UP Horizontal resolution

600 TV lines

Power voltage 12 V DC

Power consumption

2.4 W

Mass Approx.  $620 \text{ g} (1 \text{ lb} 5 \text{ oz})$ 

Maximum dimensions

 $240 \times 91 \times 196$  mm

 $(9 \frac{1}{2} \times 3 \frac{5}{8} \times 7 \frac{3}{4} \text{ inch})$  (w/h/d)

#### **DXF-20W Viewfinder (supplied with the PDW-F350L)**

Picture tube 2-inch, aspect ratio 16:9, monochrome

Indicators REC ( $\times$ 2), TALLY, BATT, SHUTTER, GAIN UP Resolution 600 lines Power voltage 12V DC Power consumption 3 W Mass Approx.  $620 \text{ g} (1 \text{ lb} 5 \text{ oz})$ Maximum dimensions  $239 \times 76 \times 215$  mm  $(9\frac{1}{2} \times 3 \times 8\frac{1}{2})$ inches) (w/h/d)

#### <span id="page-159-1"></span>**Stereo microphone**

Type Back electret condenser microphone Directivity Super cardioid Frequency response 100 Hz to 20 kHz Output impedance 100 Ω Power voltage 48 V DC Mass Approx. 120 g (4 oz) Dimensions  $162 \times 21$  mm  $(6 \frac{1}{2} \times \frac{27}{32})$  inches) (length × diameter) (excluding cable)

# <span id="page-159-0"></span>**Optical Disc Drive Section**

#### **Video characteristics**

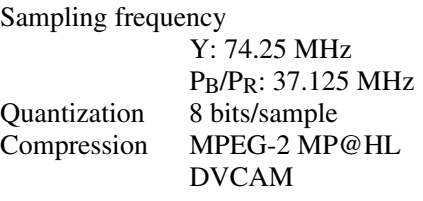

#### **Audio characteristics**

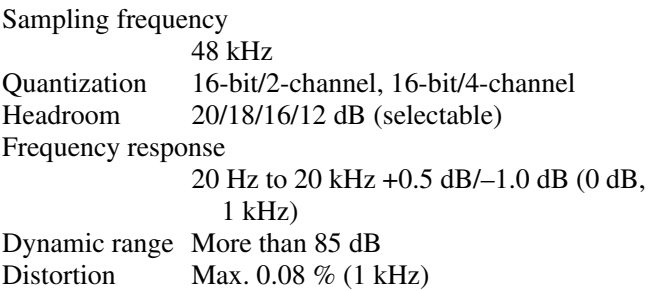

## **Input/output connectors**

#### **Signal inputs**

AUDIO IN CH-1/CH-2 XLR type, 3-pin, female –60 dBu, –50 dB, –40 dBu/+4 dBu  $(0$  dBu = 0.775 Vrms) MIC IN XLR type, 5-pin, female, -50 dBu GENLOCK IN BNC type, 1.0 Vp-p, 75  $\Omega$ , unbalanced TC IN BNC type,  $0.5$  V to 18 Vp-p, 10 k $\Omega$  (On PDW-F330, this can be switched to serve as TC OUT)

#### **Signal outputs**

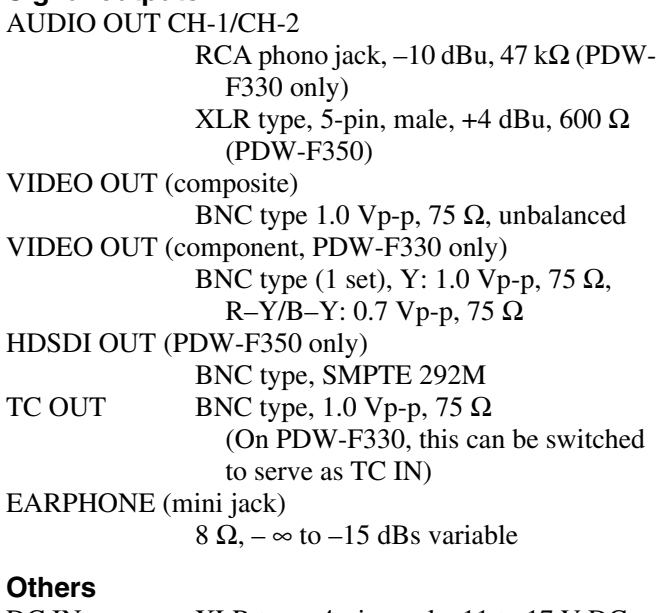

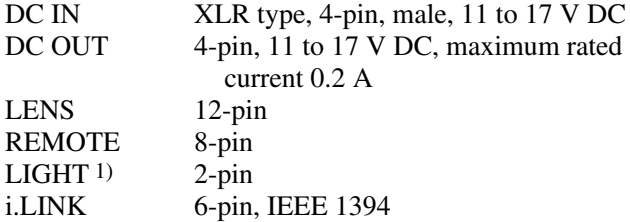

1) The accessory fitting shoe which you can use to attach a video light to this unit is of the 1/4-inch tapped hole type. If you want to replace this with a slide-type shoe, contact your Sony dealer.

#### <span id="page-160-0"></span>**Pin assignment of the connectors**

#### **DC IN connector (4-pin, male)**

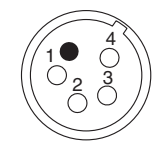

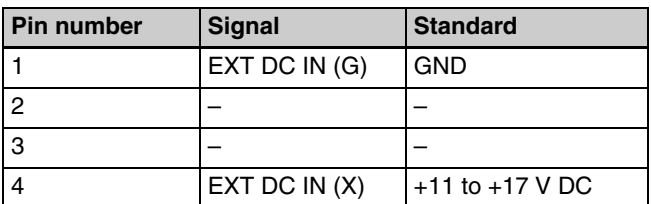

#### **AUDIO IN CH-1/CH-2 connector (3-pin, female)**

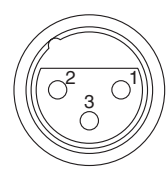

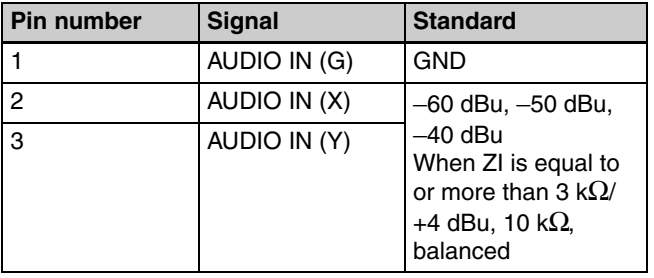

#### <span id="page-160-1"></span>**Related products**

There is a range of Sony products available to meet every conceivable video shooting requirement.

*For details, consult your Sony sales dealer.*

#### **Power supply and related equipment**

BP-GL95/GL65/L60S Battery Pack BC-L70/M150 Battery Charger AC-DN2B/DN10 AC Adaptor

#### **Equipment for remote control**

RM-B150/B750 Remote Control Unit

#### **"Memory Stick"**

MSH-32 (32 MB) MSH-64 (64 MB) MSH-128 (128 MB)

#### **Audio equipment**

Broad<br>
Sension<br>
Sension<br>
Specifications 161<br>
Specifications 161<br>
Specifications 161 ECM-670/674/678 Microphone CAC-12 Microphone Holder CA-WR855 Camera Adaptor WRR-855 UHF Synthesized Tuner WRR-861/862 UHF Synthesized Tuner WRT-822/824 UHF Synthesized Transmitter WRR Tuner Fitting (service part number: A-8278-057-A) DMX-P01 Portable Digital Mixer

*For Audio equipment described above, confirm whether the connector is male or female and the number of pins on the connector.*

*The audio input connectors of the camcorder are female and 3-pin. A converting adaptor may be required.*

#### **Viewfinder**

DXF-20W 2-inch Viewfinder (monochrome) DXF-51/51CE 5-inch Viewfinder (monochrome) Accessory Shoe Kit for DXF-51/51CE (service part number: A-8274-968-B)

#### **Cables and miscellaneous**

i.LINK cable (DV connecting cable) CCFD-3L (6-pin  $\leftrightarrow$  4-pin, 3.5 m)  $CCF-3L$  (6-pin  $\longleftrightarrow$  6-pin, 3.5 m) LC-H300 Hard Carrying Case LC-DS300SFT Soft Carrying Case LCR-1 Rain Cover

Design and specifications are subject to change without notice.

# <span id="page-162-0"></span>**Chart of Optional Components and Accessories**

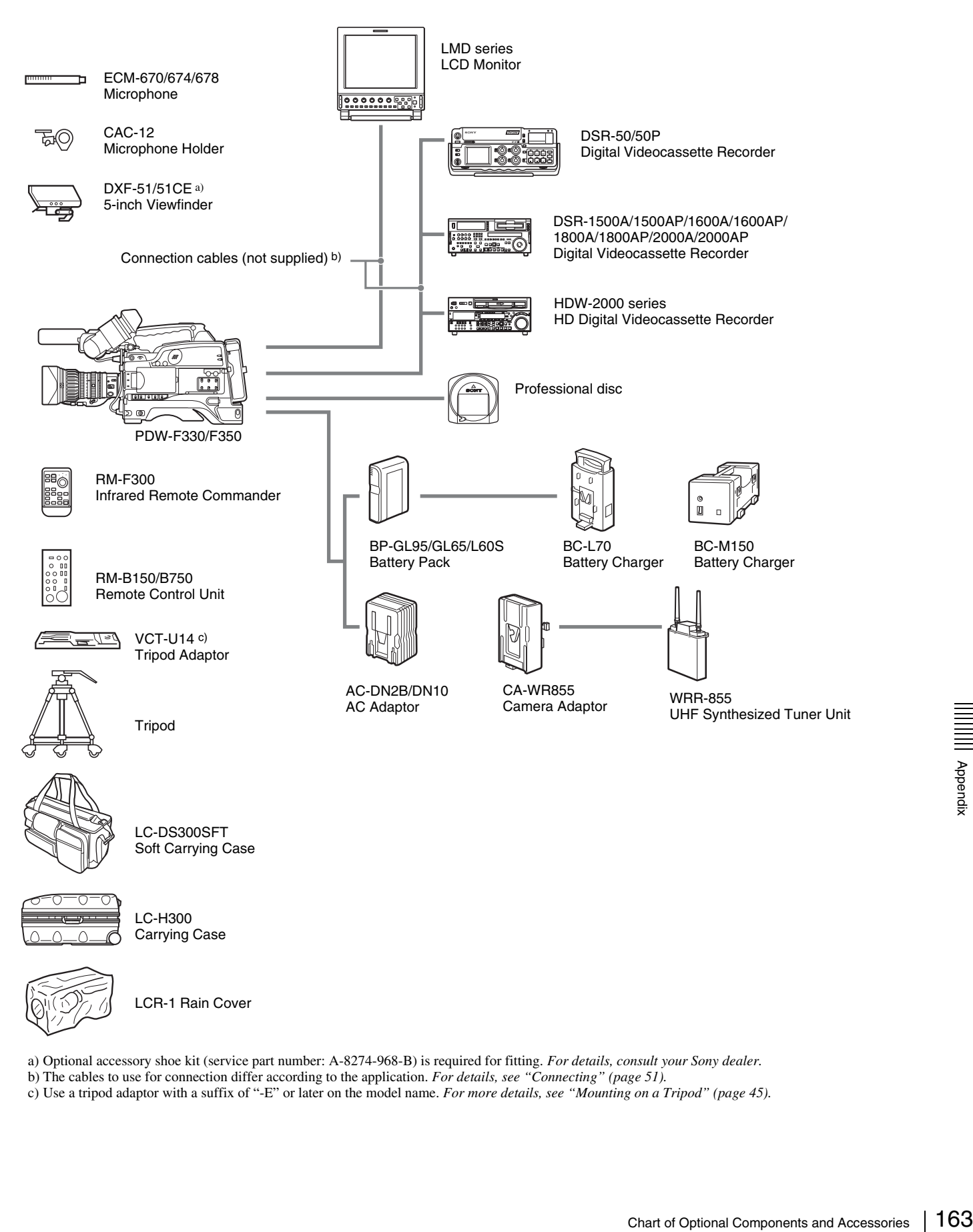

- a) Optional accessory shoe kit (service part number: A-8274-968-B) is required for fitting. *For details, consult your Sony dealer.*
- b) The cables to use for connection differ according to the application. *For details, see ["Connecting" \(page 51\).](#page-50-1)*
- c) Use a tripod adaptor with a suffix of "-E" or later on the model name. *For more details, see ["Mounting on a Tripod" \(page 45\)](#page-44-0).*

# <span id="page-163-1"></span>**Glossary**

#### **AES/EBU**

A standard established jointly by the AES (Audio Engineering Society) and EBU (European Broadcasting Union) for serial transmission of digital audio. Two channels of audio can be transmitted via a single connector.

#### **Aliasing**

Distortion which occurs during sampling to convert analog signals to digital.

#### **ATW**

Auto Tracing White balance. The white balance is automatically adjusted for the lighting conditions during shooting.

#### **Bayonet type**

A type of lens mount. The lens can be inserted into the lens mount and fixed in place by rotating a ring.

#### **Black balance**

To balance the black level of the R, G, and B signals so that black has no color.

#### **Black set**

A reference level for black balance adjustment.

#### **CCD**

 $\frac{25}{8}$  in place of semicond<br>
camera tu<br>
into electrical<br>
varying v<br> **Center** I A cross of indicates<br> **Clip**<br>
A record every tim<br> **Clip** Ist<br>
A list of recorded<br>
order. Cl<br>
164 | Glossary Abbreviation for charge-coupled device. A semiconductor device used in place of a camera pickup tube. A semiconductor used in place of a camera tube. The CCD converts light into electrical charge, and outputs the electrical charge in the form of varying voltages.

#### **Center marker**

A cross on the viewfinder screen that indicates the center of an image.

#### **Clip**

A recording unit. Clips are created every time recording starts and stops.

#### **Clip list**

A list of locations in the material recorded on the disc, arranged in any order. Clips lists can be created with the scene selection function of this unit, and with the supplied PDZ-1 Proxy Browsing Software.

#### **Color bar signals**

Test signals displayed on the screen as multicolored vertical stripes. Used for adjustment of hue, and saturation of a video camera and video monitor.

#### **Color subcarrier**

In a composite video signal, a signal superimposed upon the picture (luminance) information for the purpose of conveying the associated color information. Color and saturation information is conveyed by the phase and amplitude of the color subcarrier. Also called subcarrier.

#### **Color temperature**

The color quality of light, expressed in Kelvin (K). Reddish colors have a lower color

temperature, and blueish colors a higher color temperature.

#### **CRT**

Cathode-Ray Tube. Video camera viewfinders are equipped with a CRT image display, so you can monitor what you are shooting.

#### **DCC**

Abbreviation for dynamic contrast control. To provide a larger dynamic range for a video camera (the range of brightnesses of subjects that can be handled by the imaging device), the knee-point is automatically adjusted with variations in the incident light.

#### **Drop-frame mode**

SMPTE timecode runs at 30 frames/ second, while the NTSC color television system runs at about 29.97 frames/second. Drop-frame mode adjusts the running of timecode to eliminate the discrepancy between timecode value and actual time by dropping two frames from the timecode value at the beginning of each minute except every tenth minute.

#### **EBU**

Abbreviation for European Broadcasting Union. A professional broadcasting establishment in Europe.

#### **E-E mode**

Electric-to-Electric mode. When you operate a VDR in E-E mode, input video and/or audio signals pass through electric circuits only and then come out from the output connectors, without passing through electromagnetic conversion circuits such as recording heads.

#### **EFP**

Electronic Field Production. The use of electronic equipment such as portable video cameras, VTRs, and sound equipment for television production outside studios.

#### **ENG**

Electronic News Gathering. The use of electronic equipment such as portable video cameras, VTRs, and sound equipment for the production of daily news stories and short documentaries.

#### **Essence mark**

A type of metadata that may be set for a specified frame.

#### **EXT TC (External timecode)**

A timecode input from external equipment together with audio data. It corresponds to the conventional timecode recorded on tape based media. Instead the EXT TC is usually used to record timecodes and audio signals that are played back by equipment that is not synchronized with the reference video signal.

#### **Ff**

See *["Flange focal length"](#page-163-0)*.

#### <span id="page-163-0"></span>**Flange focal length**

The distance from the plane of lens mounting flange to the image focal plane. Abbreviated to Ff.

#### **Flare**

Dark or colored flashes caused by signal overload through extreme light reflections of polished objects or very bright lights.

#### **Flicker**

Repeated changes in screen brightness caused by an interference between the camera's scanning and the lighting conditions.

#### **GENLOCK**

A state in which devices are locked to a signal output by a sync generator. Genlock allows multiple devices to operate in synchronization.

#### **HDSDI signal**

Abbreviation for High Definition Serial Digital Interface. This is an uncompressed digital component video signal as specified by SMPTE 292M.

#### **Horizontal resolution**

The horizontal resolution of the screen, which is expressed as the number of vertical lines distinguishable when shooting a test chart.

#### **Hunting**

Repeated brightening and darkening of an image resulting from repeated response to automatic iris control.

#### **i.LINK**

Another name for the IEEE1394- 1995 standards and their revisions. On devices from other manufacturers, the  $\frac{1}{\mathbf{R}}$  (i.LINK) DV OUT S400 connector may be called a "FireWire port", or indicated as IEEE 1394 or DV IN/OUT. XDCAM HD uses the i.LINK interface to transfer DV streams by the AV/C protocol, and toread and write MPEG IMX and DVCAM data files by FAM (File Access Mode).

#### **Interlaced scan mode**

A scanning method in which odd rows fields are read alternately with even rows. (Odd-row fields and evenrow fields contain images from different times.)

#### **IRE scale**

International Radio Engineers scale. A scale of values that defines the brightness level of a video signal. The IRE is now the IEEE (Institute of Electrical and Electronic Engineers).

#### **Metadata**

Information about the properties of video and audio content. XDCAM records metadata such as UMIDs and essence marks, and the supplied PDZ-1 Proxy Browsing Software can be used to record information such as titles and comments.

#### **MXF**

Material eXchange Format. A file exchange format developed by the Pro-MPEG Forum. Equipment from different manufacturers can exchange files in this format.

#### **ND filter**

ND is an abbreviation of Neutral Density. An optical filter that reduces the incident light uniformly across the whole wavelength range, without affecting the color rendering of the subject.

#### **Non-drop-frame mode**

A mode of advancing timecode which ignores the difference in frame values between real time and the timecode. Using this mode produces a difference of approximately 86 seconds per day between real time and timecode, which causes problems when editing programs in units of seconds using the number of frames as a reference.

#### **Non-audio**

General term for audio signals other than linear PCM, such as Dolby E and Dolby Digital  $(AC-3)$ .<sup>1)</sup> XDCAM can record non-audio as an input signal.

1) Dolby is a trademark of Dolby Laboratories.

#### **NTSC**

Abbreviation for National Television System Committee. NTSC is a color TV broadcasting system adopted mainly in North American countries, and in parts of Asia and Central and South America.

#### **PAL**

Abbreviation for Phase Alternating Line. PAL is a color TV broadcasting system developed by Telefunken GmbH of Germany. This system is adopted mainly in European countries, in Australia, and in parts of Asia and South America.

#### **Progressive scan mode**

A scanning method in which odd rows and even rows are read at the same time. Also called full-screen scanning.

#### **Proxy AV data**

Low-resolution data with a video bandwidth of 1.5 Mbps and an audio bandwidth of 64 kbps per channel. This unit records proxy AV data automatically whenever highresolution MPEG HD or DVCAM data is recorded.

#### **Reference video signal**

A video signal that contains a sync signal or sync and burst signals, used as a reference for synchronization of video equipment.

#### **Return video**

Video signals that are sent back from a VTR to a camera or from a control console to a camera so that a camera operator can verify the recorded/ selected video signals.

#### **Sampling frequency**

A method used to sample an analog signal so that it can be represented digitally. The higher the sampling frequency is, the more accurately the high-frequency analog signal can be represented.

#### **SDSDI signal**

Standard Definition Serial Digital Interface. An interface standardized as SMPTE 259M which enables the transmission of an uncompressed digital component stream.

#### **Shot data**

Data recorded, while shooting, in the color bars, the user bits data of VITC, and so forth. Includes the model name, serial number, date, time, shot number, and ID1 to ID4.

#### **Shutter speed**

The time that the shutter is open. Slow shutter speeds give bright images, but motion resolution is lower.

#### **SMPTE**

ng, in the<br>of VITC,<br>odel<br>me, shot<br>me, shot<br>ppen.<br>ght<br>on is<br>addenting<br>Clossary | 165<br>Glossary | 165 Society of Motion Picture and Television Engineers, a professional association established in the U.S.A. mainly for the purpose of setting forth motion picture and television engineering standards.

#### **S/N**

Signal-to-Noise ratio. The relation of the strength of the desired signal to the accompanying electronic interference, the noise. If S/N is high, sounds are reproduced with less noise and pictures are reproduced clearly without snow.

#### **Sub clip**

One of the sections which make up a clip list. A sub clip may be part of a clip or an entire clip.

#### **Superimpose**

A procedure you use to put one picture (or character) over another so that both can be seen at the same time.

#### **Thumbnail image**

A reduced still picture of video for display on a GUI screen. XDCAM creates thumbnail images from proxy video, and displays them as index pictures on GUI screens.

#### **Timecode**

A digitally encoded signal which is recorded with video data to identify each frame of the video by hour, minute, second and frame number. SMPTE timecode is applied to NTSC system, and EBU timecode to PAL and SECAM systems.

#### **Timecode synchronization**

To synchronize the built-in timecode generator of video equipment to an external timecode.

#### **Time data**

Time information that is generated by a timecode generator or read by a timecode reader.

#### **Turbo gain**

Video amplifier gain increased from 30 dB by 6 to 18 dB by combining adjacent pixels of the CCD.

#### **UMID**

Filme da<br>
Time information<br>
a time code<br>
Turbo g<br>
Video an<br>
30 dB by<br>
adjacent<br>
UMID<br>
Unique N<br>
standard<br>
and audio<br>
section o<br>
globally<br>
material information<br>
of record<br>
section c<br>
166 | Glossary Unique Material Identifier. A standard (SMPTE 330M) for video and audio metadata. The Basic section of a UMID contains a globally unique number and a material number for the identification of recorded material. An optional section called the Source Pack

contains information such as the time and location of recording. A UMID with the Basic section only is called a Basic UMID. A UMID with the Source Pack is called an Extended UMID.

#### **User's bits**

Abbreviation for Total Level Control System. A function to operate the automatic gain control (AGC) and electronic shutter (AE) to adapt to varying lighting conditions while shooting.

#### **VBS**

Abbreviation for video-burst-sync. A composite signal consisting of a video signal, a burst signal, and a sync signal.

#### **Vertical smear**

A bright vertical line which appears on the screen when shooting a very bright object with a CCD camera. Also called smear.

#### **Video gain**

Amount of amplification for video signals, expressed in decibels (dB).

#### **VITC**

Abbreviation for vertical interval timecode. A timecode recorded on disc with video signals and inserted in the vertical blanking interval of video signals. The VTR can read this timecode even in still mode.

#### **White balance**

The balance of the levels of the red, green, and blue channels of a color video camera level. When this balance is correctly adjusted, white tones appear as a true white.

#### **White shading**

When shooting a white subject with a color video camera, if the lens characteristics are such that while the center of the image appears white, the upper and lower portions suffer a color imbalance, appearing magenta or green. This phenomenon is called white shading.

#### **Zebra pattern**

Striped patterns that appear in the viewfinder to indicate areas of the

picture where the video level is about 70 IRE units or 490 mV.

#### **Zoom**

To gradually change the field of view of a camera lens from wide to narrow angle (zoom in) or narrow to wide angle (zoom out).

# **Index**

# **Numerics**

[23.98P mode 129](#page-128-0) [5600 indicator 32](#page-31-2) [5600K button 15](#page-14-0) [5-inch electronic viewfinder, attaching](#page-43-0)  44

# **A**

[About data transfer speed of i.LINK](#page-155-0)  156 [AC adaptor 37](#page-36-1) [ACCESS indicator 19](#page-18-0) [Accessory fitting shoe 23](#page-22-0) [ALARM knob 15](#page-14-1) [Alarm messages 150](#page-149-0) Area of use [setting 37](#page-36-2) [Aspect Ratio, selecting 128](#page-127-0) [ASSIGN 1/2 switches 14](#page-13-1) [ASSIGN 3/4 switches 22](#page-21-0) [ASSIGNABLE page 99](#page-98-0) [Assigning functions to ASSIGN](#page-126-0)  switches 127 [ATW 16,](#page-15-0) [62](#page-61-0) Audio channel [display 18](#page-17-0) [selecting 20](#page-19-1) [AUDIO IN CH-1/CH-2 connectors 25](#page-24-0) [AUDIO IN input selection switches](#page-24-1)  25 [AUDIO IN switches 21](#page-20-0) Audio input [external microphone 47](#page-46-0) [supplied microphone 46](#page-45-0) [Audio input signal selection 21](#page-20-1) Audio level [adjusting 65](#page-64-1) [indicator 18,](#page-17-1) [32](#page-31-3) [Audio level adjustment method](#page-20-2)  selection 21 [AUDIO LEVEL knob \(front\) 14](#page-13-0) [AUDIO LEVEL knobs 21](#page-20-3) [AUDIO LEVEL knobs \(side\) 21](#page-20-4) [AUDIO OUT CH-1/CH-2 connectors](#page-25-0)  26 [AUDIO OUT connector 26](#page-25-1) [AUDIO SELECT switches 21](#page-20-5) [AUDIO-1 page 108,](#page-107-0) [109](#page-108-0) [AUDIO-2 page 109](#page-108-1) [Auto focus button 27,](#page-26-0) [33](#page-32-0) [Auto focus indicator 27](#page-26-1) [Auto focus lens 27](#page-26-2)

[Auto focus ranging sensor 13](#page-12-0) [AUTO W/B BAL switch 13](#page-12-1) [Automatic iris, setting 64](#page-63-0)

# **B**

[BATT indicator 30](#page-29-0) [Battery attachment shoe 24](#page-23-0) [Battery capacity indicator 18](#page-17-2) Battery pack [attaching 36](#page-35-1) [detaching 37](#page-36-3) [operation time 36](#page-35-2) Black balance [automatic adjustment 13,](#page-12-2) [59](#page-58-0) [BRIGHT button 17](#page-16-0) [BRIGHT control 30](#page-29-1) [Built-in speaker 19](#page-18-1)

# **C**

[CAM CONFIG page 110](#page-109-0) [Camera person TALLY indicator 30](#page-29-2) [Camera scan mode indicator 18](#page-17-3) [Change confirmation/adjustment](#page-121-0)  progress messages 122 [Chapter function 78](#page-77-0) [adding sub clips 85](#page-84-0) [Clip 82](#page-81-0) [assigning titles automatically 72](#page-71-0) [changing the index frame 89](#page-88-0) [deleting 68](#page-67-0) [information 88](#page-87-0) [recording 58](#page-57-1) [Clip list 82](#page-81-1) [creating 83](#page-82-0) [deleting from the disc 89](#page-88-1) [managing 88](#page-87-1) [name display 32](#page-31-4) [playback 79](#page-78-0) [CLIP TITLE page 100](#page-99-0)  $CLK$  19 [CNT 19](#page-18-3) [Color bar signal, outputting 16](#page-15-1) [Color temperature, setting 126](#page-125-0) [Component video signal output](#page-22-1)  connector 23 [Composite video signal output](#page-23-1)  [connector 24,](#page-23-1) [26](#page-25-2) Connecting [controlling from a non-linear](#page-51-0)  editing system 52 [controlling from the VTR using](#page-51-1)  the editing function 52 [copying digitally 52](#page-51-2) [external video monitor 51](#page-50-2) [i.LINK connection settings 52](#page-51-3) [Connector section 23](#page-22-2)

[CONTRAST control 30](#page-29-3) [COUNTER/CHAPTER button 17](#page-16-1) [Current clip list 82](#page-81-2) [reading from the disc 89](#page-88-2)

# **D**

Date/time [setting 39](#page-38-0) [DC IN / battery voltage or remaining](#page-30-0)  capacity 31 [DC IN connector 25](#page-24-2) [DC OUT 12 V connector 26](#page-25-3) [DCC \(Dynamic Contrast Control\) 16](#page-15-2) [DETAIL page 105](#page-104-0) [DF/NDF 66](#page-65-1) [DIAGNOSIS menu 115](#page-114-1) [Directory Structure 139](#page-138-0) Disc [ejecting 20](#page-19-2) [handling 54](#page-53-1) [loading and unloading 55](#page-54-1) [remaining capacity indicator 18,](#page-17-4)  [32](#page-31-5) [write-protecting 54](#page-53-2) [DISC page 99](#page-98-1) [Display items, selecting 121](#page-120-1) [DISPLAY switch 30](#page-29-4) [DISPLAY/EXPAND button 16](#page-15-3) [DV OUT connector 25](#page-24-3) [DXF-20W 29](#page-28-0) [DXF-801/801CE 29](#page-28-1)

# **E**

[EARPHONE jack 19](#page-18-4) [ECS 62](#page-61-1) [E-E 19](#page-18-5) [EJECT button 19,](#page-18-6) [20](#page-19-3) [Electronic shutter 62](#page-61-2) [ESSENCE MARK page 109](#page-108-2) Essence Marks [recording 69](#page-68-1) [Expand function 78](#page-77-1) [adding sub clips 85](#page-84-1) [External synchronization indicator 18](#page-17-5) [Eyepiece focusing knob 30](#page-29-5) [Eyepiece focusing ring 30](#page-29-6) [Eyepiece release catch 30](#page-29-7) [EZ focus 57,](#page-56-0) [127](#page-126-1) [EZ mode 57,](#page-56-1) [127](#page-126-2) [EZ MODE/TLCS page 100](#page-99-1)

# **F**

[F FWD button 20,](#page-19-4) [33](#page-32-1) [F REV button 20,](#page-19-5) [33](#page-32-2) [FAM connections 142](#page-141-0) [Features 9](#page-8-0)

# Index

[File access mode \(FAM\) 142](#page-141-1) [FILE menu 113](#page-112-0) [File operation 139](#page-138-1) [restrictions 140](#page-139-0) [Filter indicator 32](#page-31-6) [FILTER selector 13](#page-12-3) [Fitting for optional microphone holder](#page-22-3)  23 [Flange focal length adjustment button](#page-26-3)  27 [Flange focal length, adjusting 41](#page-40-0) [using a non-auto focus lens 41](#page-40-1) [using the VCL-719BXS auto](#page-40-2)  focus lens 41 [Flicker 59](#page-58-1) [Focus control connector 28](#page-27-0) [Focus indicator 31](#page-30-1) [Focus ring 27](#page-26-4) [FOCUS switch 27](#page-26-5) [FORMAT page 98](#page-97-0) [Four-way arrow key 21,](#page-20-6) [33](#page-32-3) Frame frequency [indicator 31](#page-30-2) [setting 38](#page-37-0) [FRONT MIC LOW CUT switch 22](#page-21-1) [F-RUN/SET/R-RUN switch 22](#page-21-2)

# **G**

Gain [setting values for the GAIN](#page-124-0)  selector positions 125 [value 32](#page-31-7) [GAIN SW page 100](#page-99-2) [GAIN switch 15](#page-14-2) [GAIN UP indicator 30](#page-29-8) [GENLOCK IN connector 23](#page-22-4) [Glossary 164](#page-163-1)

# **H**

"Memory Stick" [handling 130](#page-129-0) [HDSDI OUT connector 26](#page-25-4) [Hold indicator 18](#page-17-6)

**I**

 $\frac{1}{\frac{5}{68}}$  <br>  $\frac{1}{1}$  i.LINK<br>  $\frac{1}{1}$  da ov<br>
se<br>  $\frac{1}{1}$  i.LINK<br>
IEEE1<br>
IG con<br>
Infrare<br>
us<br>
Interna i.LINK [data transfer speed 156](#page-155-1) [overview 156](#page-155-2) [settings required for connection](#page-51-4)  52 [i.LINK connector 25](#page-24-4) [IEEE1394 connector 25](#page-24-5) [IG control 28](#page-27-1) [Infrared remote commander 32](#page-31-8) [using 33](#page-32-4) Internal timecode generator

[selecting operating mode 22](#page-21-3) [Interval recording 70](#page-69-0) [settings before shooting 70](#page-69-1) [shooting 71](#page-70-0) [IRIS button 28](#page-27-2) [Iris gain control 28](#page-27-3) [Iris ring 27](#page-26-6) [Iris setting/auto iris override indicator](#page-31-9)  32 [IRIS switch 28](#page-27-4) [Iris, adjusting 64](#page-63-1)

# **K**

[KNEE page 105](#page-104-1)

# **L**

[Large viewfinder attachment shoe 22](#page-21-4) [LCD monitor 16](#page-15-4) [operating buttons 16](#page-15-5) [status display 17,](#page-16-2) [121](#page-120-2) [LCD page 102](#page-101-0) [Lens 27](#page-26-7) [mounting 40](#page-39-0) [LENS connector 13](#page-12-4) [Lens file, selecting 128](#page-127-1) [Lens locking lever 14](#page-13-2) [Lens mount 13](#page-12-5) [Lens mount cap 13](#page-12-6) [Lens mount securing rubber 13](#page-12-7) [LIGHT connector 23](#page-22-5) [LIGHT switch 15,](#page-14-3) [30](#page-29-9) [Line input audio equipment,](#page-48-0)  connecting 49 Lithium battery [attaching and replacing 35](#page-34-0) [replacing 33](#page-32-5) [service life 36](#page-35-3) [warning indicator 18](#page-17-7) [Lithium battery compartment 21](#page-20-7) [Lock ring 30](#page-29-10) [LOW KEY SAT page 106](#page-105-0)

## **M**

[MACRO switch 27](#page-26-8) Maintenance [cleaning the viewfinder 148](#page-147-0) [MAINTENANCE menu 108](#page-107-1) [Marker display, setting 122](#page-121-1) [MARKER page 102](#page-101-1) [MATRIX 2 page 106](#page-105-1) [MATRIX page 106](#page-105-2) "Memory Stick" [handling 130](#page-129-0) [inserting 130](#page-129-1) [overview 157](#page-156-0) [protecting saved data 131](#page-130-0)

[removing 130](#page-129-2) [types 157](#page-156-1) ["Memory Stick" slot 25,](#page-24-6) [130](#page-129-3) Menu [adjustments and settings 125](#page-124-1) [basic operations 116](#page-115-0) [DIAGNOSIS menu 115](#page-114-2) [displaying 116](#page-115-1) [ending 116](#page-115-2) [FILE menu 113](#page-112-1) [MAINTENANCE menu 108](#page-107-2) [OPERATION menu 98](#page-97-1) [organization 91](#page-90-0) [PAINT menu 104](#page-103-0) [TOP menu 97](#page-96-0) [USER menu 117](#page-116-0) [MENU knob 14](#page-13-3) [Menu list 98](#page-97-2) [MENU switch 16](#page-15-6) [MIC IN connector 23](#page-22-6) [Microphone, attaching 46](#page-45-1) [MONITOR knob 15](#page-14-4) [MONITOR OUT CHARACTER](#page-21-5)  switch 22 [MONITOR switches 20](#page-19-6) [MPEG-4 License 156](#page-155-3)

# **N**

[ND filter, selecting 13](#page-12-8) [NEXT button 20,](#page-19-7) [33](#page-32-6) [Non drop-frame mode indicator 18](#page-17-8)

# **O**

[OFFSET WHITE page 100](#page-99-3) [OPERATION menu 98](#page-97-3) [Operation warnings 149](#page-148-0) [Operation/alarm message display area](#page-31-0)  32 [Operation/alarm messages 150](#page-149-1) [Optional components and accessories](#page-162-0)  163 [OUTPUT page 101](#page-100-0) [Output signals, selecting 125](#page-124-2) [OUTPUT/DCC switch 16](#page-15-7) [Overview 8](#page-7-0)

# **P**

[PAINT menu 104](#page-103-1) [PAINT page 104](#page-103-2) [PDZ-1 90](#page-89-0) [PEAKING control 30](#page-29-11) [PLAY/PAUSE button 20,](#page-19-8) [33](#page-32-7) [Playback 75](#page-74-0) [clip list 79](#page-78-1) [indicator 18](#page-17-9) Power supply

[preparing 36](#page-35-4) [POWER switch 15](#page-14-5) [Power zoom lever 28](#page-27-5) [Pre-lighting function 70](#page-69-2) [PRESET/REGEN/CLOCK switch 22](#page-21-6) [PREV button 20,](#page-19-9) [33](#page-32-8) [Product configurations 8](#page-7-1) [PUSH AF button 27,](#page-26-9) [33](#page-32-9) [PUSH SET button 33](#page-32-10)

## **R**

[REC button 13,](#page-12-9) [28,](#page-27-6) [33](#page-32-11) [REC PAUSE button 33](#page-32-12) [REC/TALLY indicators 30](#page-29-12) Recording [applied operation 70](#page-69-3) [basic operation 58](#page-57-2) [checking on a color video monitor](#page-75-0)  76 [review 76](#page-75-1) [shot data superimposed on the](#page-122-0)  color bars 123 Recording format [indicator 18,](#page-17-10) [31](#page-30-3) [selecting 58](#page-57-3) [Recording level adjustment 21](#page-20-8) [Remaining disc capacity indicator 18](#page-17-11) [Remote commander receptor 14](#page-13-4) [REMOTE connector 26](#page-25-5) Remote control unit [camcorder switch functions when](#page-49-0)  connected 50 [connecting 50](#page-49-1) [paint adjustment when connected](#page-49-2)  50 [structure of the paint adjustment](#page-49-3)  data 50 [RESET button 17](#page-16-3) [RESET page 103](#page-102-0) [RET button 28](#page-27-7) [RM-F300 32](#page-31-10)

# **S**

[S400 connector 25](#page-24-7) [Scan mode 129](#page-128-1) [indicator 18](#page-17-12) Scene file [loading 136](#page-135-0) [saving 134](#page-133-0) [setting the file ID 136](#page-135-1) [SCENE FILE page 107](#page-106-0) Scene selection [creating clip list 83](#page-82-1) [editing sub clips 86](#page-85-0) [flow of editing 81](#page-80-0) [managing clip lists 88](#page-87-2)

[overview 80](#page-79-0) Searching [chapter function 78](#page-77-2) [expand function 78](#page-77-3) [thumbnail 76](#page-75-2) [SEL/SET button 21](#page-20-9) Setting change and adjustment [progress message display area 32](#page-31-11) [SHIFT button 21](#page-20-10) [Shooting 57](#page-56-2) [SHOT DISP page 102](#page-101-2) [SHOT ID page 102](#page-101-3) [Shot ID, setting 124](#page-123-0) [SHOT MARK 69](#page-68-2) [SHOT MARK 1/2 buttons 33](#page-32-13) [Shoulder pad 23](#page-22-7) [adjusting the position 45](#page-44-1) Shoulder strap [fitting 44](#page-43-1) [removing 44](#page-43-2) [Shoulder strap fitting 23](#page-22-8) [SHUTTER indicator 30](#page-29-13) [Shutter mode 62](#page-61-3) [Shutter speed 62](#page-61-4) [indicator 32](#page-31-12) [SHUTTER switch 14](#page-13-5) [Side control panel 20](#page-19-10) [protection cover 19](#page-18-7) [SKIN DETAIL page 105](#page-104-2) [Skin detail, correcting 68](#page-67-1) [Slow & Quick-motion shooting 71](#page-70-1) [SLS 62,](#page-61-5) [63](#page-62-0) [SPECIAL EFFECTS page 99](#page-98-2) Specifications [general 159](#page-158-1) [optical disc drive section 160](#page-159-0) [pin assignment of the connectors](#page-160-0)  161 [related products 161](#page-160-1) [stereo microphone 160](#page-159-1) [supplied accessories 159](#page-158-2) [video camera section 159](#page-158-3) [Status display 125](#page-124-3) [STOP button 20,](#page-19-11) [33](#page-32-14) [Stopper 30](#page-29-14) [SUB CLIP button 33](#page-32-15) [SUB CLIP indicator 21](#page-20-11) [Sub clips 82](#page-81-3) [editing 86](#page-85-1) Superimposed text [adding 22](#page-21-7) [SW STATUS page 104](#page-103-3)

# **T**

[TALLY light 24,](#page-23-2) [30](#page-29-15) [Tally light 30](#page-29-16) [TALLY switch 24](#page-23-3)

[TALLY switch \(viewfinder\) 30](#page-29-17) [TC connector 26](#page-25-6) [TC IN connector 24](#page-23-4) [TC OUT connector 24](#page-23-5) [TCG 19](#page-18-8) [TCR 19](#page-18-9) Testing [camera 146](#page-145-0) [preparating 146](#page-145-1) [VDR 147](#page-146-0) [THUMBNAIL button 21,](#page-20-12) [33](#page-32-16) [THUMBNAIL indicator 21](#page-20-13) [Thumbnail search 76](#page-75-3) [TIME / DATE page 103](#page-102-1) [Time counter display 19](#page-18-10) Timecode [indicator 31](#page-30-4) [making the time code consecutive](#page-65-2)  66 [saving the actual time 66](#page-65-3) [setting 65](#page-64-2) [TIMECODE page 109](#page-108-3) [TLCS 100,](#page-99-4) [127](#page-126-3) [TOP menu 97](#page-96-1) Tripod [mounting 45](#page-44-0) [removing 45](#page-44-2) [Troubleshooting 152](#page-151-0)

# **U**

[UBG 19](#page-18-11) [UBR 19](#page-18-12) UHF synthesizer tuner, attaching [WRR-855 48](#page-47-0) [WRR-861/862 48](#page-47-1) [UMID Data 154](#page-153-0) [UMID SET page 103](#page-102-2) [User bits, setting 66](#page-65-4) User file [loading 133](#page-132-0) [saving 131](#page-130-1) [setting the file ID 132](#page-131-0) USER menu [editing 118](#page-117-0) [moving to another page 118](#page-117-1) [resetting 120](#page-119-0) [setting 117](#page-116-1) USER MENU CUSTOMIZE menu [adding a new page 118](#page-117-2) [adding/deleting/replacing pages](#page-119-1)  120

## **V**

[VCL-719BXS 27](#page-26-10) [VDR operation indicators 31](#page-30-5) [VDR SAVE/STBY switch 15](#page-14-6)

[VF connector 13](#page-12-10) [VF DISP 1 page 102](#page-101-4) [VF DISP 2 page 102](#page-101-5) [VF SETTING page 101](#page-100-1) [Video camera section 159](#page-158-4) [Video light, attaching 46](#page-45-2) [VIDEO OUT connector 24,](#page-23-6) [26](#page-25-7) [VIDEO OUT page 101](#page-100-2) [VIDEO OUT Y/PB/PR connector 23](#page-22-9) [Video signal from the camera,](#page-15-8)  outputting 16 [Viewfinder 29](#page-28-2) [adjusting contrast and brightness](#page-42-0)  43 [adjusting the eyepiece focus 43](#page-42-1) [adjusting the outline emphasis 44](#page-43-3) [adjusting the position 43](#page-42-2) [attaching 43](#page-42-3) [cleaning 148](#page-147-1) [detaching 42](#page-41-0) [setting 123](#page-122-1) [status display 121](#page-120-3) [status display on the screen 31,](#page-30-6)  [121](#page-120-2) [Viewfinder connector 30](#page-29-18) [Viewfinder fitting shoe 23](#page-22-10) [Viewfinder front-to-back positioning](#page-21-8)  knob 22 [Viewfinder left-to-right positioning](#page-22-11)  ring 23 [Volume adjustment 15](#page-14-7)

# **W**

[WARNING indicator 19](#page-18-13) [Warning indicator area 18](#page-17-13) [WHITE BAL switch 16](#page-15-9) White balance [adjusting 60](#page-59-0) [ATW 62](#page-61-6) [automatic adjustment 13](#page-12-11) [memory indicator 32](#page-31-13) [offset 126](#page-125-1) [WHITE page 104](#page-103-4) [WHITE SETTING page 110](#page-109-1) [WRR connector 24](#page-23-7)

# **Z**

170 Index Index [ZEBRA button 14](#page-13-6) [Zoom control connector 28](#page-27-8) [Zoom position indicator 31](#page-30-7) [Zoom ring 27](#page-26-11) [ZOOM switch 28](#page-27-9) [ZOOM T/W buttons 33](#page-32-17)

http://www.sony.net/

Sony Corporation